## *Contents*

### *[Introduction 1](#page-6-0)*

*[Before You Start 1](#page-6-1)[Overview 2](#page-7-0)[Supported Devices 4](#page-9-0) [Public \(User LAN\) and Private \(APC LAN\) Networks 5](#page-10-0) [Initial Configuration Requirements 6](#page-11-0) [Overview 6](#page-11-1)[InfraStruXure Manager Setup Wizard 7](#page-12-0) [Status, Alarm, and Event Severity Levels 9](#page-14-0) ["Device Status" Display 10](#page-15-0) [Device Groups 11](#page-16-0) [Overview 11](#page-16-1)["Device Groups" Frame 12](#page-17-0) [Device Group Management 13](#page-18-0) ["E-mail Configuration for Group" Display 15](#page-20-0) ["Device List" Frame 16](#page-21-0)[Overview 16](#page-21-1)[Right-Click Menus 17](#page-22-0) ["Set Rack Name" Display 18](#page-23-0) ["Device Identification" Display 18](#page-23-1) ["View Group Membership" Display 18](#page-23-2) ["Device Details" Display 19](#page-24-0)*

> *[Overview 19](#page-24-1)[HTML "Device Details" Display 20](#page-25-0) ["HTTP Properties" Display 22](#page-27-0)*

*InfraStruXure Manager* nfraStruXure Manage

#### *[InfraStruXure PDU Details 23](#page-28-0)*

[Overview 23](#page-28-1)[Branch Breakers 25](#page-30-0)[Bypass Input 27](#page-32-0) [Main Input 28](#page-33-0) [Output Current 29](#page-34-0) [Output Voltage 30](#page-35-0) [Q-Breaker Modes 31](#page-36-0)

### *[Metered Rack PDU Details 32](#page-37-0)*

### *["Recommended Actions" Frame 35](#page-40-0)*

*["Power Zones" Display 36](#page-41-0)*

### *[Power Zones 37](#page-42-0)*

*[Overview 37](#page-42-1)*

*["Power Zones" Frame 37](#page-42-2)*

*[Power Zone Management 39](#page-44-0)*

#### *[InfraStruXure PDU Diagrams 41](#page-46-0)*

[Overview 41](#page-46-1)[Power zone example 43](#page-48-0) [InfraStruXure PDU diagram example 44](#page-49-0) [Diagram legend 47](#page-52-0)

#### *[Device Diagrams 48](#page-53-0)*

[Overview 48](#page-53-1)[Power zone example 49](#page-54-0) [Diagram examples 49](#page-54-1)

### *["Reports" Display 53](#page-58-0)*

*["Logs" Display 54](#page-59-0)*

#### *[File Menu 55](#page-60-0)*

*[Overview 55](#page-60-1)["Backup Server" Display 56](#page-61-0) ["Restore Server" Display 57](#page-62-0)*

[Overview 57](#page-62-1)[InfraStruXure Manager backup \(\\*.apc\) file 58](#page-63-0) [InfraStruXure Manager 1.3.4 settings \(psxconfig.xml\) file 59](#page-64-0) *["Server Log On" Display 61](#page-66-0)*

#### *[Edit Menu 62](#page-67-0)*

*[Overview 62](#page-67-1)["Add Devices" Display 63](#page-68-0)*

#### *[View Menu 65](#page-70-0)*

*[Overview 65](#page-70-1)["Configure Columns" Display 66](#page-71-0)*

#### *[Event Management Menu 67](#page-72-0)*

#### *[Overview 67](#page-72-1)*

*[Global Device Thresholds 68](#page-73-0)*

[Overview 68](#page-73-1)[UPS tab 69](#page-74-0)[Environmental Monitor tab 69](#page-74-1)[Metered Rack PDU tab 69](#page-74-2)[Schedule tab 70](#page-75-0)

*[SNMP Trap Forwarding 71](#page-76-0) [Building Management System 71](#page-76-1) [Remote Monitoring Service 73](#page-78-0)*

#### *[System Management Menu 74](#page-79-0)*

#### *[Overview 74](#page-79-1)*

#### *[Authentication Settings 76](#page-81-0)*

[Overview 76](#page-81-1)[Configure local users 77](#page-82-0) [Configure RADIUS settings 78](#page-83-0) [Administrator versus General access 79](#page-84-0)

#### *[Device Access 80](#page-85-0)*

[Overview 80](#page-85-1)[Community names 81](#page-86-0) [Timeout settings 82](#page-87-0) [Trap receiver feature 83](#page-88-0)

#### *[Server Time 84](#page-89-0)[Shut Down or Reboot Server 85](#page-90-0)*

*[Setup Wizard 85](#page-90-1) [Network Settings 86](#page-91-0)*

*InfraStruXure Manager* fraStruXure Manag

®

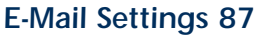

[Overview 87](#page-92-1)[Recipients tab 88](#page-93-0) [Settings tab 88](#page-93-1) ["E-Mail Configuration for Recipient" display 88](#page-93-2)

*[FTP Server Settings 90](#page-95-0)*

*[System Identification 90](#page-95-1)*

*[Proxy Settings 91](#page-96-0)*

*[Log Settings 91](#page-96-1)*

*[License Keys 92](#page-97-0)*

*[Client Preferences 92](#page-97-1)*

### *[Updates Menu 93](#page-98-0)*

*[Overview 93](#page-98-1)*

*[Check for Updates 94](#page-99-0)*

#### *[Apply Firmware Updates 95](#page-100-0)*

[Overview 95](#page-100-1)[Configure Update tab 96](#page-101-0) [Last Update Results tab 97](#page-102-0) ["Firmware Update FTP Settings" display 101](#page-106-0)

#### *[Apply Server Updates 102](#page-107-0)*

#### *[Import a Product Update File to the InfraStruXure Manager Server 103](#page-108-0)*

[Overview 103](#page-108-1)[Enable FTP at the InfraStruXure Manager server 103](#page-108-2) [Download the update file to the InfraStruXure Manager](#page-109-0)  client 104[Use FTP to transfer the update file to the InfraStruXure](#page-110-0) 

Manager server 105

### *[Help Menu 106](#page-111-0)*

### *[Reports 107](#page-112-0)*

*[Overview 107](#page-112-1)[Common Report and Log Features 108](#page-113-0) ["Select Report Filter" Display 109](#page-114-0) [Environmental Report 109](#page-114-1)*

*InfraStruXure Manager* fraStruXure Manag

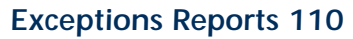

[Overview 110](#page-115-1)[Bad Battery Report 110](#page-115-2) [Downtime Report 110](#page-115-3) [Exceptions Summary 112](#page-117-0)

*[Rack PDU Reports 114](#page-119-0) [UPS Reports 114](#page-119-1)*

*[Data Logs 116](#page-121-0)*

### *[Event Log 119](#page-124-0)*

*[Overview 119](#page-124-1)*

*[Events 121](#page-126-0)*

[Overview 121](#page-126-1)[APC InfraStruXure Manager: Events 122](#page-127-0) [ATS: Events 123](#page-128-0)[Environmental: Events 125](#page-130-0)[<General APC Device Status>: Events 130](#page-135-0)[InfraStruXure PDU: Events 131](#page-136-0)[MasterSwitch: Events 136](#page-141-0)[MasterSwitch Plus: Events 137](#page-142-0)[MasterSwitch VM: Events 138](#page-143-0)[NetworkAIR FM or PA: Events 140](#page-145-0)[Rack PDU: Events 141](#page-146-0)[System: Events 143](#page-148-0) [Unknown APC Device: Lost-Communication Events 147](#page-152-0)[UPS: Events 148](#page-153-0)

### *[InfraStruXure Manager Power Zones Wizard 161](#page-166-0)*

#### *[Overview 161](#page-166-1)*

*[To Define a Name for the Power Zone 162](#page-167-0)*

*[To Power on the Power Sources 162](#page-167-1)*

*[To Select the InfraStruXure PDU and any Associated UPS for Each Power](#page-167-2)  Source 162*

*[To Identify the InfraStruXure Manager Rack 164](#page-169-0)*

*[To Power off the Device Racks \(Initial Setup Only\) 164](#page-169-1)*

*[To Define a Name for the InfraStruXure Manager Rack 165](#page-170-0)*

*[To Select the Devices Installed in the InfraStruXure Manager Rack 165](#page-170-1)*

*[To Select Whether Another Rack Needs to Be Defined 166](#page-171-0)*

*[To Define a Name for the Device Rack 167](#page-172-0)*

*[To Turn on Power for the Identified Rack 167](#page-172-1)*

*[To Select the Devices Installed in the Device Rack 168](#page-173-0)*

*[To Create a New Power Zone or Exit the Wizard 168](#page-173-1)*

#### *[Release Notes 169](#page-174-0)*

*[Overview 169](#page-174-1)*

*[Client Operating System Requirements 169](#page-174-2)*

*[Browser Requirement 169](#page-174-3)*

*[Color Display Requirement \(16 Bit\) 169](#page-174-4)*

*[Known Issues 170](#page-175-0)*

[Overview 170](#page-175-1)[Error encountered while setting data 170](#page-175-2) [Failed to register as a trap receiver for a device 171](#page-176-0) [Duplicate IP addresses assigned on the private network 172](#page-177-0) [Failed to add a device 173](#page-178-0)[Left frame is black in the Reports and Logs displays 173](#page-178-1) [Management card fails to report on its UPS and](#page-179-0)  environmental monitoring device 174 [Battery Last Replaced date 175](#page-180-0)

*[How to Restore Access to the InfraStruXure Manager Server 176](#page-181-0) [Third-Party Software 177](#page-182-0)*

[Copyright \(c\) 1998-2003, The OpenSSL Project. All rights](#page-183-0)  reserved. 178

*[APC Worldwide Customer Support 191](#page-196-0) [Copyright 192](#page-197-0)*

*InfraStruXure Manager* raStruXure Manag

# <span id="page-6-0"></span>*Introduction*

## <span id="page-6-1"></span>*Before You Start*

Review the following sections before you start using the APC® InfraStruXure™ Manager server:

- [Overview](#page-7-0) provides a brief description of the main InfraStruXure Manager functions and features.
- [Initial Configuration Requirements](#page-11-2) provides information about how to configure the InfraStruXure Manager server after it is installed.
- ["Backup Server" Display](#page-61-1) describes how to create a backup file (\*.apc) that saves all the InfraStruXure Manager server configuration settings, including device group and power zone definitions.
- ["Restore Server" Display](#page-62-2) describes how to import configuration settings from an \*.apc file that was created using the ["Backup Server"](#page-61-1)  [Display](#page-61-1), or from a psxconfig.xml file that was created using the procedures provided in the *InfraStruXure Manager: Importing v1.2 v1.3.4 Settings Addendum*.
- [Release Notes](#page-174-5) provides information about browser and display requirements and known issues, as well as a section, [How to Restore](#page-181-1)  [Access to the InfraStruXure Manager Server](#page-181-1). Use the information in that section if the Administrator username or password becomes unknown, or **RADIUS only** is selected in the "[Authentication Settings](#page-81-2)" display and a RADIUS server is unavailable.

## <span id="page-7-0"></span>*Overview*

An InfraStruXure Manager server can monitor the status of [Supported](#page-9-0)  [Devices](#page-9-0) that connect to its [Public \(User LAN\) and Private \(APC LAN\)](#page-10-0)  [Networks](#page-10-0), and generate reports about those devices.

- Two main displays provide status and other information about the monitored devices, including access to additional detail. This additional detail can include configuration options or links to device management applications.
	- The ["Device Status" Display](#page-15-1) allows you to assign monitored devices to [Device Groups](#page-16-2) that provide status and other information about those devices. These device groups allow you to control the content of reports and logs and to configure how an InfraStruXure Manager server uses e-mail notifications for each device group.
	- A ["Power Zones" Display](#page-41-1) allows you to create diagrams by assigning monitored devices to the [Power Zones](#page-42-3) you create. The diagrams identify the relationship of the devices within a power zone to each other and to the available power sources, and provide status and other information about those devices.

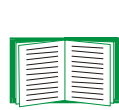

For information about the icons an InfraStruXure Manager server uses to identify the severity level of conditions that exist at monitored devices, see [Status, Alarm, and Event](#page-14-1)  [Severity Levels](#page-14-1).

• A ["Logs" Display](#page-59-1) allows you to generate logs ([Data Logs](#page-121-1) and an [Event](#page-124-2)  [Log](#page-124-2)) for devices the InfraStruXure Manager server monitors.

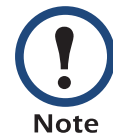

You can use **Logs** in the navigation bar or in the [View Menu](#page-70-2) to access the "Logs" display.

• A ["Reports" Display](#page-58-1) allows you to generate [Reports](#page-112-2) for the devices the InfraStruXure Manager server monitors.

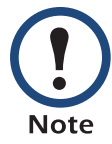

You can use **Reports** in the navigation bar or [View Menu](#page-70-2) to access the "Reports" display.

- A menu bar, located above the main displays, provides seven menus that allow you to configure and use the InfraStruXure Manager server:
	- [File Menu](#page-60-2)
	- [Edit Menu](#page-67-2)
	- [View Menu](#page-70-2)
	- [Event Management Menu](#page-72-2)
	- [System Management Menu](#page-79-2)
	- [Updates Menu](#page-98-2)
	- [Help Menu](#page-111-1)

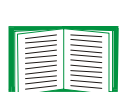

*InfraStruXure Manager*

aStruXure Manag

Access to some menus and options depends on whether you log on as the Administrator (full access) or as a General user (restricted access). For more information, see [Administrator versus General access](#page-84-1).

## <span id="page-9-1"></span><span id="page-9-0"></span>*Supported Devices*

An InfraStruXure Manager server can monitor any APC device that it can discover on its [Public \(User LAN\) and Private \(APC LAN\) Networks](#page-10-0). This includes any device that uses the following APC hardware and software SNMP agents:

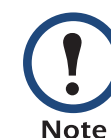

An InfraStruXure Manager server uses the ["Add Devices" Display](#page-68-1) to discover devices on its corporate (User LAN) network. Devices on its private (APC LAN) network are discovered automatically.

• A PowerChute $^{\circledR}$  Business Edition Agent running on a computer that uses NetWare $^{\circledR}$ , Windows $^{\circledR}$  2000, Windows 2003, Windows NT $^{\circledR}$ , or Windows XP

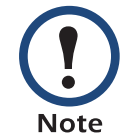

SNMP service must be installed and enabled at the PowerChute Business Edition Agent's host computer.

- Network Management Card (all versions)
- AP9606, AP9617, AP9618, or AP9619 Web/SNMP Management CardAn InfraStruXure Manager server can also monitor the following APC devices:

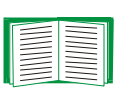

New APC devices can be added to the list of devices an InfraStruXure Manager server can monitor without requiring a server update. For information about the general status events that can be reported for these devices, see [<General APC Device Status>: Events](#page-135-1).

- MasterSwitch ™, MasterSwitch VM, and MasterSwitch Plus units
- Environmental Monitoring Cards, Environmental Monitoring Units, and Environmental Management Systems
- NetworkAIR™ FM or PA units
- InfraStruXure Power Distribution Unit (PDU)
- Metered or Switched Rack Power Distribution Unit (Rack PDU)

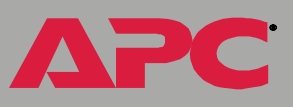

- Automatic Transfer Switch (ATS)
- Other InfraStruXure Manager servers

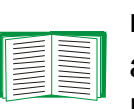

Version v4.0-v4.1.x InfraStruXure Manager servers can be monitored, but they cannot be accessed directly. They can be accessed only by using a compatible version of the InfraStruXure Manager client; APC PowerStruXure Information Controllers cannot be monitored.

### <span id="page-10-1"></span><span id="page-10-0"></span>*Public (User LAN) and Private (APC LAN) Networks*

An InfraStruXure Manager server has two networks on which it can monitor [Supported Devices](#page-9-0):

- Private (APC LAN) network: The APC InfraStruXure Manager server connects to a hub, which, in turn, connects to the APC devices that provide power and environmental protection for the InfraStruXure zone being monitored by the InfraStruXure Manager server.
- Public (User LAN) network: The APC InfraStruXure Manager server connects to the corporate network to monitor APC power and environmental protection devices on that network.

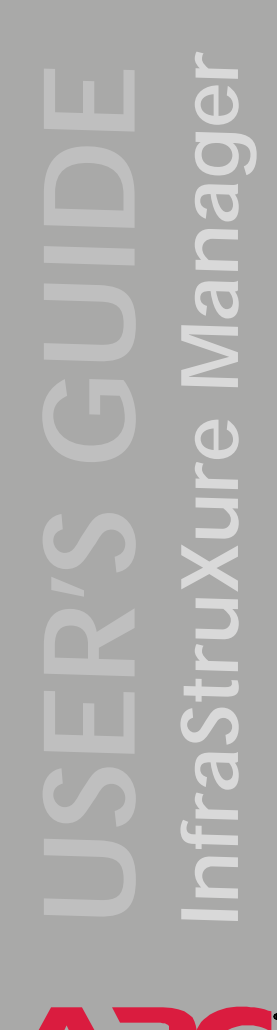

# <span id="page-11-2"></span><span id="page-11-0"></span>*Initial Configuration Requirements*

### <span id="page-11-1"></span>*Overview*

The following procedure sets up an InfraStruXure Manager server to be fully operational.

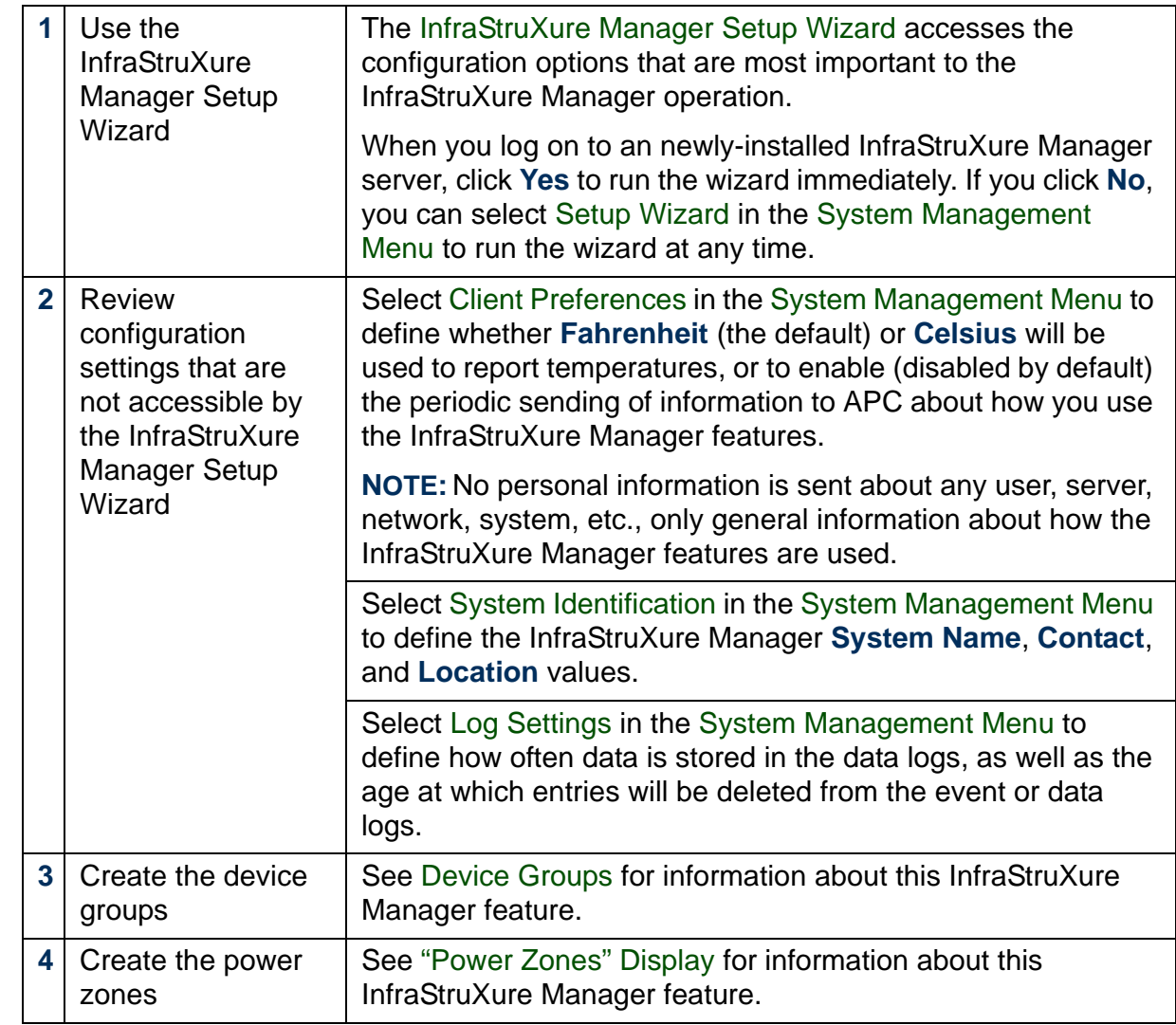

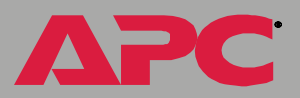

## <span id="page-12-0"></span>*InfraStruXure Manager Setup Wizard*

The following table identifies the wizard displays, in the order in which they appear, and provides a link to the help for the settings accessed through the wizard. In addition, a **Help** button is available in each of the displays accessed by the wizard.

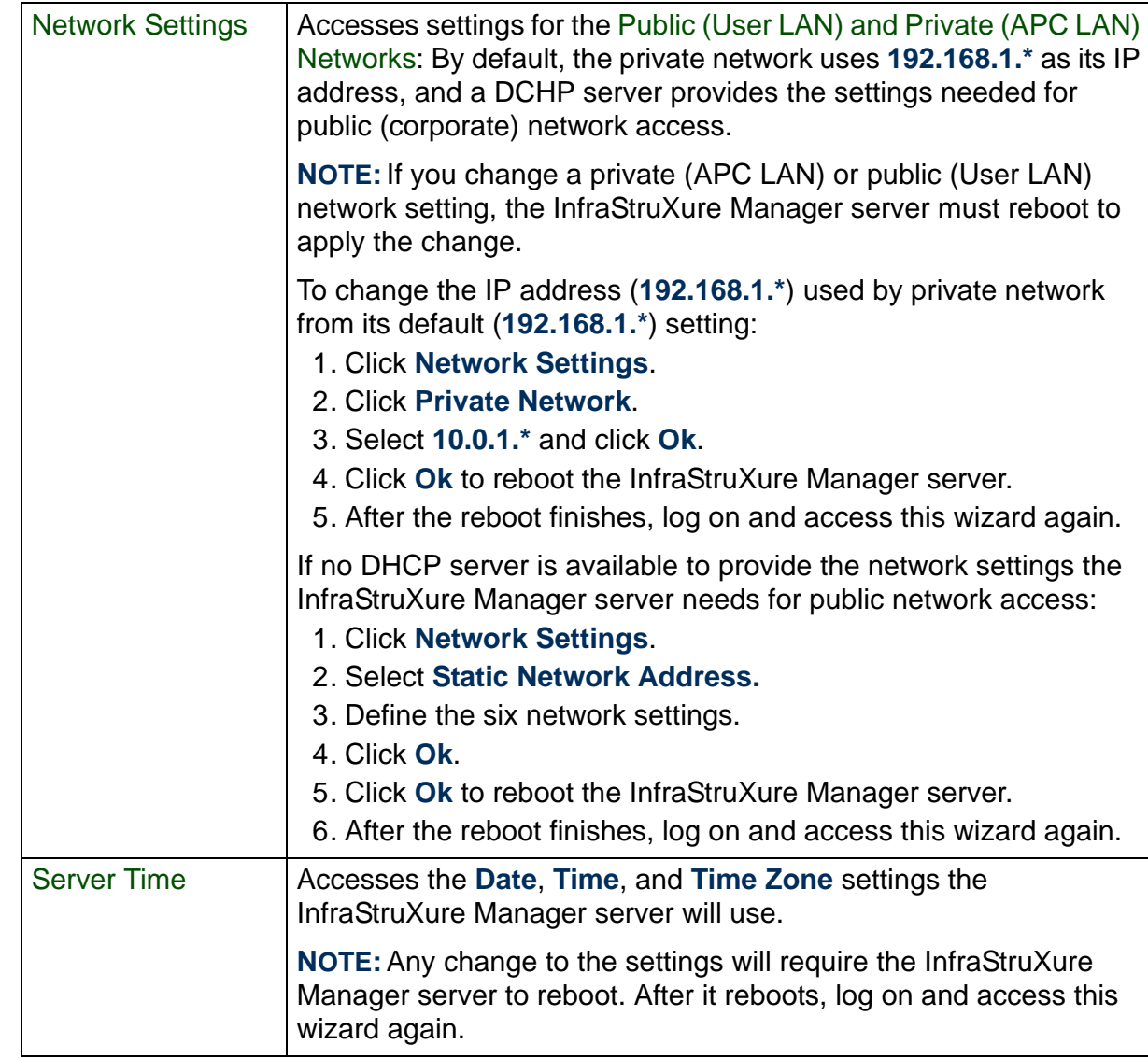

®

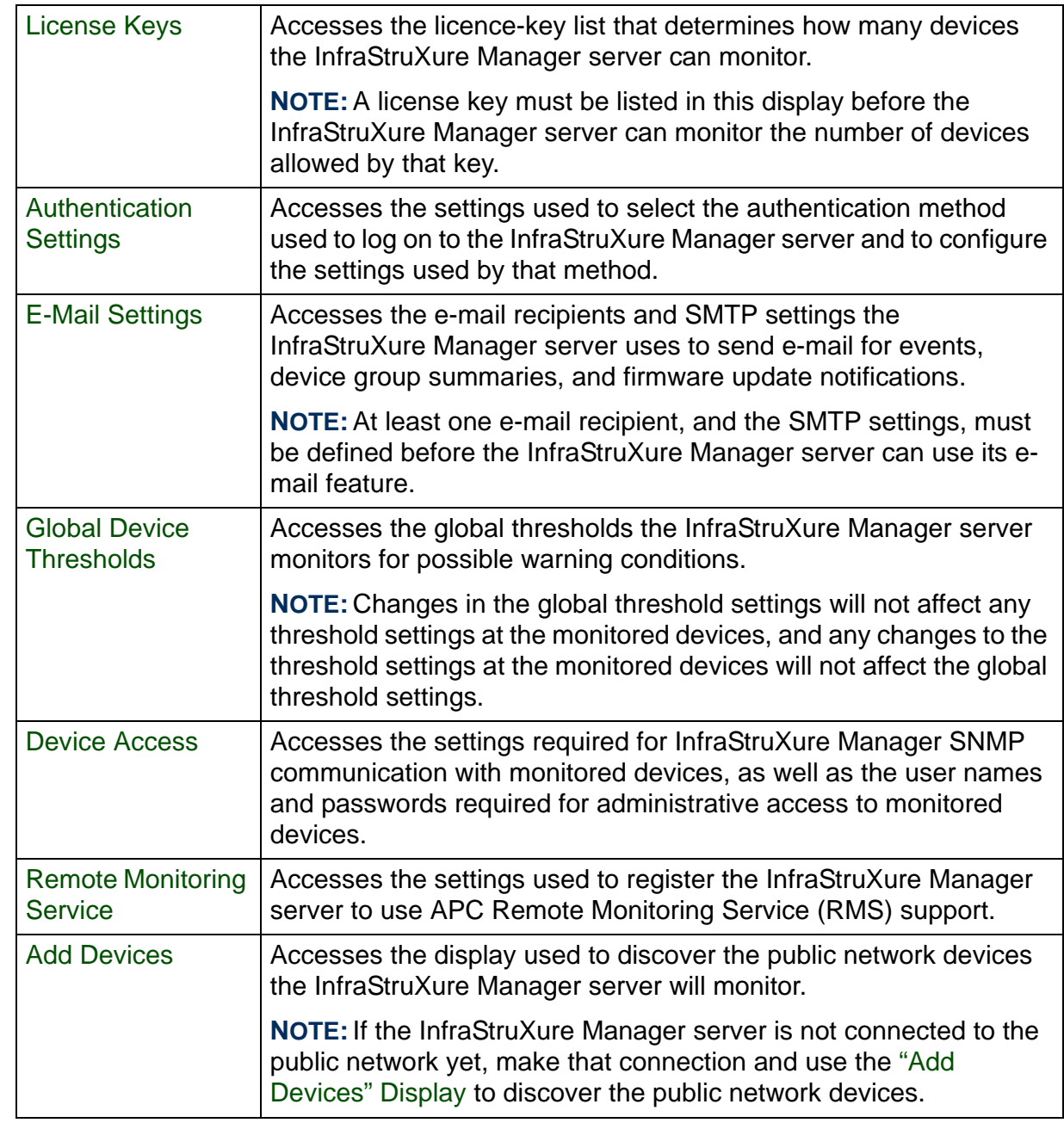

# <span id="page-14-1"></span><span id="page-14-0"></span>*Status, Alarm, and Event Severity Levels*

The InfraStruXure Manager server, and the devices it monitors, generate events that represent status changes. Each event has a severity level assigned: **Critical**, **Warning**, or **Informational** (or **Normal**).

By default, all events are recorded in the [Event Log](#page-124-2).

The event severity levels are also used to define the following status and alarm conditions.

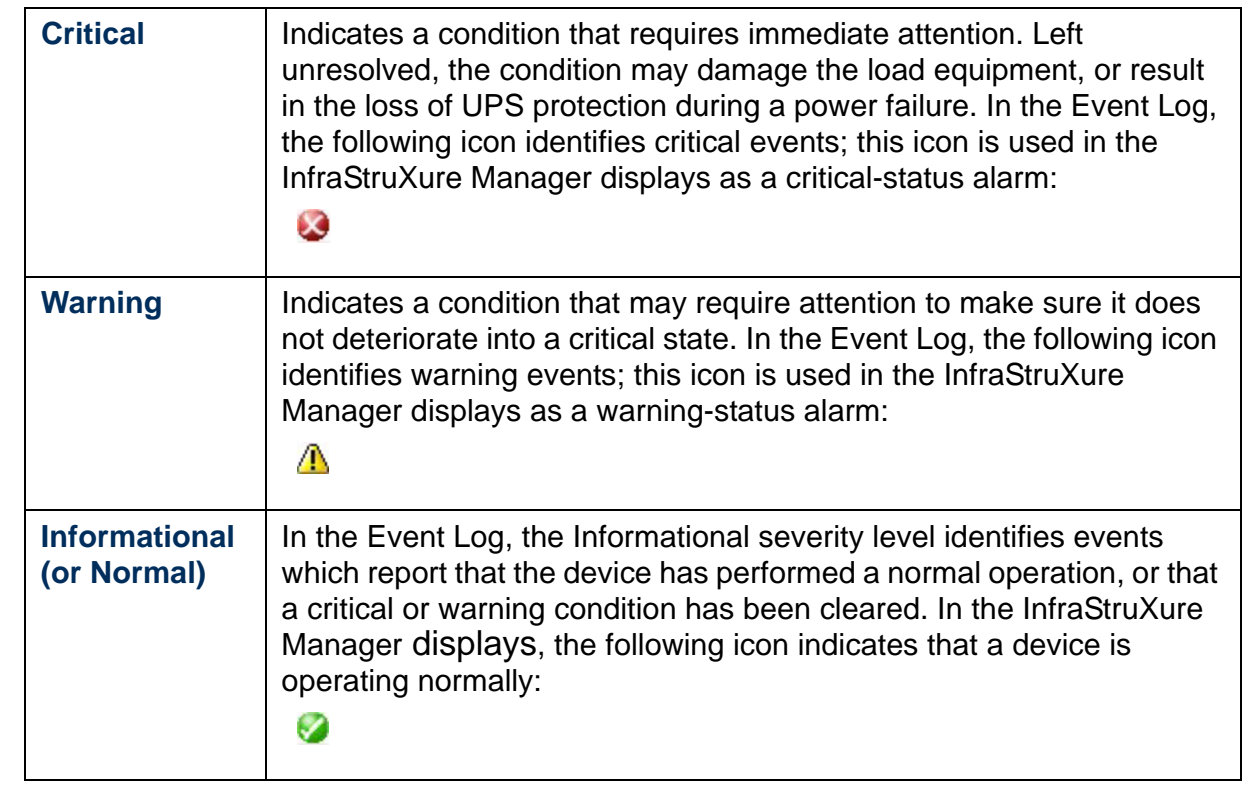

# <span id="page-15-1"></span><span id="page-15-0"></span>*"Device Status" Display*

When you log on to the InfraStruXure Manager server, the "Device Status" display appears. This display has three frames:

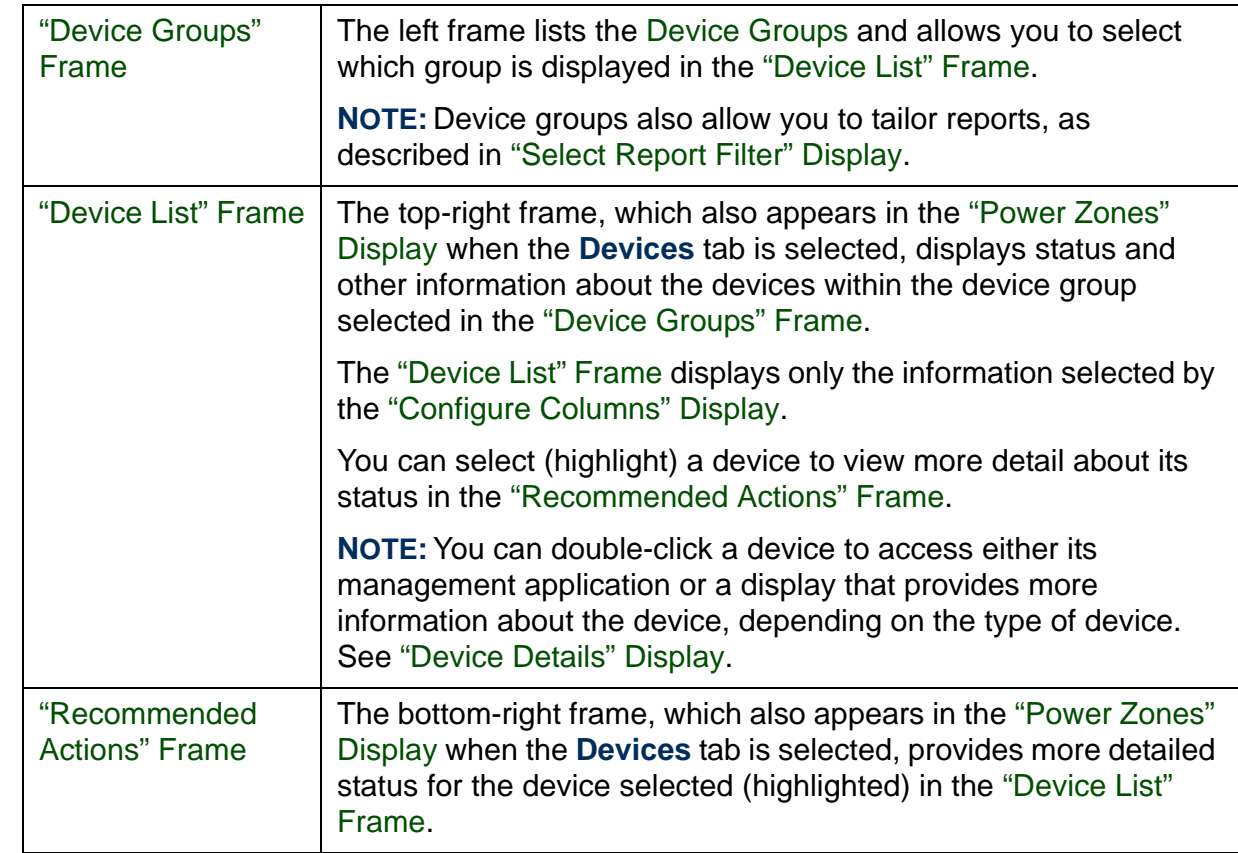

# <span id="page-16-2"></span><span id="page-16-0"></span>*Device Groups*

### <span id="page-16-1"></span>*Overview*

The device groups feature allows you to arrange monitored devices into device groups, with each group based on criteria you consider important (for example, device types or location).

You use the ["Add Devices" Display](#page-68-1) (accessed by the **Add Devices** option in the [Edit Menu](#page-67-2)) to select the [Supported Devices](#page-9-1) the InfraStruXure Manager server monitors on its public network; supported devices on the InfraStruXure Manager private (APC **Note** LAN) network are discovered automatically.

Use the procedures in [Device Group Management](#page-18-0) to create and manage the device groups. These device groups are listed in the left frame of the ["Device](#page-15-1)  [Status" Display](#page-15-1) and provide the following functions:

- The list in the ["Device Groups" Frame](#page-17-0) allows you to select which set of devices (device group) is displayed in the ["Device List" Frame](#page-21-2).
- The **Print Device List** option in the [View Menu](#page-70-2) allows you to print a copy of the devices listed in the ["Device List" Frame](#page-21-2) for the selected device group.
- The ["Select Report Filter" Display](#page-114-2) that appears when you create [Reports](#page-112-2) allows you to select whether a report includes all the device groups identified in the filter, or just the groups you select.
- The ["E-mail Configuration for Group" Display](#page-20-0) allows you to customize how the InfraStruXure Manager server uses e-mail notifications for a selected device group.
- The InfraStruXure Manager server generates [Events](#page-126-2) when specific power problems occur at any UPS system assigned to a device group. Each event identifies the type of problem and the device group that has the problem.

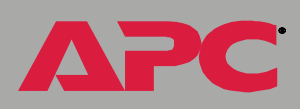

### <span id="page-17-1"></span><span id="page-17-0"></span>*"Device Groups" Frame*

This frame lists the [Device Groups](#page-16-0) you create, as well as two groups which cannot be renamed or deleted:

- **All Devices**: The ["Device List" Frame](#page-21-2) lists all the devices monitored by the InfraStruXure Manager server.
- **Unassigned**: The "Device List" frame lists the devices not currently assigned to a device group.

When you select a device group, only the devices assigned to that group are listed in the "Device List" frame. By default, **All Devices** is selected when you log on to the InfraStruXure Manager server.

The device groups, including the **All Devices** and **Unassigned** selections, use status icon to indicate whether problems exist at the devices assigned to a device group:

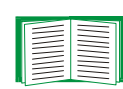

The device groups, including **All Devices** and **Unassigned**, use status icons to indicate whether problems exist at any of the devices assigned to the device groups. See [Status, Alarm, and](#page-14-1)  [Event Severity Levels](#page-14-1).

## <span id="page-18-0"></span>*Device Group Management*

All devices are listed in the **Unassigned** device group until you add them to the device groups you create. Two menus provide the options you use to manage the device groups:

- Right-click menu: Right-click on a device group to access up to four options (**Add Device Group**, **Remove Device Group**, **Rename Group**, and **Configure Notification**).
- [Edit Menu](#page-67-2): **Add Device Group** and **Remove Device Group**.

Unless you log on as the Administrator, these menu options are disabled. See [Administrator versus General access](#page-84-1). When enabled, all menu options are available except if **All Devices** (**Add Device Group** only) or **Unassigned** (**Configure Notification** only) is selected (highlighted).

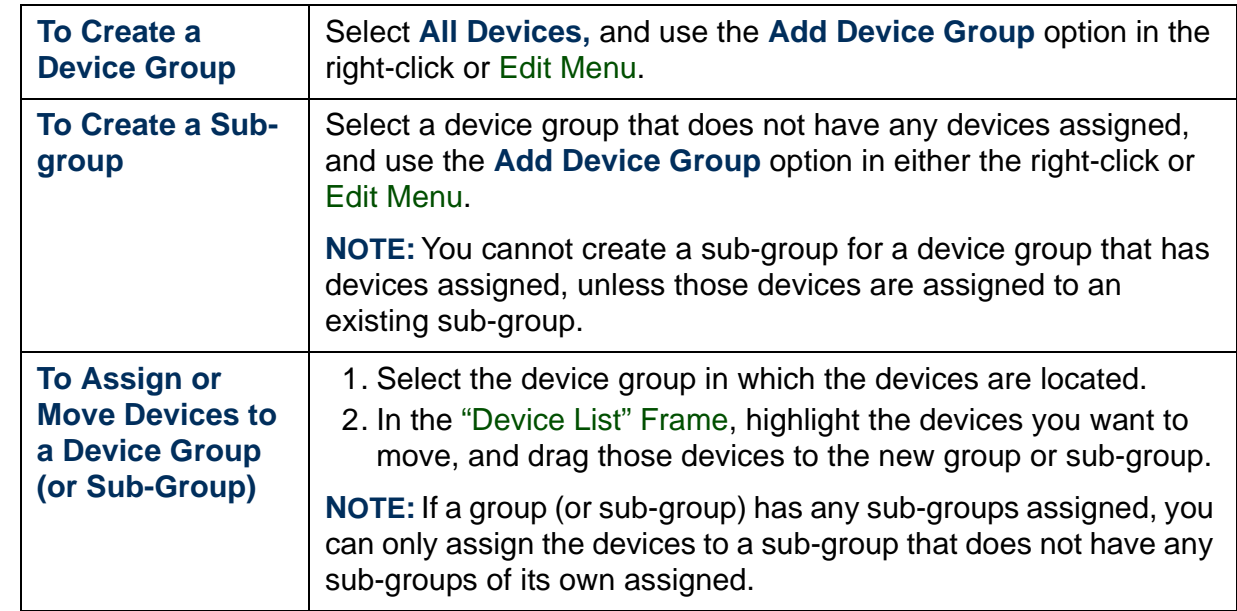

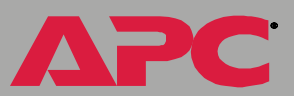

®

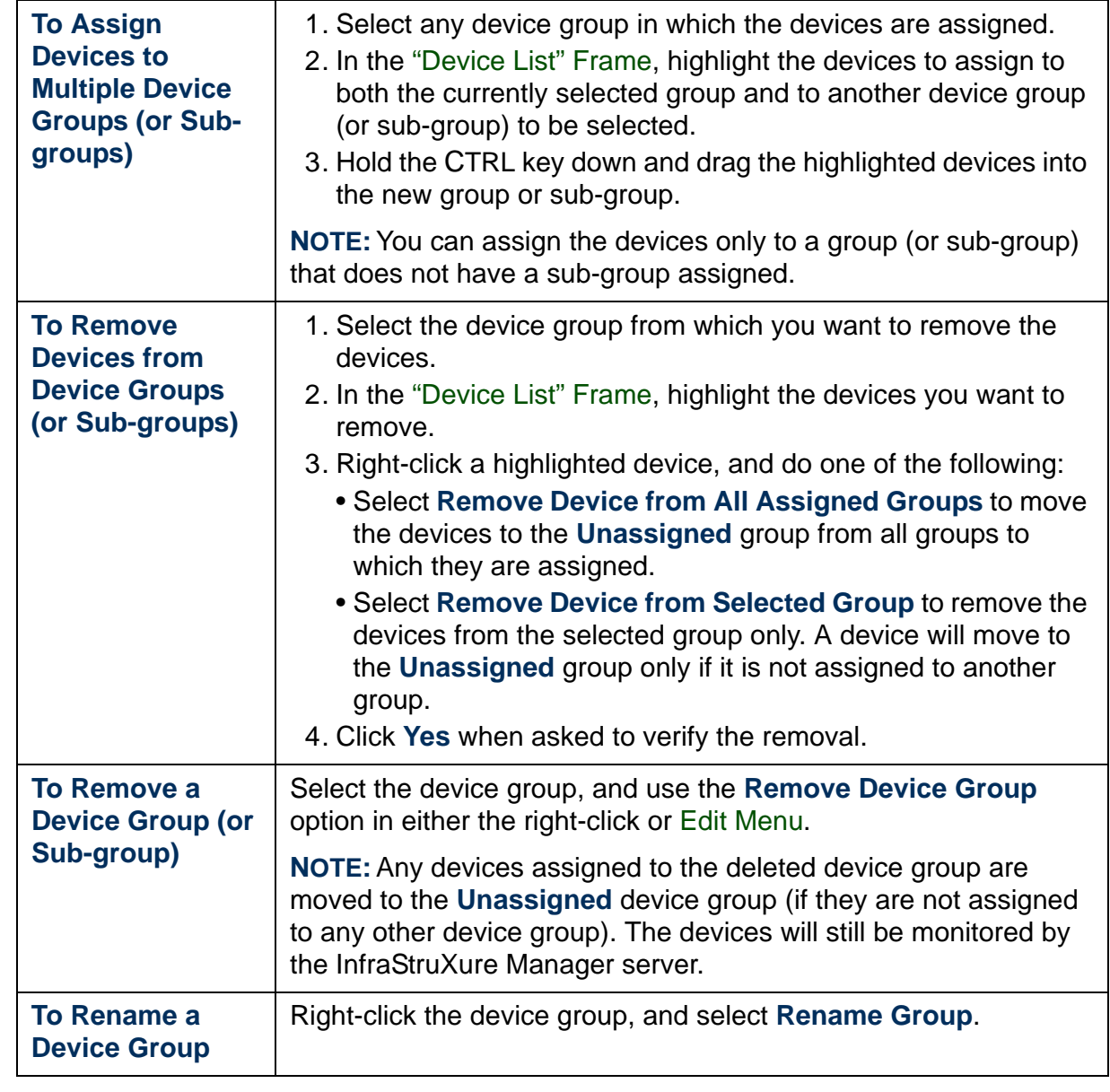

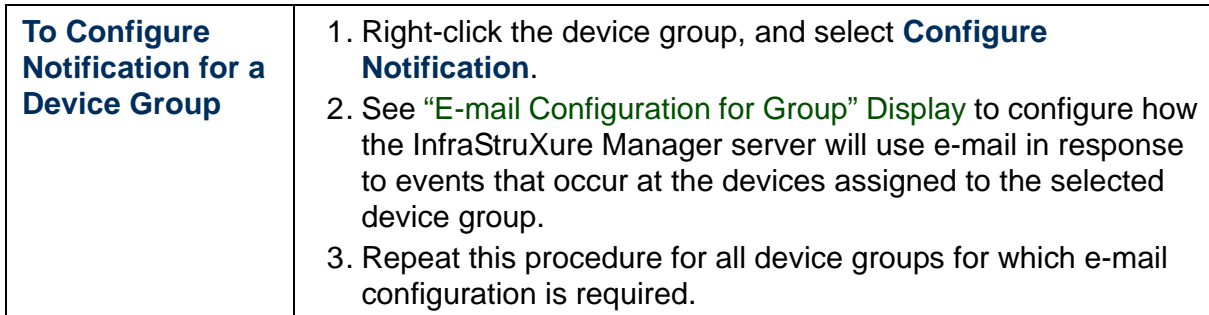

### <span id="page-20-0"></span>*"E-mail Configuration for Group" Display*

To customize how the InfraStruXure Manager server uses e-mail for a device group, right-click on the device group in the ["Device Groups" Frame](#page-17-0), and select **Configure Notifications**.

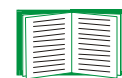

To define the e-mail recipients and SMTP settings required for e-mail notifications, see [E-Mail Settings](#page-92-2).

- 1. Double-click a listed e-mail recipient, or, to configure multiple recipients using identical settings, select those recipients and click **Configure**.
- 2. Use the "Select Notifications" display to select only the items for which you want to send e-mail notifications.

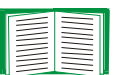

For information about the selections you can make, see [Events](#page-126-2), [Global Device Thresholds](#page-73-2), and [Updates Menu](#page-98-2).

3. Configure any other recipients, as needed.

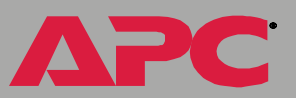

# <span id="page-21-2"></span><span id="page-21-0"></span>*"Device List" Frame*

### <span id="page-21-1"></span>*Overview*

This frame displays status and other information about the devices assigned to the device group selected in the ["Device Groups" Frame](#page-17-1). This frame also appears in the ["Power Zones" Display](#page-41-1) when the **Device** tab is selected.

Select **All Devices** to have the "Device List" frame display information about all the [Supported Devices](#page-9-1) the InfraStruXure Manager server is monitoring on its [Public \(User LAN\) and Private \(APC LAN\) Networks](#page-10-1). **Note** 

To access additional information about a listed device:

- Click a device once to display information about that device in the ["Recommended Actions" Frame](#page-40-1).
- Double-click any other device to access its ["Device Details" Display](#page-24-2).
	- For InfraStruXure PDUs, an [InfraStruXure PDU Details](#page-28-2) display appears.
	- For some Metered Rack Power Distribution Unit (Rack PDU) versions, a [Metered Rack PDU Details](#page-37-1) display appears.
	- For all other devices, an [HTML "Device Details" Display](#page-25-1) allows direct access to the management application at the device.

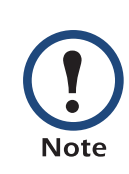

You can double-click an APC InfraStruXure Manager listing to access the ["Server Log On" Display](#page-66-1). However, attempts to log on to an InfraStruXure Manager 4.0-4.1.x server will fail. You can access these servers only by using a compatible InfraStruXure Manager client.

The following menus provide options you use with the "Device List" frame:

- Two [Right-Click Menus](#page-22-0) provide column and device-management options.
- A [View Menu](#page-70-2) option accesses the ["Configure Columns" Display](#page-71-1) that defines what columns of information the "Device List" frame displays.

## <span id="page-22-0"></span>*Right-Click Menus*

Two right-click menus are available in the ["Device List" Frame](#page-21-0).

- A column-management menu appears when you right-click on any column heading in the "Device List" frame. Use this menu to enable or disable individual columns, or to access the ["Configure Columns"](#page-71-1)  [Display](#page-71-1).
- A device-management menu, which has the options described in the following table, appears when you right-click on any device selected (highlighted) in the ["Device List" Frame](#page-21-0).

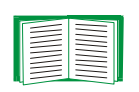

Unless you log on as the Administrator, these menu options are disabled. See [Administrator versus General access](#page-84-1).

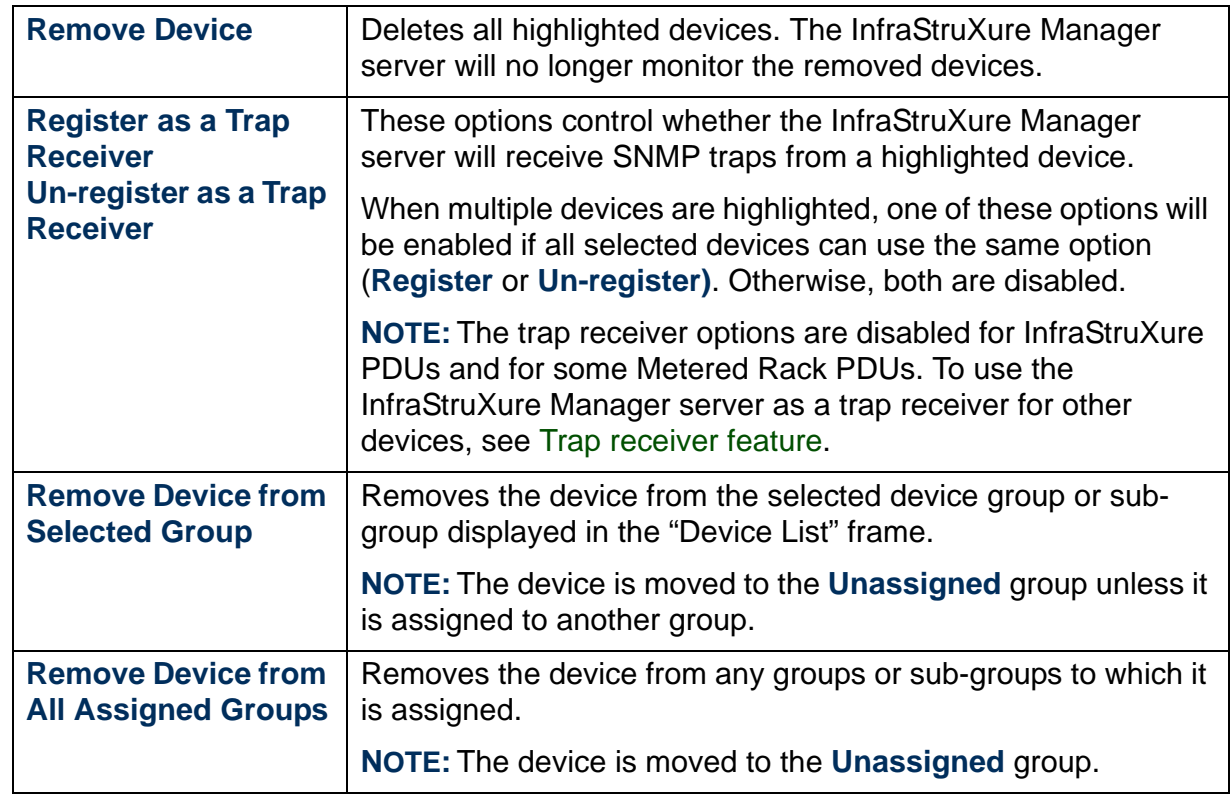

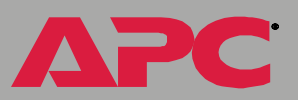

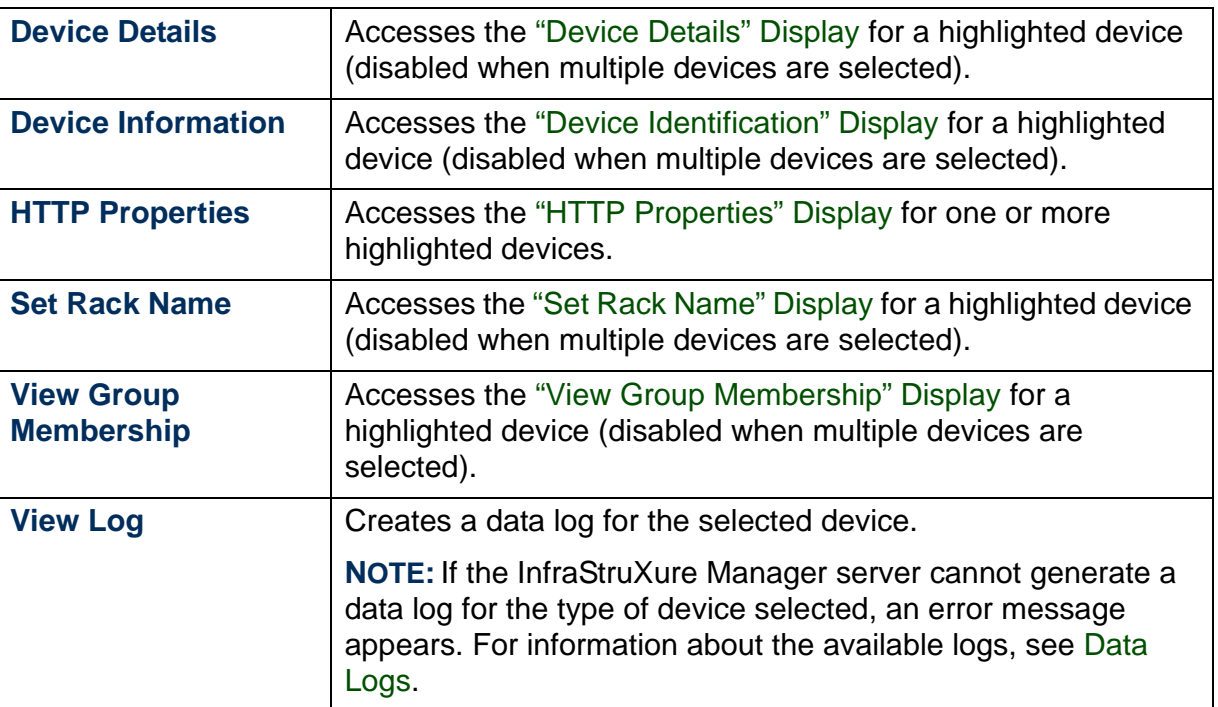

### <span id="page-23-0"></span>*"Set Rack Name" Display*

Use this display to identify the **Rack Name** for the rack in which the device selected in the device list resides, then click **Apply**.

### <span id="page-23-1"></span>*"Device Identification" Display*

Use this display to define the **System Name**, **Contact**, and **Location** values for the device selected in the device list, then click **Apply**.

### <span id="page-23-2"></span>*"View Group Membership" Display*

Use this display to view the list of device groups and sub-groups to which the device selected in the device list is assigned.

# <span id="page-24-2"></span><span id="page-24-0"></span>*"Device Details" Display*

### <span id="page-24-1"></span>*Overview*

To access more information about any device the InfraStruXure Manager server monitors, perform any of the following actions:

- Highlight a device in the ["Device List" Frame](#page-21-2) and select **Device Details** in the [View Menu](#page-70-2).
- Double-click a device in the "Device List" frame.
- Right-click a device in the "Device List" frame and select **Device Details** from the right-click menu.
- Double-click a device in an [Event Log](#page-124-2), or in the [Reports](#page-112-2) or [Data Logs](#page-121-1).

For a monitored APC InfraStruXure Manager server, the "Server Log On" display appears with that server selected in the **Server** field.

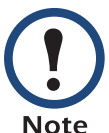

 However, attempts to log on to an InfraStruXure Manager 4.0-4.1.x server will fail. You can access these servers only by using a compatible InfraStruXure Manager client.

For all other devices, one of the following "Device Details" displays appears:

- For an InfraStruXure Power Distribution Unit (PDU), the [InfraStruXure](#page-28-0)  [PDU Details](#page-28-0) display provides a **General** (**Device Information**) option and up to ten **Status** options.
- For some versions of the Metered Rack Power Distribution Unit (Rack PDU), the [Metered Rack PDU Details](#page-37-0) display provides **General**, **Configuration**, and **Status** options.
- For all other monitored devices, an [HTML "Device Details" Display](#page-25-0) allows direct access to the management applications at those devices.

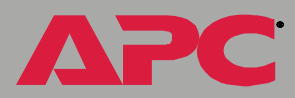

## <span id="page-25-1"></span><span id="page-25-0"></span>*HTML "Device Details" Display*

Except for an InfraStruXure PDU ([InfraStruXure PDU Details](#page-28-0)), or some versions of the Metered Rack PDU ([Metered Rack PDU Details](#page-37-0)), an HTML frame appears when you do any of the following actions:

- Highlight a device in the ["Device List" Frame](#page-21-2) and select **Device Details** in the [View Menu](#page-70-2).
- Double-click a device in the "Device List" frame.
- Right-click a device in the "Device List" frame and select **Device Details** from the right-click menu.
- Double-click a device in an [Event Log](#page-124-2), or in the [Reports](#page-112-2) or [Data Logs](#page-121-1).

If the device uses a PowerChute Business Edition (PCBE) Agent to connect to the network, that agent's logon display appears for all users, including the Administrator.

If the device uses a management card to connect to the network, and the settings in the ["HTTP Properties" Display](#page-27-0) are properly defined, the following occurs:

- For the Administrator, the management application for the device is displayed automatically in the HTML frame.
- For a General user, a logon display appears.

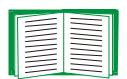

For more information about Administrator and General access, see [Administrator versus General access](#page-84-1).

In addition to displaying a **Refresh** button, the HTML frame identifies whether the InfraStruXure Manager server is reporting a **Normal**, **Warning** or **Critical** status for the device. You can click on a drop-down menu to identify the warning or critical conditions that exist. Typically this status matches the status the device is reporting. However, the status can report violations of the InfraStruXure Manager [Global Device Thresholds](#page-73-2), thresholds which have no direct effect on the device.

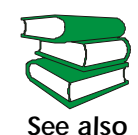

*See also*documentation, such as a users guide, that may be available.To use a management application that appears in the HTML frame, see the help for that application, as well as any

## <span id="page-27-1"></span><span id="page-27-0"></span>*"HTTP Properties" Display*

Use this display to define the parameters that allow the InfraStruXure Manager server to use the [HTML "Device Details" Display](#page-25-0) to access the management cards at monitored devices.

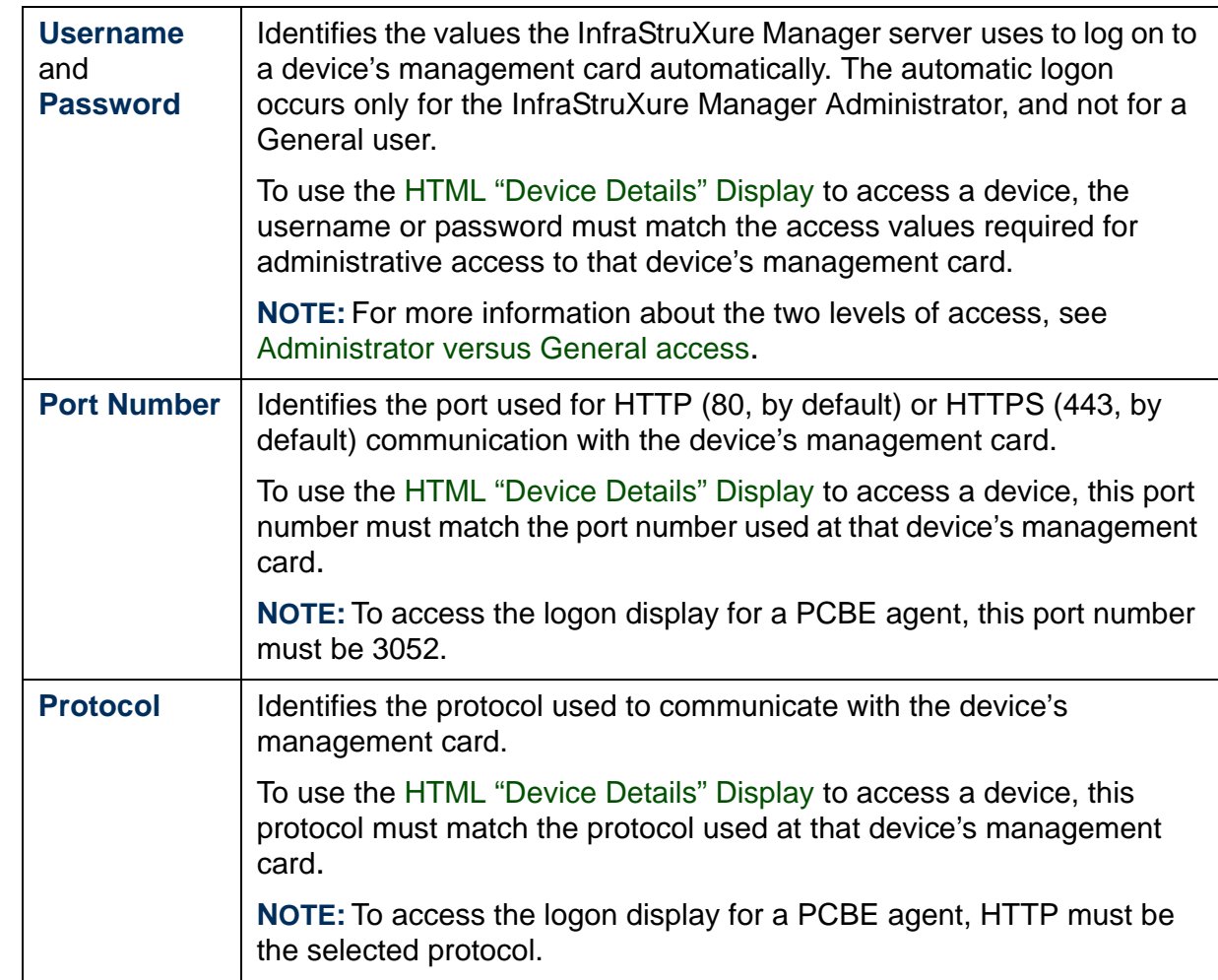

*InfraStruXure Manager* ď e Manad

A

## <span id="page-28-2"></span><span id="page-28-0"></span>*InfraStruXure PDU Details*

### <span id="page-28-1"></span>*Overview*

This ["Device Details" Display](#page-24-0) includes device information, as well as up to ten **Status** options, depending on the InfraStruXure Power Distribution Unit (PDU) type. Except for **Output Power**, **System Breakers**, and **System Components**, the **Status** options provide thresholds and other configurable settings.

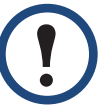

**Note** 

One **Status** option, **Bypass Input,** is available only for a dual-input InfraStruXure PDU.

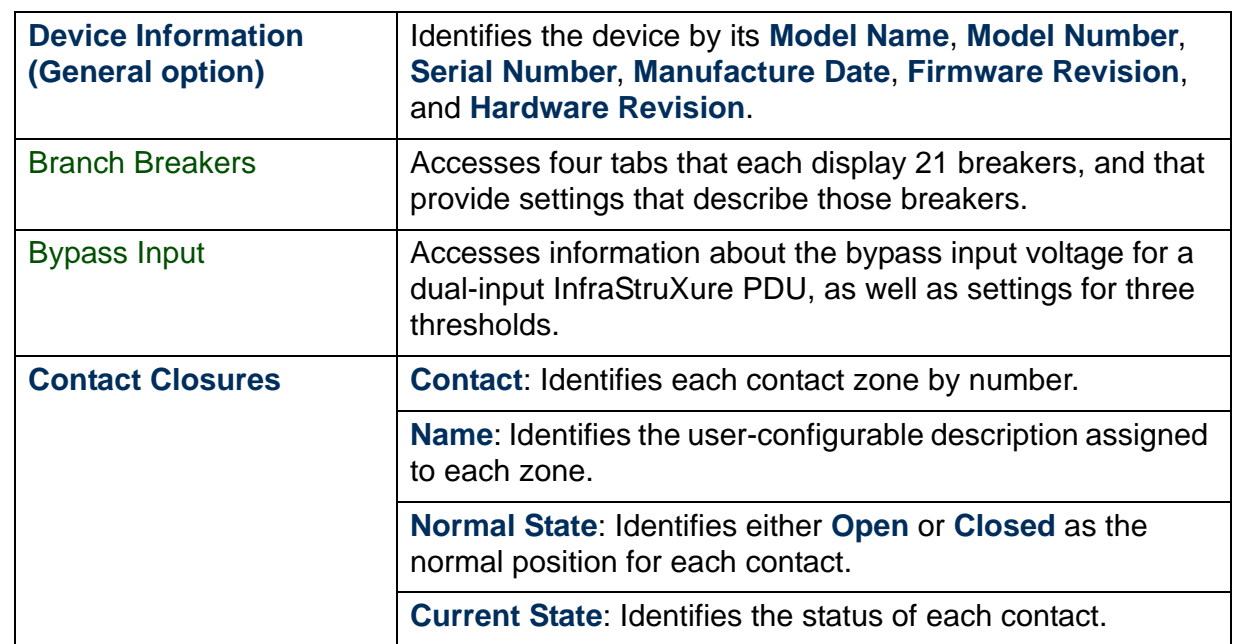

®

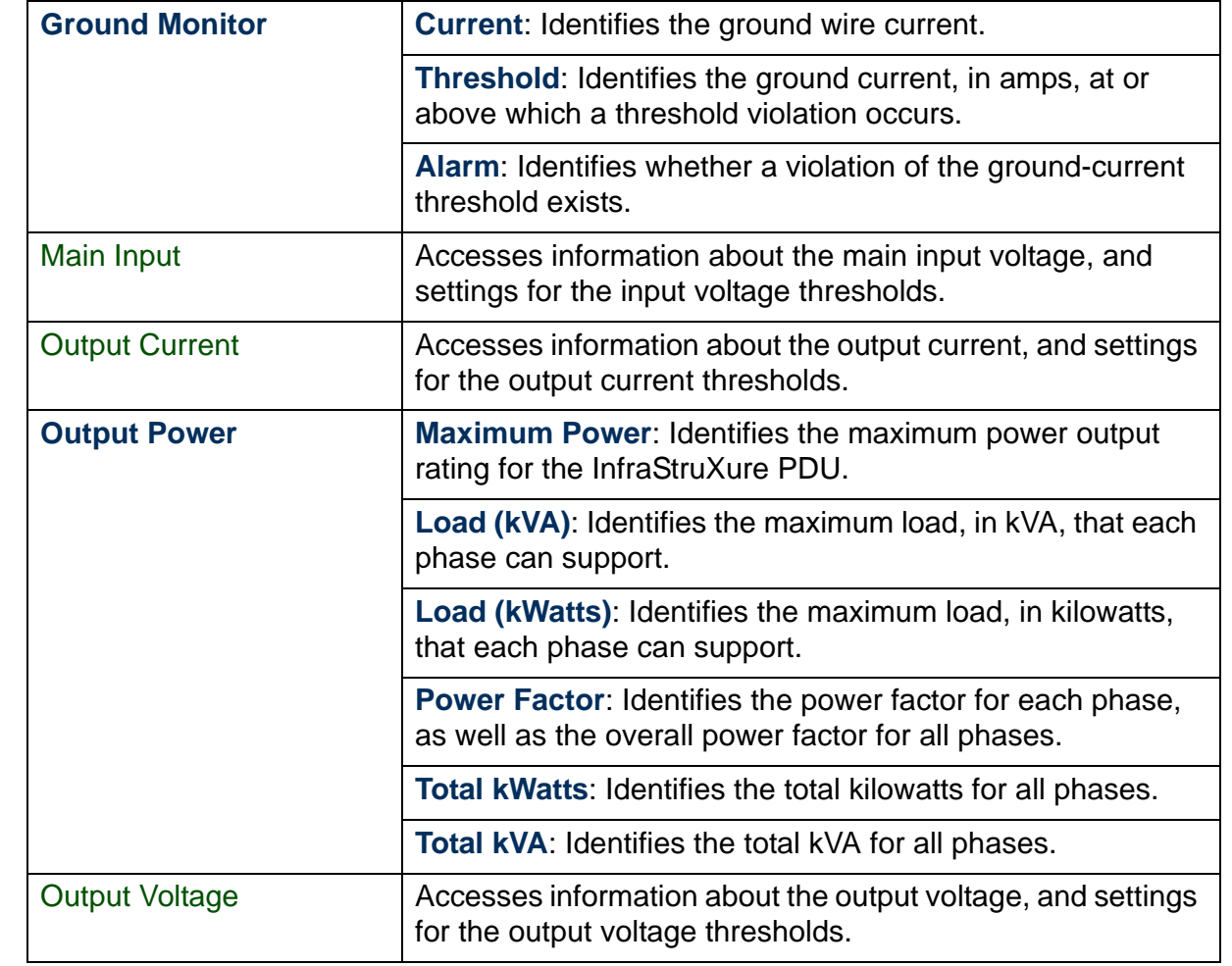

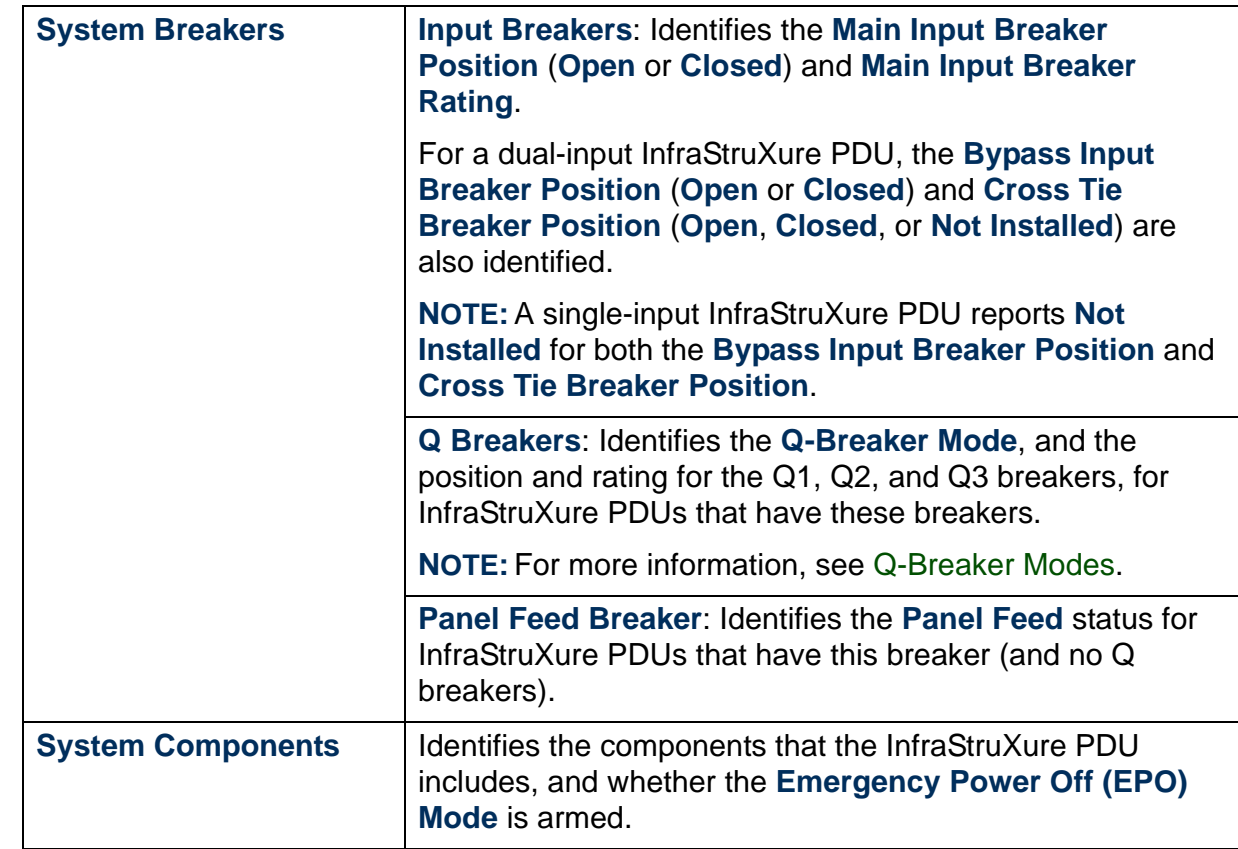

### <span id="page-30-0"></span>*Branch Breakers*

Up to four tabs provide graphical representations of the InfraStruXure PDU breaker panels. Each tab illustrates 21 breaker positions:

- **Positions 1-41**: Displays odd-numbered breakers from 1 through 41
- **Positions 2-42**: Displays even-numbered breakers from 2 through 42
- **Positions 43-83**: Displays odd-numbered breakers from 43 through 83
- **Positions 44-84**: Displays even-numbered breakers from 44 through 84

Each tab provides the following information about its positions:

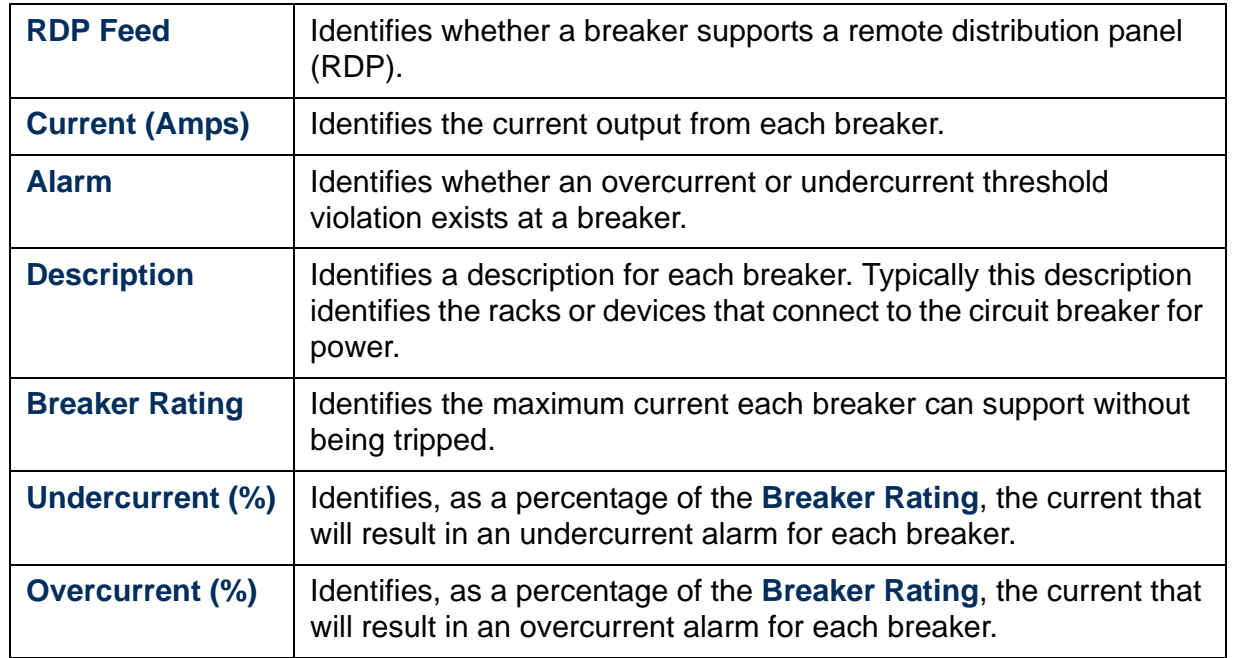

®

The **Rating (Amps)**, **Description**, **Overcurrent (%)**, and **Undercurrent (%)** columns report information defined by settings in the "PDU Breaker Panel Settings" display for each position.

Unless a current monitoring sensor board is installed at the breaker panel, no values are displayed for the **Current (Amps)**, **Overcurrent (%)**, **Undercurrent (%)**, and **Alarm** columns, and the **Overcurrent** and **Undercurrent** thresholds are disabled in the "PDU Breaker Panel Settings" display.

The "PDU Breaker Panel Settings" display, which is accessed by doubleclicking a listed position, includes a **Tied to Next Panel Position** option to identify whether the breaker position is linked to the next position at the breaker panel.

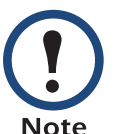

Any change made to the **Breaker Rating** or a threshold setting in the "PDU Breaker Panel Settings" display for a position will change that setting at any positions tied to the changed position.

### <span id="page-32-0"></span>*Bypass Input*

Use this **Status** option in the [InfraStruXure PDU Details](#page-28-0) display to view status information about the bypass input power at a dual-input InfraStruXure PDU, and to set voltage thresholds.

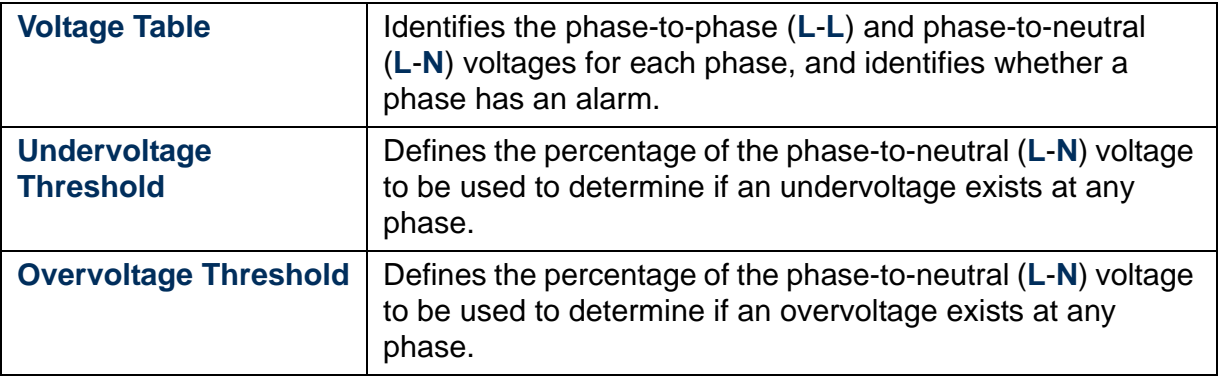

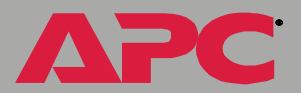

### <span id="page-33-0"></span>*Main Input*

Use this **Status** option in the [InfraStruXure PDU Details](#page-28-0) display to view status information about the main input power at an InfraStruXure PDU, and to set voltage thresholds.

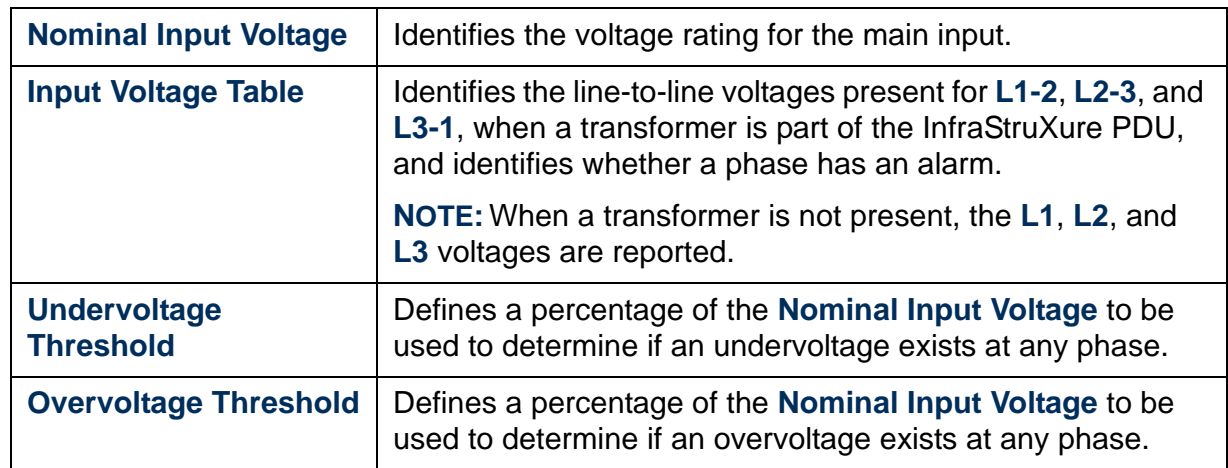

A

### <span id="page-34-0"></span>*Output Current*

Use this **Status** option in the [InfraStruXure PDU Details](#page-28-0) display to view status information about the output current at an InfraStruXure PDU, and to set current thresholds.

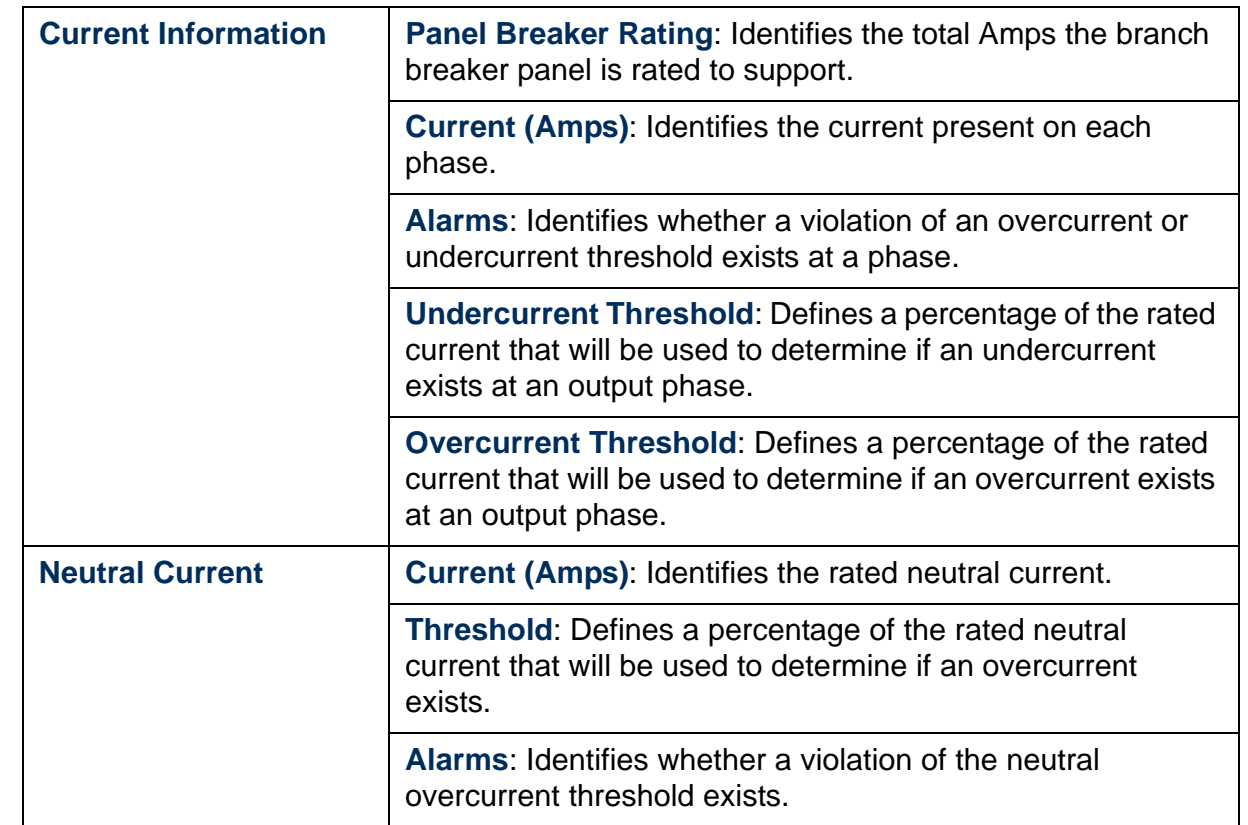

A

### <span id="page-35-0"></span>*Output Voltage*

Use this **Status** option in the [InfraStruXure PDU Details](#page-28-0) display to view status information about output voltage at an InfraStruXure PDU, and to set voltage thresholds.

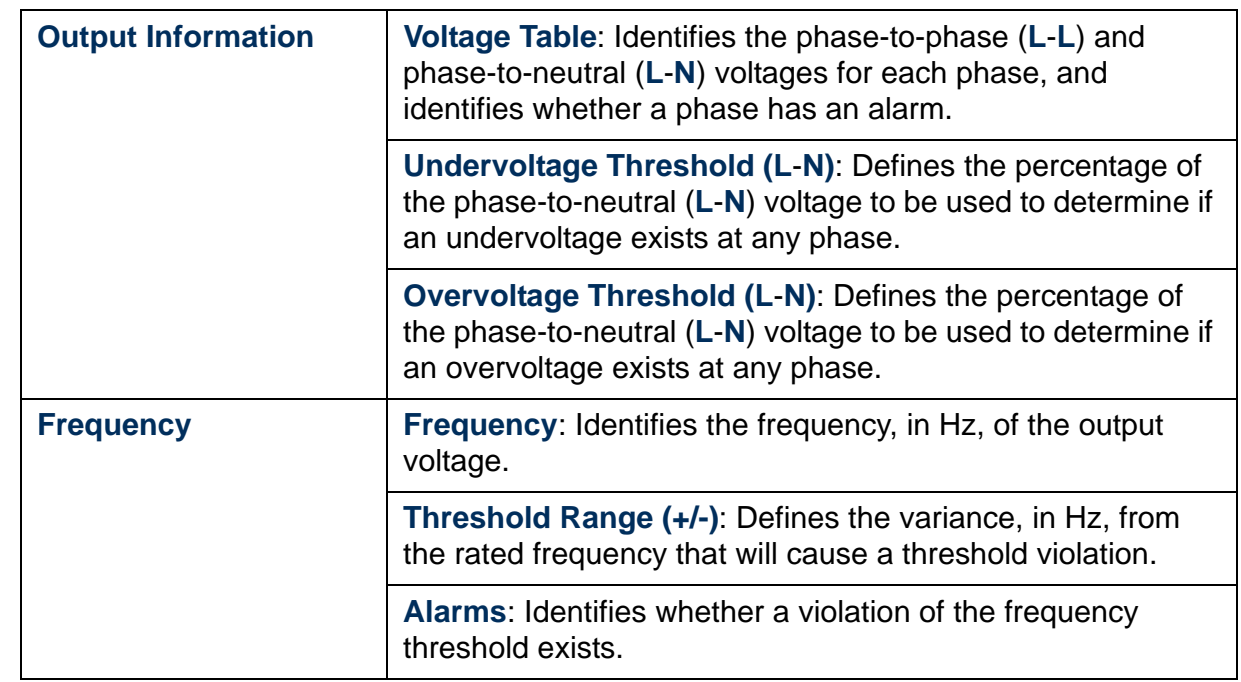

*InfraStruXure Manager* e Manag

A

đ
#### *Q-Breaker Modes*

The **Q-Breaker Mode** is determined by the open and closed conditions of the **Q1**, **Q2**, and **Q3** circuit breakers, as described in the following table.

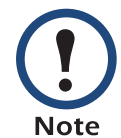

Each of the modes represents an informational, warning, or critical InfraStruXure PDU event. The table identifies the severity level for each mode.

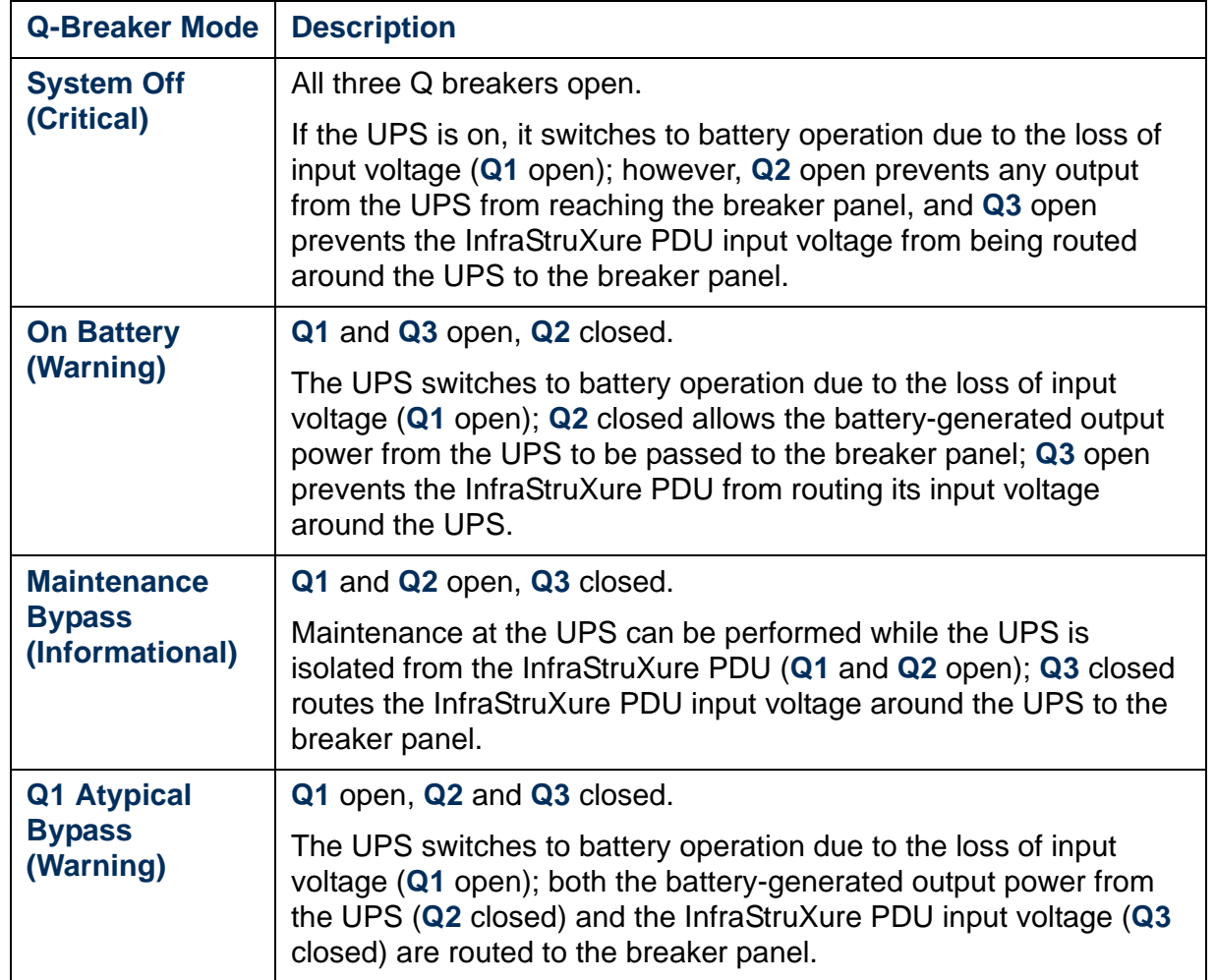

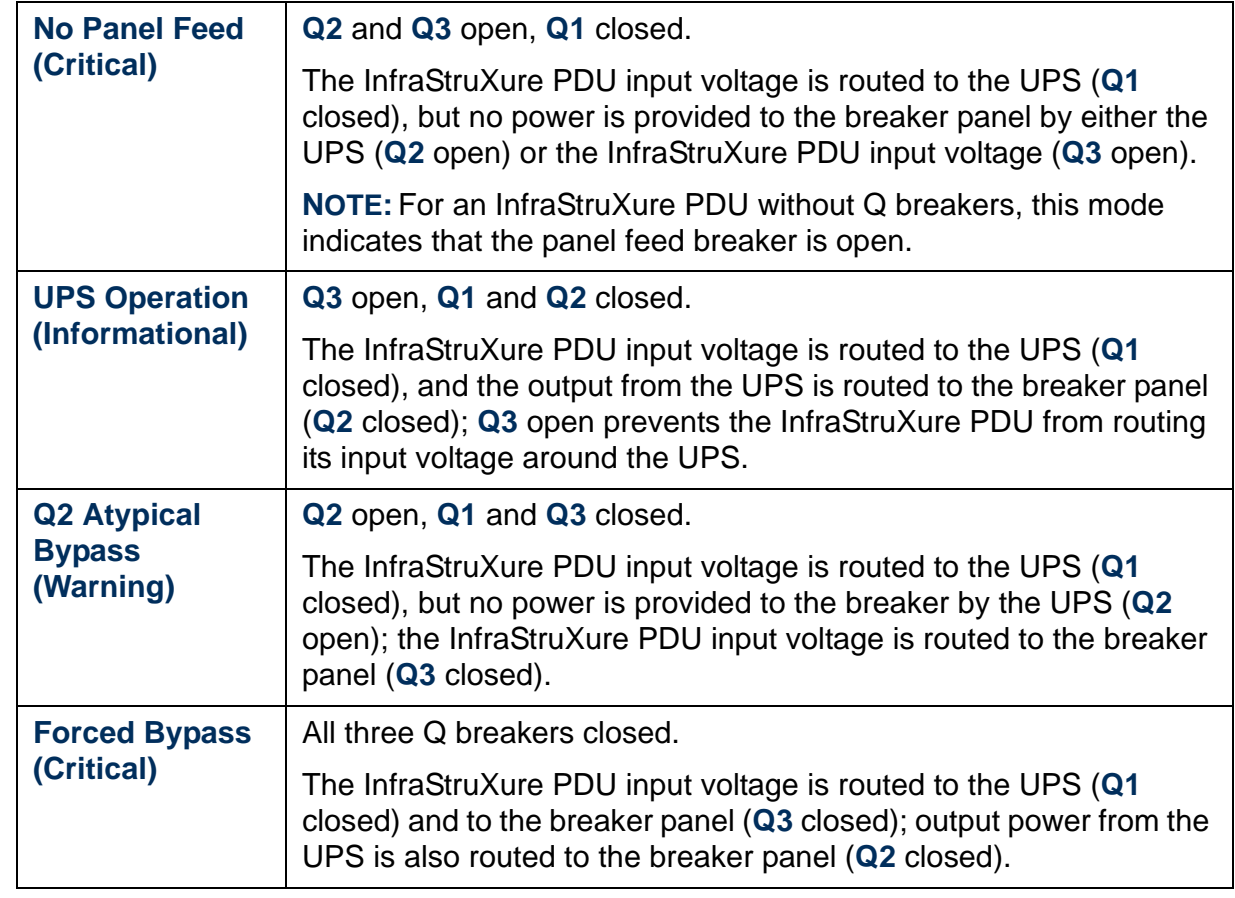

### *Metered Rack PDU Details*

The InfraStruXure Manager server can use the [HTML "Device Details"](#page-25-0)  [Display](#page-25-0) to log on to the management application at some versions of the Metered Rack PDU. For Metered Rack PDUs to which the InfraStruXure Manager server cannot log on, the "Metered Rack PDU Details" display provides general device information, and **Configuration** (**Settings**) and **Status** options that can be used to configure current and load thresholds.

®

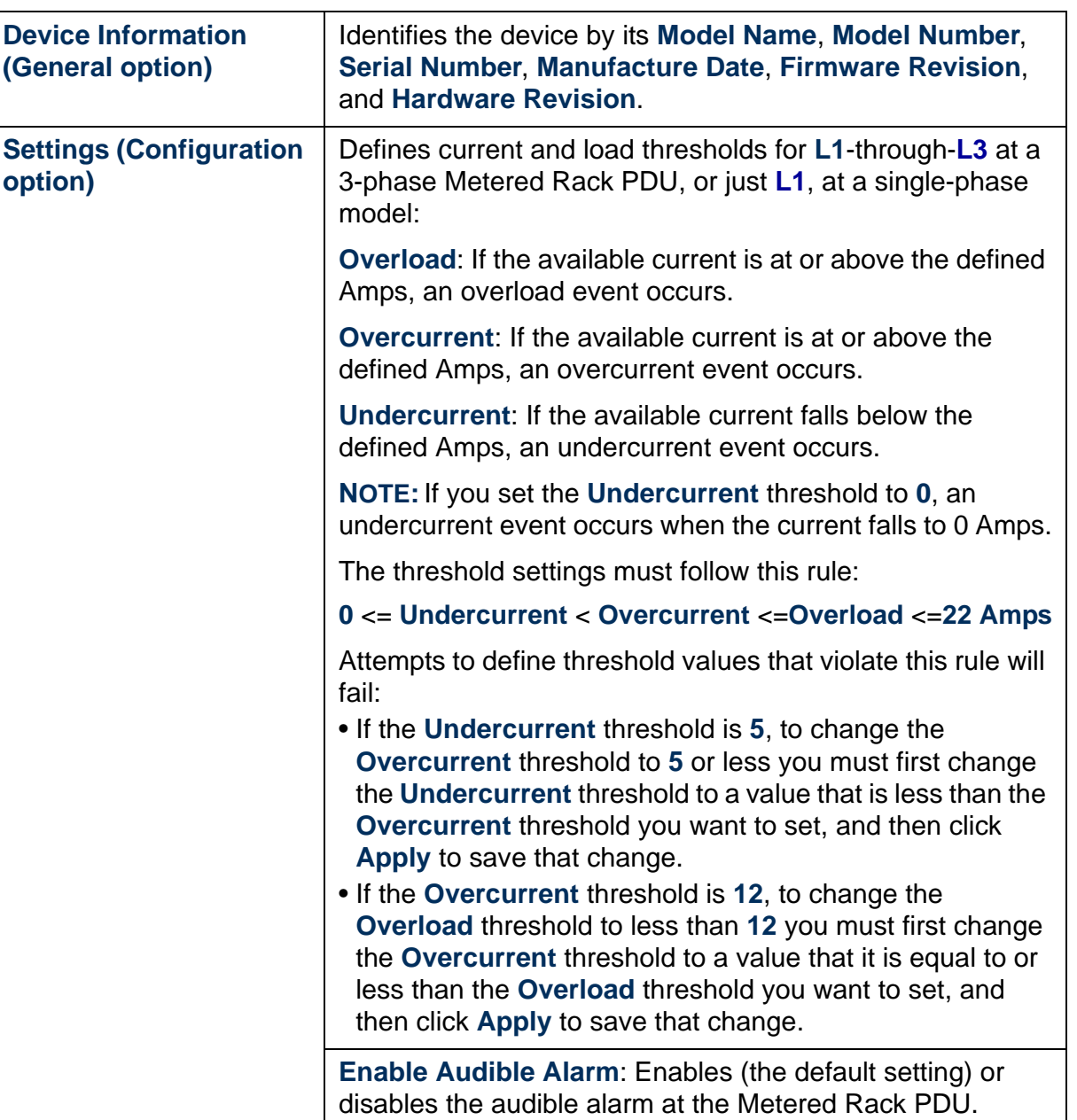

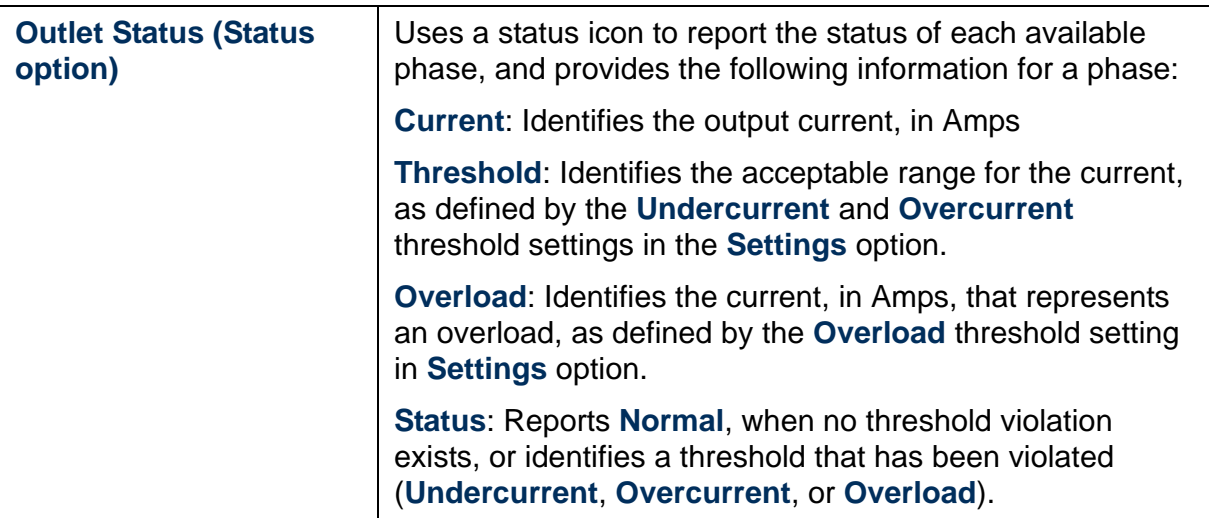

®

# <span id="page-40-0"></span>*"Recommended Actions" Frame*

Highlight a single device in the ["Device List" Frame](#page-21-0) to display the following information about that device in the "Recommended Actions" frame:

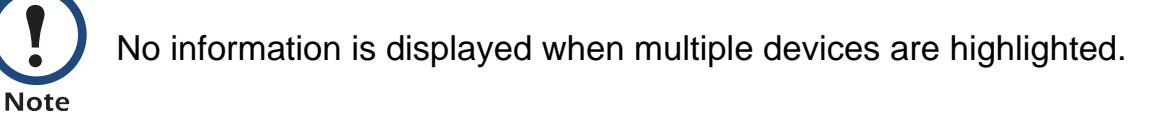

- **Hostname**, **Model Name**, **Contact**, and **Location** values for the selected device
- The device's condition, with a status icon that identifies the severity of that condition

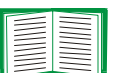

For more information about status icons and the conditions they represent, see [Status, Alarm, and Event Severity Levels](#page-14-0).

- A description of the condition
- Recommended actions for any critical or warning condition

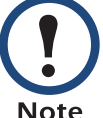

If multiple warning and critical conditions exist, each condition is listed.

**Note** 

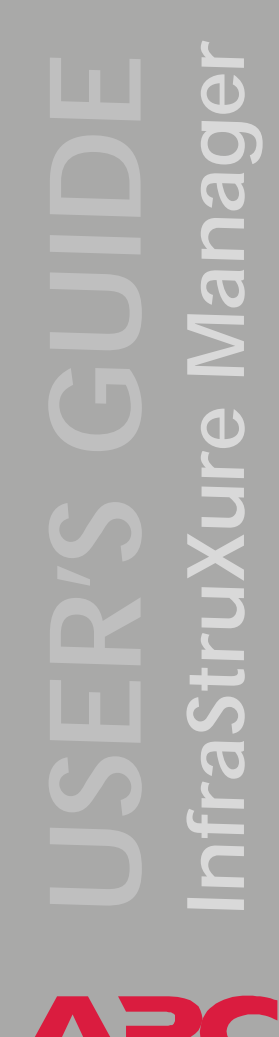

# <span id="page-41-0"></span>*"Power Zones" Display*

This display, which appears when you click **Power Zones** in the navigation bar or select **Power Zones** in the **View** menu, has three main elements:

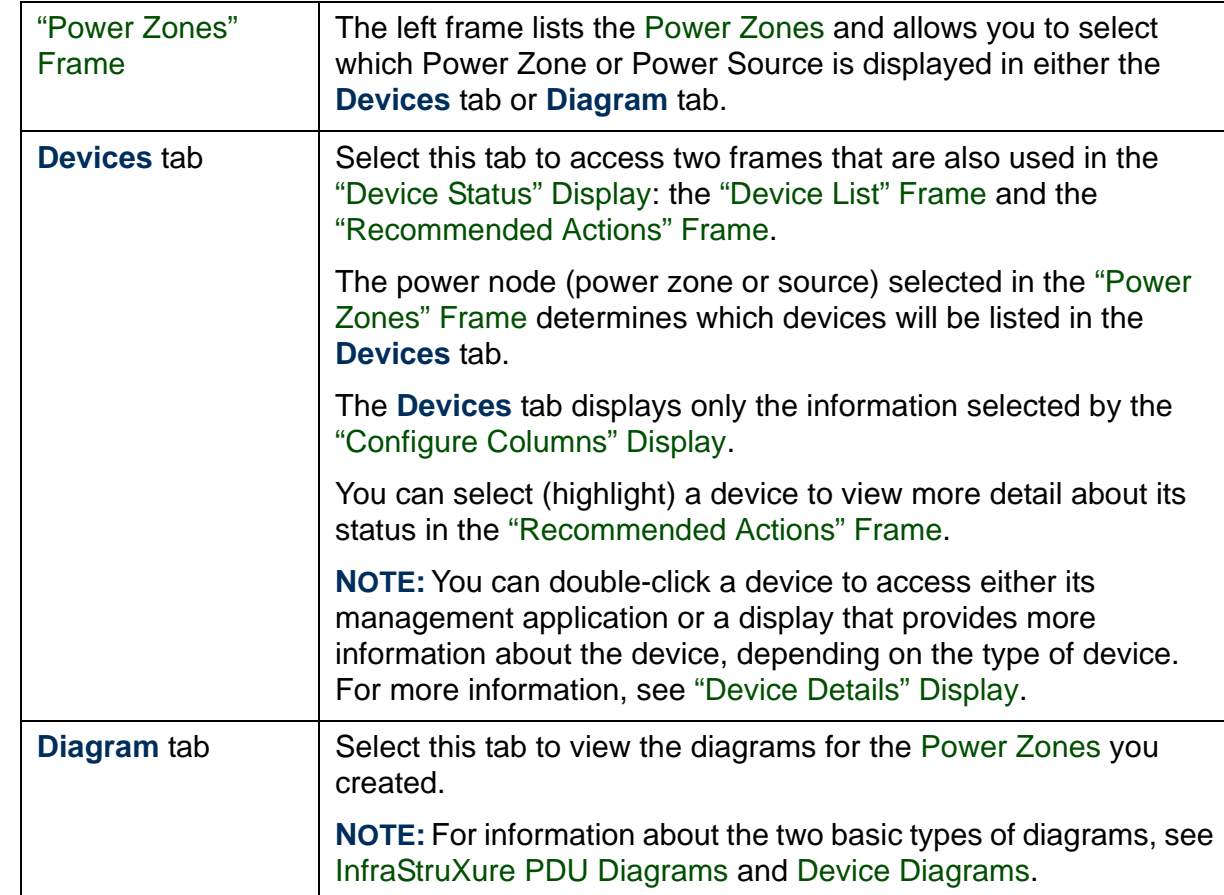

## <span id="page-42-1"></span>*Power Zones*

### *Overview*

The power zones feature allows you to create diagrams that represent the path that power travels, from a power source, through the APC power distribution devices, to the load equipment those devices support.

You create the diagrams by assigning the power sources and the monitored devices to a power zone in the ["Power Zones" Frame](#page-42-2); you use the procedures provided in [Power Zone Management](#page-44-0) to manage those power zones.

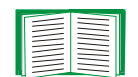

For information about the device list that appears in the **Devices** tab of the ["Power Zones" Display](#page-41-0), see ["Device List" Frame](#page-21-0).

### <span id="page-42-2"></span><span id="page-42-0"></span>*"Power Zones" Frame*

This frame lists the power zones you create, as well as two selections which cannot be deleted or renamed:

- **All Devices**: When you chose this selection, all the devices monitored by the InfraStruXure Manager server are listed in the **Devices** tab.
- **Unassigned**: When you chose this selection, all the devices not currently assigned to a power zone are listed in the **Devices** tab.

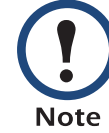

For information about the device list in the **Devices** tab of the ["Power Zones" Display](#page-41-0), see ["Device List" Frame](#page-21-0).

No diagrams appear in the **Diagrams** tab when **All Devices** or **Unassigned** is selected in the "Power Zones" frame. The type of diagram that appears in the **Diagrams** tab for a power zone depends on the following:

- <span id="page-43-0"></span>• [InfraStruXure PDU Diagrams](#page-46-1): Illustrate power zones that can include up to two power sources, with one of the following InfraStruXure PDUs assigned to at least one of those sources:
	- 60 kW or 150 kW InfraStruXure PDU: A PDU with a panel feed breaker that is typically used with a large, remote 3-phase UPS (Symmetra or Silcon) to provide power to the power zone breaker panels.
	- 40 kW or 80 kW InfraStruXure PDU: A PDU that typically provides input power to a 3-phase UPS (Symmetra or Silcon) assigned to the same power source as the PDU. The PDU and its associated UPS must both be assigned to the same power source before an InfraStruXure PDU diagram for that power source can be displayed in the **Diagrams** tab.

<span id="page-43-1"></span>Select the power zone, or any of its power sources or devices in the "Power Zones" frame to display a full diagram of the power zone when the **Diagrams** tab is selected.

• [Device Diagrams](#page-53-1): Illustrate the power relationship of the devices at a power zone that does not have an InfraStruXure PDU, or that has an InfraStruXure PDU with system breakers, but a 3-phase UPS (Symmetra or Silcon) has not yet been assigned to the same power source as that InfraStruXure PDU. Selecting the power zone or its power sources does not display a diagram in the **Diagrams** tab; selecting one of its devices displays a diagram that identifies the power relationship of the device to other devices assigned to the power zone.

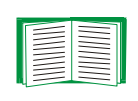

For information about the icons that power zones and the **All Devices** and **Unassigned** selections use to indicate status conditions, see [Status, Alarm, and Event Severity Levels](#page-14-0).

### <span id="page-44-1"></span><span id="page-44-0"></span>*Power Zone Management*

Two menus provide the options you use to manage the power zones, when the ["Power Zones" Display](#page-41-0) is selected:

- Right-click menu: **Add Power Zone**, **Add Power Source**, **Rename**, and **Remove**
- [Edit Menu](#page-67-0): **Add Power Zone**, **Add Power Source**, and **Remove Selected Zone or Source**

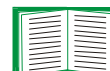

Unless you log on as the Administrator, these menu options are disabled. See [Administrator versus General access](#page-84-0).

Before the InfraStruXure Manager server can create a diagram of a power zone, you must use the procedures described in the following table to perform the following steps:

- 1. Add the power zone.
- 2. Add the power sources (at least one, but no more than two).
- 3. Assign the devices to the appropriate power source.
- 4. Arrange the devices in the order in which they connect with each other.
- 5. Assign the appropriate rack names to devices.

When the ["Power Zones" Display](#page-41-0) is selected, you can use the

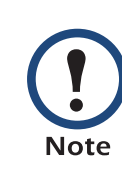

**Power Zones Wizard** option in the [Edit Menu](#page-67-0) to launch the [InfraStruXure Manager Power Zones Wizard](#page-166-0). This wizard automates the process of creating diagrams for devices that the InfraStruXure Manager server monitors on its private (APC LAN) network.

*InfraStruXure Manager*  $\overline{\mathbf{d}}$ nfraStruXure Manag

®

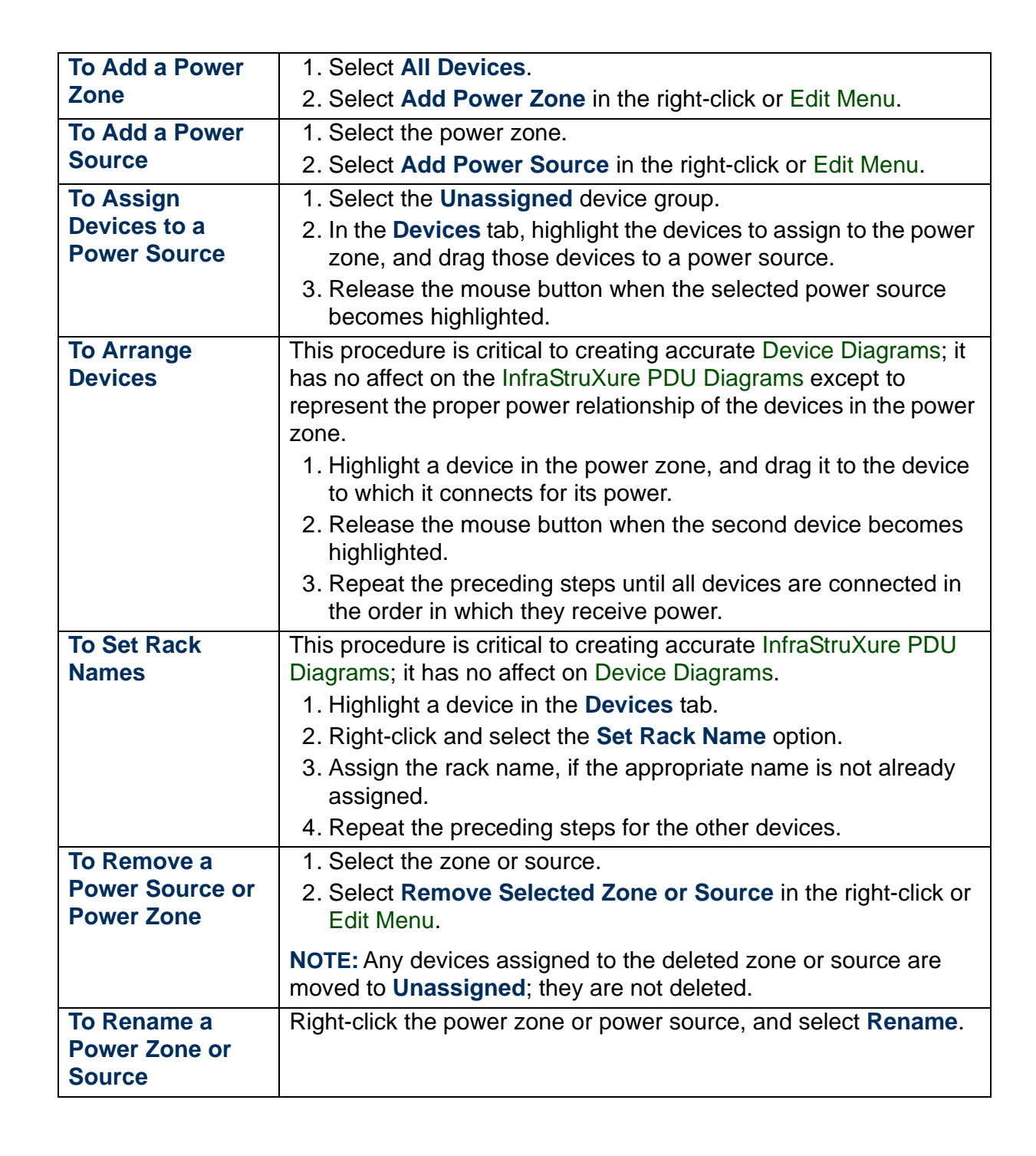

## <span id="page-46-1"></span><span id="page-46-0"></span>*InfraStruXure PDU Diagrams*

### *Overview*

When a power zone contains a [60 kW or 150 kW InfraStruXure PDU](#page-43-0), or a [40 kW or 80 kW InfraStruXure PDU](#page-43-1) that has its associated 3-phase UPS (Symmetra or Silcon) assigned to the same power source, a single diagram is created that identifies the following power zone components:

- The InfraStruXure PDUs
- The UPS associated with a system-bypass InfraStruXure PDU, when this type of PDU is assigned to the power zone
- The racks that have been identified as containing the devices assigned to the power zone
- The power path from the InfraStruXure PDUs to the racks.

In addition, the InfraStruXure PDU diagram does the following:

- For an InfraStruXure PDU:
	- Uses an icon to identify the severity associated with the identified InfraStruXure PDU breaker mode.
	- Includes status information for the InfraStruXure PDU contact closures.
	- Allows you to click an InfraStruXure PDU graphic to access the [InfraStruXure PDU Details](#page-28-0) for that PDU.
- For a 3-phase UPS (Symmetra or Silcon):
	- Uses an icon to identify the status of any UPS associated with a [40](#page-43-1)  [kW or 80 kW InfraStruXure PDU](#page-43-1).
	- Allows you to click a UPS graphic to access the [HTML "Device](#page-25-1)  [Details" Display](#page-25-1) for that UPS.

*InfraStruXure Manager*  $\overline{\mathbf{0}}$ fraStruXure Manag

*41*

- For device racks:
	- Uses icons to report whether a warning or critical status condition exists at one or more of the devices assigned to a rack. No icon appears for a rack when all of its devices are operating normally.
	- Allows you to click a rack graphic to access a list of the devices assigned to that rack
	- Allows you to click a device in the list of devices assigned to a rack to access the ["Device Details" Display](#page-24-0) for that device.

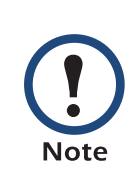

For InfraStruXure PDU diagrams to accurately portray a power zone, each device assigned to that power zone must have its rack name defined: a rack appears in the diagram only when at least one device assigned to the power zone uses that rack name. For more information, see ["Set Rack Name" Display](#page-23-0).

For an example of what a power zone that uses an InfraStruXure PDU can look like in the "Power Zones" frame, see [Power zone example](#page-48-0); for an example of an InfraStruXure PDU diagram, see [InfraStruXure PDU diagram](#page-49-0)  [example](#page-49-0).

#### <span id="page-48-0"></span>*Power zone example*

This example is for a dual-source power zone with a [40 kW or 80 kW](#page-43-1)  [InfraStruXure PDU](#page-43-1) and 3-phase Symmetra UPS for each power source. This example shows how the power zone would appear in the ["Power](#page-42-2)  [Zones" Frame](#page-42-2).

Each device is identified in the "Power Zones" frame by its system name (if a system name has been defined), with its hostname (or IP address if a hostname is undefined) in parentheses.

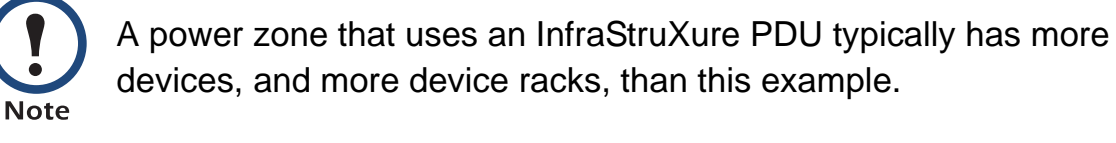

The power zone in this example was created using the [InfraStruXure](#page-166-0)  [Manager Power Zones Wizard](#page-166-0). Once you create the power zone using this wizard, you can arrange the devices in the order in which they connect to each other for power.

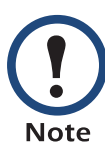

Arranging the devices has no affect on the power zone diagram. It only represents the power relationship of the devices as shown in the ["Power Zones" Frame](#page-42-2).

- 1. Select a device and drag it to the device to which it connects for its power, releasing the mouse button when the second device becomes highlighted.
- 2. Repeat step 1 until all devices have been connected to each other in the order in which they receive power.

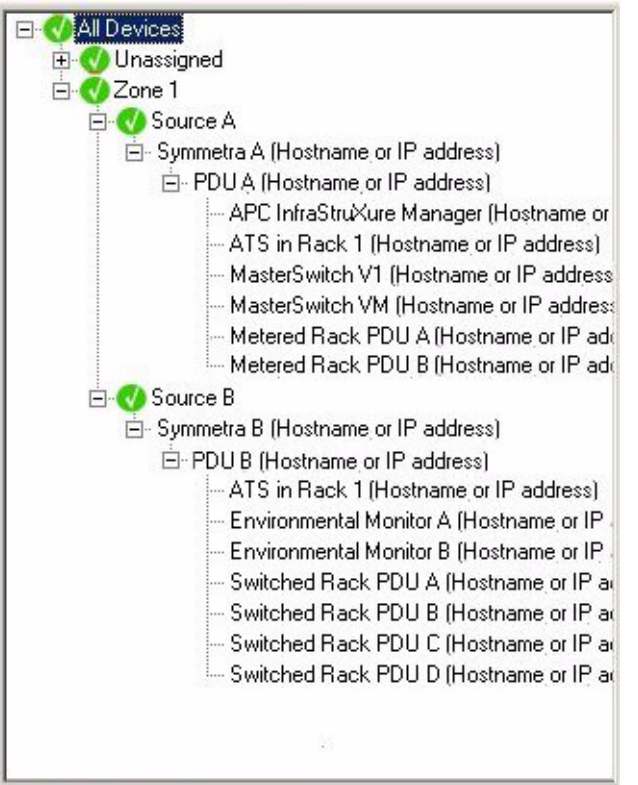

#### <span id="page-49-0"></span>*InfraStruXure PDU diagram example*

The example provided is for a power zone with a [40 kW or 80 kW](#page-43-1)  [InfraStruXure PDU](#page-43-1) and 3-phase Symmetra UPS for each power source. The following conditions would change the appearance of the InfraStruXure PDU diagram as described:

• For a power zone with only one power source, only one InfraStruXure PDU graphic appears in an InfraStruXure PDU diagram.

• For a power source with a [60 kW or 150 kW InfraStruXure PDU](#page-43-0), the InfraStruXure PDU diagram uses this graphic to represent that power source:

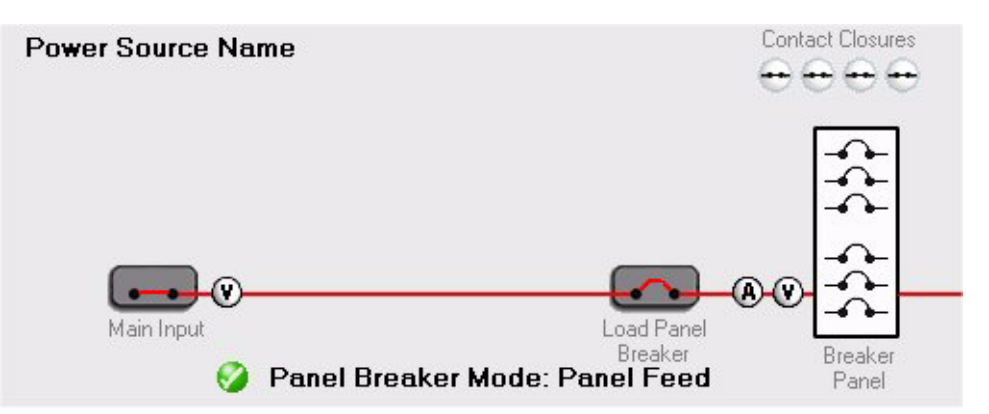

• When two power sources are assigned to a power zone, and one of those sources does not have either a [60 kW or 150 kW InfraStruXure](#page-43-0) [PDU](#page-43-0), or a [40 kW or 80 kW InfraStruXure PDU](#page-43-1) and its associated 3 phase UPS (Symmetra or Silcon), assigned to it, the InfraStruXure PDU diagram uses this graphic to represent that power source:

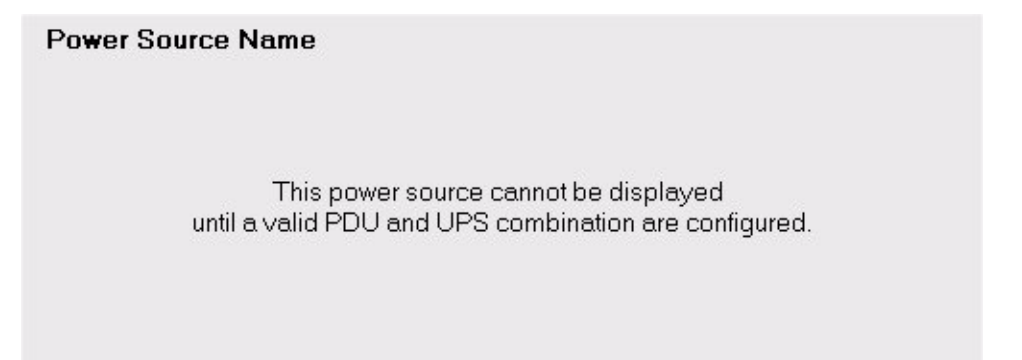

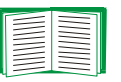

For information about the legend that appears in the upperright corner of all diagrams, see [Diagram legend](#page-52-0).

*InfraStruXure Manager* e Managel **FIL** lfraStruX  $\blacksquare$ 

®

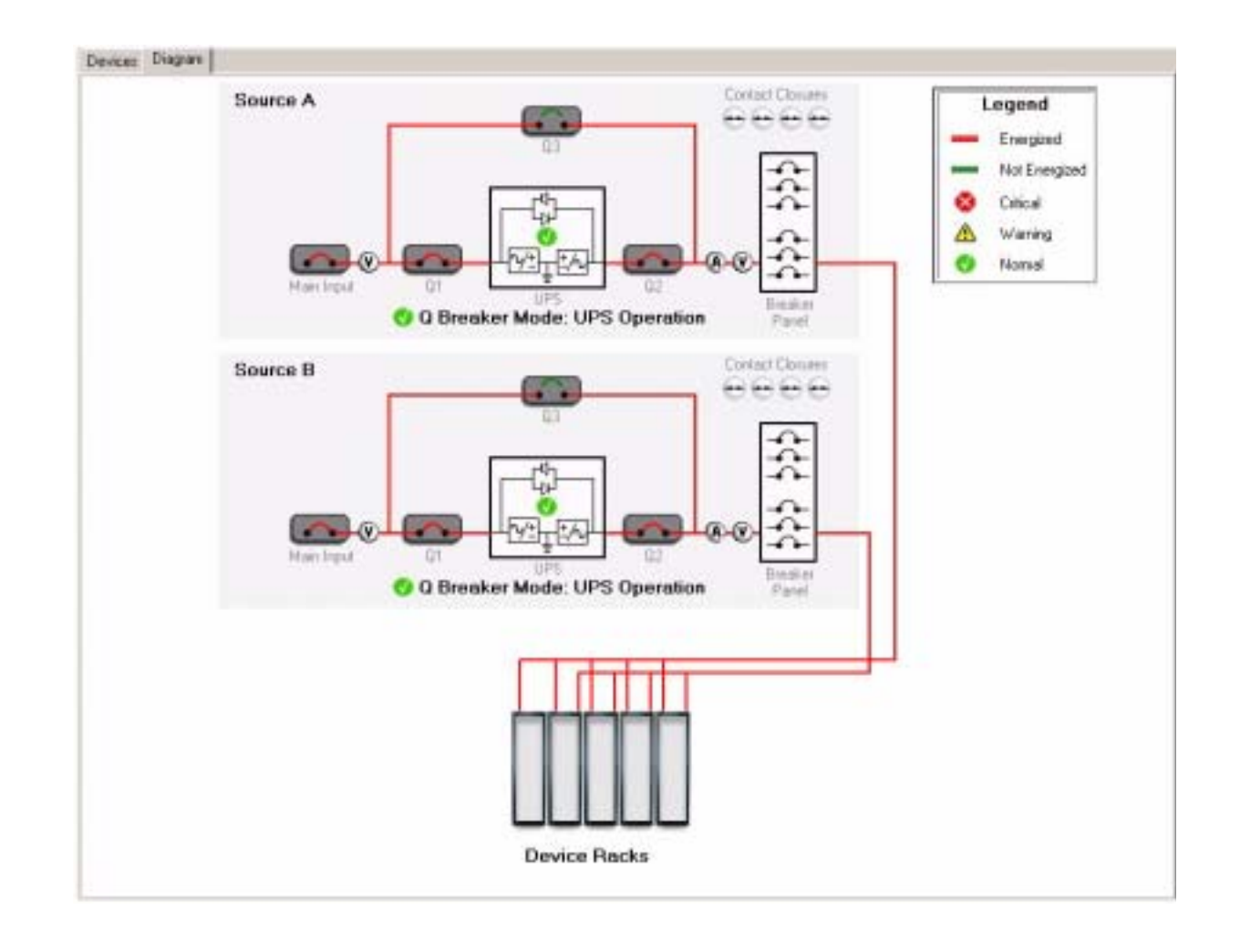

### <span id="page-52-0"></span>*Diagram legend*

Every diagram, including the [Device Diagrams](#page-53-1), includes a legend in the upper-right corner. This legend identifies the icons used to indicate **Critical**, **Warning**, and **Normal** conditions, as well as the power status of the power paths:

- Red lines illustrate power paths that have power present (**Energized**).
- Green lines illustrate power paths that have no power present (**Not Energized**).

For more information about the warning, critical, and normal conditions, see [Status, Alarm, and Event Severity](#page-14-0)  [Levels](#page-14-0).**Note** 

*InfraStruXure Manager* aStruXure Manag

## <span id="page-53-1"></span><span id="page-53-0"></span>*Device Diagrams*

### *Overview*

When a power zone does not contain a power source that has either a 60 [kW or 150 kW InfraStruXure PDU](#page-43-0), or a [40 kW or 80 kW InfraStruXure PDU](#page-43-1) and the 3-phase UPS (Symmetra or Silcon) associated with that PDU, a set of diagrams is created. Each diagram identifies the power relationship for one of the devices assigned to that power zone.

Typically such a power zone would have only one source, but it could have two. The diagrams created for each source are independent of the other source, and only illustrate the devices assigned to that power source.

Each device that appears in a diagram is identified by model and system name, and an icon identifies the status of the device. You can click on a device to access the ["Device Details" Display](#page-24-0) for that device. For these diagrams to accurately portray the power relationship of the devices within a power zone, the devices must be assigned to each other in the order in which they receive power. For example:

- In a power zone with a Smart-UPS that provides power to two MasterSwitch VM devices, the MasterSwitch VM devices must be assigned to the Smart-UPS.
- If one of the MasterSwitch VM devices provides power to another APC device, such as an Environmental Monitoring Unit, that APC device must be assigned to that MasterSwitch VM device.

For information about how the power zone described above would look, see [Power zone example](#page-54-1); for information about

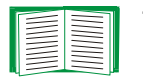

the types of diagrams that would appear for this example, see [Diagram examples](#page-54-0); for information about how to create power zones, including information about assigning devices, see [Power Zone Management](#page-44-0).

#### <span id="page-54-1"></span>*Power zone example*

The following is power zone would appear in the ["Power Zones" Frame](#page-42-2) for the example cited in [Device Diagrams](#page-53-1). Each device is identified in the "Power Zones" Frame by its system name (if a system name has been defined), with its hostname (or IP address if a hostname is undefined) in parentheses:

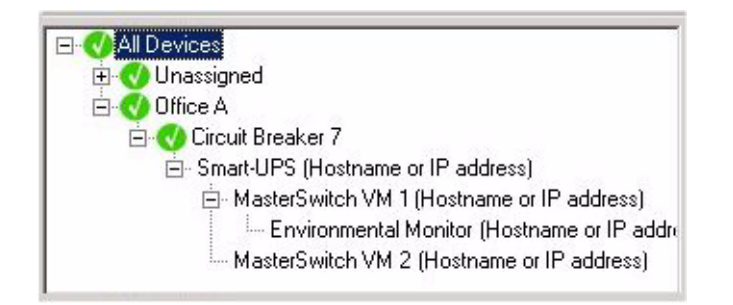

The diagram that appears in the **Diagram** tab depends on the device you select in the power zone (no diagram appears when you select a power zone or power source). However, as shown in the [Diagram examples](#page-54-0), all diagrams show the selected device, any devices that receive power directly from that device, and all of the devices through which the selected device connects to the power source.

#### <span id="page-54-0"></span>*Diagram examples*

You can click a device graphic to access its ["Device Details" Display](#page-24-0).

- [Smart-UPS diagram](#page-55-0)
- MasterSwitch VM 1 (or Environmental Monitor) diagram
- [MasterSwitch VM 2 diagram](#page-57-0)

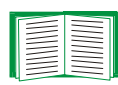

For information about the legend in the upper-right corner of each diagram, see [Diagram legend](#page-52-0).

<span id="page-55-0"></span>*Smart-UPS diagram.* This example assumes that you selected the Smart-UPS in the [Power zone example](#page-54-1).

- The Smart-UPS is the APC device that provides power to all devices in the power zone.
- The two MasterSwitch VM devices are the only APC devices that obtain their power directly from the Smart-UPS.

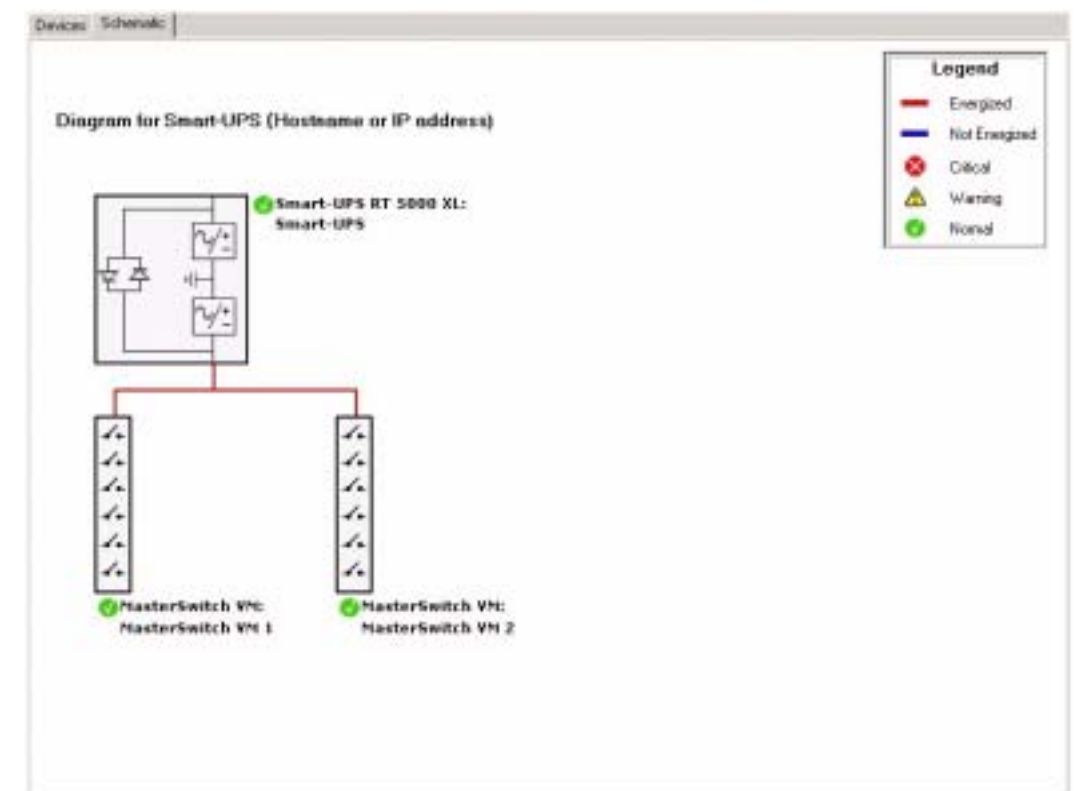

A

*MasterSwitch VM 1 (or Environmental Monitor) diagram. This* example assumes that you selected the MasterSwitch VM 1 device in the [Power zone example](#page-54-1).

- The Smart-UPS is the APC device that provides power to all devices in the power zone.
- The MasterSwitch VM 1 device obtains its power directly from the Smart-UPS, and provides power to the environmental monitoring device.

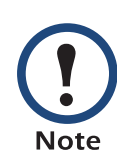

The same basic diagram (but with a different diagram name) would appear if you selected the Environmental Monitoring Unit in the power zone, since all diagrams show the APC devices through which a selected device obtains its power.

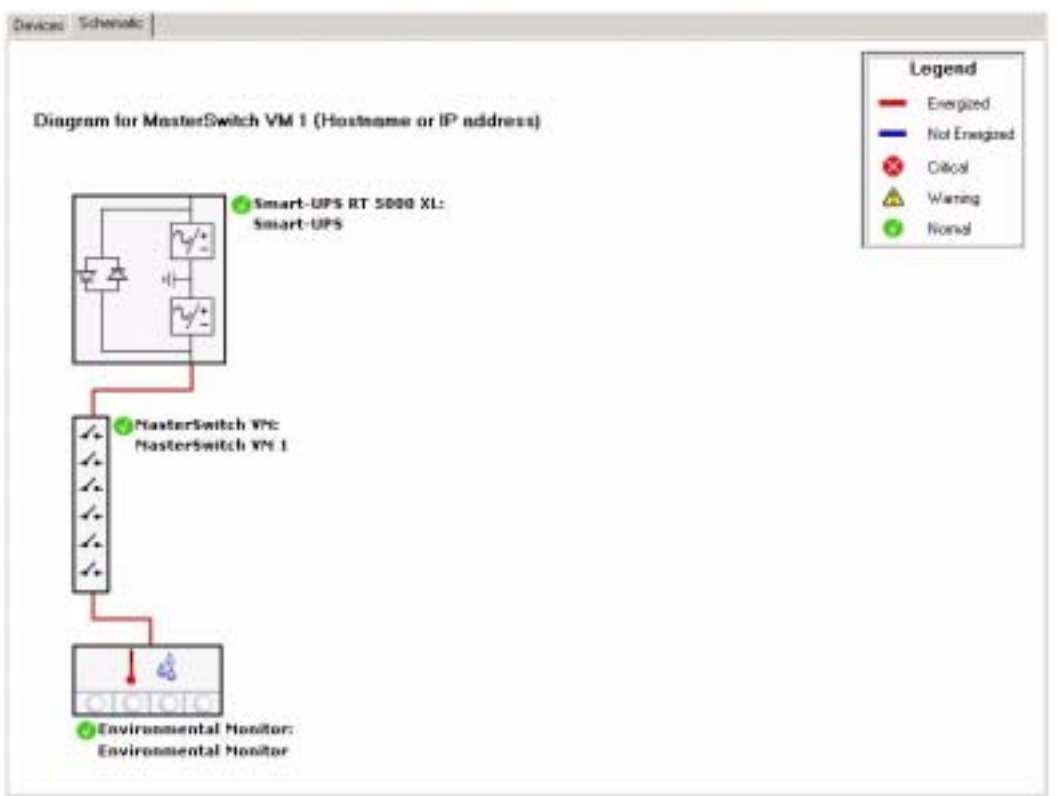

<span id="page-57-0"></span>*MasterSwitch VM 2 diagram.* This example assumes you selected the MasterSwitch VM 2 device in the [Power zone example](#page-54-1).

- The Smart-UPS is the APC device that provides power to all other devices in the power zone.
- The MasterSwitch VM 2 device obtains its power directly from the Smart-UPS, and, in this example, it provides no power to any other APC power protection or environmental monitoring device.

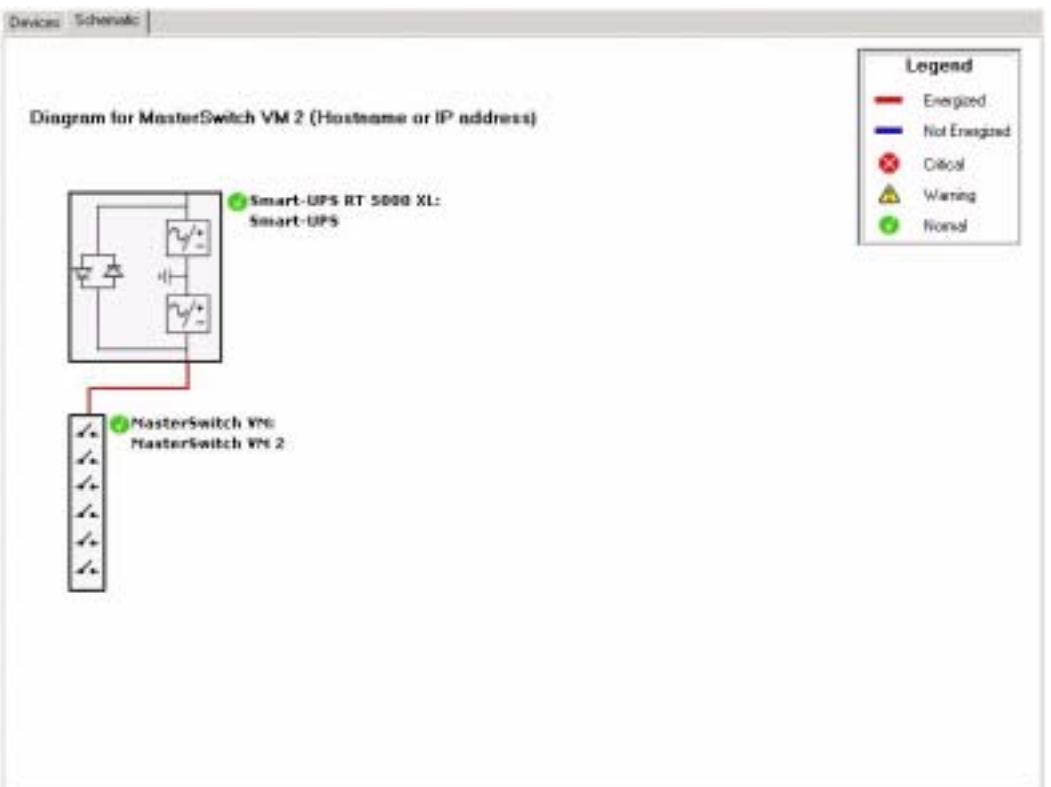

*InfraStruXure Manager* e Manao

# <span id="page-58-0"></span>*"Reports" Display*

This display appears when you select **Reports** in the navigation bar or [View](#page-70-0)  [Menu](#page-70-0).

The left frame groups the available reports by main report type: **Environmental**, **Exceptions**, **Rack PDU**, and **UPS**. When you select a report from the left frame, a ["Select Report Filter" Display](#page-114-0) allows you to identify the device groups to include in the report. For one report, **Downtime**, this filter also allows you to define the date range covered by the report.

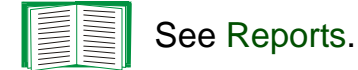

# <span id="page-59-0"></span>*"Logs" Display*

This display appears when you select **Logs** in the navigation bar or [View](#page-70-0)  [Menu](#page-70-0).

Use the **Log Type** options to select the type of log you want to create:

- An [Event Log](#page-124-0) records information about status changes that occur at the monitored devices, as well as system information about the InfraStruXure Manager server.
- [Data Logs](#page-121-0) record information about the monitored ATS, environmental device, InfraStruXure PDU, Rack PDU, Symmetra UPS, and Silcon UPS.

# <span id="page-60-0"></span>*File Menu*

### *Overview*

Use the menu options to do the following:

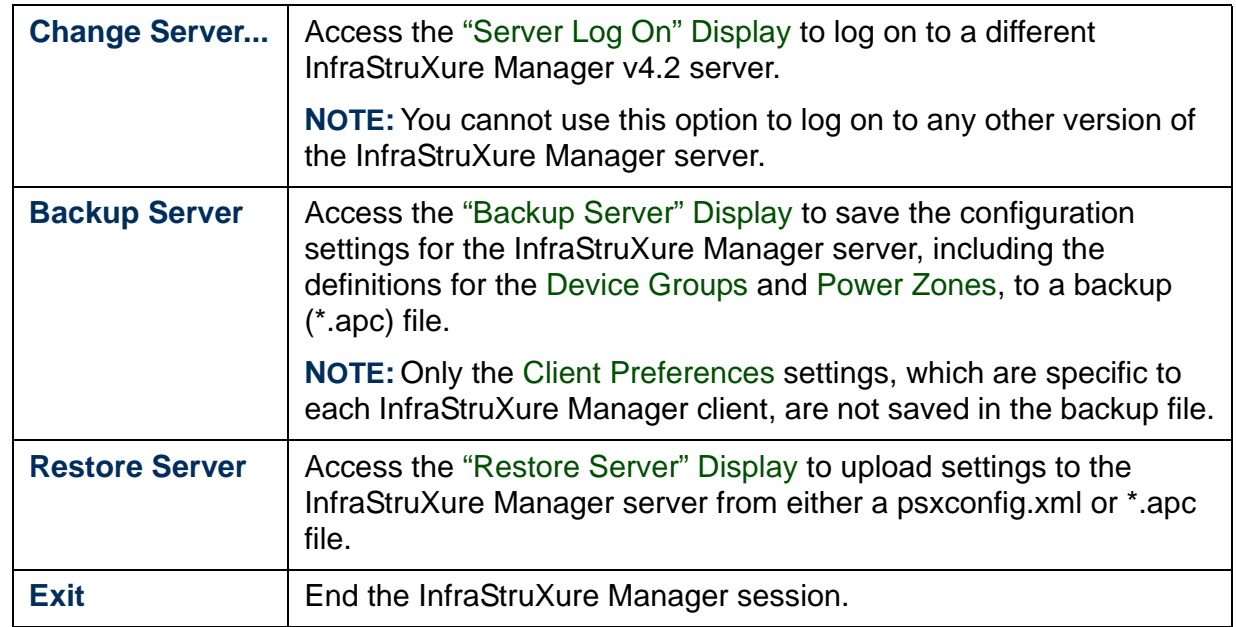

A

®

### <span id="page-61-0"></span>*"Backup Server" Display*

Use this display, which is accessed by the **Backup Server** option in the [File](#page-60-0)  [Menu](#page-60-0), to create an backup (\*.apc) file that contains all the configuration settings for the InfraStruXure Manager server, including the definitions for the [Device Groups](#page-16-0) and [Power Zones](#page-42-1).

You can use the backup (\*.apc) file to import settings at the original InfraStruXure Manager server, or to import settings into a replacement server.

- 1. Click **Browse**.
- 2. Navigate to the folder that contains an existing backup (\*.apc) file or to the folder in which a new backup file will be created.
	- To overwrite an existing file, select that file and click **Save**.
	- To create a new file, define the file name, and click **Save**.
- 3. Enter the **FTP Username** and **FTP Password** values defined in the "[FTP Server Settings](#page-95-0)" display (lowercase "apc" is the default for both), and click **Download**.

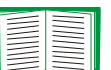

To import the \*.apc file settings at an InfraStruXure Manager server, see ["Restore Server" Display](#page-62-0).

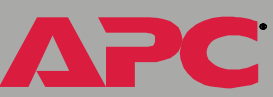

## <span id="page-62-0"></span>*"Restore Server" Display*

#### *Overview*

Use this display, which is accessed by the **Restore Server** option in the [File](#page-60-0)  [Menu](#page-60-0), to import configuration settings into the InfraStruXure Manager server. How you use this display depends on the type of file you want to use to import those settings:

• [InfraStruXure Manager backup \(\\*.apc\) file](#page-63-0): Allows you to use a backup file that was created using the ["Backup Server" Display](#page-61-0) to restore all the configuration settings for the InfraStruXure Manager server, including the definitions for the [Device Groups](#page-16-0) and [Power Zones](#page-42-1).

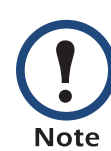

The settings for the [Client Preferences](#page-97-0) option in the [System](#page-79-0)  [Management Menu](#page-79-0), which can vary from client to client, are not saved as part of the [InfraStruXure Manager backup \(\\*.apc\) file](#page-63-0).

• [InfraStruXure Manager 1.3.4 settings \(psxconfig.xml\) file](#page-64-0): Allows you to import settings that were exported from an InfraStruXure Manager v1.3.4 server.

### <span id="page-63-0"></span>*InfraStruXure Manager backup (\*.apc) file*

You can import settings from any \*.apc file created using the ["Backup](#page-61-0)  [Server" Display](#page-61-0).

- 1. Click **Browse**.
- 2. Use the "Open" display to navigate to the backup (\*.apc) file with the settings you want to import.
- 3. Select the file, and click **Open**.
- 4. Define the **FTP Username** and **FTP Password** values (lowercase "apc", by default, for both), and click **Upload**.

#### <span id="page-64-0"></span>*InfraStruXure Manager 1.3.4 settings (psxconfig.xml) file*

The psxconfig.xml file allows you to import settings that were exported from an InfraStruXure Manager v1.3.4 server. Using the ["Restore Server" Display](#page-62-0) to import that file is only part of the process needed to ensure that the settings are imported correctly.

The psxconfig.xml file is created using the procedures in the *InfraStruXure Manager: How to Import v1.2-1.3.4 Settings Addendum*  (990-1783A). The CD that came with the new InfraStruXure Manager server has a **Contents** section with links to the addendum (**Import Settings to v4.2 Instruction <sup>s</sup>**) and the support file (**Import Settings Su[pport File](#page-97-1)**) used to create the psxconfig.xml file.

- 1. Select License Keys in the **System Management** menu to make sure enough license keys are defined to allow the InfraStruXure Manager server to discover the APC devices on its private (APC LAN) network.
- 2. Make sure [all devices on the private](#page-62-0) (APC LAN) have been discovered.
- 3. Access the "Restore Server" Display, and click **Browse**.

**Note** 

4. Use the "Open" display to navigate to the folder on the InfraStruXure Manager client that contains the psxconfig.xml file, select that file, and click **Open**.

5. At the bottom of the ["Restore Server" Display](#page-62-0), select the configuration settings you want to import:

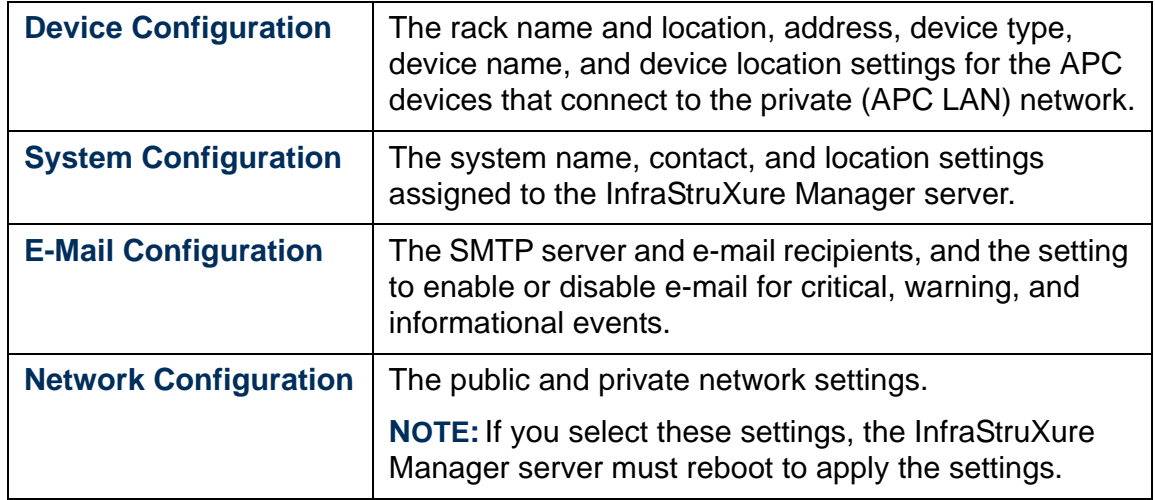

6. Define the **FTP Username** and **FTP Password** values (lowercase "apc", by default, for both), and click **Upload**.

A

®

## <span id="page-66-0"></span>*"Server Log On" Display*

Use this display to log on to the InfraStruXure Manager server.

The InfraStruXure Manager client version must be compatible with the InfraStruXure Manager server, or any attempt to log on to the server will fail. For example, you cannot use a v4.2 client to log on to an InfraStruXure Manager v4.0-v4.1.x server, nor can you use a **Note** v4.0-v4.1.x client to log on to a v4.2 server.

- 1. Define the **Server** to which you want to log on.
- 2. Define the **Password** and **Username** needed to log on to the identified server.
- 3. Click **Connect**.

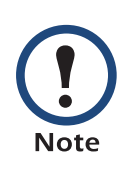

A "Could not log on" error message appears if the username or password is invalid, or the InfraStruXure Manager client version is not compatible with the InfraStruXure Manager server version. A "Could not connect" error message appears if the InfraStruXure Manager client failed to connect to the server, the server you identified does not exist, the client is disconnected from the network, or the server is not operating normally.

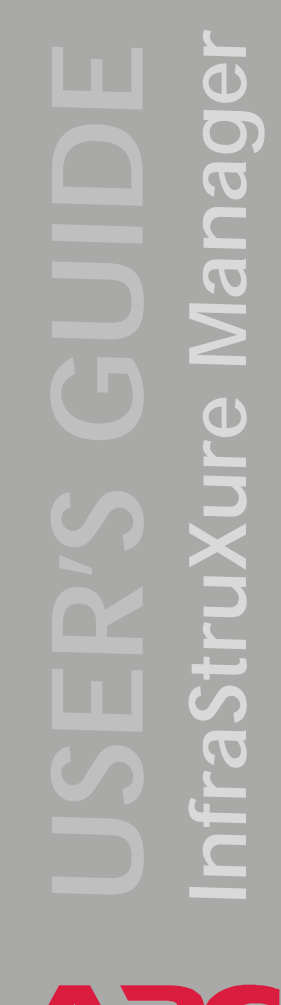

# <span id="page-67-0"></span>*Edit Menu*

### *Overview*

Use the menu options to do the following:

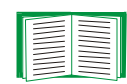

Unless you log on as the Administrator, these menu options are disabled. See [Administrator versus General access](#page-84-0).

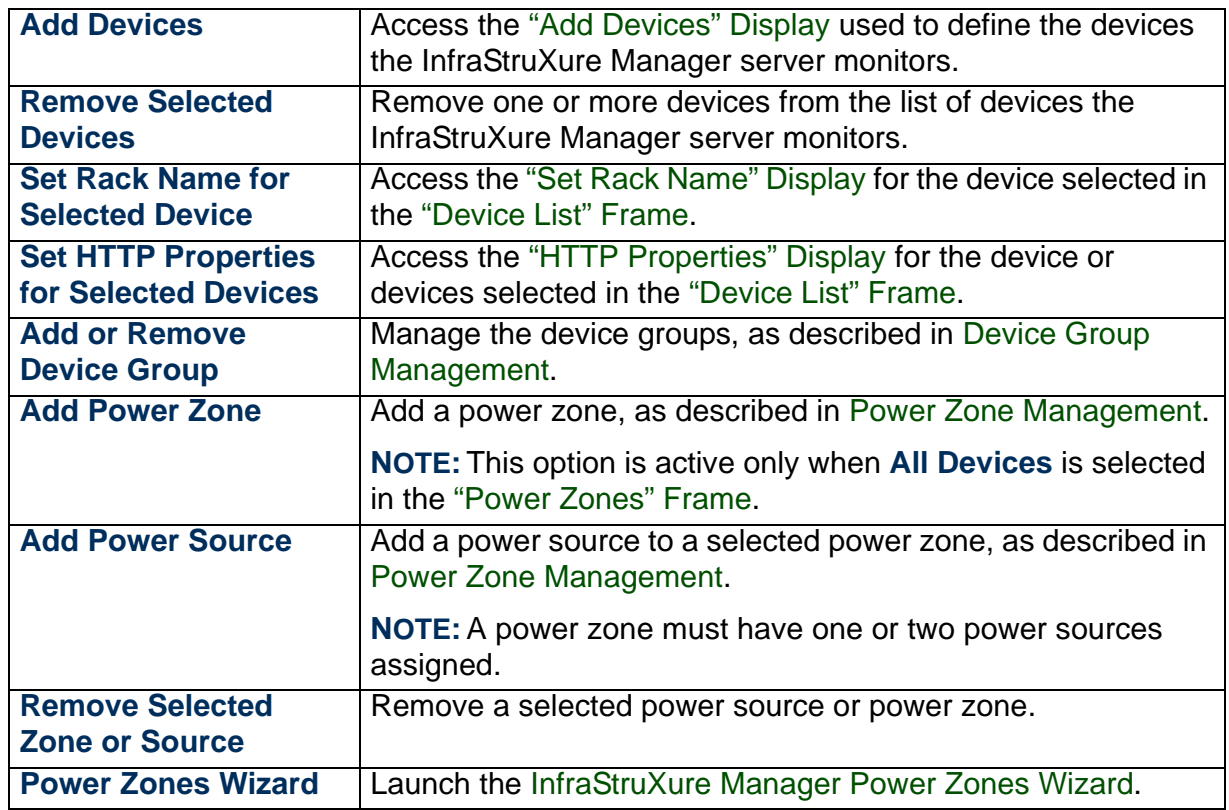

A

## <span id="page-68-0"></span>*"Add Devices" Display*

Use this display to have the InfraStruXure Manager server discover [Supported](#page-9-0)  [Devices](#page-9-0) on the public (User LAN) network, and add those devices to its list of monitored devices.

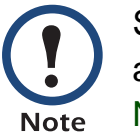

Supported devices on the private (APC LAN) network are discovered automatically. See [Public \(User LAN\) and Private \(APC LAN\)](#page-10-0)  [Networks](#page-10-0).

During the discovery process, the InfraStruXure Manager server searches for supported devices only at the IP addresses that you define.

The [Device Access](#page-85-0) option in the [System Management Menu](#page-79-0) accesses two display tabs (**SNMP** and **Administrator Passwords**) that affect the discovery process. Before any APC device can be discovered, the read community name it uses must be listed in the **SNMP** tab; for a Symmetra or Silcon UPS, the username, password, and authentication phrase combination it uses for administrator access must also be listed in the **Administrator Passwords** tab.

- 1. Select a tab:
	- Use the **Network Address** tab to define a single IP address.
	- Use the **Network Segment** tab to define all IP addresses for a specified network segment.
	- Use the **Network Address Range** tab to define a dedicated range of IP addresses that can include multiple network segments. For example, to search a public network that reserves 100 through 200 on the XXX.XXX.14.\* through XXX.XXX.17.\* network segments for APC devices, do the following:
		- Use XXX.XXX.14.100 for the **IP Range Start** value.
		- Use \*.\*.17.200 for the **IP Range End** value.

– Use the **Import** tab to import a user-defined list of network IP addresses from a \*.csv or \*.txt file.

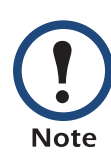

This user-defined file, which can use a DOS or UNIX format, must contain numerical IP addresses only (255.255.255.1, for example). These IP addresses can be delimited by tab, space, comma, line-feed or end-of-line characters.

- Use **Browse** to locate and select the file
- When the file is listed in the **Import** tab, click **Import Now**.
- 2. Click **Add** to list the IP address information you defined in the selected tab in the **Network Addresses to Search** box.

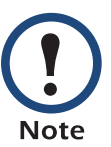

To remove an address from the **Network Addresses to Search** box, right-click the address and select **Delete**.

- 3. Repeat steps 1 and 2 until all the IP addresses to be searched for supported devices are listed.
- 4. If you want the InfraStruXure Manager server to receive SNMP traps from any devices it adds, make sure **Configure SNMP Agents to Send Traps to Server** is selected (checked); otherwise, disable this option.

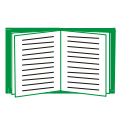

For more information about whether monitored devices will use the InfraStruXure Manager server as a trap receiver, see [Trap receiver feature](#page-88-0).

- 5. Click **Apply**.
- 6. Click **Yes** in the "Confirm" display to initiate the discovery process.

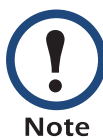

Any devices discovered are listed under **Unassigned** in the ["Device Groups" Frame](#page-17-0).

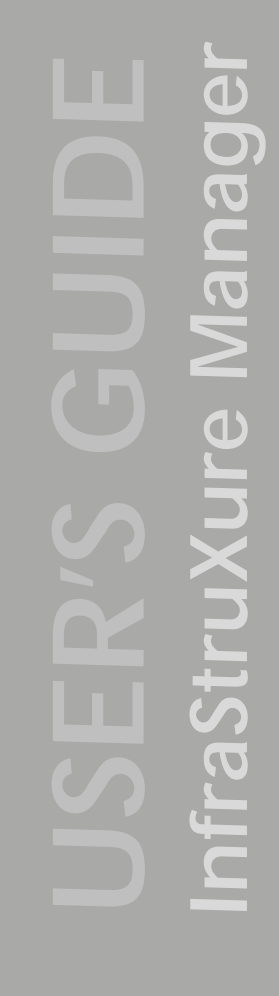

# <span id="page-70-1"></span><span id="page-70-0"></span>*View Menu*

### *Overview*

Use the menu options to do the following:

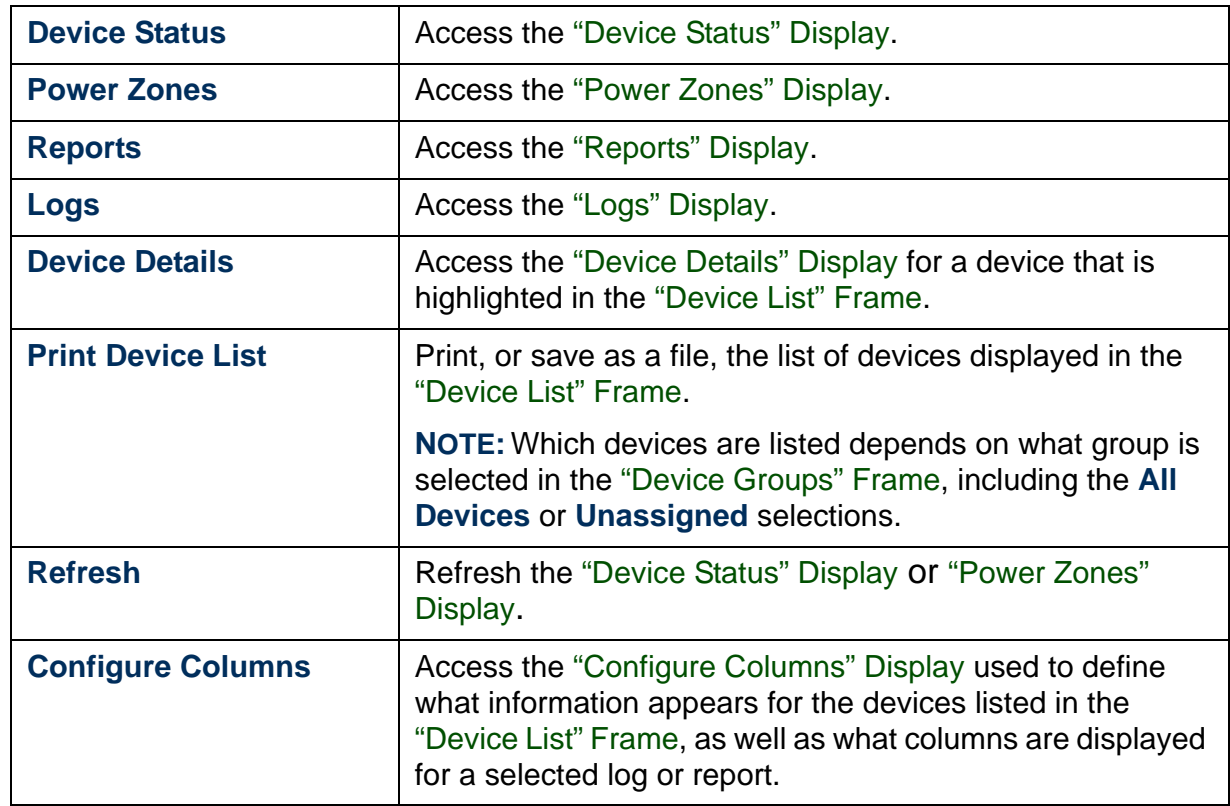

A

®

## <span id="page-71-1"></span><span id="page-71-0"></span>*"Configure Columns" Display*

How you use this display depends on the feature you are using when you access it:

• When the ["Device Status" Display](#page-15-0) or the **Devices** tab in the ["Power](#page-41-0)  [Zones" Display](#page-41-0) is selected: Use **Configure Columns** in the [View](#page-70-1)  [Menu](#page-70-1) (or in the menu that appears when you right-click on any column heading in the ["Device List" Frame](#page-21-0)) to select the columns of information that will appear in the device list whenever it is displayed.

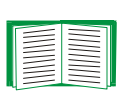

The only category that must be selected is **Hostname**; for information about **Trap Receiver**, the only category that is not self-explanatory, see [Trap receiver feature](#page-88-0).

- When any log or report is displayed: Use **Configure Columns** in the [View Menu](#page-70-1) to select which columns will appear in the displayed, printed, or filed versions of a report or log.
	- The "Configure Columns" display lists only the columns that are specific to the selected report or log.
	- Only enabled columns are included in saved, printed, or displayed versions of the selected report or log.

*InfraStruXure Manager* raStruXure Manag
# <span id="page-72-0"></span>*Event Management Menu*

### *Overview*

Use the menu options to do the following:

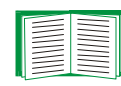

Unless you log on as the Administrator, these menu options are disabled. See [Administrator versus General access](#page-84-0).

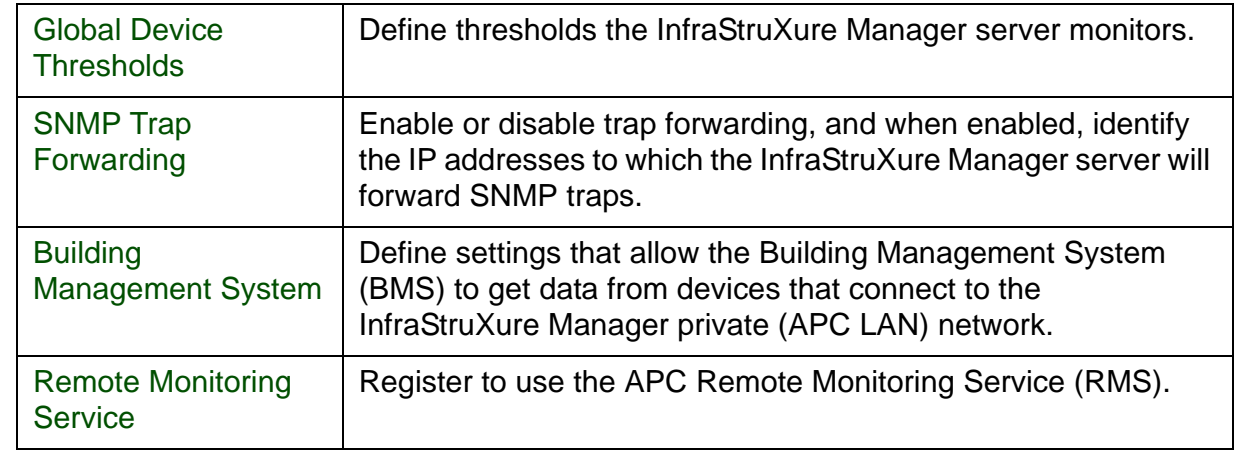

## <span id="page-73-1"></span><span id="page-73-0"></span>*Global Device Thresholds*

#### *Overview*

Use the display tabs for this [Event Management Menu](#page-72-0) option to define the global device thresholds the InfraStruXure Manager server monitors, and to schedule e-mail notifications for device group summaries, summaries which include information about any global threshold violations.

- [UPS tab](#page-74-0)
- [Environmental Monitor tab](#page-74-1)
- [Metered Rack PDU tab](#page-74-2)
- [Schedule tab](#page-75-0)

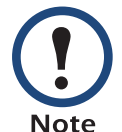

An [Exceptions Summary](#page-117-0) report includes information about existing global device threshold violations and certain status events (lost-communication, bad-battery, and self-test failed).

The InfraStruXure Manager global thresholds are independent of the threshold settings at the monitored devices. Changes to the global thresholds have no affect on threshold settings at monitored devices, and changes to threshold settings at the monitored devices have no affect on the global thresholds.

*InfraStruXure Manager* **RUBIN**  $\overline{\mathbf{d}}$ 

### <span id="page-74-0"></span>*UPS tab*

Use this tab to define the values the InfraStruXure Manager server uses for its global UPS thresholds.

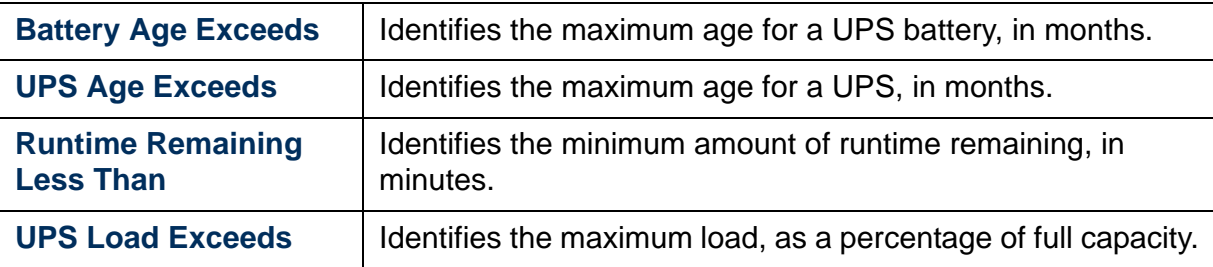

### <span id="page-74-1"></span>*Environmental Monitor tab*

Use this tab to define the humidity and temperature values the InfraStruXure Manager server uses for its global Environmental Monitor thresholds.

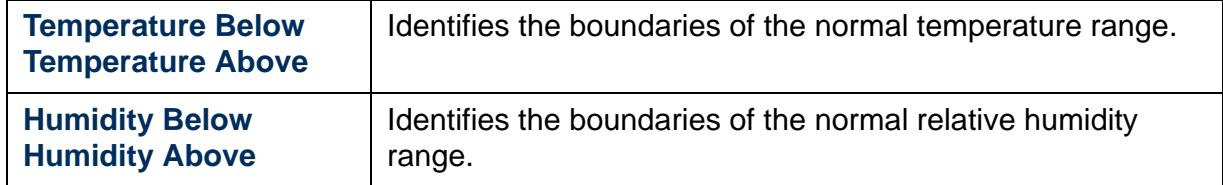

#### <span id="page-74-2"></span>*Metered Rack PDU tab*

Use this tab to identify the value that the InfraStruXure Manager server uses as its global load threshold for Switched Rack PDUs, Metered Rack PDUs, and MasterSwitch VM units, devices that have metered outputs.

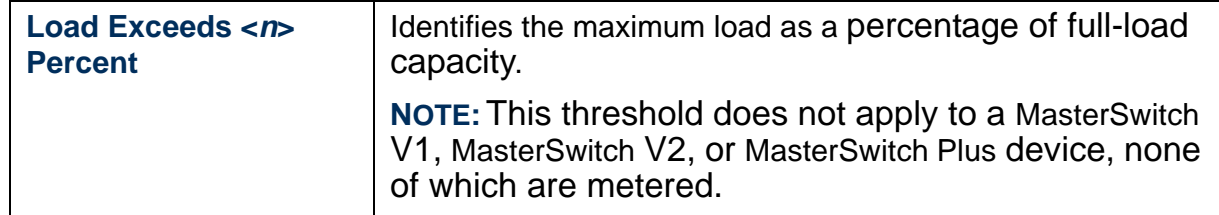

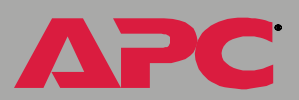

### <span id="page-75-1"></span><span id="page-75-0"></span>*Schedule tab*

Use this tab to define how often the summary notifications are sent, or to disable the summary notifications (enabled by default).

When enabled, summary notifications are sent for each device group that has an e-mail recipient configured to receive these notifications. The notifications summarize any global threshold violations that exist within the specified device group, as well as other status exceptions (communicationlost, UPS self-test failed, or UPS bad-battery conditions).

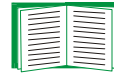

For the e-mail recipient and SMTP settings required for e-mail notifications, see [E-Mail Settings](#page-92-0); to define which e-mail recipients receive exceptions summary notifications, see ["E-Mail](#page-93-0)  [Configuration for Recipient" display](#page-93-0).

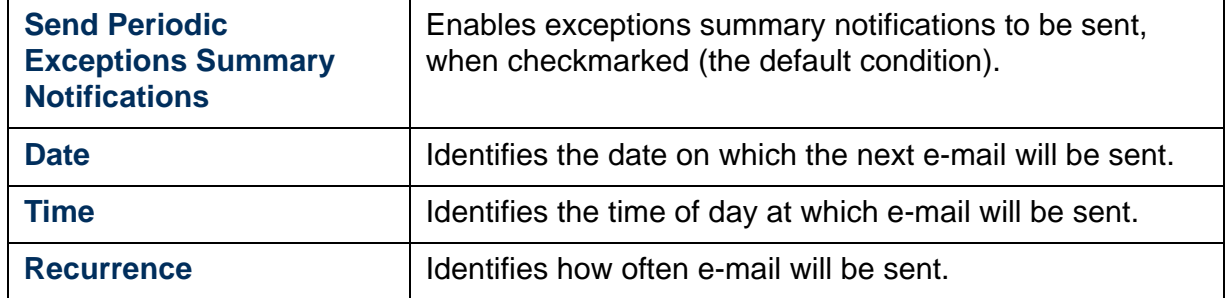

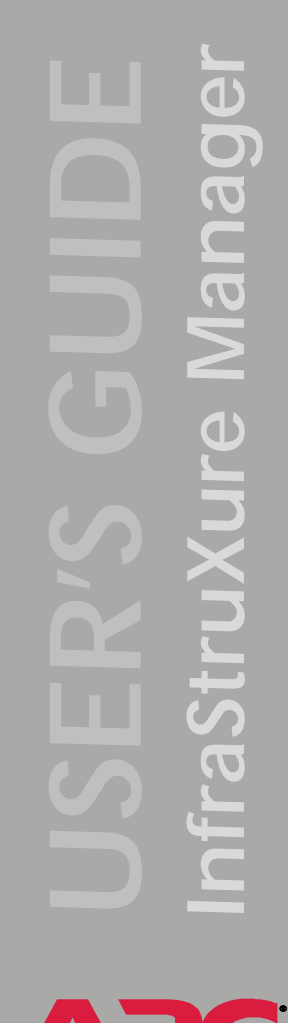

# <span id="page-76-1"></span>*SNMP Trap Forwarding*

Use the display for this [Event Management Menu](#page-72-0) option to enable the InfraStruXure Manager server to forward SNMP traps, and when enabled, to define the trap receivers to which those traps can be sent.

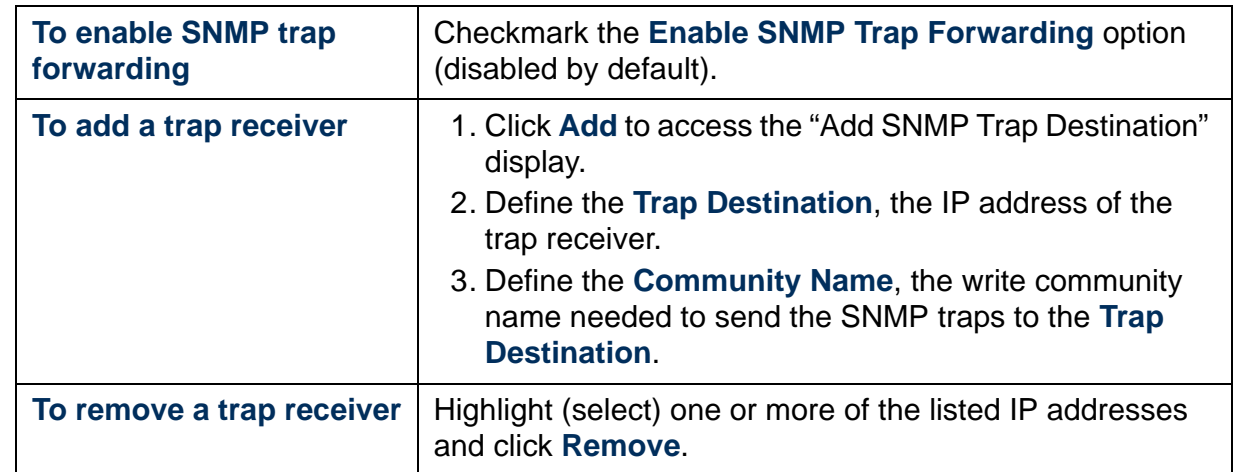

## <span id="page-76-0"></span>*Building Management System*

Building Management System (BMS) personnel can use the display tabs for this [Event Management Menu](#page-72-0) option to configure support for the BMS through the RS-485 port at the InfraStruXure Manager server.

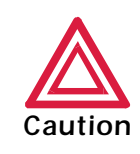

The **Slave Addresses** tab should be used by BMS management personnel only. Improper or failed communication will result if the **Slave Address** settings do not exactly match the corresponding BMS settings.

A

®

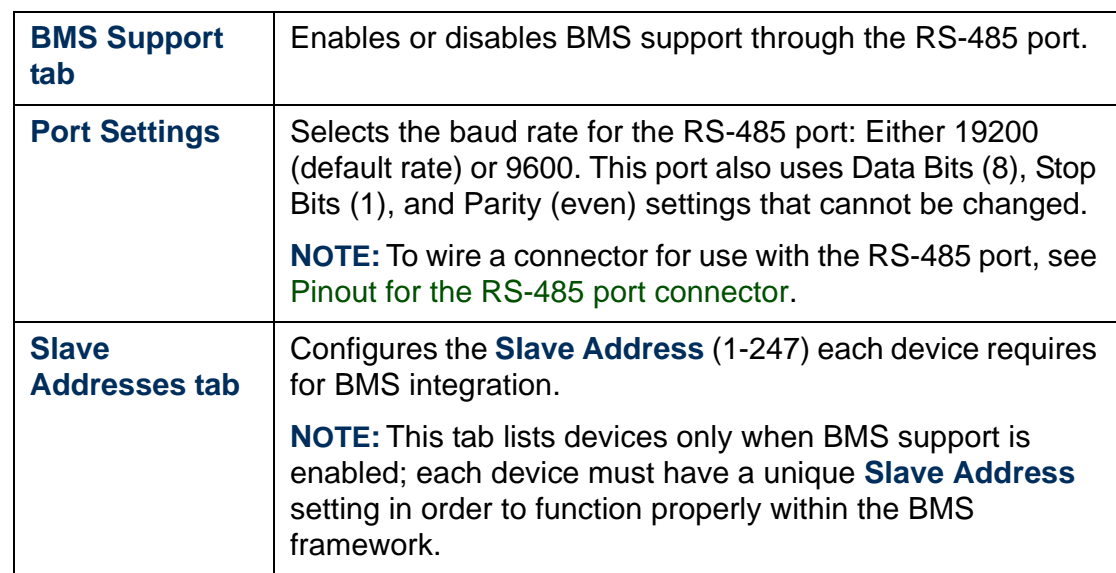

#### <span id="page-77-0"></span>*Pinout for the RS-485 port connector.*

The following table identifies the active pins for a 9-pin, female (DB9-F) connector used to connect to the RS-485 port.

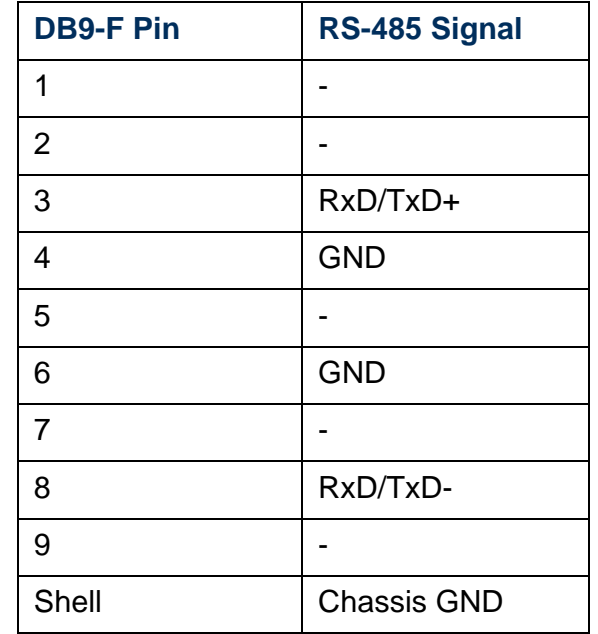

### <span id="page-78-1"></span><span id="page-78-0"></span>*Remote Monitoring Service*

Use the display for this [Event Management Menu](#page-72-0) option to register for APC's Remote Monitoring Service (RMS) support, and to disable or reenable this service, once you register.

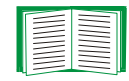

To use a proxy server for HTTP-based communication with the remote RMS server, see [Proxy Settings](#page-96-0).

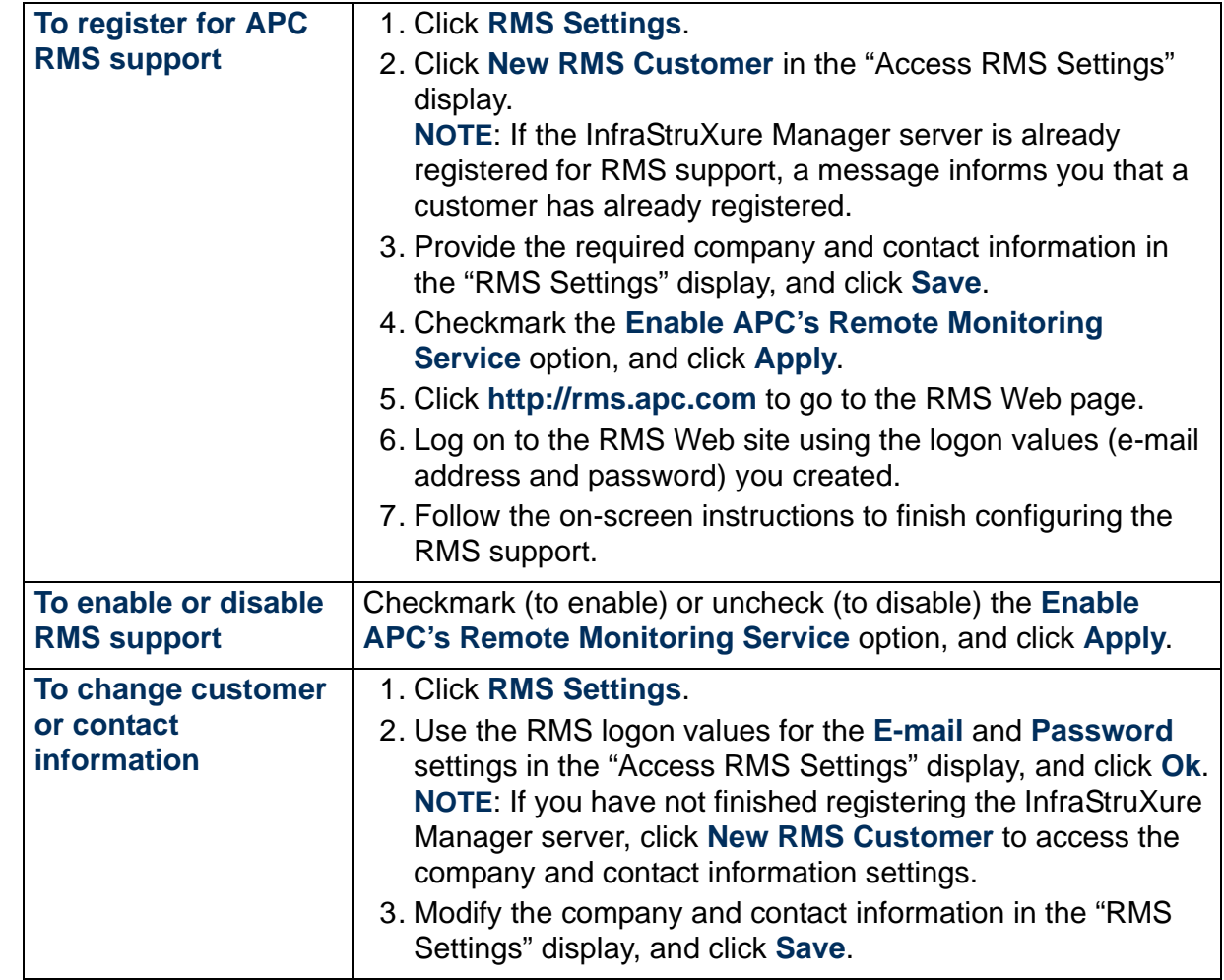

*InfraStruXure Manager* e Manao

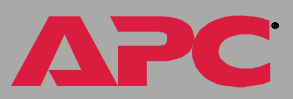

# <span id="page-79-0"></span>*System Management Menu*

### *Overview*

Use the menu options to do the following:

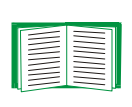

One menu option, **Client Preferences**, is available to all users. All other options are disabled unless you log on as the Administrator. See [Administrator versus General access](#page-84-1).

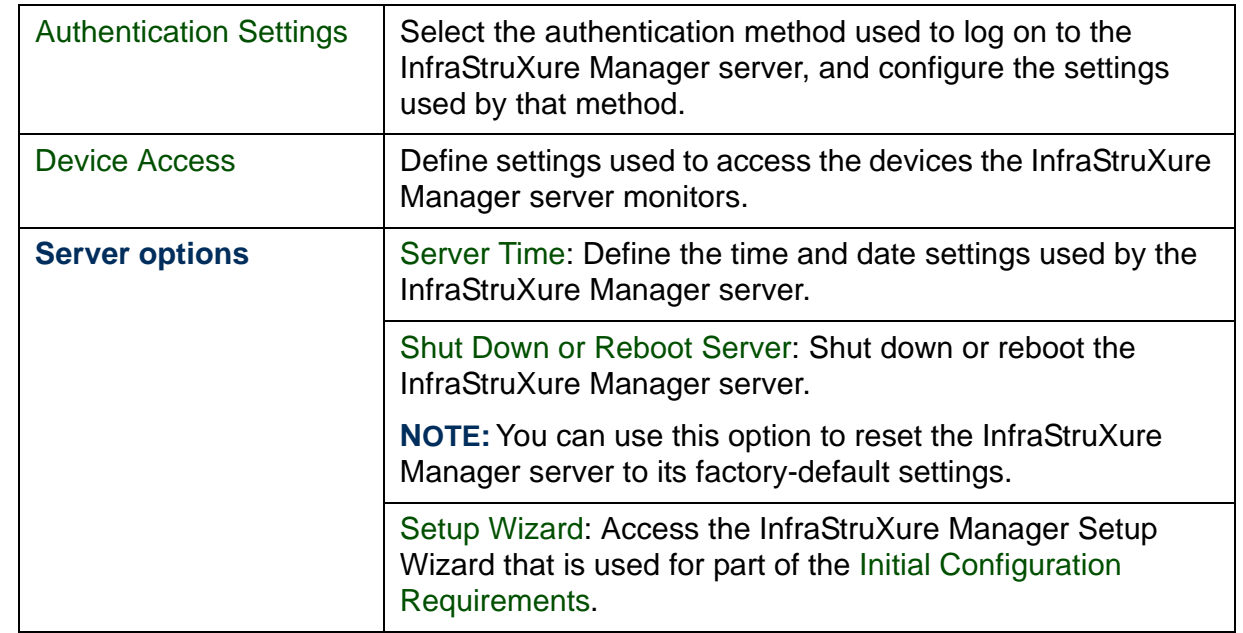

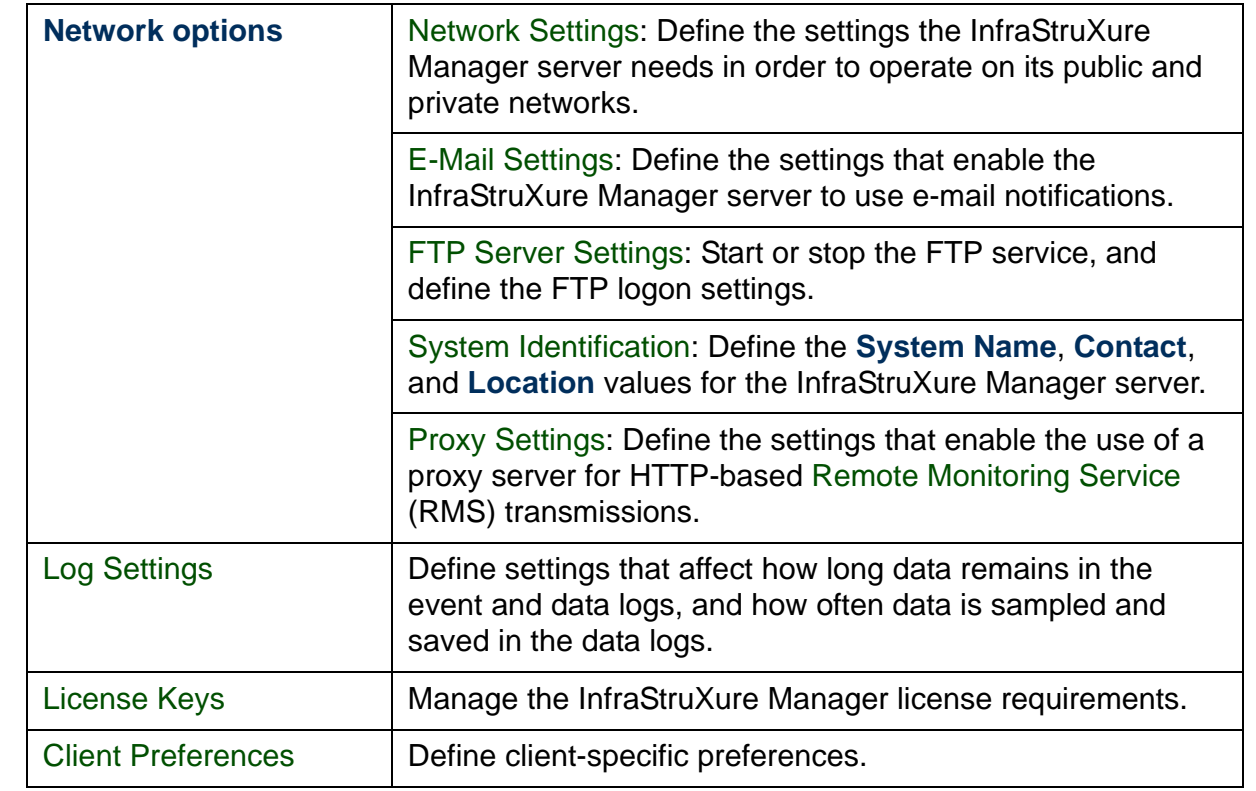

®

# <span id="page-81-0"></span>*Authentication Settings*

### *Overview*

Use the display for this [System Management Menu](#page-79-0) option to select the authentication method used to log on to the InfraStruXure Manager server, and configure the settings used by that method: Local, Remote Authentication Dial In User Service (RADIUS), or both.

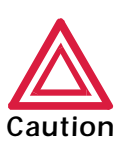

Do not select and apply the **RADIUS only** authentication method unless a RADIUS server that is properly configured to validate logon attempts for the InfraStruXure Manager server, as described in [Configure RADIUS settings](#page-83-0), will be used. Otherwise, when you log off, you will need to perform the procedures described in [How to Restore](#page-181-0)  [Access to the InfraStruXure Manager Server](#page-181-0) before you can log on to the InfraStruXure Manager server again.

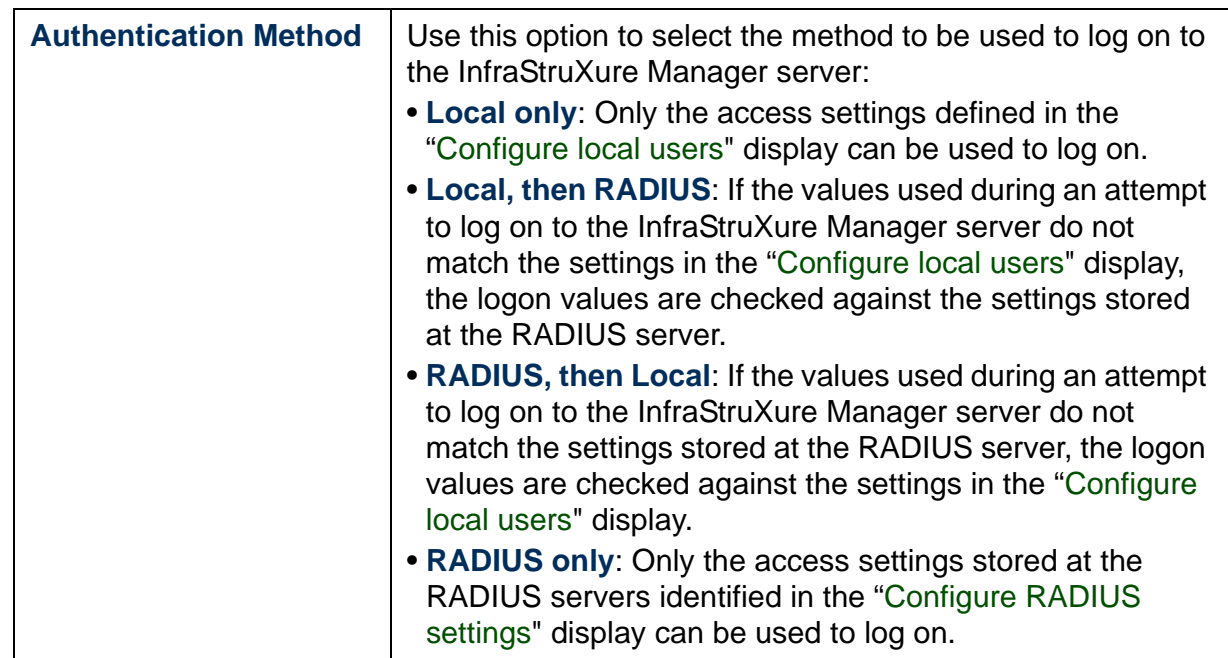

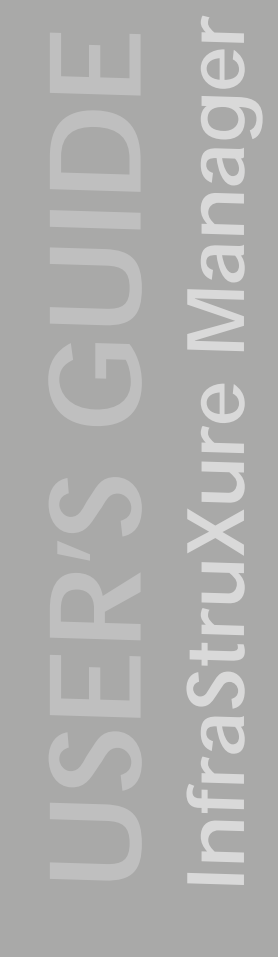

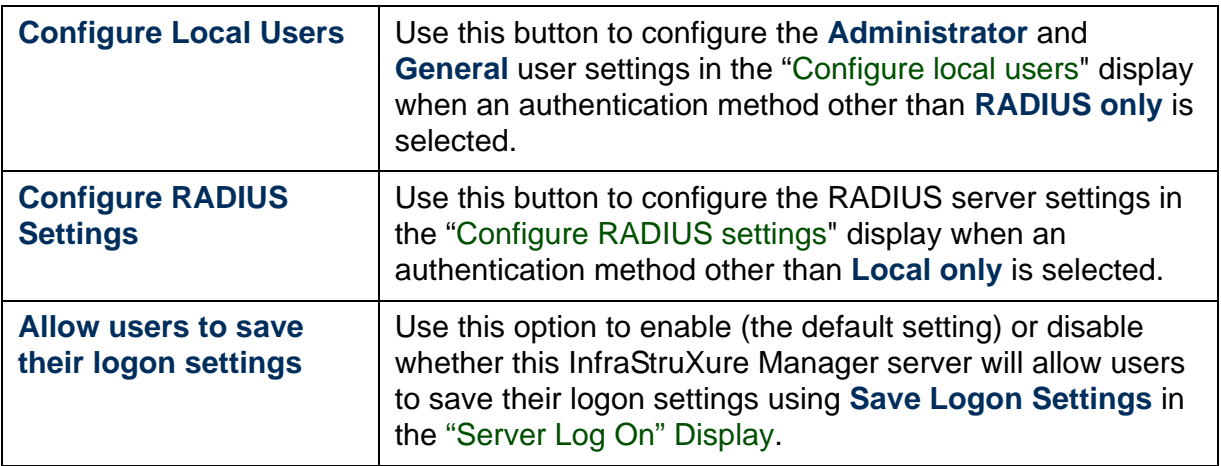

### <span id="page-82-0"></span>*Configure local users*

Use the display for the **Configure Local Users** button in the "[Authentication Settings](#page-81-0)" display to manage the case-sensitive **Administrator** and **General** usernames and passwords used for local access to the InfraStruXure Manager server.

- You can manage the **Administrator** username and password, both of which are **apc**, lowercase, by default, but you cannot add a new **Administrator**.
- You can add **General** users, and manage the username and password for each.

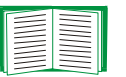

For information about how the type of logon access affects which features you can use, see [Administrator versus General access](#page-84-1).

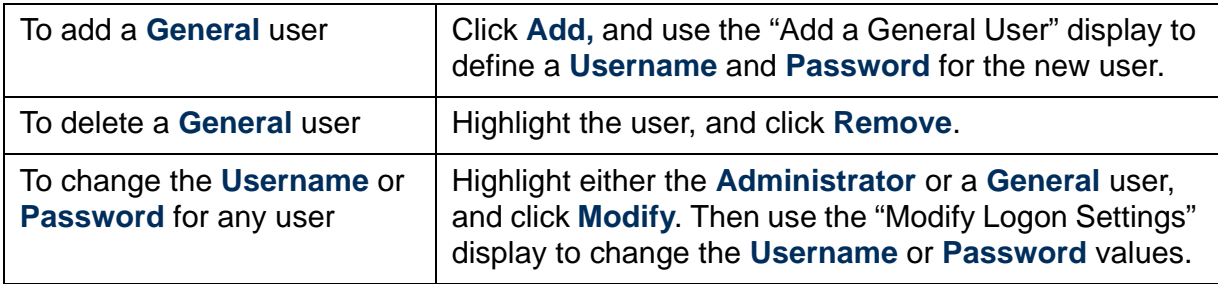

### <span id="page-83-0"></span>*Configure RADIUS settings*

Use the display for the **Configure RADIUS Settings** button in the "[Authentication Settings](#page-81-0)" display to identify the settings used to communicate with the primary and secondary RADIUS servers to authenticate the settings used to log on to the InfraStruXure Manager server.

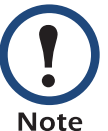

The secondary server is used for authentication only when the primary server is unavailable for any reason. If the primary server rejects the logon settings, the secondary server is not used.

Before you can use RADIUS to validate logon attempts at the InfraStruXure Manager server, the RADIUS server must be configured as follows:

- The RADIUS server must be enabled to use the Password Authentication Protocol (PAP).
- Administrator username and password combinations must be configured to support the following Service-Type attribute: Console Access Level Administrator:Service-Type = Administrative
- General username and password combinations must be configured to support the following Service-Type attribute: Console Access Level General:Service-Type = Login

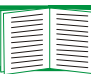

For information about how the type of logon access affects which features you can use, see [Administrator versus General access](#page-84-1).

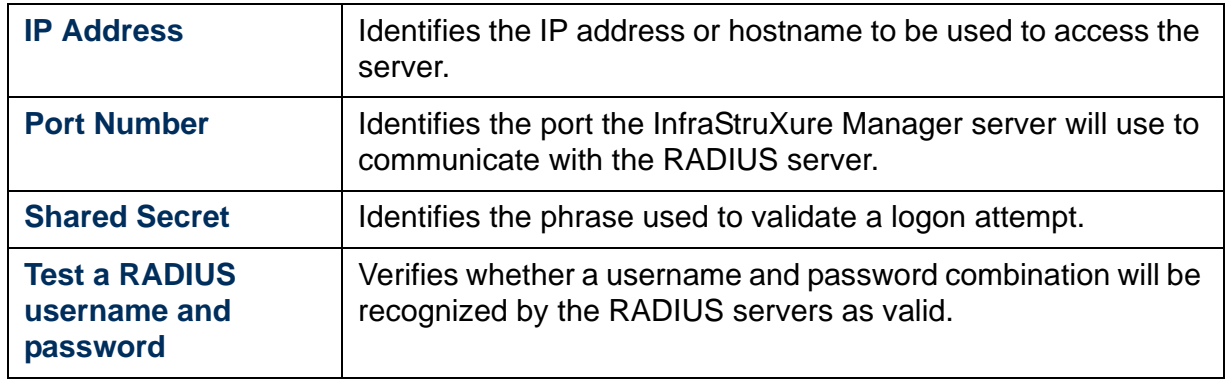

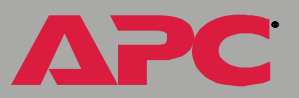

#### <span id="page-84-1"></span><span id="page-84-0"></span>*Administrator versus General access*

When you log on to the InfraStruXure Manager server, either locally or through the RADIUS server, the features available depend on whether you logged on as the **Administrator** or as a **General** user.

- The **Administrator** has full access to all menus and features.
- A **General** user can generate reports and logs, access status, and use the [Help Menu](#page-111-0) options, **Change Server** and **Exit** in the [File Menu](#page-60-0), and [Client Preferences](#page-97-1) in the [System Management Menu](#page-79-0). All other menu options are disabled.

### <span id="page-85-0"></span>*Device Access*

#### *Overview*

Use the display tabs for this [System Management Menu](#page-79-0) option to do the following:

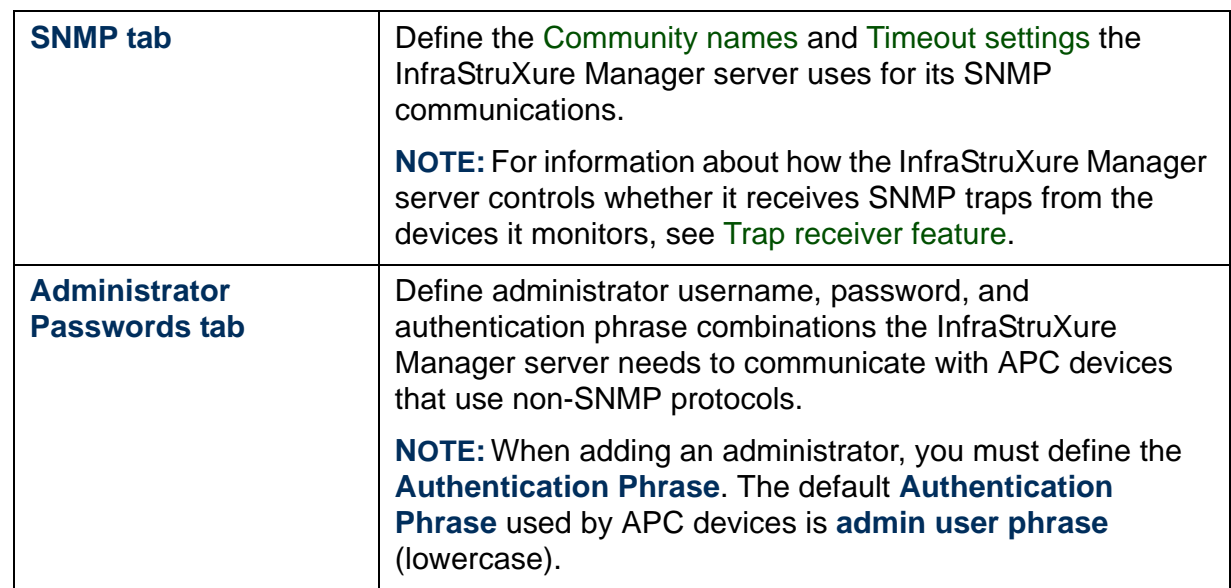

A

®

#### <span id="page-86-0"></span>*Community names*

The InfraStruXure Manager server uses the community names in the "[Device Access](#page-85-0)" display (**SNMP** tab) to do the following:

- The InfraStruXure Manager server uses its read community names to access devices for status and other information: the InfraStruXure Manager server cannot add a device to the list of devices it monitors if that device uses a read community name that is not listed in the **SNMP** tab.
- The InfraStruXure Manager server uses its write community names to perform SNMP SETs to change settings at devices it monitors. This includes using SETs to define itself as a trap receiver at those devices: if a device uses a write community name that is not listed in the **SNMP** tab, the InfraStruXure Manager server cannot define itself as a trap receiver or change thresholds and settings at that device.

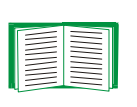

For more information about how the InfraStruXure Manager server controls whether it is defined as a trap receiver, see [Trap receiver feature](#page-88-0).

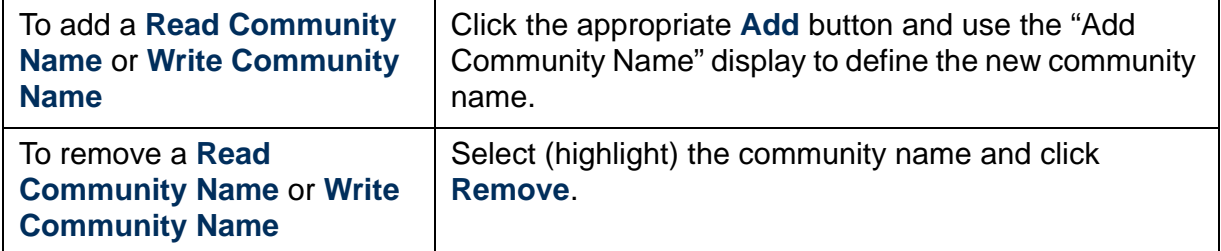

### <span id="page-87-0"></span>*Timeout settings*

The InfraStruXure Manager server uses the following settings in the [Device](#page-85-0)  [Access](#page-85-0) **SNMP** tab when it attempts to communicate with a device using SNMP.

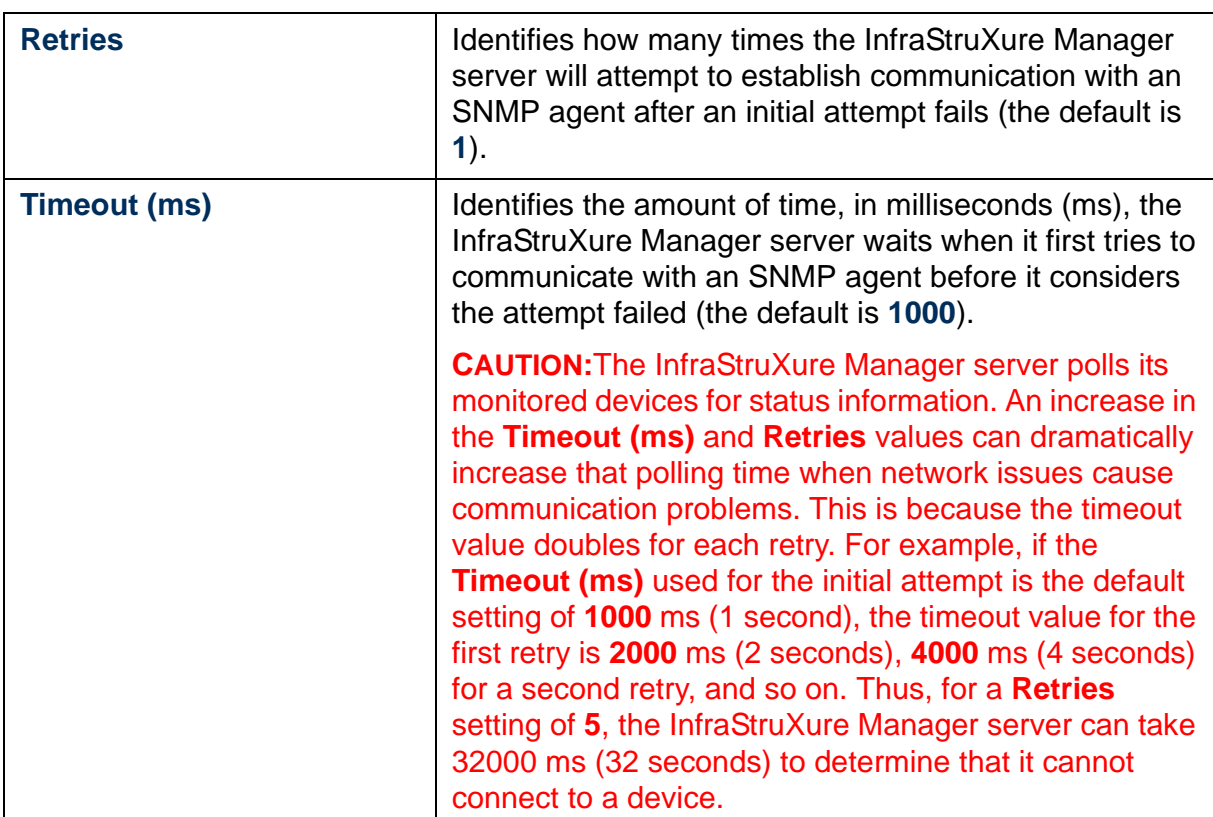

A

#### <span id="page-88-0"></span>*Trap receiver feature*

[Supported Devices](#page-9-0) generate SNMP traps when informational, warning, or critical events occur. For most devices, the InfraStruXure Manager server does not need to be defined as a trap receiver to report status and record [Event Log](#page-124-0) entries for all the events that occur at a monitored device.

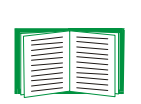

For a Matrix-UPS, a Smart-UPS, and some Environmental Monitoring Units, some events can be reported and logged only when the InfraStruXure Manager server is defined as a trap receiver. For more information about these events, see [UPS: Events](#page-153-0) and [Environmental: Events](#page-130-0).

The InfraStruXure Manager server uses SNMP **SET** commands to define itself as a trap receiver at monitored devices:

- When you use the ["Add Devices" Display](#page-68-0) with the **Configure SNMP Agents to Send Traps to Server** option enabled (the default setting), the InfraStruXure Manager server can register itself as a trap receiver at the added devices.
- The ["Device List" Frame](#page-21-0) has **Register as a trap receiver** and **Unregister as a trap receiver** options in a right-click menu; highlight a listed device and use these options to control whether the InfraStruXure Manager server is defined as a trap receiver at that device.

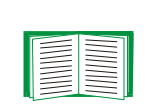

The InfraStruXure Manager server cannot be defined as a trap receiver at any InfraStruXure PDU or at some Metered Rack PDU models. For information about what can cause the InfraStruXure Manager server to fail to register itself at other devices, see [Failed to register as a trap receiver for a device](#page-176-0).

## <span id="page-89-0"></span>*Server Time*

Use the display for this [System Management Menu](#page-79-0) option to define the date and time settings for the InfraStruXure Manager server.

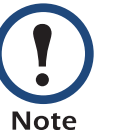

The InfraStruXure Manager server must reboot before a change to any server time setting (date, time, or time zone) can take effect.

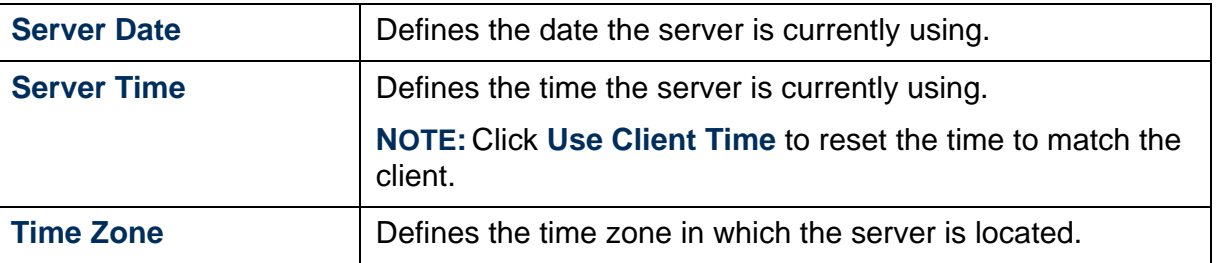

A

### <span id="page-90-0"></span>*Shut Down or Reboot Server*

Use the display for this [System Management Menu](#page-79-0) option to shut down or reboot the server.

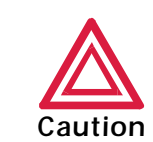

Before you use the **Reset to Factory Defaults** option during either a shutdown or reboot process, make sure any laptop or other personal computer that connects to the private network is turned off. Otherwise the same IP address that is used by a laptop could inadvertently be assigned to another device on the private network. For information about how to clear a duplicate IP address problem, see [Duplicate IP addresses assigned on the private](#page-177-0)  [network](#page-177-0).

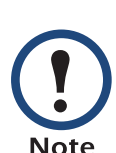

If the **Reset to Factory Defaults** option is enabled during a shutdown or reboot process, the InfraStruXure Manager server must be completely reconfigured. All report and log data are deleted, and no changes to any configuration settings or displays are saved.

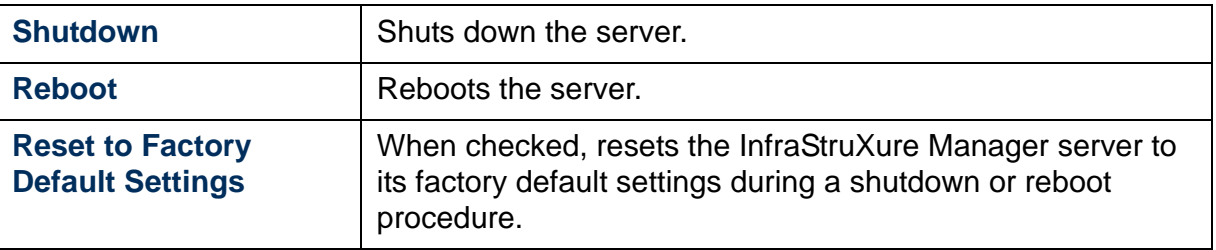

### <span id="page-90-1"></span>*Setup Wizard*

Use this [System Management Menu](#page-79-0) option to launch the [InfraStruXure](#page-12-0)  [Manager Setup Wizard](#page-12-0).

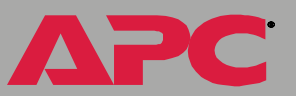

# <span id="page-91-0"></span>*Network Settings*

Use the display for this [System Management Menu](#page-79-0) option to define the settings the InfraStruXure Manager server uses to communicate over the [Public \(User LAN\) and Private \(APC LAN\) Networks](#page-10-0).

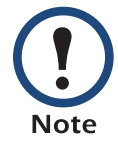

The InfraStruXure Manager server must reboot before a change to a private or public network setting can take effect.

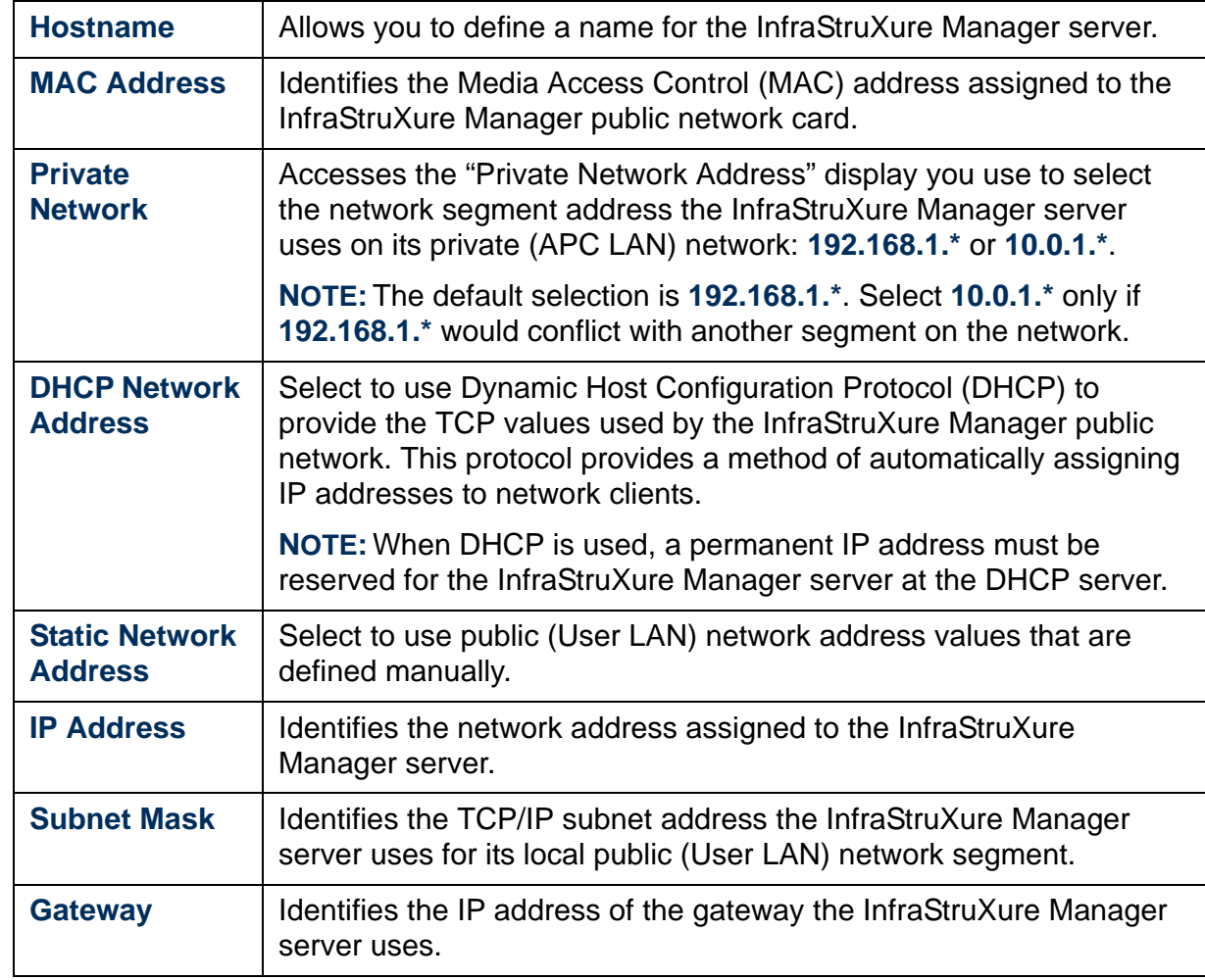

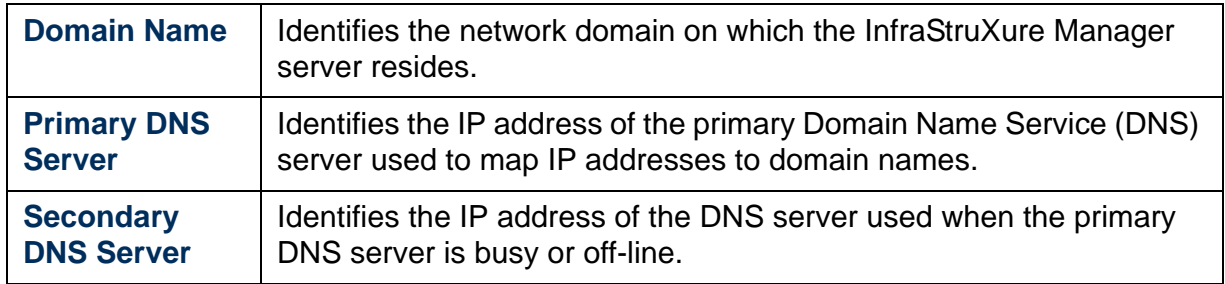

# <span id="page-92-1"></span><span id="page-92-0"></span>*E-Mail Settings*

#### *Overview*

Use the display tabs for this [System Management Menu](#page-79-0) option to define the e-mail recipients and SMTP settings the InfraStruXure Manager server uses to send e-mail for events, as well as for exceptions summary and firmware update notifications:

- [Recipients tab](#page-93-1)
- [Settings tab](#page-93-2)

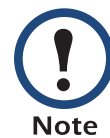

At least one e-mail recipient must be identified and the SMTP server settings properly defined before the InfraStruXure Manager server can use its e-mail feature.

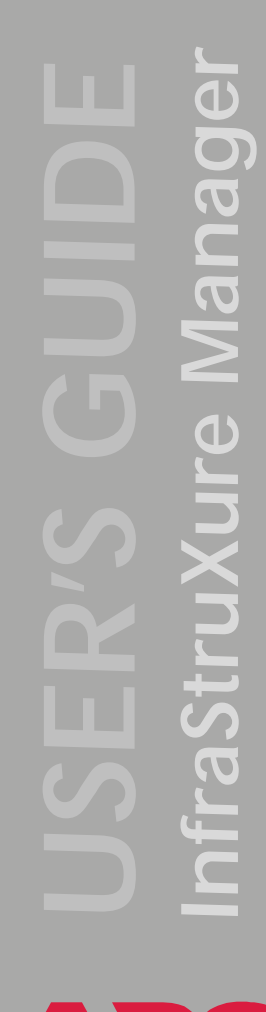

### <span id="page-93-1"></span>*Recipients tab*

Use this tab to manage the list of e-mail recipients the InfraStruXure Manager server uses for e-mail notifications.

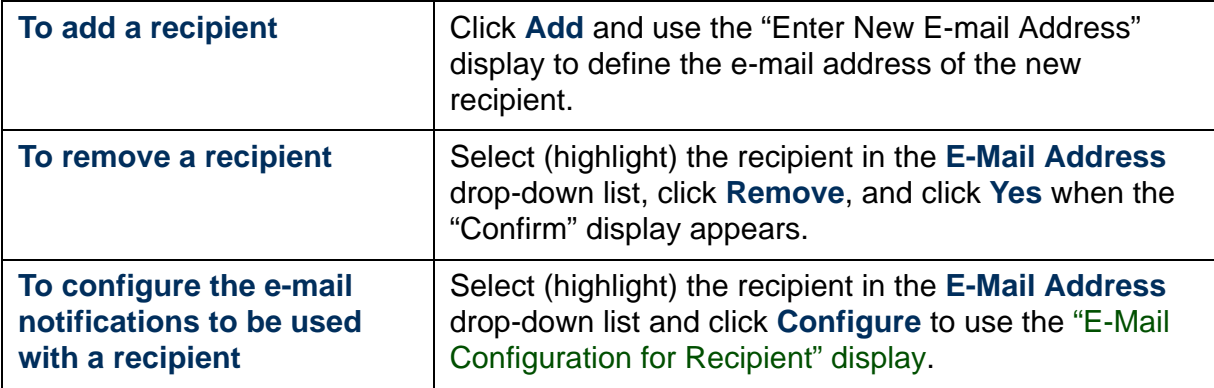

### <span id="page-93-2"></span>*Settings tab*

Use this tab to define the SMTP server settings the InfraStruXure Manager server needs for e-mail notifications.

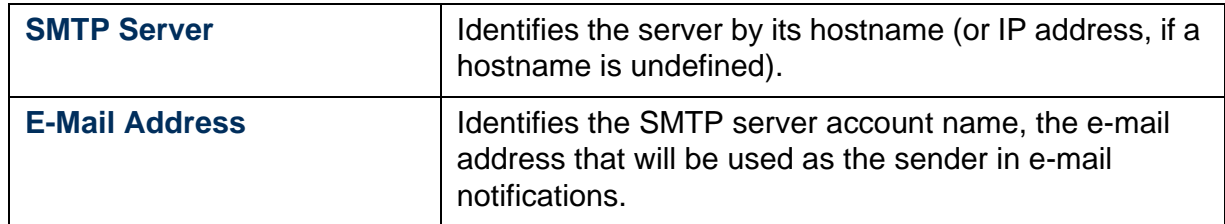

### <span id="page-93-3"></span><span id="page-93-0"></span>*"E-Mail Configuration for Recipient" display*

To use this display, select an e-mail recipient in the [Recipients tab](#page-93-1), and click **Configure** to customize the e-mail notifications that can be sent to the selected e-mail recipient:

- [Device group notifications](#page-94-0)
- [System event notifications](#page-95-2)

<span id="page-94-0"></span>*Device group notifications.* To configure which notifications are enabled or disabled for each device group, do the following:

- 1. Double-click a **Device Group**, or to configure multiple device groups using identical settings, select those groups, and click **Configure**.
- 2. Use the "Select Notifications" display to select the items you want enabled for e-mail notifications:
	- **Critical**, **Warning**, and **Informational Events**: Selects whether e-mail is sent when an event with a corresponding severity level occurs at any device assigned to the selected device group.

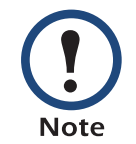

For more information about Informational, Critical, and Warning events, see [Status, Alarm, and Event Severity](#page-14-0)  [Levels](#page-14-0).

– **Firmware Update Available**: Selects whether e-mail is sent when a firmware update is available for any device assigned to the selected device group.

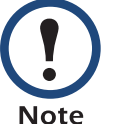

For more information about firmware updates, see [Apply](#page-100-0)  [Firmware Updates](#page-100-0).

– **Exceptions Summary**: Selects whether e-mail is sent that summarizes any global threshold violations that exist for the devices assigned to the selected device group, as well as other status exceptions, such as communication lost, UPS failed self-test, or UPS bad battery conditions.

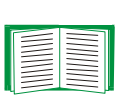

To schedule when summary notifications will be sent to all device groups, see [Schedule tab](#page-75-1) (a [Global Device](#page-73-1)  [Thresholds](#page-73-1) tab).

3. Configure any other device groups, as needed.

<span id="page-95-2"></span>*System event notifications.* To configure the severity levels for the system events that results in e-mail notifications, do the following:

- 1. Double-click **System Events** in the box near the bottom of the display.
- 2. Use the "Select Notifications" display to define the severity levels enabled for e-mail notifications.

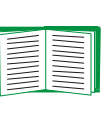

For more information about **Critical**, **Warning**, and **Informational Events**, see [Status, Alarm, and Event Severity](#page-14-0)  [Levels](#page-14-0).

# <span id="page-95-1"></span>*FTP Server Settings*

Use the display tabs for this [System Management Menu](#page-79-0) option to do the following:

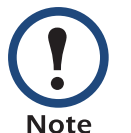

FTP must be enabled before you can download software updates using the [Apply Server Updates](#page-107-0) option in the [Updates Menu](#page-98-0).

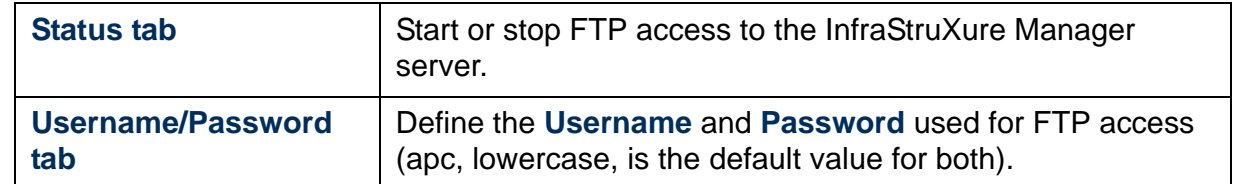

# <span id="page-95-0"></span>*System Identification*

Use the display for this [System Management Menu](#page-79-0) option to define the InfraStruXure Manager **System Name**, **Contact**, and **Location** values.

# <span id="page-96-2"></span><span id="page-96-0"></span>*Proxy Settings*

Use the display for this [System Management Menu](#page-79-0) option to enable the use of a proxy server (which is disabled by default) for HTTP-based Remote Monitoring Service (RMS) communication.

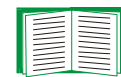

To enable the InfraStruXure Manager server to use RMS support, see [Remote Monitoring Service](#page-78-1).

To enable the use of a proxy server, check the **Proxy Enabled** box and define the four text box settings.

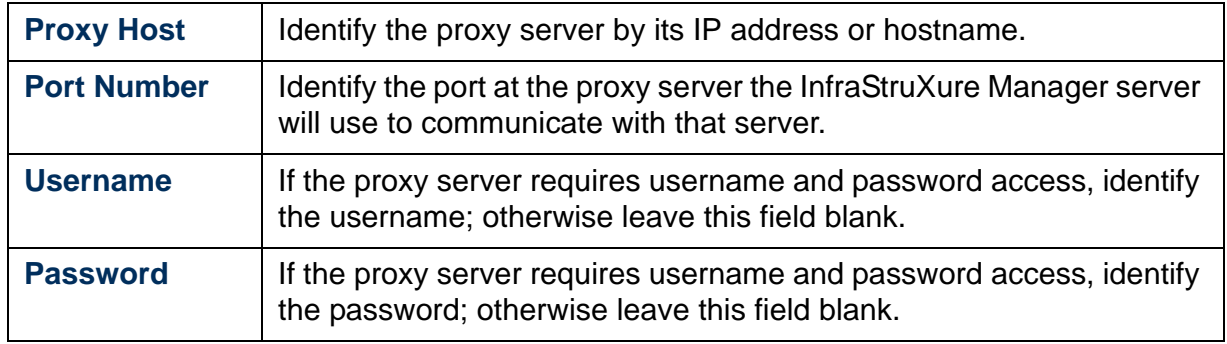

# <span id="page-96-1"></span>*Log Settings*

Use the display for this [System Management Menu](#page-79-0) option to define settings that affect the event and data logs.

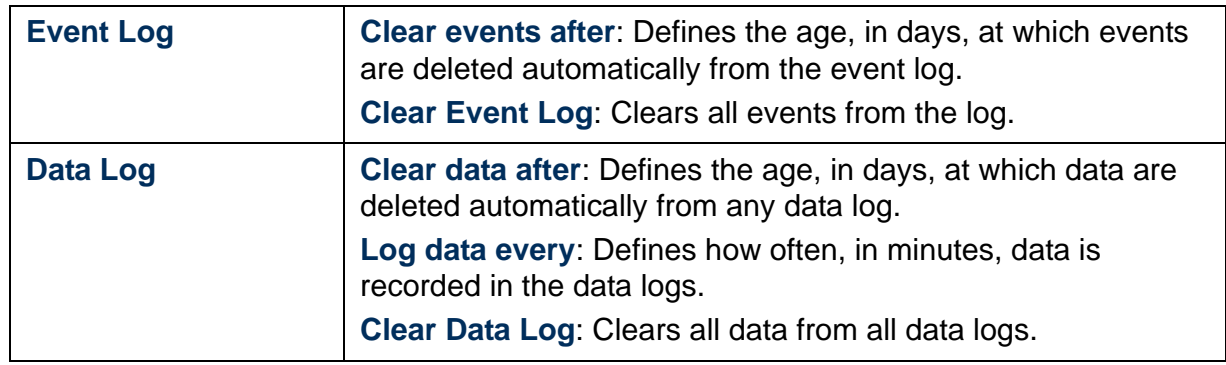

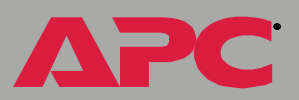

# <span id="page-97-0"></span>*License Keys*

Use the display for this [System Management Menu](#page-79-0) option to manage the InfraStruXure Manager license keys. This display identifies the total nodes allowed by the existing licenses, and lists those licenses in the **Entered Keys** section.

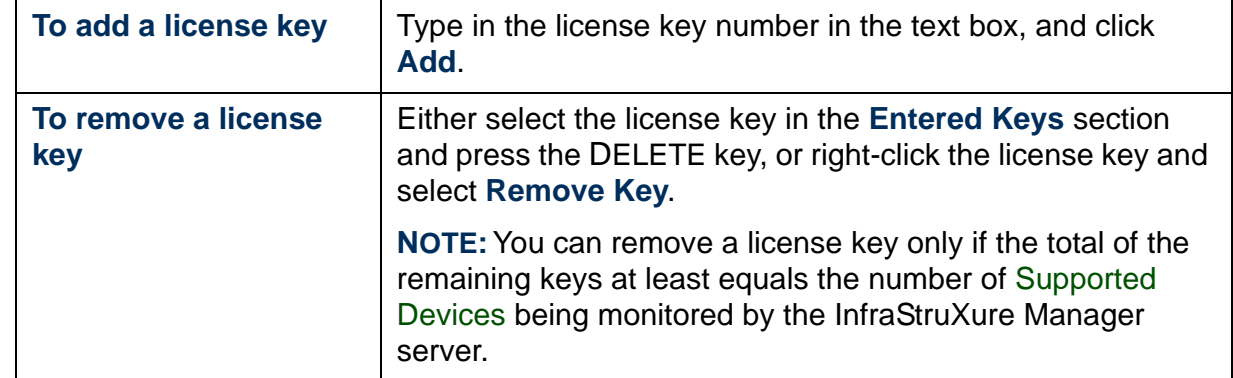

### <span id="page-97-1"></span>*Client Preferences*

Use the display tabs for this [System Management Menu](#page-79-0) option to do the following:

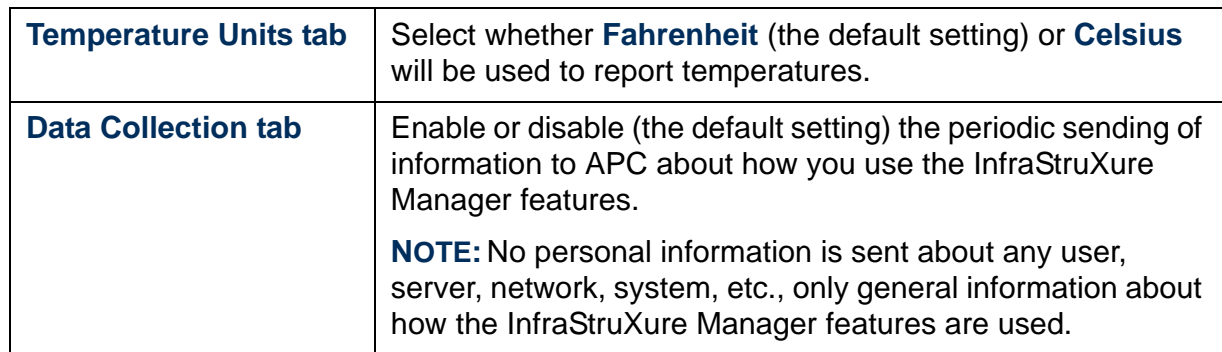

# <span id="page-98-1"></span><span id="page-98-0"></span>*Updates Menu*

### *Overview*

Use the menu options to do the following:

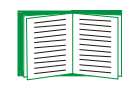

Unless you log on as the Administrator, these menu options are disabled. See [Administrator versus General access](#page-84-0).

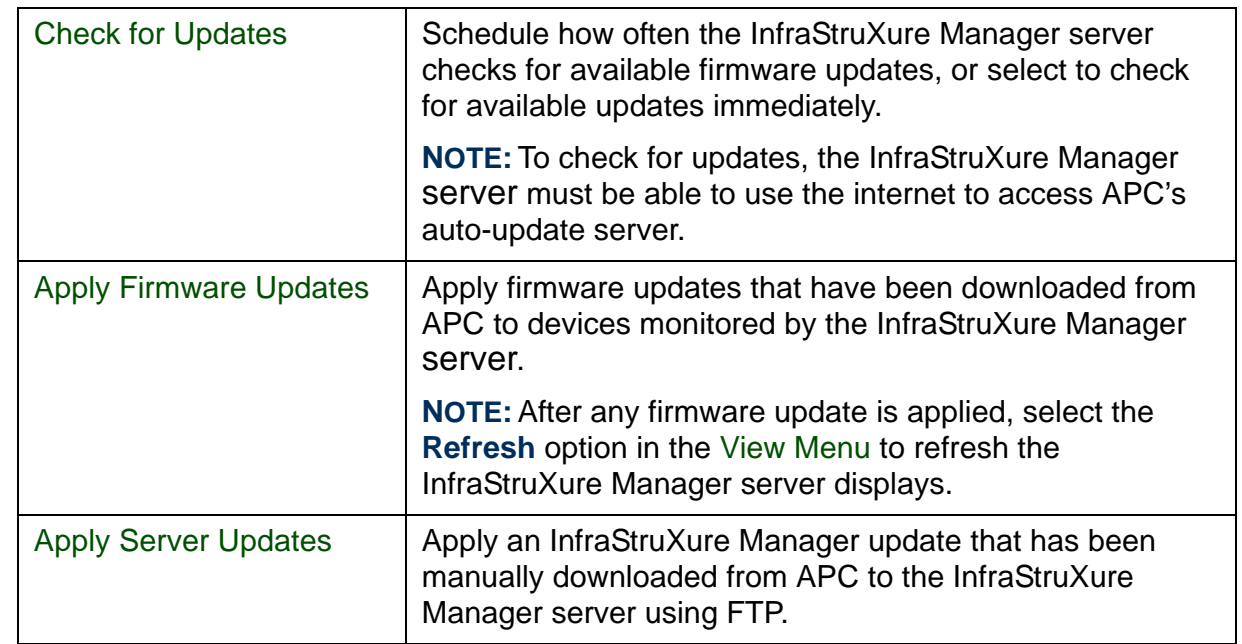

# <span id="page-99-0"></span>*Check for Updates*

Use this [Updates Menu](#page-98-1) option's display to schedule when, if ever, the InfraStruXure Manager server automatically checks for firmware updates, or to initiate an immediate check for those updates.

To check for updates, the InfraStruXure Manager server must be able to use the internet to access APC's auto-update server:

- When device firmware updates are discovered, the InfraStruXure Manager server automatically downloads those files. You can then use the [Apply](#page-100-1)  [Firmware Updates](#page-100-1) option to update the firmware at monitored devices.
- When an InfraStruXure Manager update is available, you must manually [Import a Product Update File to the InfraStruXure Manager Server](#page-108-0) before you can use the [Apply Server Updates](#page-107-1) option to apply the update.

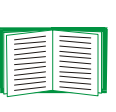

The InfraStruXure Manager server can send e-mail when a firmware update is available for a monitored device. To use the e-mail feature, see [E-Mail Settings](#page-92-0).

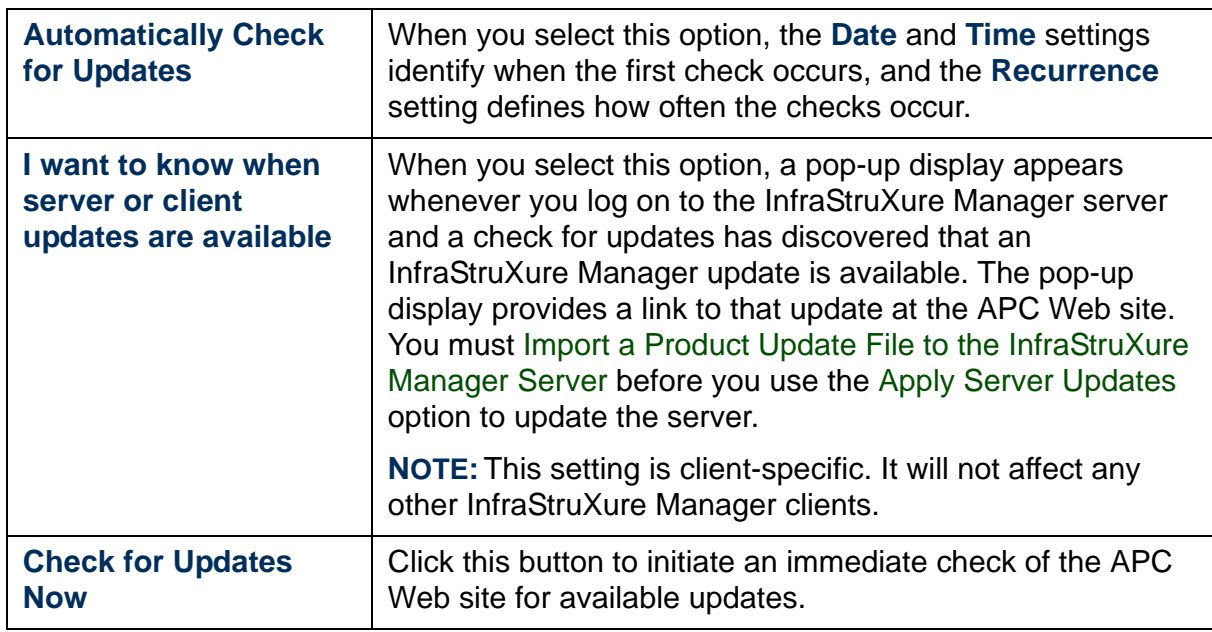

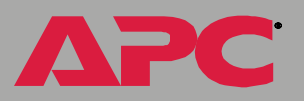

# <span id="page-100-1"></span><span id="page-100-0"></span>*Apply Firmware Updates*

### *Overview*

Use the display tabs for this [Updates Menu](#page-98-1) option to do the following:

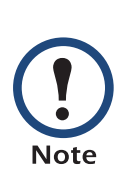

FTP must be enabled at a device, and the correct FTP username and password for that device must be used, before firmware can be downloaded to that device. To add FTP username and password settings other than the default value of **apc** (lowercase), or to change the **FTP Port** and **Retry** settings, click **Settings** to access the ["Firmware Update FTP Settings" display](#page-106-0).

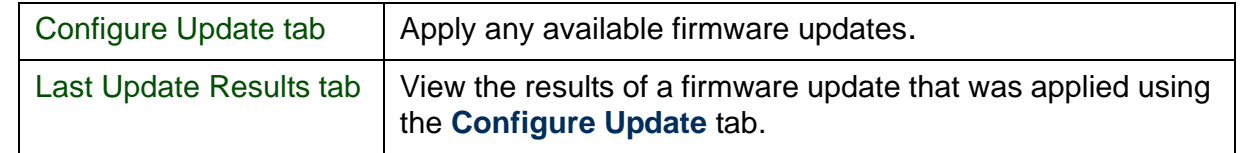

### <span id="page-101-0"></span>*Configure Update tab*

Use this tab to apply an available firmware update to devices monitored by the InfraStruXure Manager server:

- 1. Select an update from the list of **Available Firmware Updates**.
- 2. Select the devices to update from the devices listed in the lower, righthand box of the display.

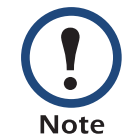

Only devices that use a management card to which the available firmware update can be downloaded are listed.

- 3. Click **Update Now** to apply the update to the selected devices.
- 4. When asked, click **Yes** to start the update process, or **No** to cancel.
- 5. When the update process finishes, select **Refresh** in the [View Menu](#page-70-0) to refresh the InfraStruXure Manager server displays.

The **Configure Update** tab also includes the following elements.

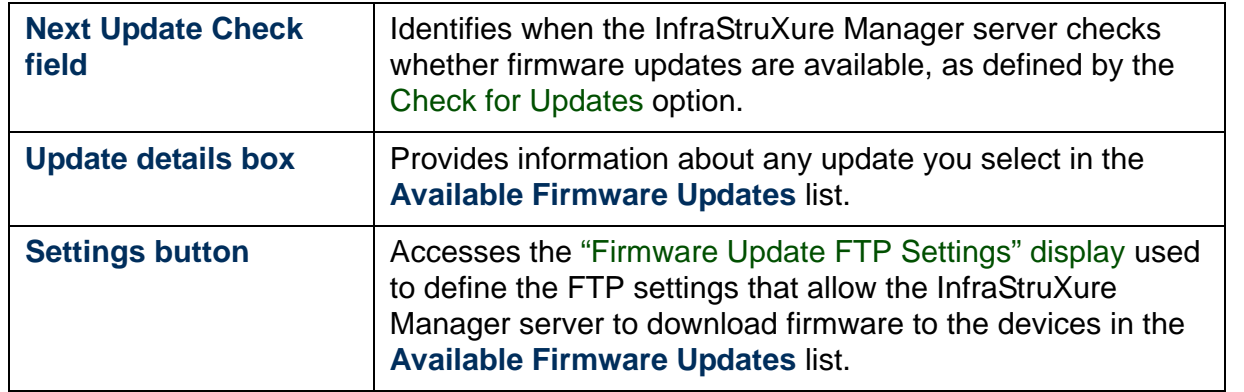

### <span id="page-102-0"></span>*Last Update Results tab*

Use this tab to view the results of the last firmware update. The following table identifies failures that can occur, and identifies the possible cause and recommended actions for each failure.

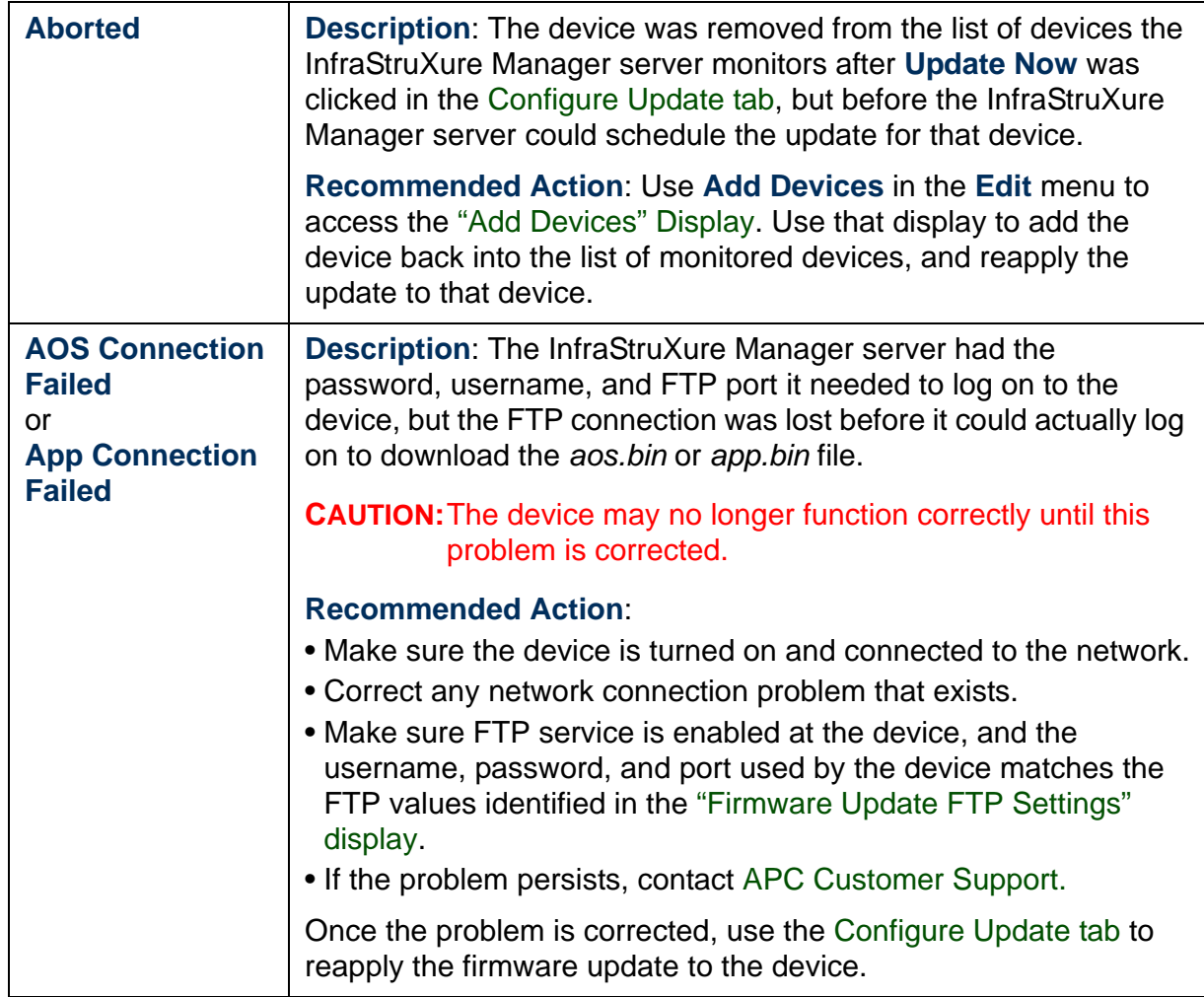

*InfraStruXure Manager* DBUBI  $\overline{\mathbf{d}}$ 

A

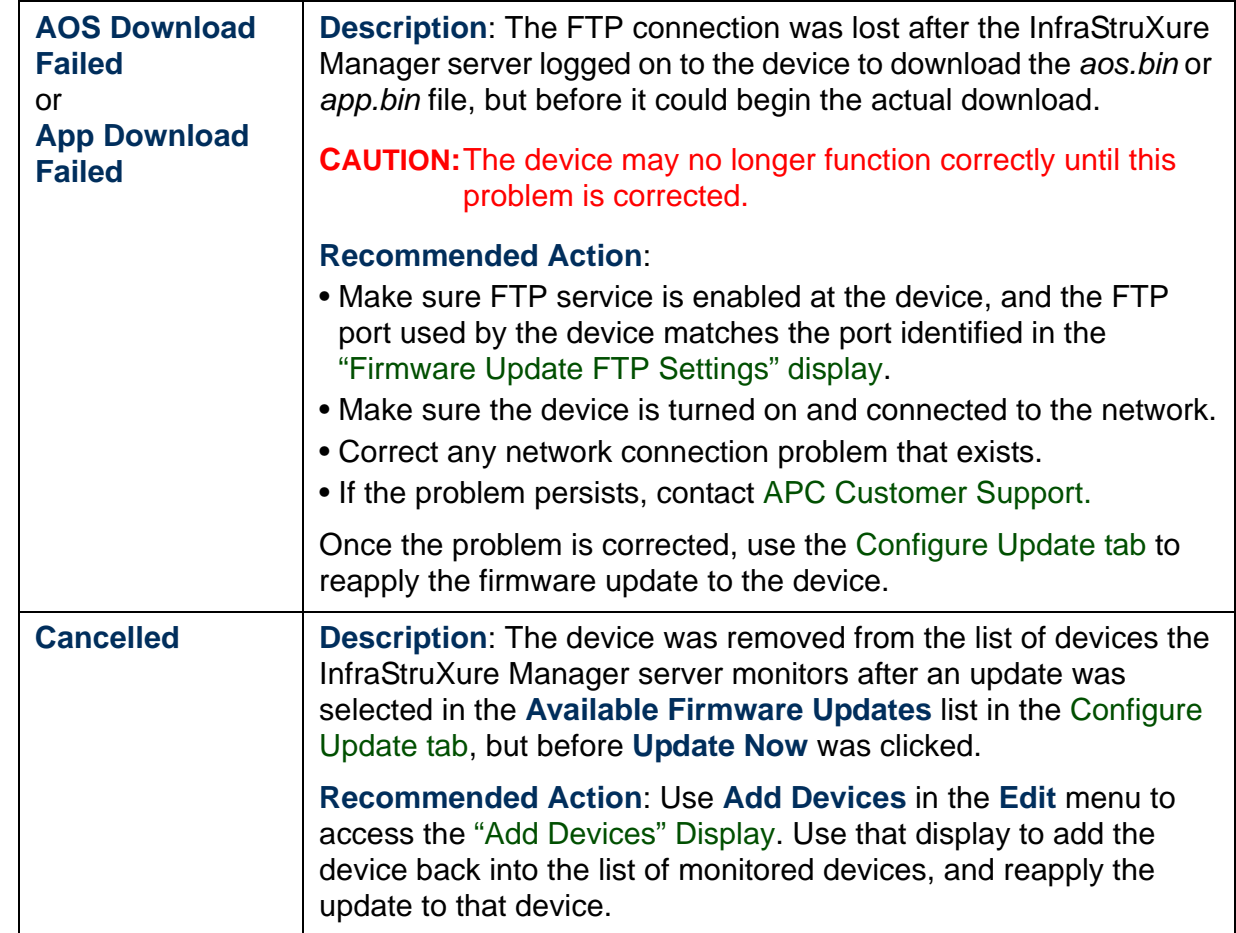

®

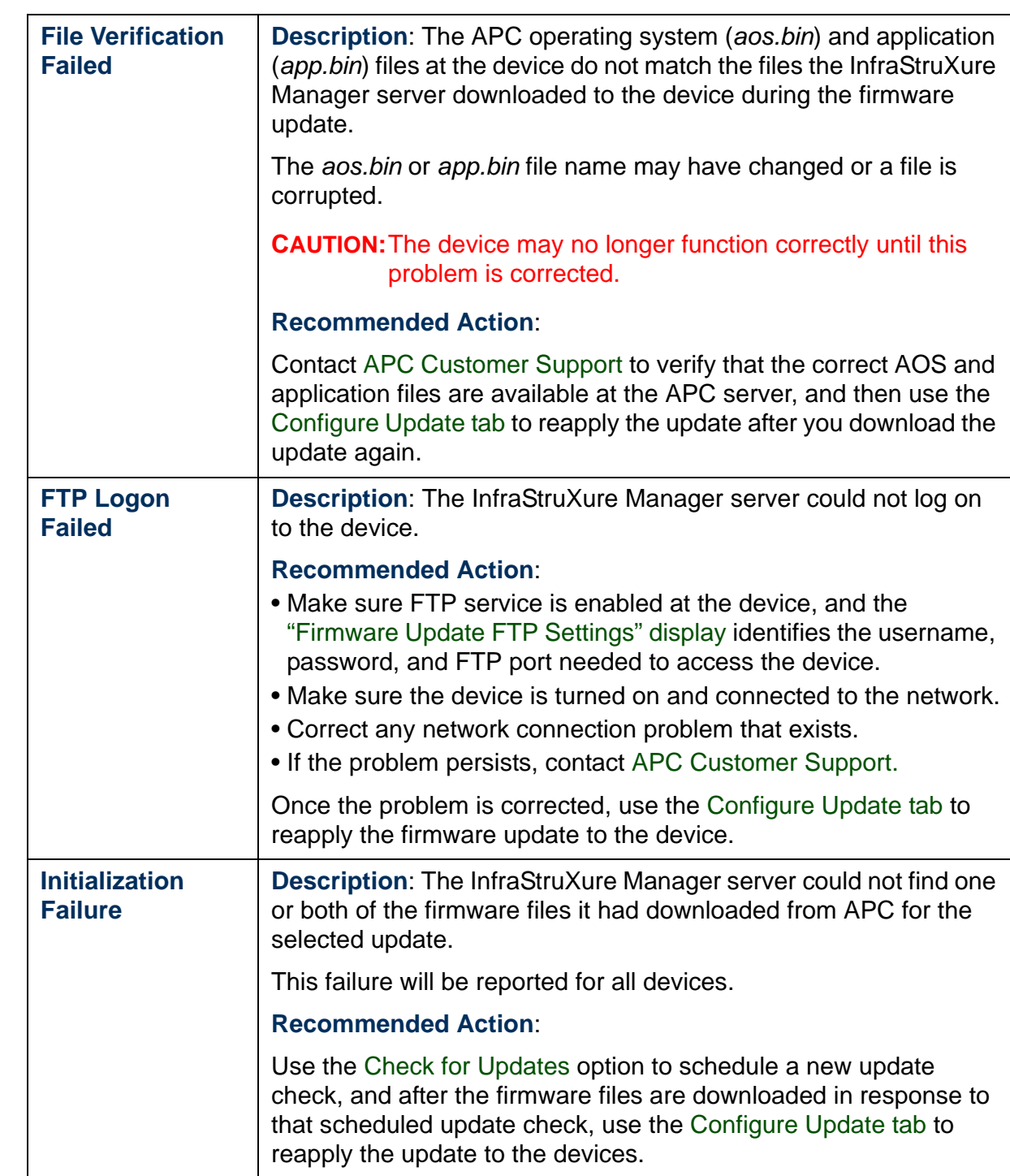

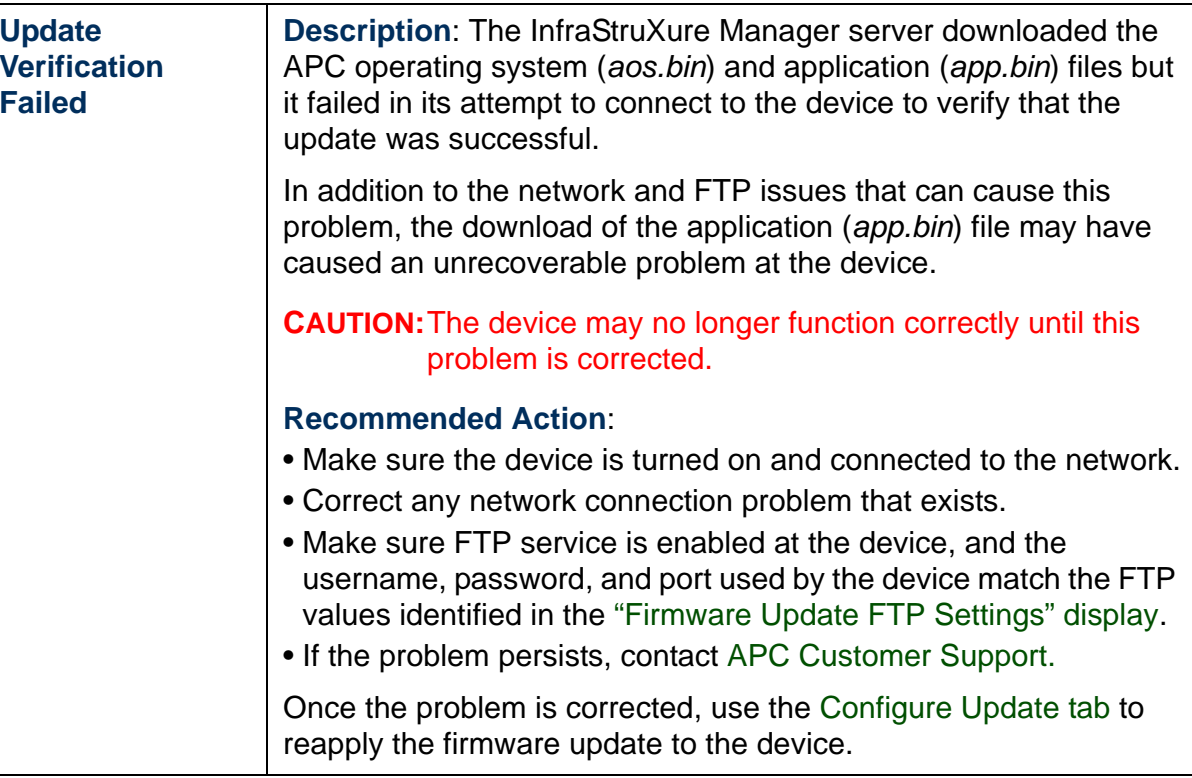

InfraStruXure Manager *InfraStruXure Manager*

®

#### <span id="page-106-0"></span>*"Firmware Update FTP Settings" display*

Use this display to define the FTP access values the InfraStruXure Manager server uses to log on to the devices to download firmware updates.

FTP must be enabled at a device, and the correct FTP username and password for that device must be used, before firmware can be downloaded to that device. By default, the InfraStruXure Manager server can download firmware only to devices that use **apc** for the FTP username and FTP password. Use **Add** and **Remove** to modify the list of usernames and passwords the InfraStruXure Manager server can use for FTP access to the devices it monitors.

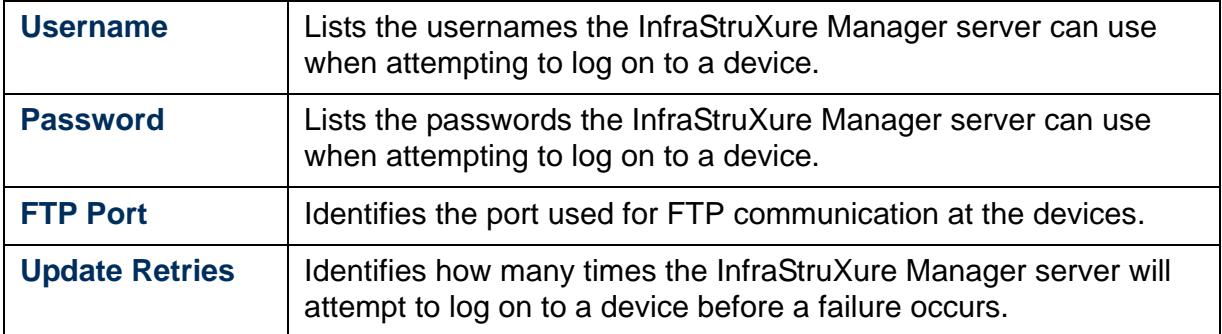

# <span id="page-107-1"></span><span id="page-107-0"></span>*Apply Server Updates*

Use the display for this [Updates Menu](#page-98-1) option to update the InfraStruXure Manager server and client after you use FTP to manually [Import a Product](#page-108-0)  [Update File to the InfraStruXure Manager Server](#page-108-0):

1. Check-mark the box for the InfraStruXure Manager server update listed in the **Available Product Updates** section of the display, and click **Apply**.

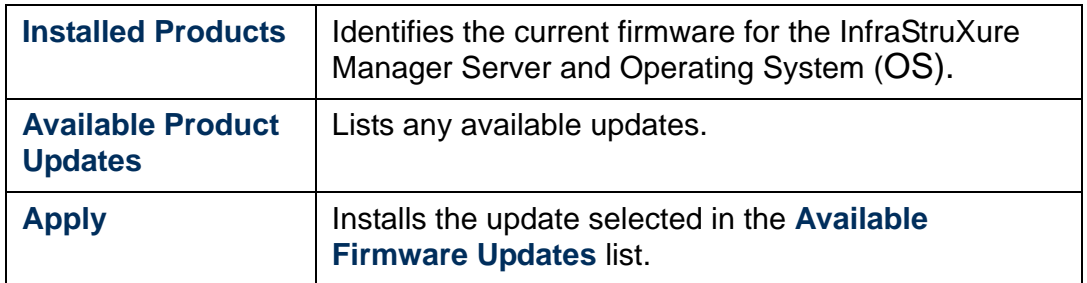

- 1. Click **Yes** to reboot the server.
- 2. When a message informs you the connection has been lost, click **OK**.
- 3. Follow any on-screen instructions that may appear while the update progress is displayed.
- 4. When the "Server Log On" display appears, log on to the server.
- 5. Select **About** in the [Help Menu](#page-111-0) to verify that the **Server Version** and **Client Version** both match the update version that was applied.

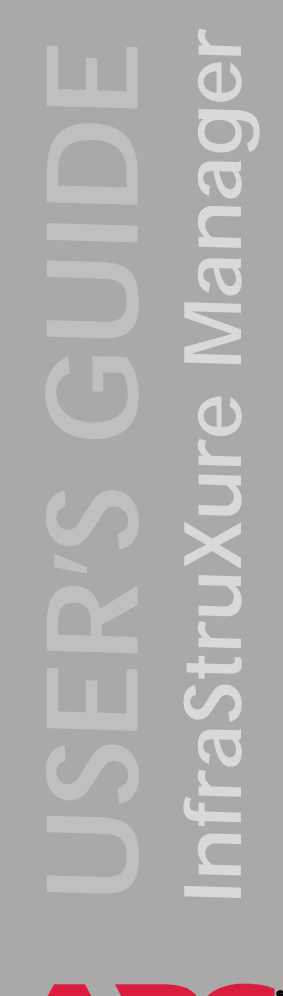
## *Import a Product Update File to the InfraStruXure Manager Server*

#### *Overview*

To import an available product update to the InfraStruXure Manager server:

- 1. [Enable FTP at the InfraStruXure Manager server](#page-108-0)
- 2. [Download the update file to the InfraStruXure Manager client](#page-109-0)
- 3. [Use FTP to transfer the update file to the InfraStruXure Manager server](#page-110-0)

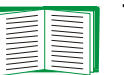

To apply the update once it is imported to the InfraStruXure Manager server, see [Apply Server Updates](#page-107-0).

### <span id="page-108-0"></span>*Enable FTP at the InfraStruXure Manager server*

During the update procedure, FTP is used to import the update file to the InfraStruXure Manager server. To enable FTP service at the server:

- 1. Log on to the InfraStruXure Manager server you want to update.
- 2. Select [FTP Server Settings](#page-95-0), a **Network** option in the [System Management](#page-79-0)  [Menu](#page-79-0).
- 3. In the "FTP Settings" display, check the **FTP Server Status** in the "Status" tab and respond as follows:
	- **Started**: Do nothing; the FTP service is already enabled.
	- **Not Started**: Click **Apply** to start the FTP service (the **Start service**  option is selected when the service is disabled).

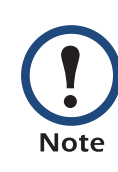

You can use the "Username/Password" tab to define the username and password used for FTP access to the InfraStruXure Manager server. By default, both settings use apc (lowercase).

#### <span id="page-109-0"></span>*Download the update file to the InfraStruXure Manager client*

Before you can transfer the update file to the InfraStruXure Manager server, the file must be downloaded from the download page at the APC Web site. The following procedure describes a simple way to access and download the update file.

- 1. Use a Web browser to access the APC Web site (**[www.apc.com](http://www.apc.com)**).
- 2. In the home page, click **Support**.
- 3. In the list on the left side of the support page, click **Software & Firmware**.
- 4. Under the InfraStruXure Manager section in the download page, click the **Free Download** button associated with the available update.
- 5. Follow the links to download the update (\*.upd) file to a directory at the InfraStruXure Manager client.
- 6. Import the update (\*.upd) file to the InfraStruXure Manager server.

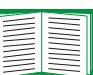

See [Use FTP to transfer the update file to the InfraStruXure](#page-110-0)  [Manager server](#page-110-0)

#### <span id="page-110-0"></span>*Use FTP to transfer the update file to the InfraStruXure Manager server*

Once you download the update (\*.upd) file from the APC Web site, as described in [Download the update file to the InfraStruXure Manager client](#page-109-0), import that file to the InfraStruXure Manager server:

- 1. At a command prompt, use the cd command to navigate to the directory that contains the update (\*.upd) file.
- 2. Type ftp and the IP address of the InfraStruXure Manager server.
- 3. At the User prompt, type the server's FTP username (the default is lowercase apc) and press ENTER.
- 4. At the Password prompt, type the server's FTP password (the default is lowercase apc) and press ENTER.
- 5. At the <code>ftp></code> prompt, type <code>bin</code> (or <code>binary</code>) and press <code>ENTER</code>.
- 6. At the next ftp> prompt, type put <filename.upd>, where <filename.upd> is the name of the update (\*.upd) file, and press ENTER.
- 7. At the next  $\tt{ftp}$ > prompt, type  $\tt{bye}$  and press ENTER to exit FTP.
- 8. See [Apply Server Updates](#page-107-0) to update the InfraStruXure Manager server.

*InfraStruXure Manager* fraStruXure Manag

# *Help Menu*

Use the menu options to do the following:

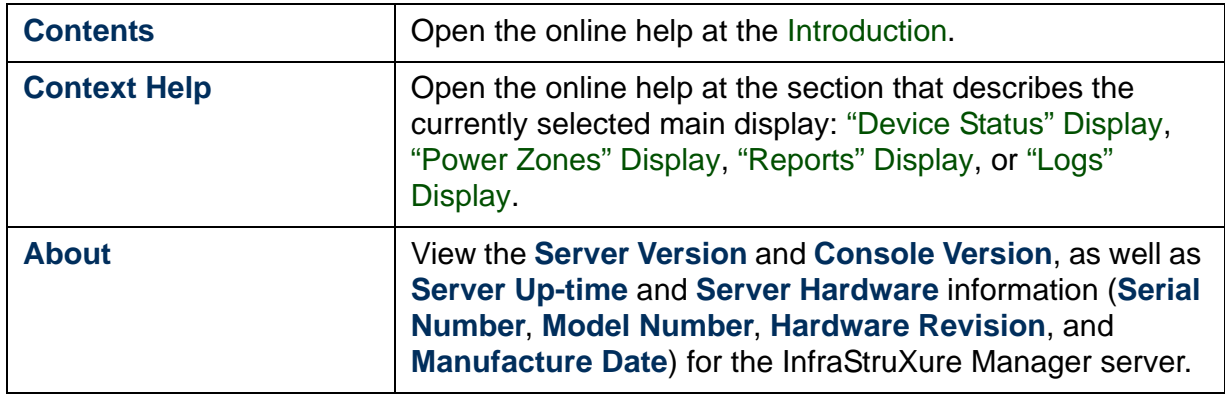

A

# *Reports*

### *Overview*

Use the ["Reports" Display](#page-58-0) options to generate reports about devices the InfraStruXure Manager server monitors. Reports list devices by their IP addresses, and each report can include some or all of the following information about the report's devices: **Hostname**, **Serial Number**, **Model**, **Firmware**, **Hardware**, **Manufactured**, **Contact**, **Location**, and **Device Name**.

The following types of reports are available:

- [Environmental Report](#page-114-1)
- [Exceptions Reports](#page-115-0)
- [Rack PDU Reports](#page-119-0)
- [UPS Reports](#page-119-1)

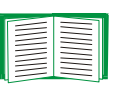

To customize the columns displayed, saved, or printed for each of the different reports, see ["Configure Columns"](#page-71-0)  [Display](#page-71-0); for information about the features shared by the reports, see [Common Report and Log Features](#page-113-0); for information about the display that appears when you select to generate a report, see ["Select Report Filter" Display](#page-114-0).

# <span id="page-113-1"></span><span id="page-113-0"></span>*Common Report and Log Features*

Reports and logs share the following features:

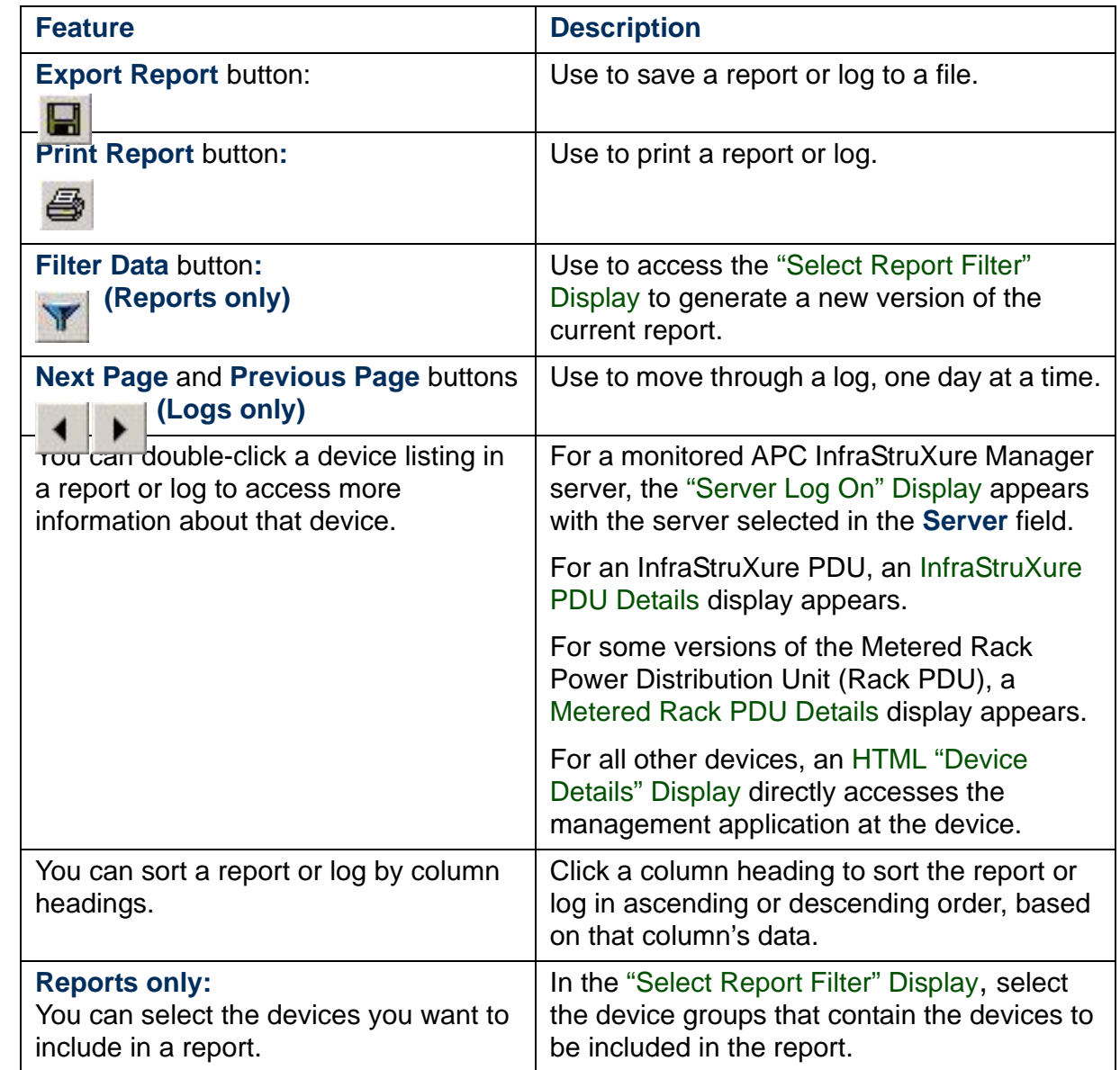

A

## <span id="page-114-0"></span>*"Select Report Filter" Display*

This display appears when you select a report from the ["Reports" Display](#page-58-0).

Use the "Groups" tab, available for all reports, to select the device groups that contain the devices to include in a report. By default, all device groups listed in the display will be included. Click **Selected Groups** to limit the report to the group or groups you select from the list of device groups.

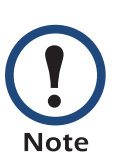

A device group is listed in the display only when it contains a device that is relevant to the report you want to generate. For example, if you selected **3-Phase Load** under **UPS**, only the device groups that include a 3-phase UPS will be listed.

For the **Downtime** report only, a "Date Range" tab allows you to define the date range to be included in the report. By default, all dates are included. Click **Selected Date Range** to limit the report to the **Begin** and **End** settings you define.

Once you select the tab settings, click **Generate Report**.

### <span id="page-114-1"></span>*Environmental Report*

A single **Model** report provides information about the monitored environmental devices (Environmental Monitoring Units, Environmental Monitoring Cards, and Environmental Management Systems).

The environmental devices are listed by IP address within categories based on the model (for example, **Model Name:** Environmental Management System), with each listing identifying how many local probes (**Probe Count**), remote probes (**Remote Probe Count**), and Air Replacement Units (**ARU Count**) are associated with the device.

# <span id="page-115-0"></span>*Exceptions Reports*

### *Overview*

The following **Exceptions** reports are available:

- [Bad Battery Report](#page-115-2)
- [Downtime Report](#page-115-1)
- [Exceptions Summary](#page-117-0)

### <span id="page-115-2"></span>*Bad Battery Report*

Identifies by IP address, the UPS systems that are reporting at least one faulty battery.

### <span id="page-115-1"></span>*Downtime Report*

*Overview.* This **Exceptions** report has two tabs that provide information about the downtime, on-battery, and lost-communication events that occurred at the monitored UPS systems.

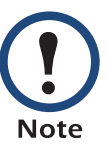

To limit the **Downtime** report to a specified date range, see ["Select Report Filter" Display](#page-114-0).

- ["Detail" tab](#page-116-0)
- ["Summary" tab](#page-116-1)

<span id="page-116-0"></span>*"Detail" tab.* This tab lists, by IP address, the UPS systems at which downtime, on-battery, or lost-communication events occurred, and identifies the following information for each event that occurred at each of those UPS systems:

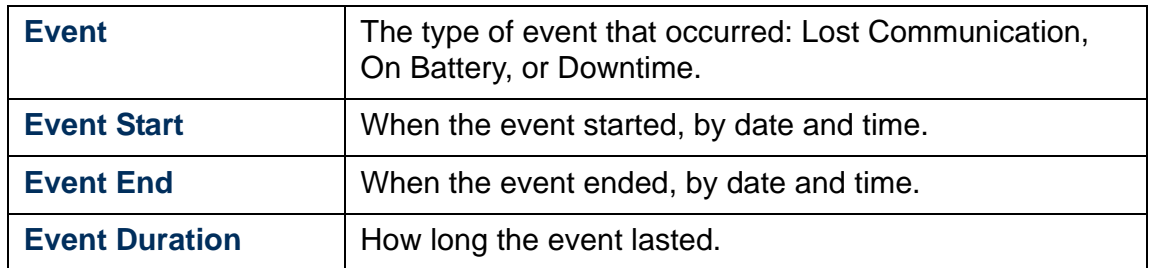

<span id="page-116-1"></span>*"Summary" tab.* This tab provides information about power and communication problems that occurred during the date range (**Reporting Period Start** to **Reporting Period End**) identified at the top of the tab display:

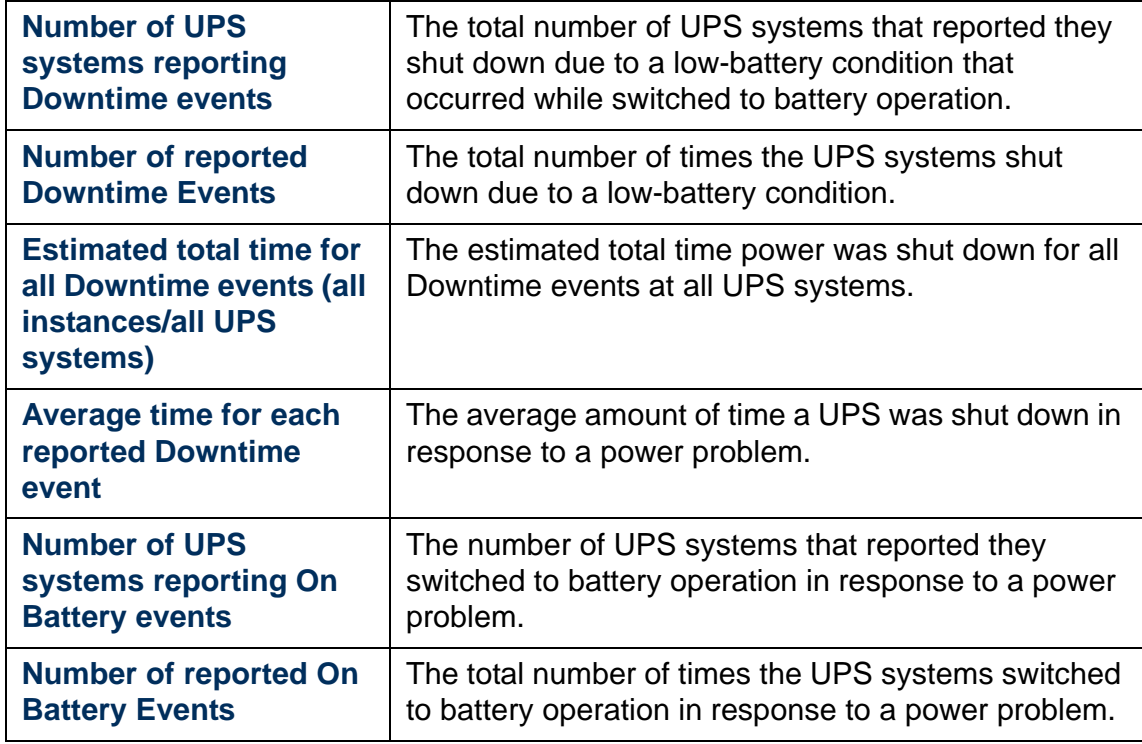

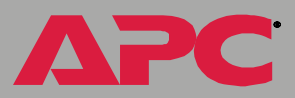

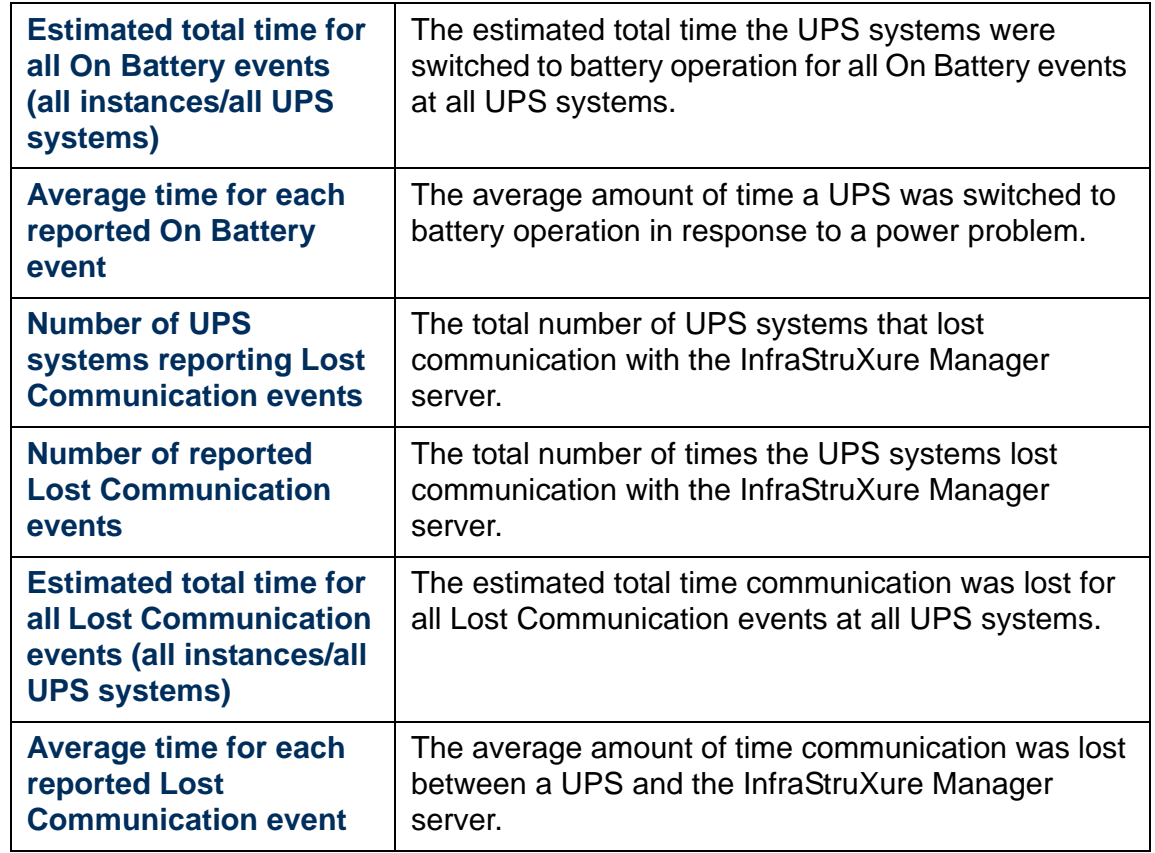

### <span id="page-117-0"></span>*Exceptions Summary*

This **Exceptions** report identifies the devices that are violating the InfraStruXure Manager [Global Device Thresholds](#page-73-0), as well as the devices that have status exceptions (**Communication Lost**, **Bad Battery**, and **Failed Self-Test**).

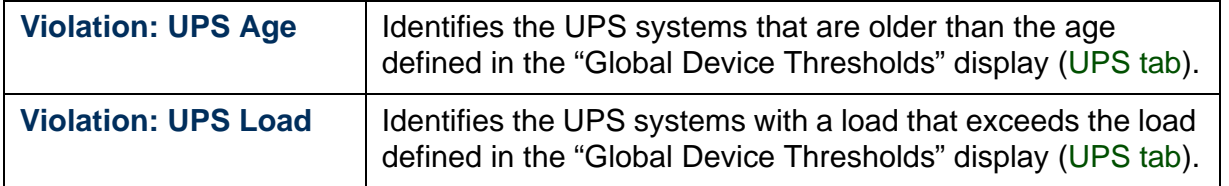

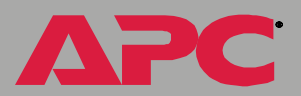

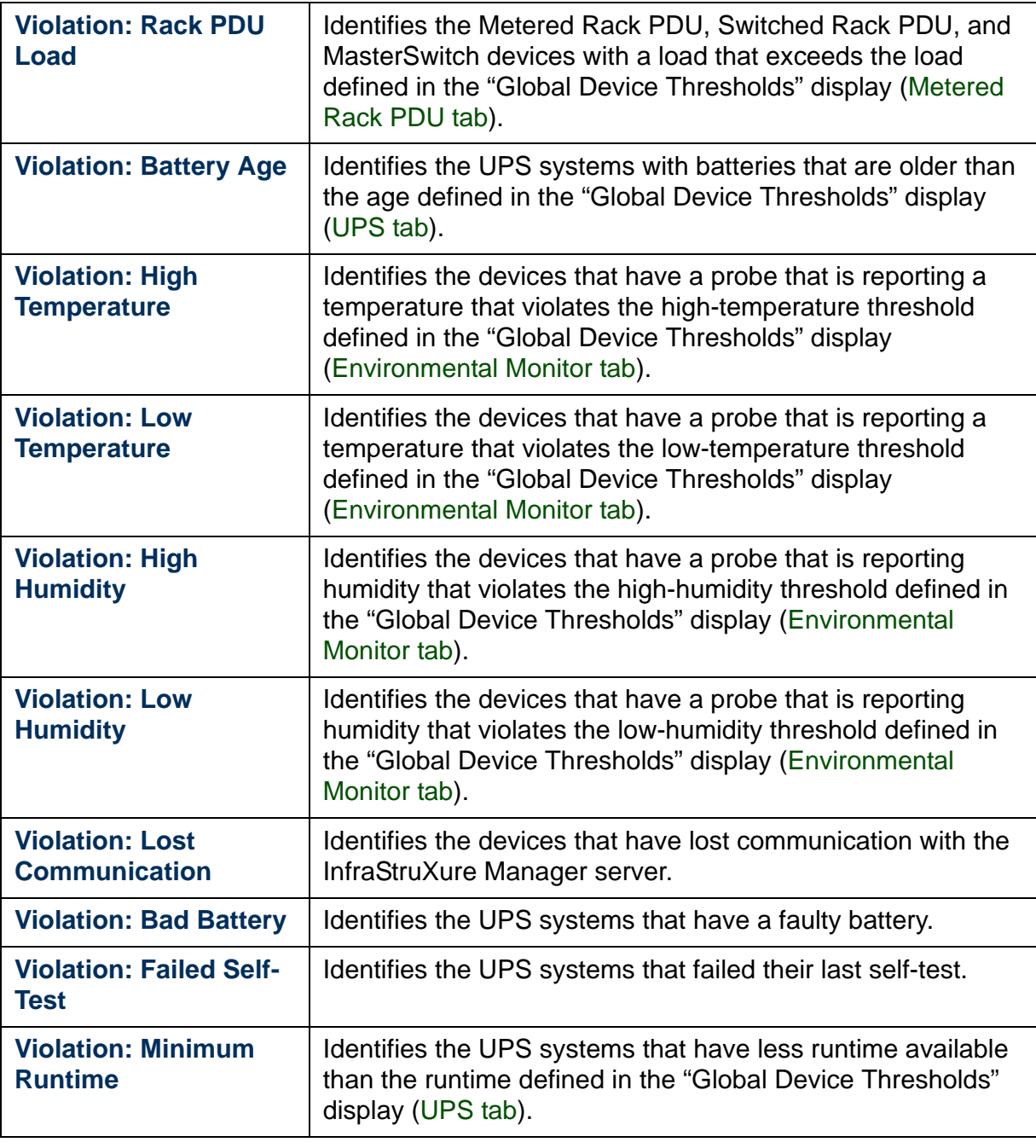

# <span id="page-119-0"></span>*Rack PDU Reports*

The following reports provide information about the monitored Metered Rack PDUs, Switched Rack PDUs, and MasterSwitch devices.

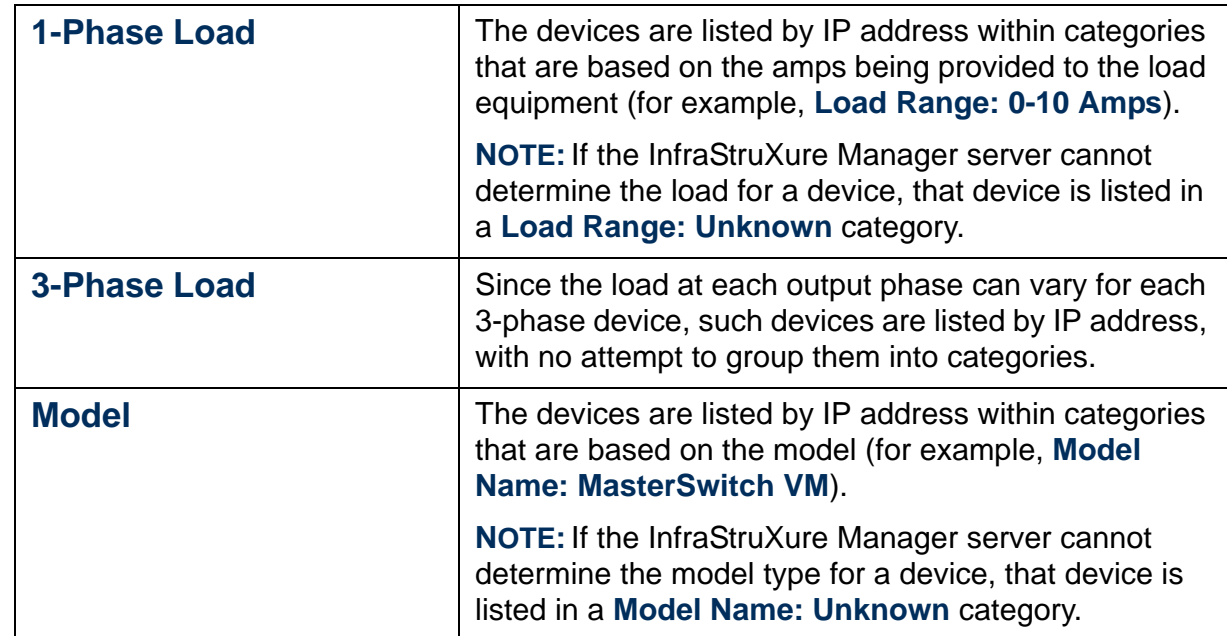

## <span id="page-119-1"></span>*UPS Reports*

The following reports provide information about the monitored UPS systems.

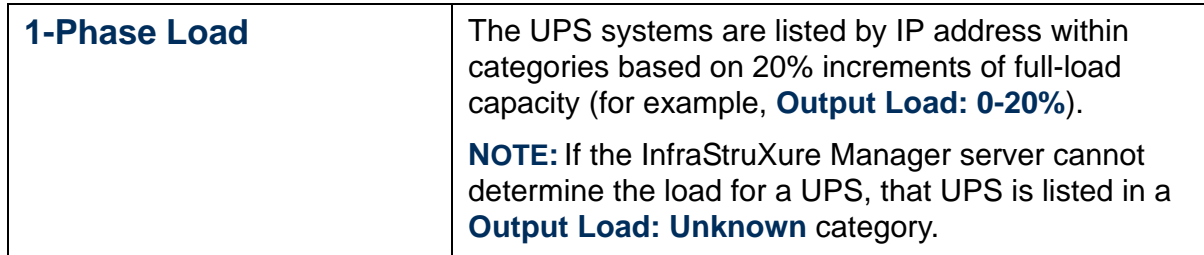

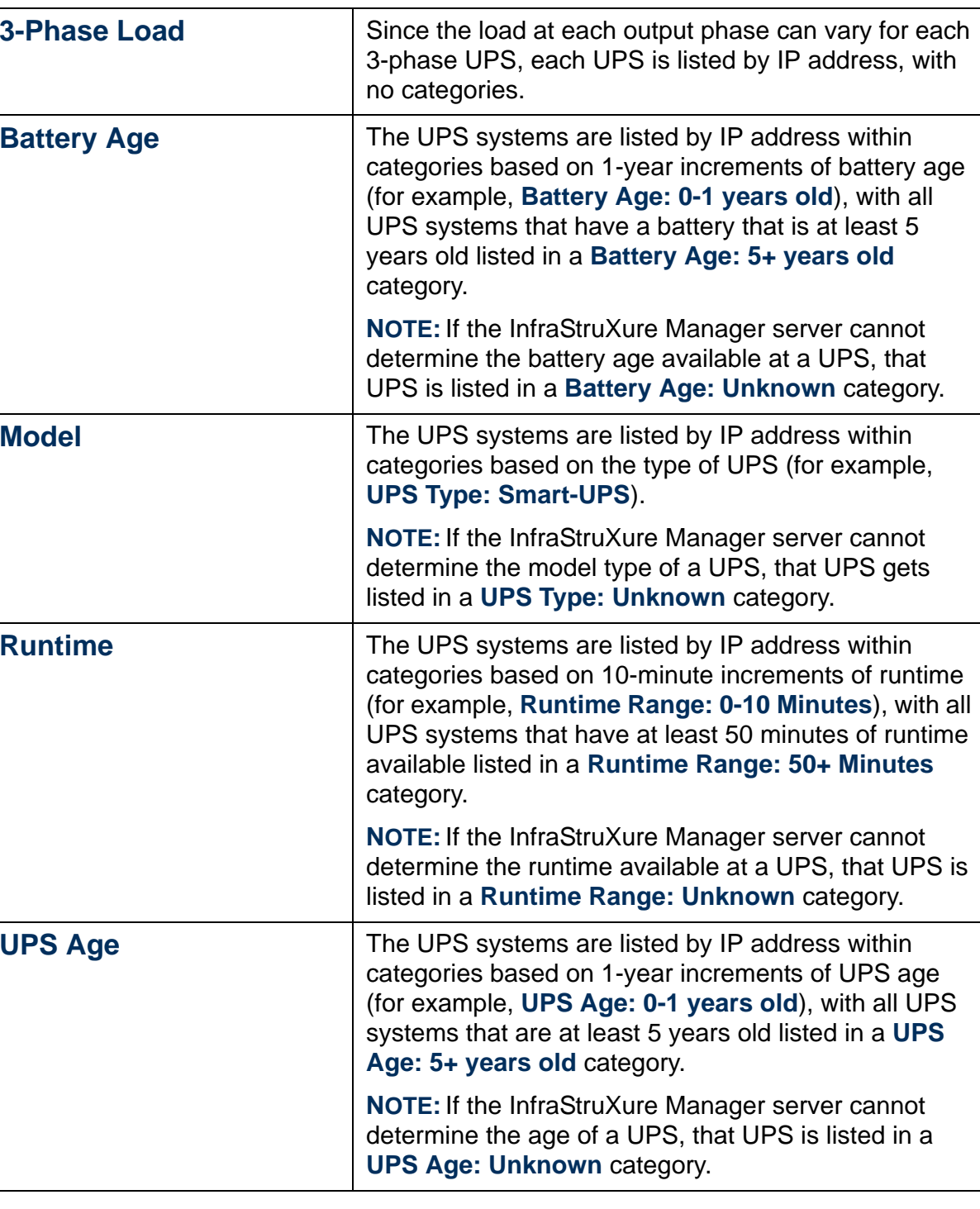

# *Data Logs*

The ["Logs" Display](#page-59-0) allows you to create data logs for the monitored devices that are typically part of an InfraStruXure zone (ATS, environmental device, InfraStruXure PDU, Rack PDU, Symmetra UPS, and Silcon UPS). How often the data available for reports is sampled is defined by a setting in the "Configure Log" display, a display which is accessed by [Log Settings](#page-96-0) in the [System Management Menu](#page-79-0).

To generate a data log, do the following in the left frame of the "Logs" display:

- 1. Select the **Data Log** option in the **Log Type** box.
- 2. Select the **Date** you want the log to display initially.
- 3. Select the IP address of the device for which you want to create a data log from the drop-down list in the **Device** box.
- 4. Click **Generate Report**.

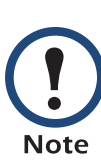

To create a data log from the ["Device List" Frame](#page-21-0), right-click an ATS, environmental device, InfraStruXure PDU, Rack PDU, Symmetra UPS, or Silcon UPS in the ["Device List"](#page-21-0)  [Frame](#page-21-0) and select **View Log**. If you select **View Log** for any other device, an error message appears.

The following table identifies the type of information that a data log provides based on the type of device. All data logs identify entries by **IP Address** and **Log Time** columns that can be used to sort the data.

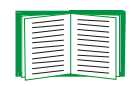

To customize the columns that appear in displayed, saved, or printed versions of a data log, see ["Configure Columns" Display](#page-71-0). For information about the features shared by the data logs, see [Common Report and Log Features](#page-113-1).

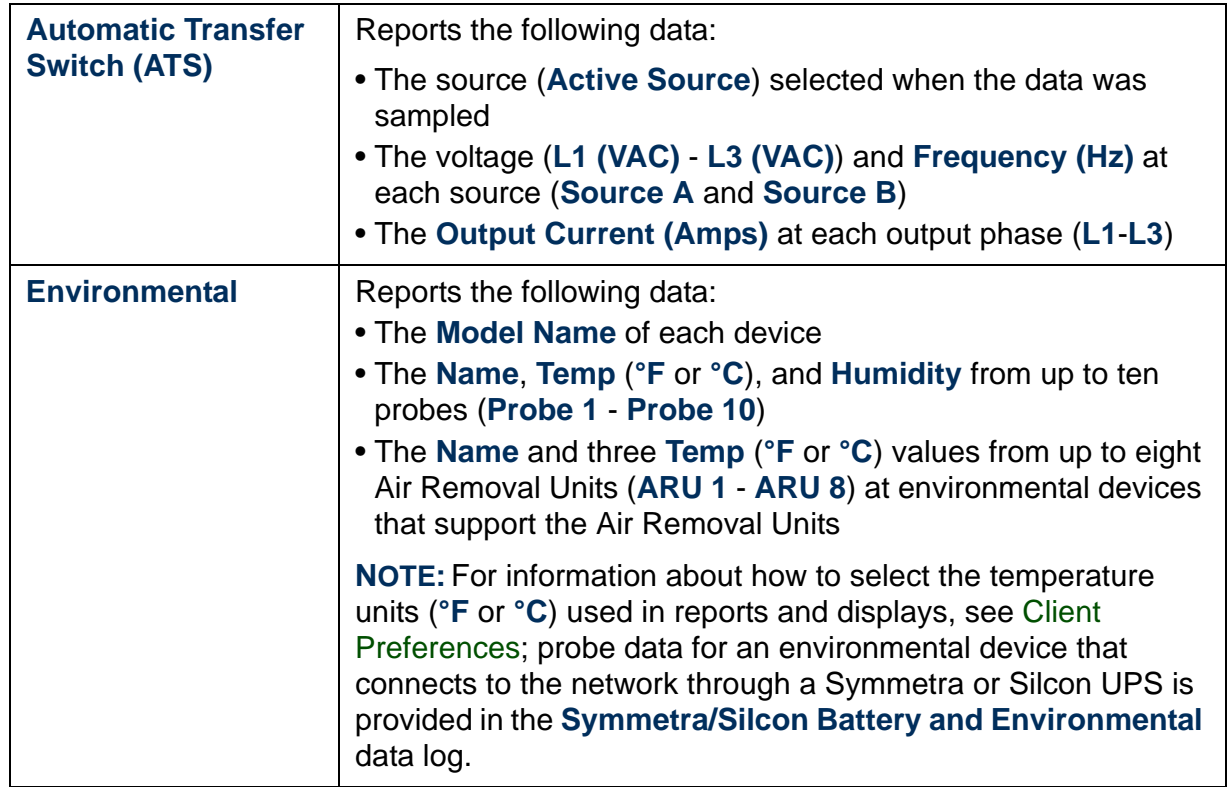

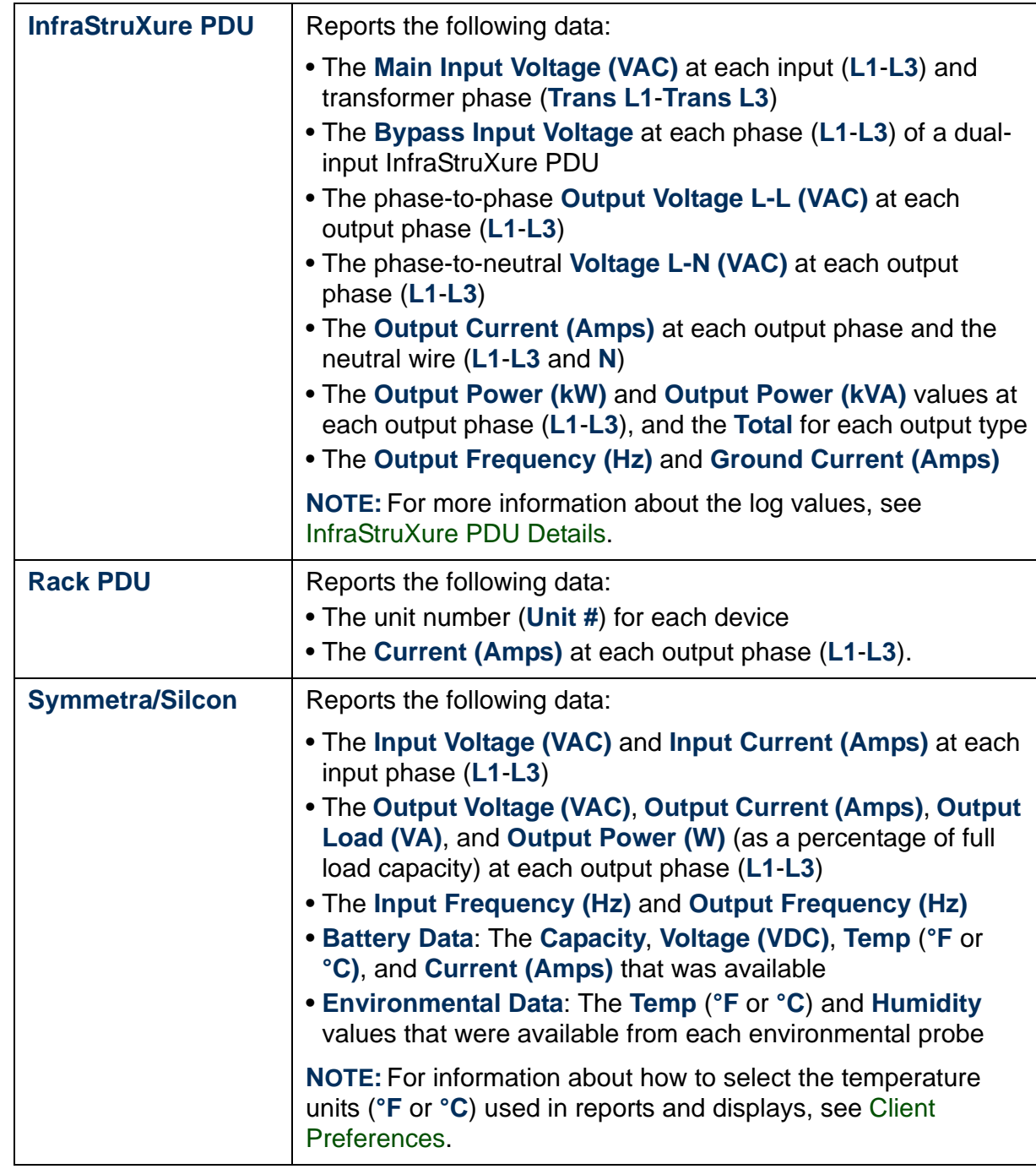

# <span id="page-124-0"></span>*Event Log*

### *Overview*

To generate an Event log, use the options in the left-hand column of the ["Logs" Display](#page-59-0), as follows:

- 1. **Log Type**: Select **Event Log**.
- 2. **Date**: Select the date you want the Event log to initially display (arrow buttons allow you to move back and forth through the log, one day at a time).
- 3. **Event Type**: Select the type of events you want the Event log to include.
	- **System**: For the events that occurred at the InfraStruXure Manager server itself.
	- **Status**: For the events that occurred at the devices the InfraStruXure Manager server monitors.

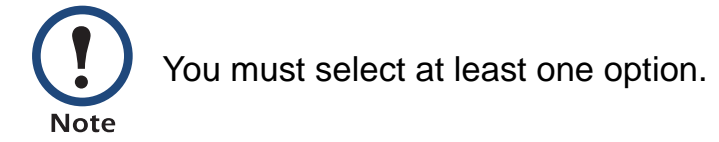

- 4. Select the **Severity** options you want to include in the Event Log:
	- The **Critical**, **Warning**, and **Informational** selections will include **System** (InfraStruXure Manager server) or **Status** (monitored device) events that have the severity selected.
	- The **Summary** selection will include events which report that a summary e-mail has been sent regarding power-related events for a device group.

*InfraStruXure Manager* raStruXure Manag

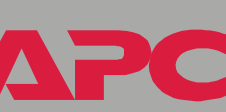

– The **Firmware** selection will include events related to device firmware updates that are available for any of the devices currently monitored by the InfraStruXure Manager server.

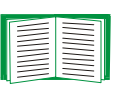

You must select at least one option. For more information about the **Critical**, **Warning**, and **Informational** selections, see [Status, Alarm, and Event Severity Levels](#page-14-0); for more information about the **Summary** and **Firmware** selections, see [System: Events](#page-148-0).

The following table describes the types of information an Event log provides. You can click on a column title to sort the log entries using that column's data in an ascending or descending order.

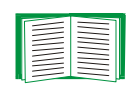

To disable columns in displayed, saved, or printed versions of an Event log, see ["Configure Columns" Display](#page-71-0).

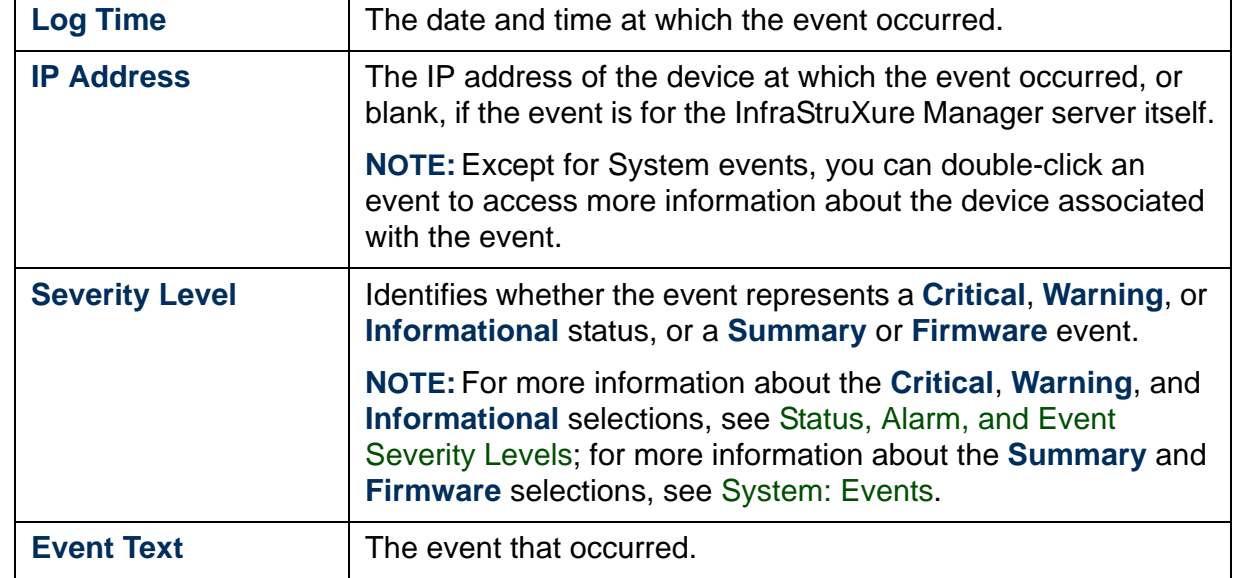

## *Events*

### *Overview*

The following sections list the events that can appear in the [Event Log](#page-124-0) for each type of device. In each section, events are listed by type. For each type of event, events are listed alphabetically, and recommended actions are provided, where appropriate.

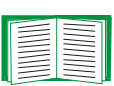

If events in the Event Log use a different prefix than those listed below, see [<General APC Device Status>: Events](#page-135-0) for information about those events.

- [APC InfraStruXure Manager: Events](#page-127-0)
- [ATS: Events](#page-128-0)
- [Environmental: Events](#page-130-0)
- [InfraStruXure PDU: Events](#page-136-0)
- [MasterSwitch: Events](#page-141-0)
- [MasterSwitch Plus: Events](#page-142-0)
- [MasterSwitch VM: Events](#page-143-0)
- [NetworkAIR FM or PA: Events](#page-145-0)
- [Rack PDU: Events](#page-146-0)
- [System: Events](#page-148-0)
- [Unknown APC Device: Lost-Communication Events](#page-152-0)
- [UPS: Events](#page-153-0)

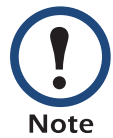

[System: Events](#page-148-0) report operational and status events directly related to the operation of the InfraStruXure Manager server.

#### <span id="page-127-0"></span>*APC InfraStruXure Manager: Events*

The [Event Log](#page-124-0) can report general-status and established-communication events for a monitored InfraStruXure Manager server.

For information about the lost-communication events that can occur at a monitored APC InfraStruXure Manager server, see [Unknown APC](#page-152-0)  [Device: Lost-Communication Events](#page-152-0). **Note** 

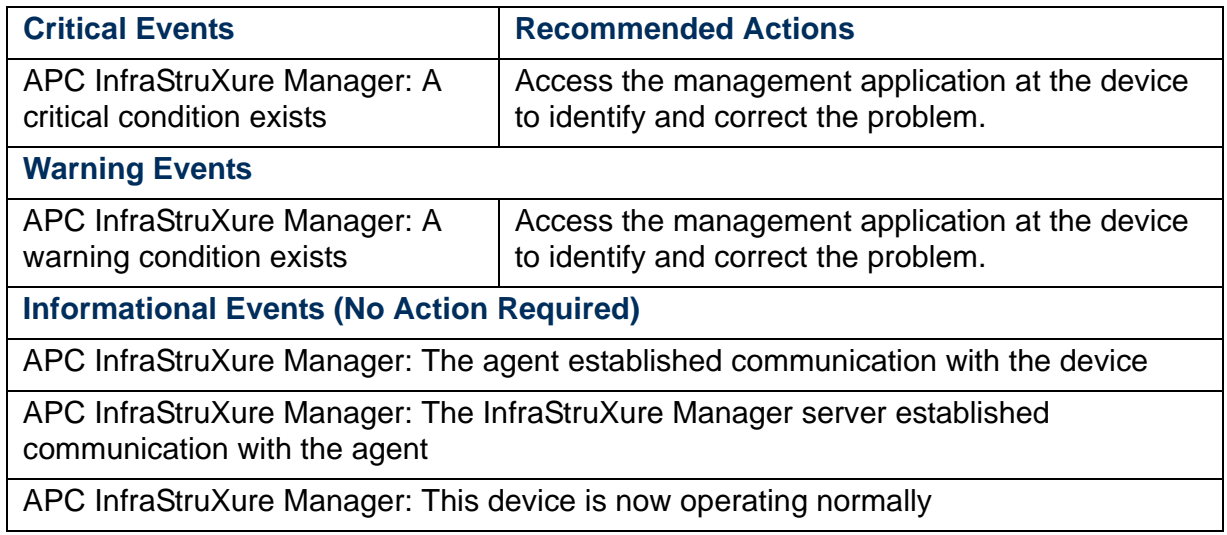

### <span id="page-128-0"></span>*ATS: Events*

The [Event Log](#page-124-0) can report the following events for an Automatic Transfer Switch (ATS):

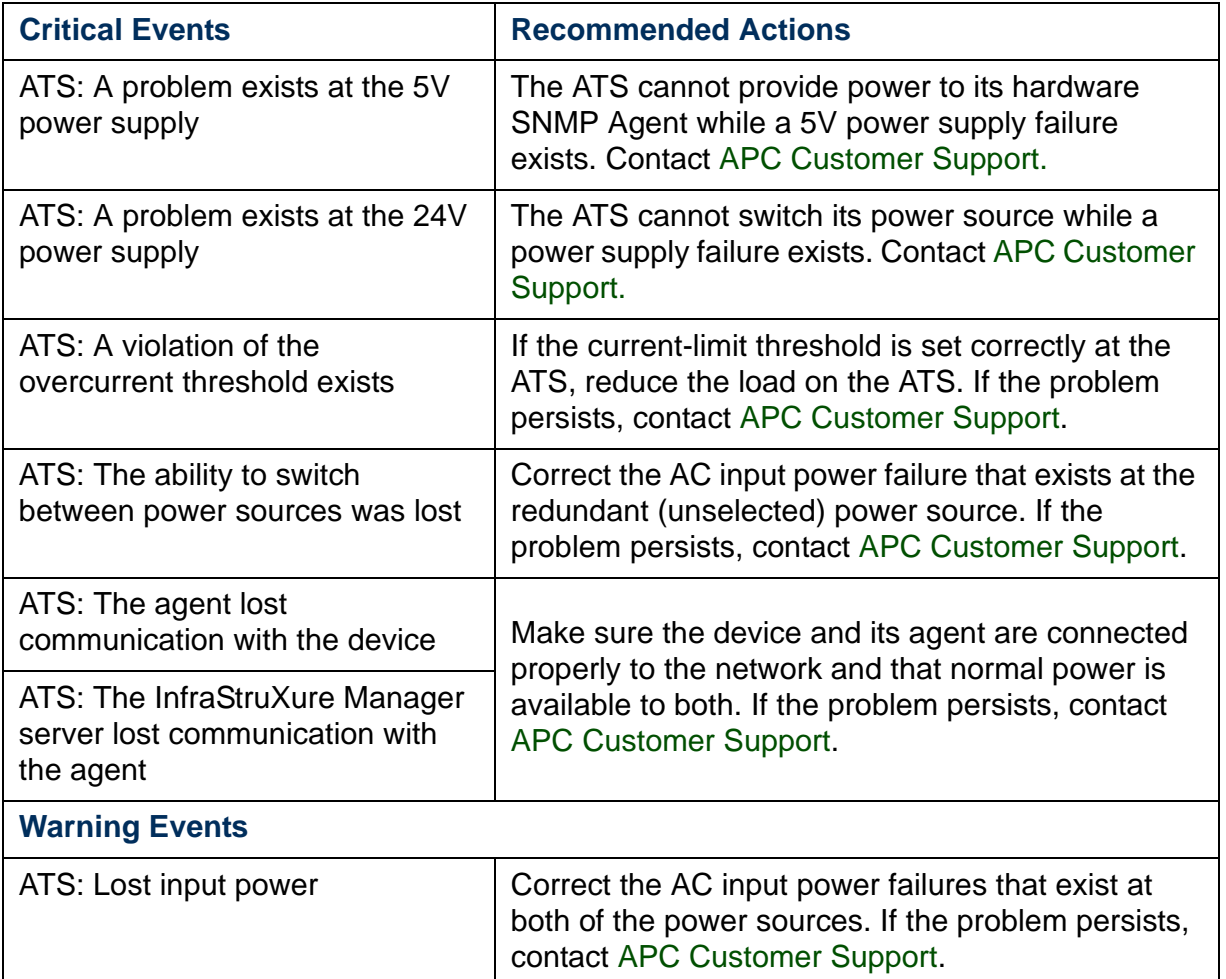

*InfraStruXure Manager*  $\overline{\textbf{d}}$ e Manap  $\overline{\Omega}$ 

A

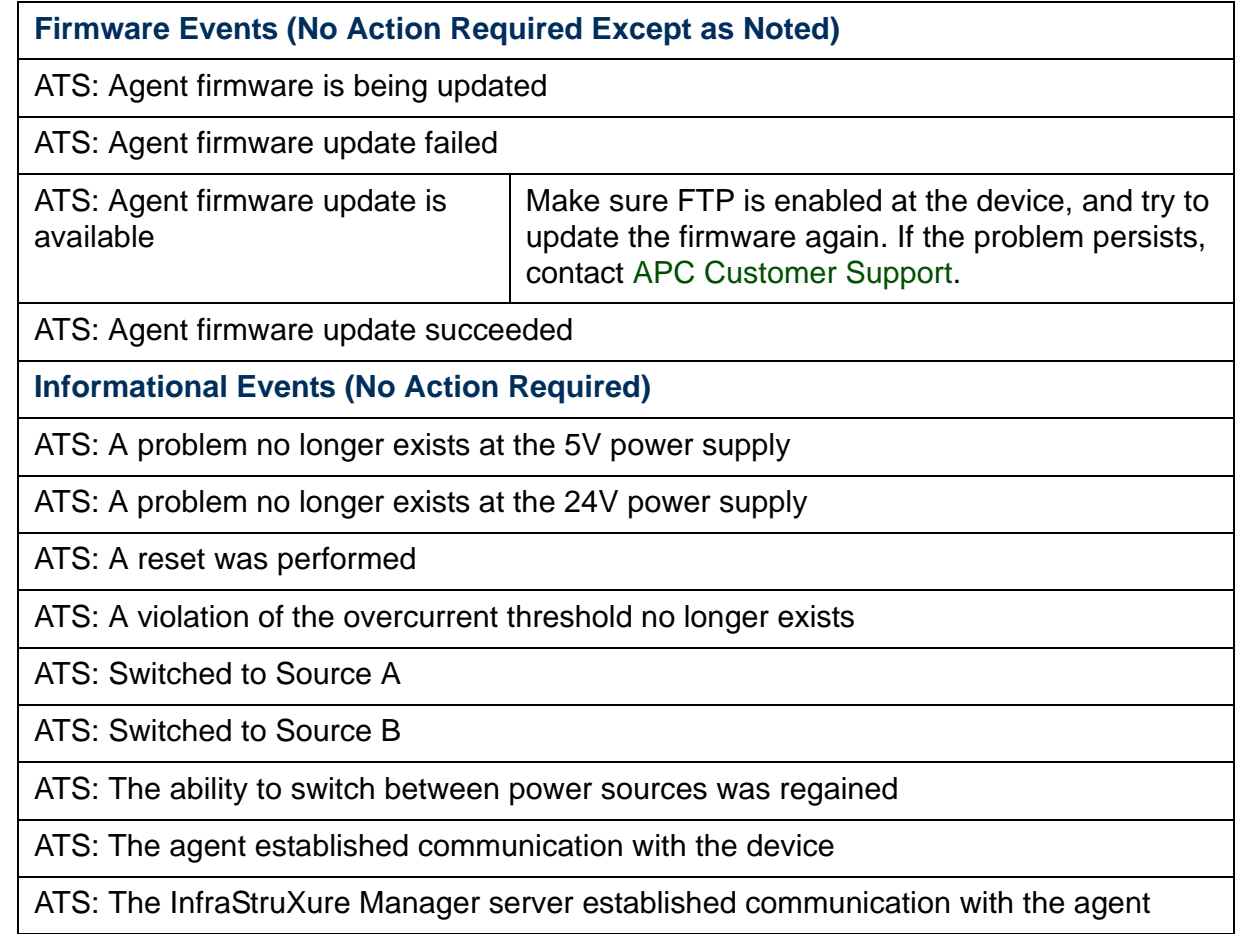

#### <span id="page-130-0"></span>*Environmental: Events*

The [Event Log](#page-124-0) can report the following events for environmental devices (Environmental Monitoring Cards, Environmental Monitoring Units, and Environmental Management Systems) that do not connect to the network through a UPS. For information about the temperature, humidity, contact, and relay events that occur at an environmental monitoring device that connects to the network through a UPS, see [UPS: Events](#page-153-0).

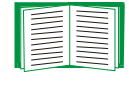

Unless the InfraStruXure Manager server is defined as a trap receiver at some environmental monitoring devices, only [Global](#page-73-0)  [Device Thresholds](#page-73-0) events can be logged for those devices. See [Trap receiver feature](#page-88-0).

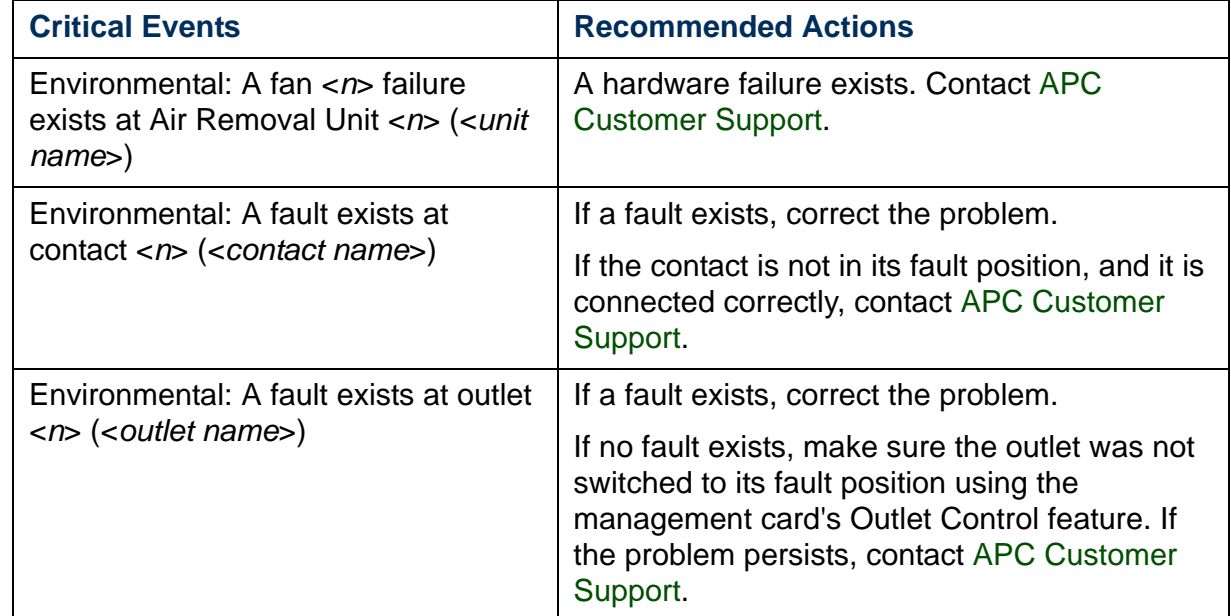

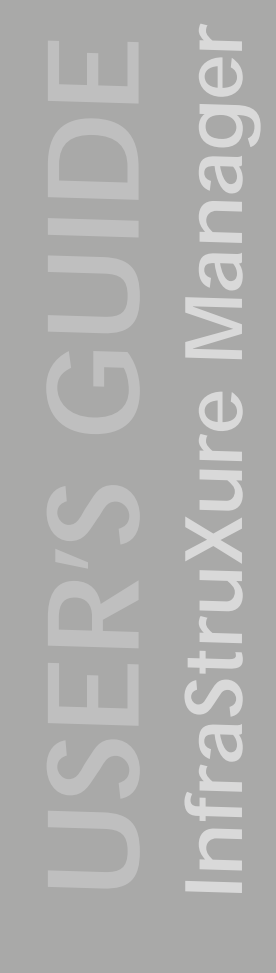

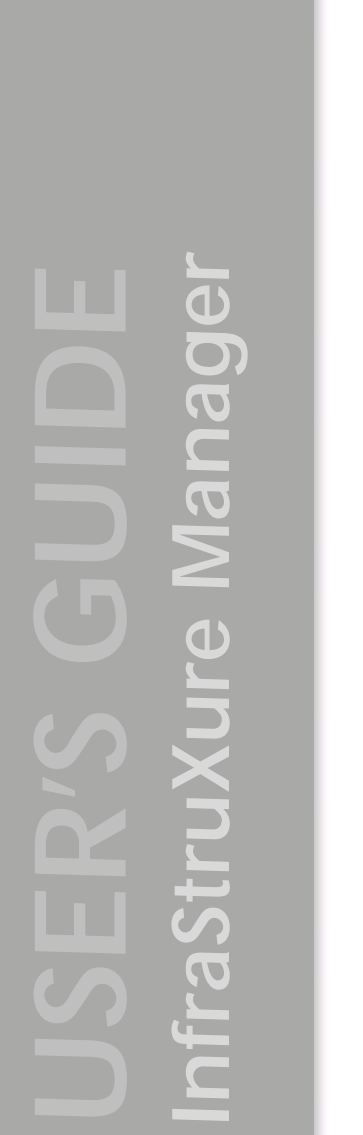

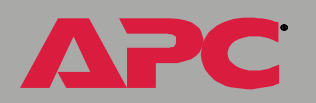

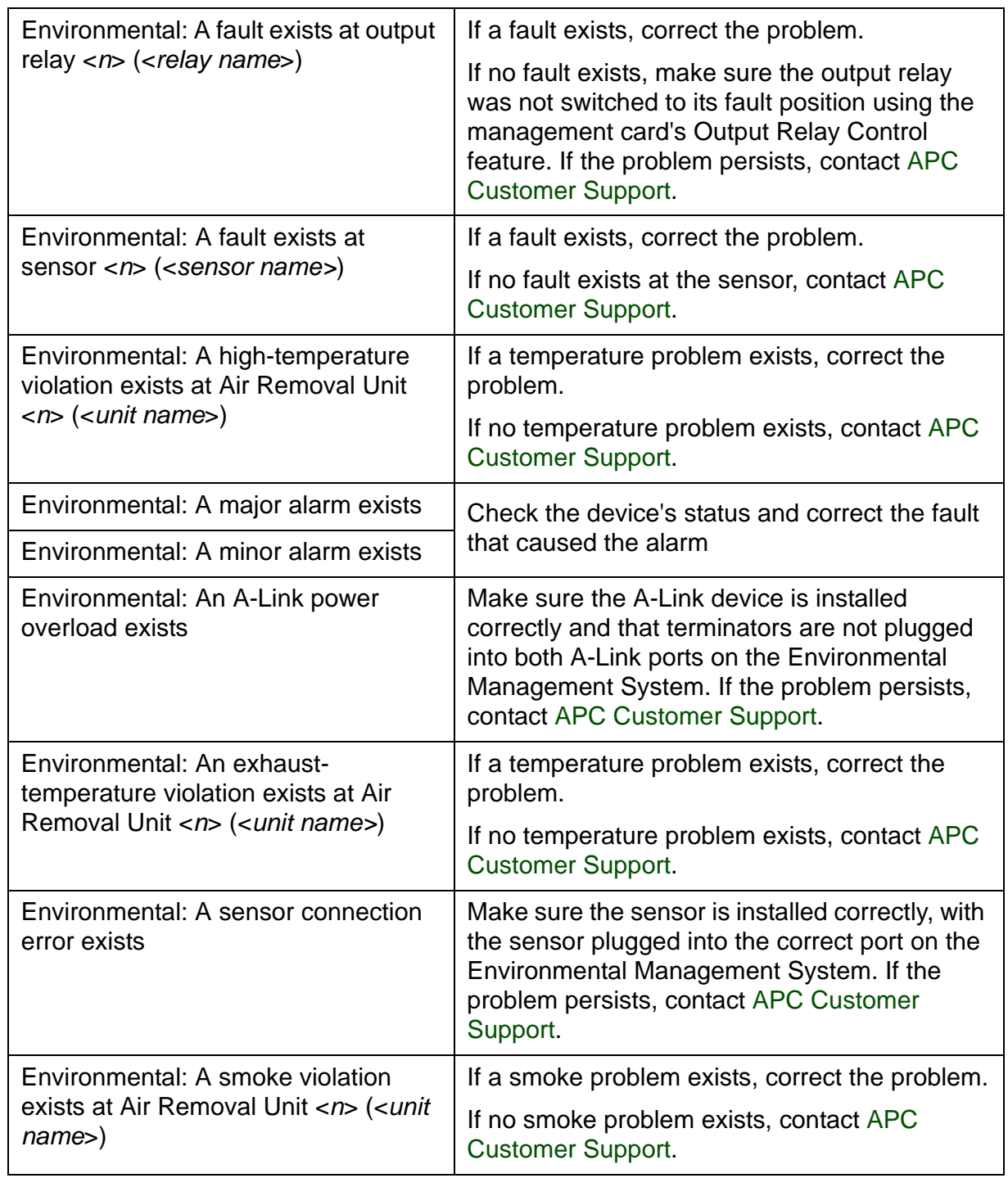

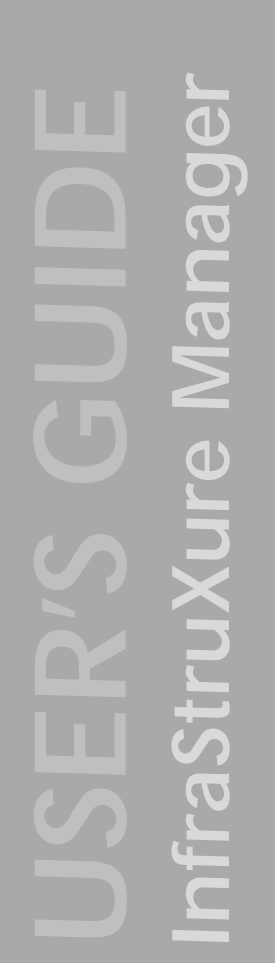

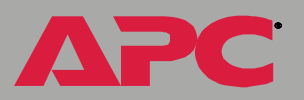

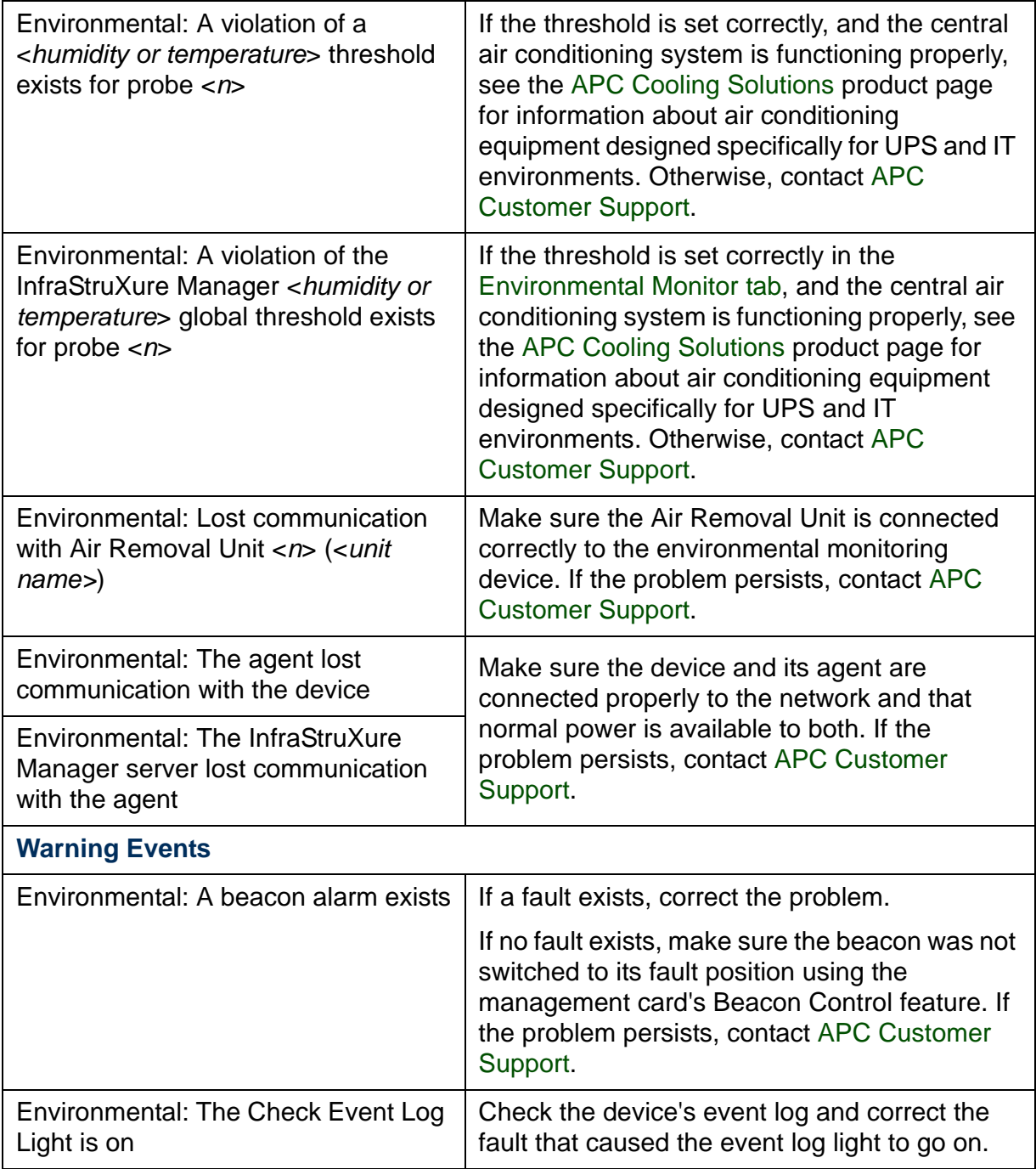

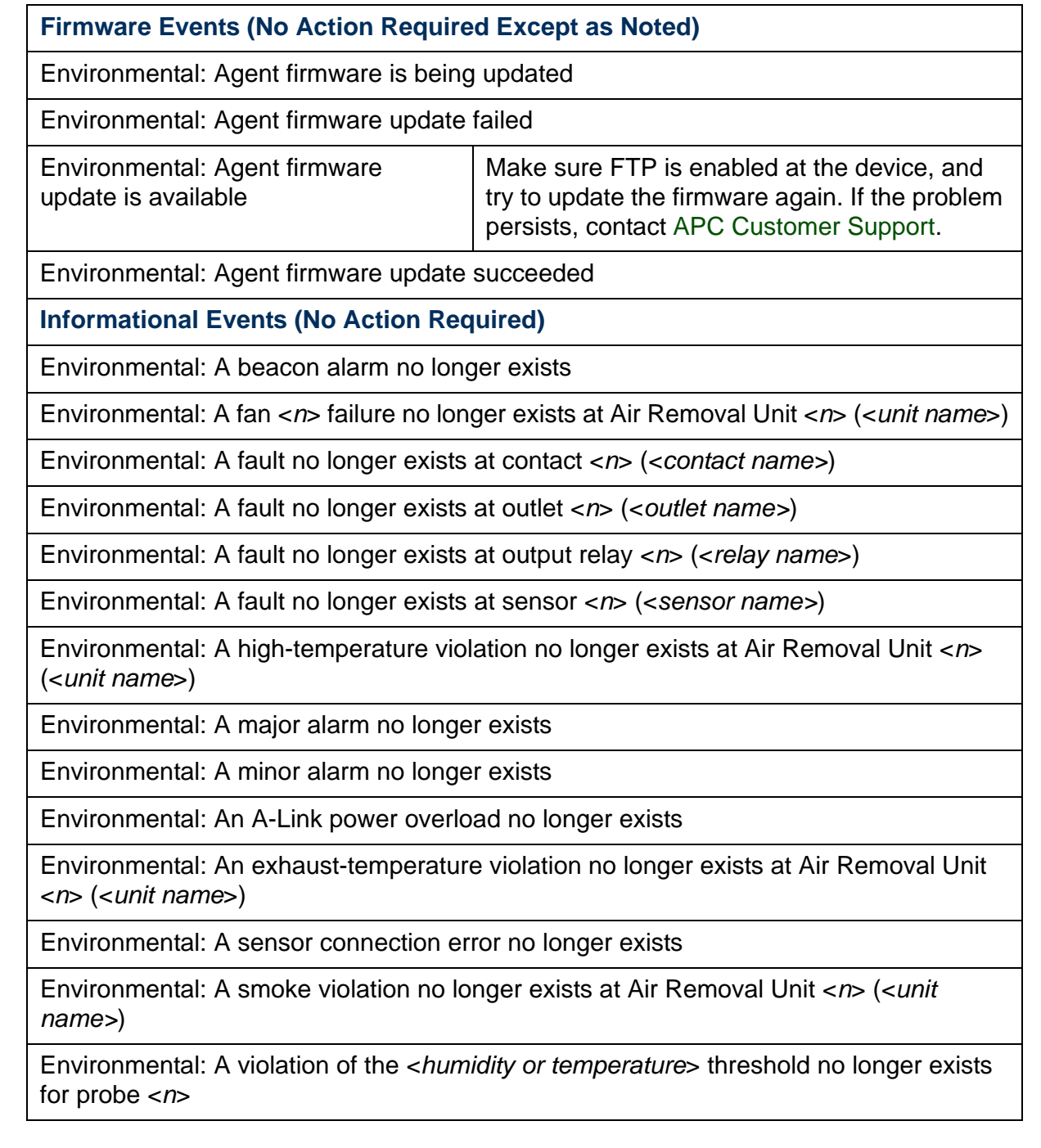

*InfraStruXure Manager* InfraStruXure Manager

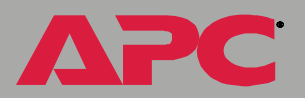

Environmental: A violation of the InfraStruXure Manager <*humidity or temperature*<sup>&</sup>gt; threshold no longer exists for probe <*<sup>n</sup>*<sup>&</sup>gt;

Environmental: Beacon alarm connected

Environmental: Beacon alarm disconnected

Environmental: Established communication with Air Removal Unit <*n*> (<*unit name>*)

Environmental: Probe <*n*> connected

Environmental: Probe <*n*> disconnected

Environmental: Sensor <*n*> (<*sensor name>*) connected

Environmental: Sensor <*n*> (<*sensor name>*) disconnected

Environmental: The agent established communication with the device

Environmental: The Check Event Log Light is off

Environmental: The InfraStruXure Manager server established communication with the agent

### <span id="page-135-0"></span>*<General APC Device Status>: Events*

Not all APC devices currently support being monitored by an InfraStruXure Manager server. As these APC devices are updated to support being monitored, they are added to the [Supported Devices](#page-9-0) an InfraStruXure Manager server can monitor without requiring a server update. However, these devices are limited to general-status, established-communication, and firmware events.

**Note** 

For information about the lost-communication events that can occur at a general-status device or its agent, see [Unknown APC Device: Lost-](#page-152-0)[Communication Events](#page-152-0).

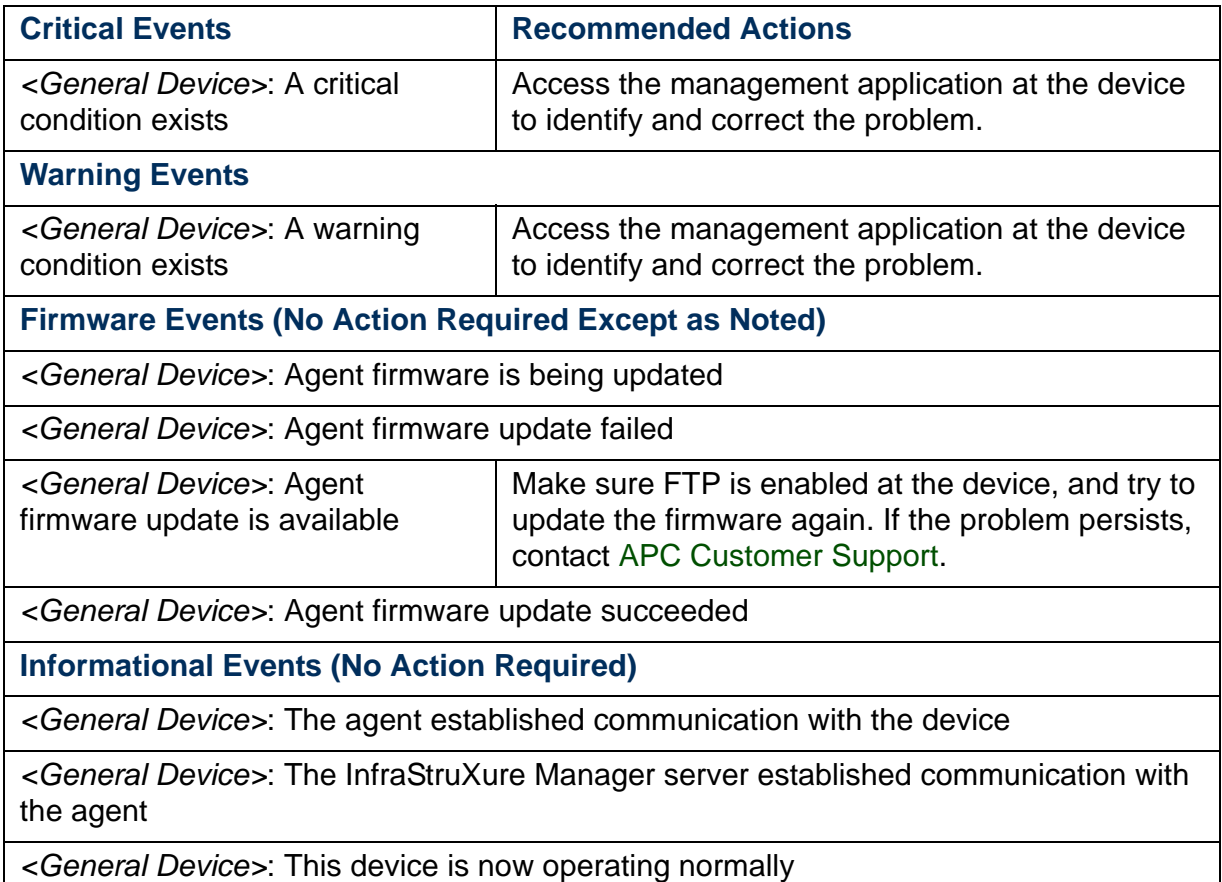

*InfraStruXure Manager* **PUB**  $\overline{\mathbf{d}}$ 

### <span id="page-136-0"></span>*InfraStruXure PDU: Events*

The [Event Log](#page-124-0) can report the following events for an InfraStruXure Power Distribution Unit (PDU):

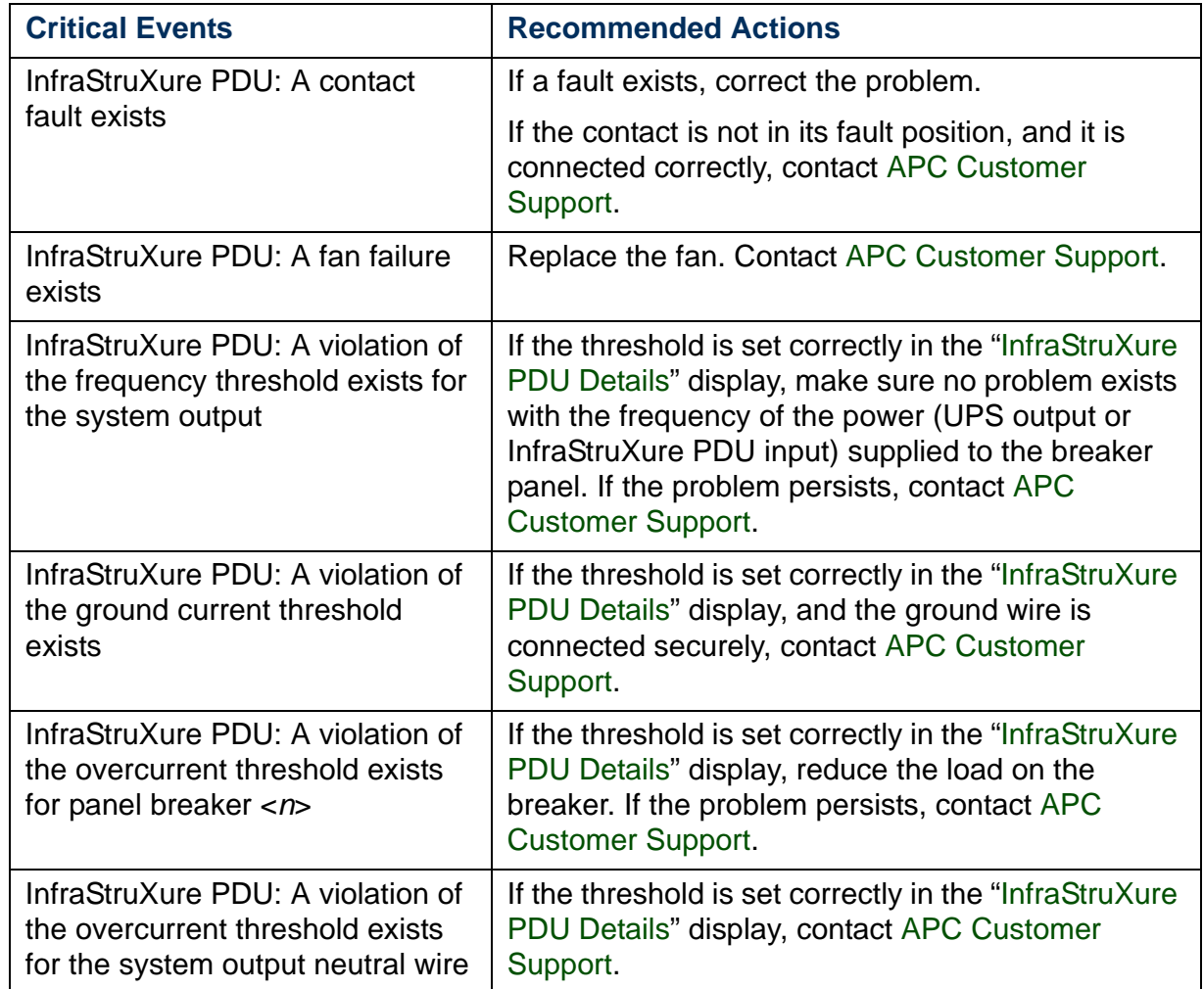

A

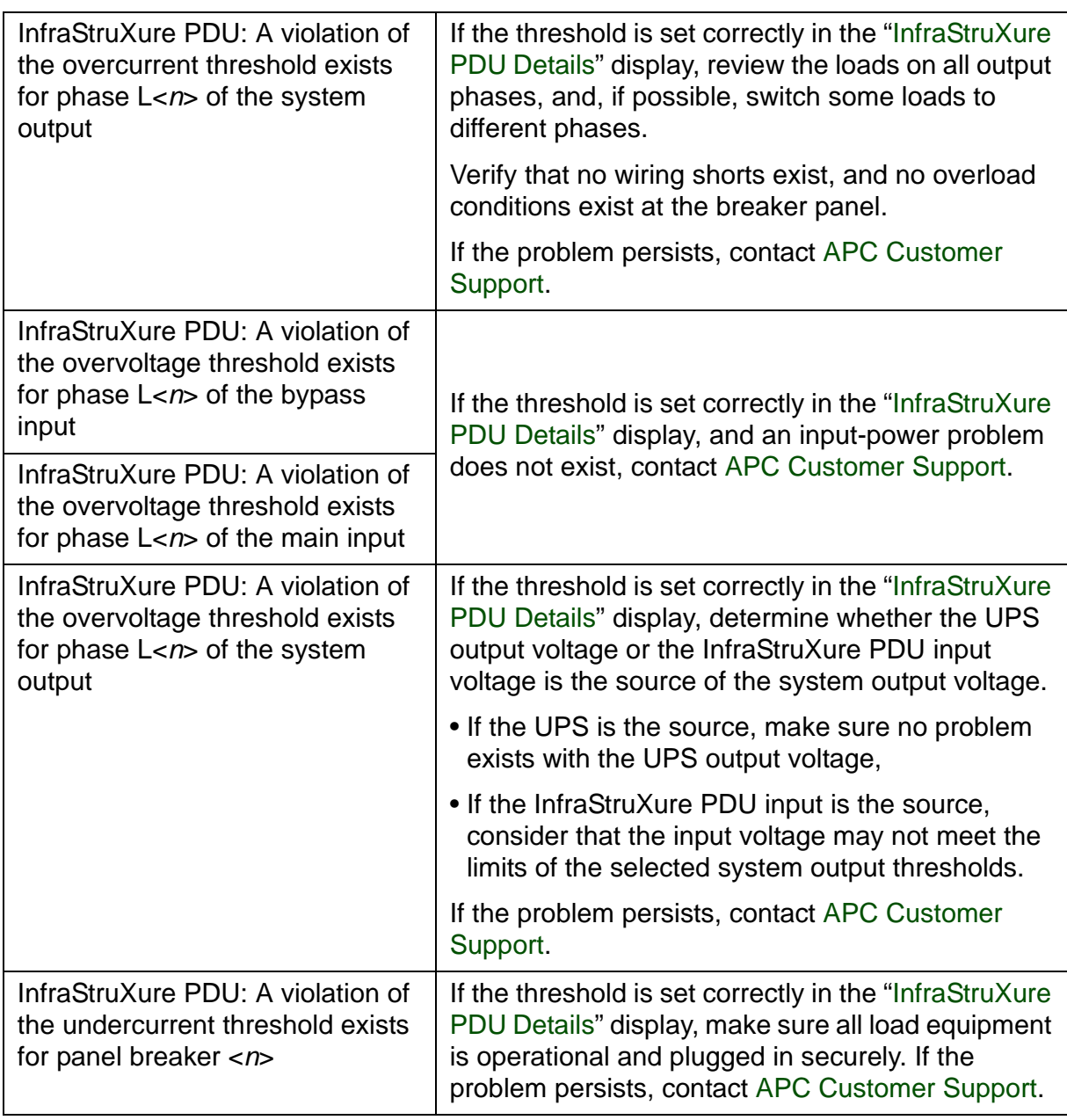

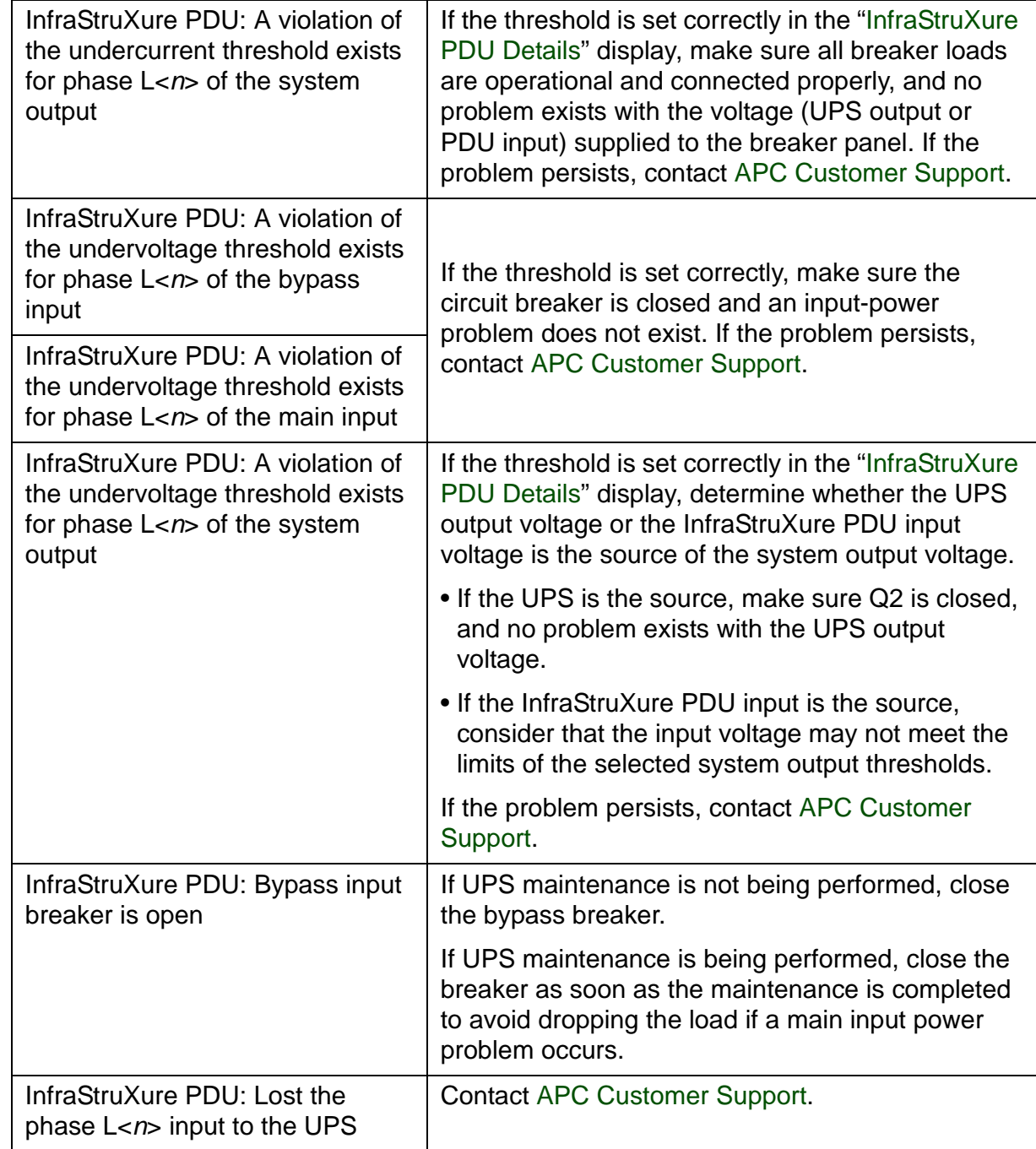

*InfraStruXure Manager* InfraStruXure Manager

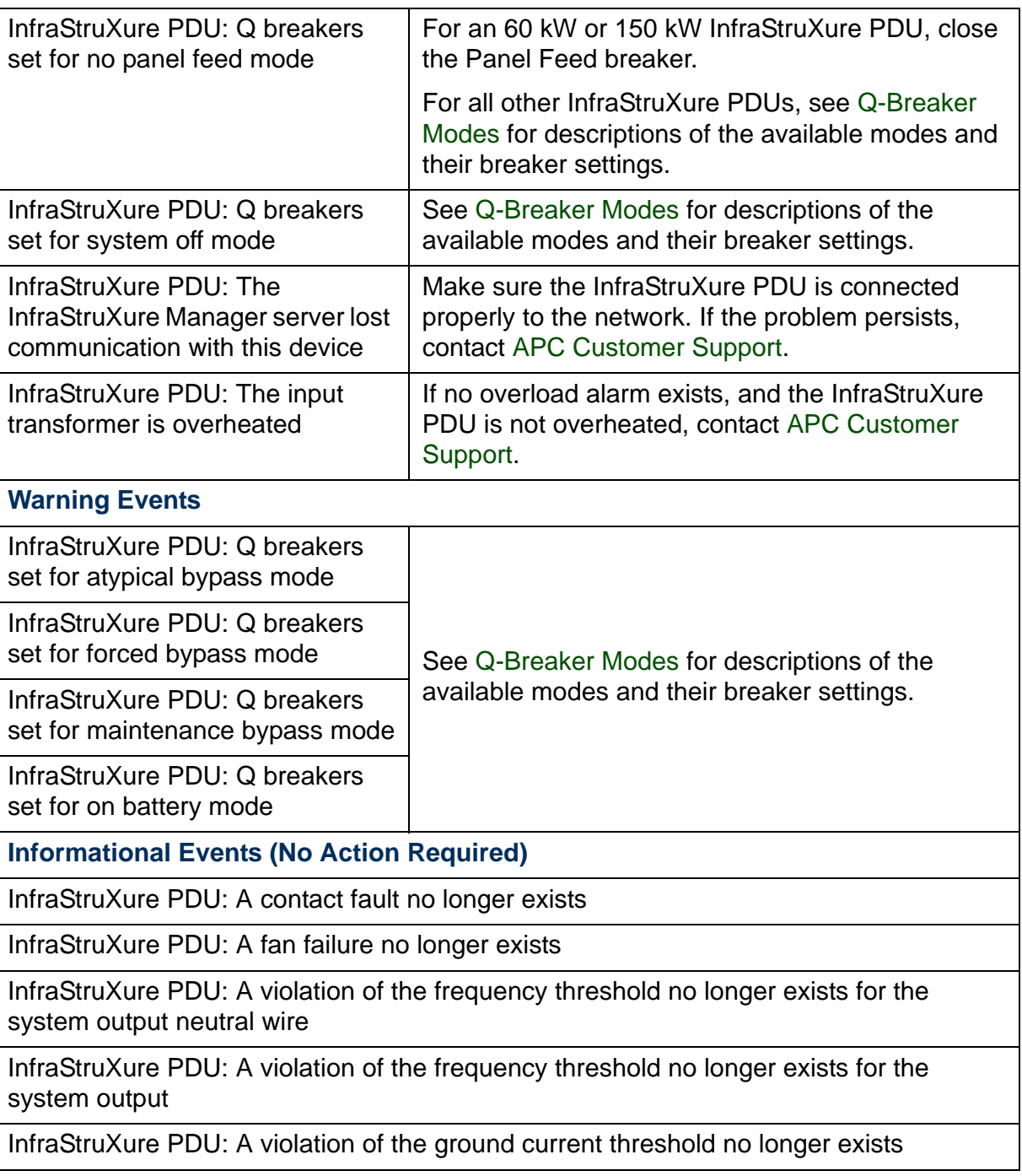

InfraStruXure PDU: A violation of the overcurrent threshold no longer exists for panel breaker <*n*>

InfraStruXure PDU: A violation of the overcurrent threshold no longer exists for the system output neutral wire

InfraStruXure PDU: A violation of the overcurrent threshold no longer exists for phase L< *<sup>n</sup>*> of the system output

InfraStruXure PDU: A violation of the overvoltage threshold no longer exists for phase L<*<sup>n</sup>*> of the bypass input

InfraStruXure PDU: A violation of the overvoltage threshold no longer exists for phase L< *<sup>n</sup>*> of the main input

InfraStruXure PDU: A violation of the overvoltage threshold no longer exists for phase L< *<sup>n</sup>*> of the system output

InfraStruXure PDU: A violation of the undercurrent threshold no longer exists for the circuit panel's breaker < *n* >

InfraStruXure PDU: A violation of the undercurrent threshold no longer exists for phase L< *<sup>n</sup>*> of the system output

InfraStruXure PDU: A violation of the undervoltage threshold no longer exists for phase L<*<sup>n</sup>*> of the bypass input

InfraStruXure PDU: A violation of the undervoltage threshold no longer exists for phase L<*<sup>n</sup>*> of the main input

InfraStruXure PDU: A violation of the undervoltage threshold no longer exists for phase L< *<sup>n</sup>*> of the system output

InfraStruXure PDU: Breakers set for panel feed mode

InfraStruXure PDU: Bypass breaker is no longer open

InfraStruXure PDU: Q breakers set for UPS operation mode

InfraStruXure PDU: Restored the phase L< *<sup>n</sup>*> input to the UPS

InfraStruXure PDU: The InfraStruXure Manager server established communication with this device

InfraStruXure PDU: The input transformer is no longer overheated

### <span id="page-141-0"></span>*MasterSwitch: Events*

The [Event Log](#page-124-0) can report all the following events for a MasterSwitch V2; for a MasterSwitch V1, only the communication lost and established events can be reported:

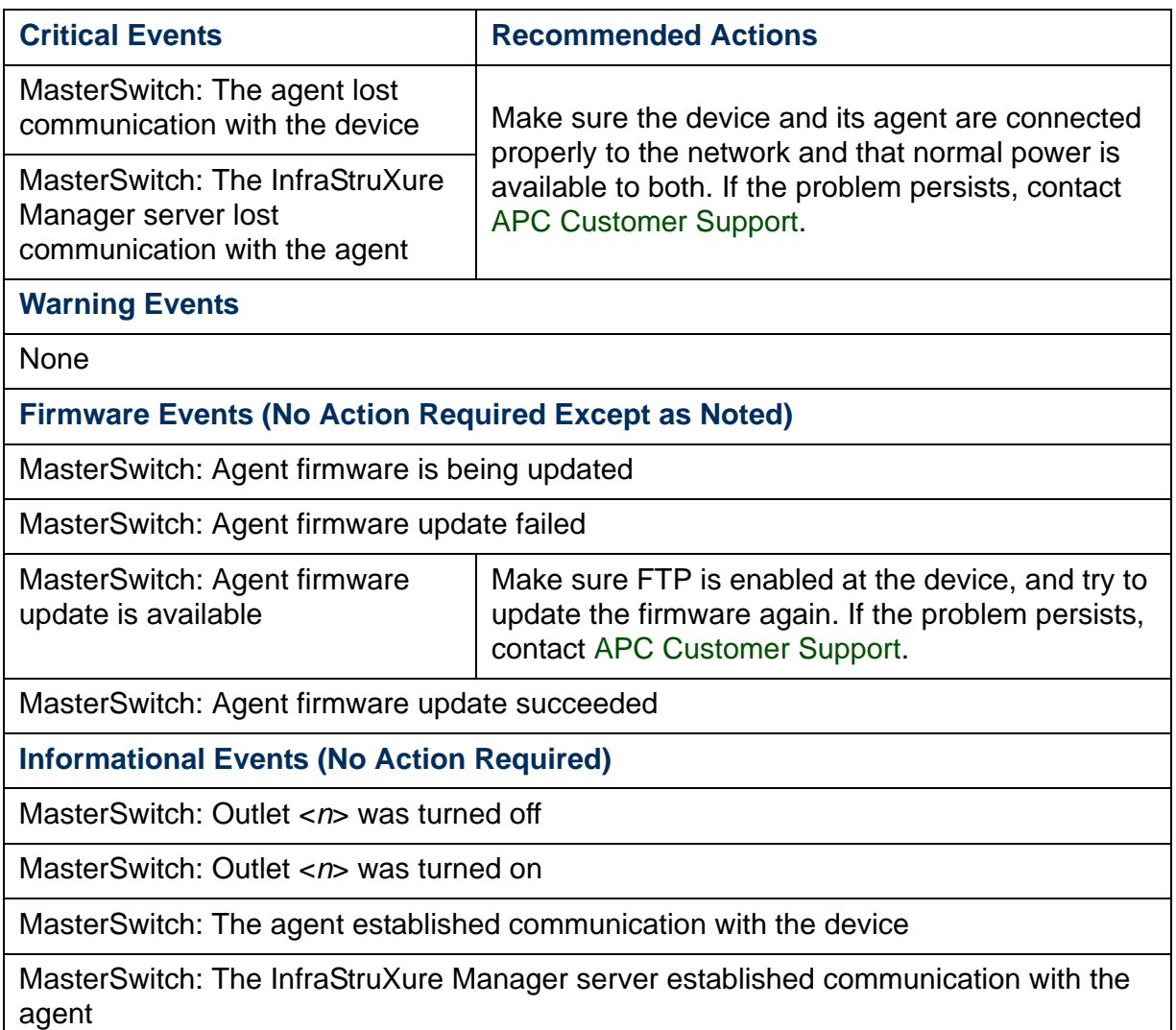

*InfraStruXure Manager* ď DBUBI  $\overline{\mathbf{d}}$ 

#### <span id="page-142-0"></span>*MasterSwitch Plus: Events*

The [Event Log](#page-124-0) can report the following events for a MasterSwitch Plus unit:

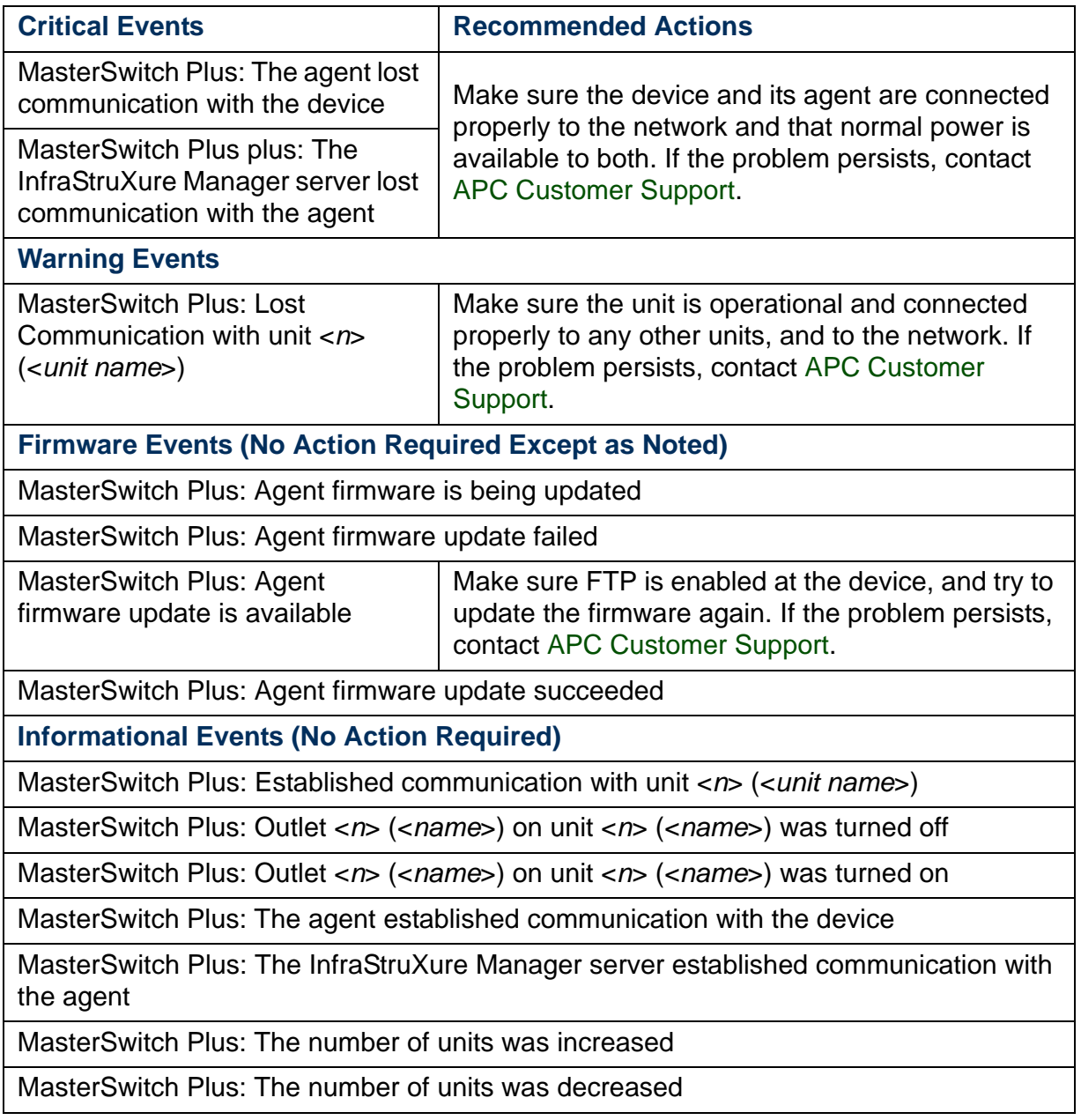

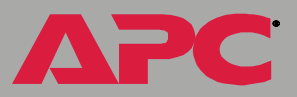

#### <span id="page-143-0"></span>*MasterSwitch VM: Events*

The [Event Log](#page-124-0) can report the following events for a MasterSwitch VM unit:

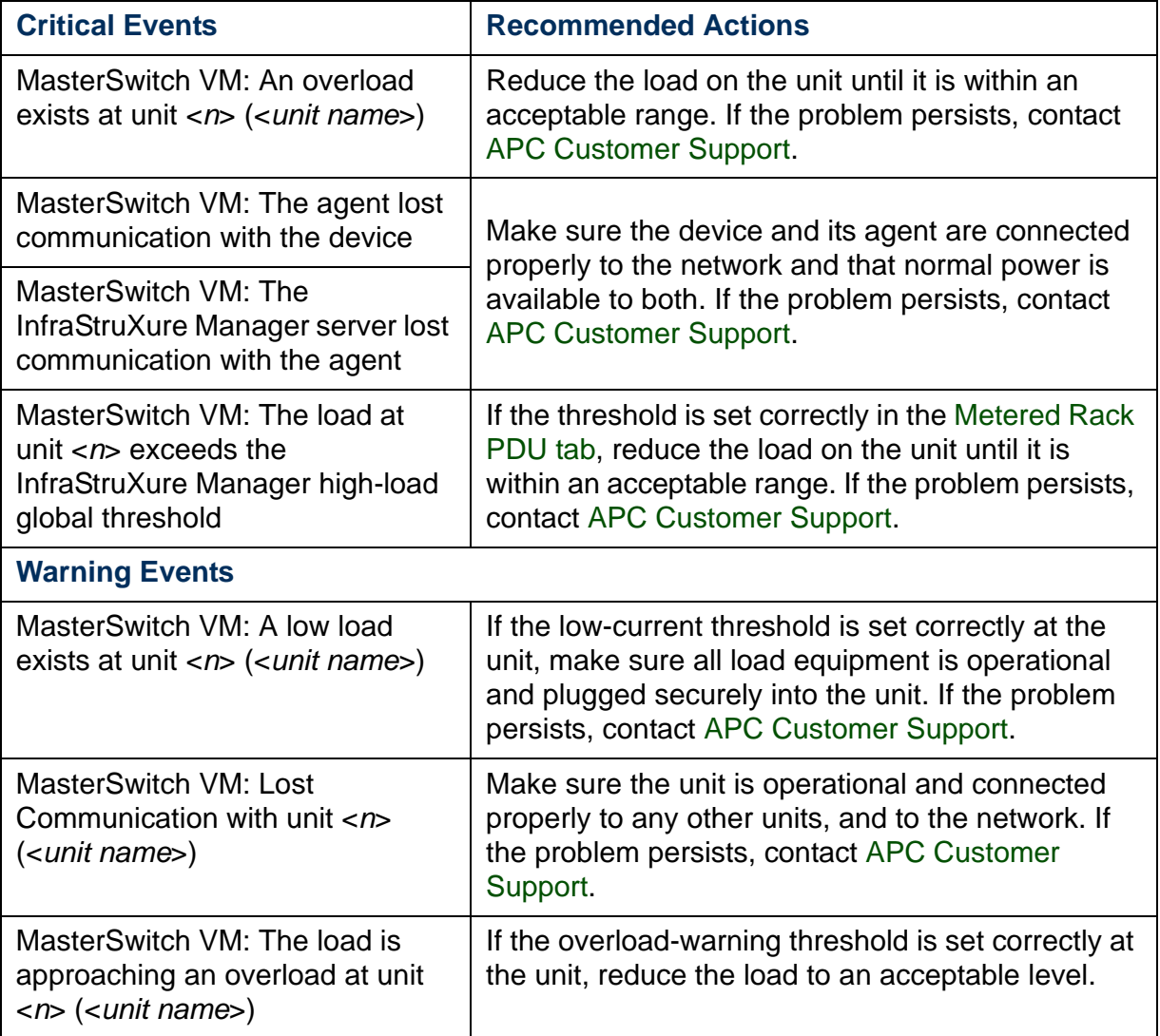

*InfraStruXure Manager*  $\overline{\textbf{d}}$ e Manag  $\overline{\Omega}$ 

A
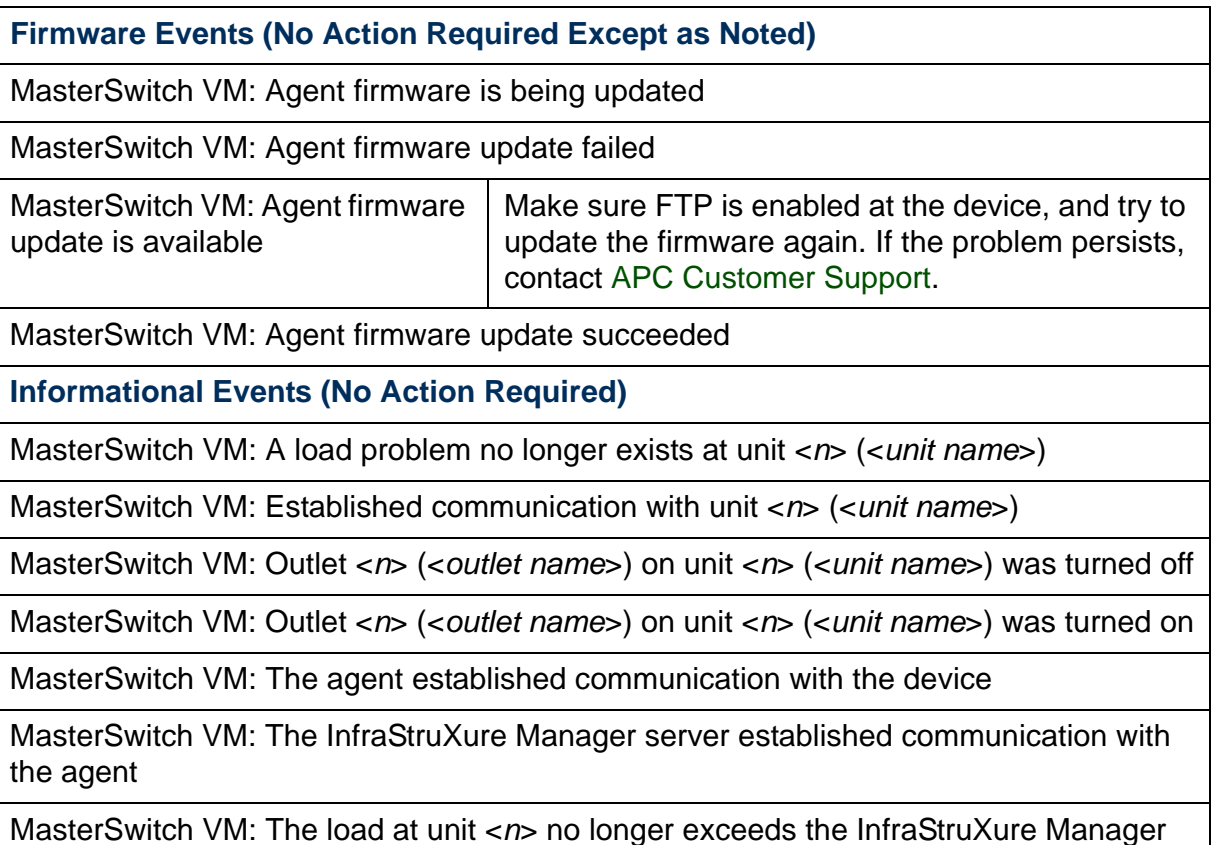

high-load threshold

#### *NetworkAIR FM or PA: Events*

The [Event Log](#page-124-0) can report general-status, established-communication, and firmware events for a NetworkAIR FM or NetworkAIR PA device.

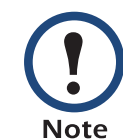

For information about the lost-communication events that can occur at a NetworkAir device or its agent, see [Unknown APC Device: Lost-](#page-152-0)[Communication Events](#page-152-0).

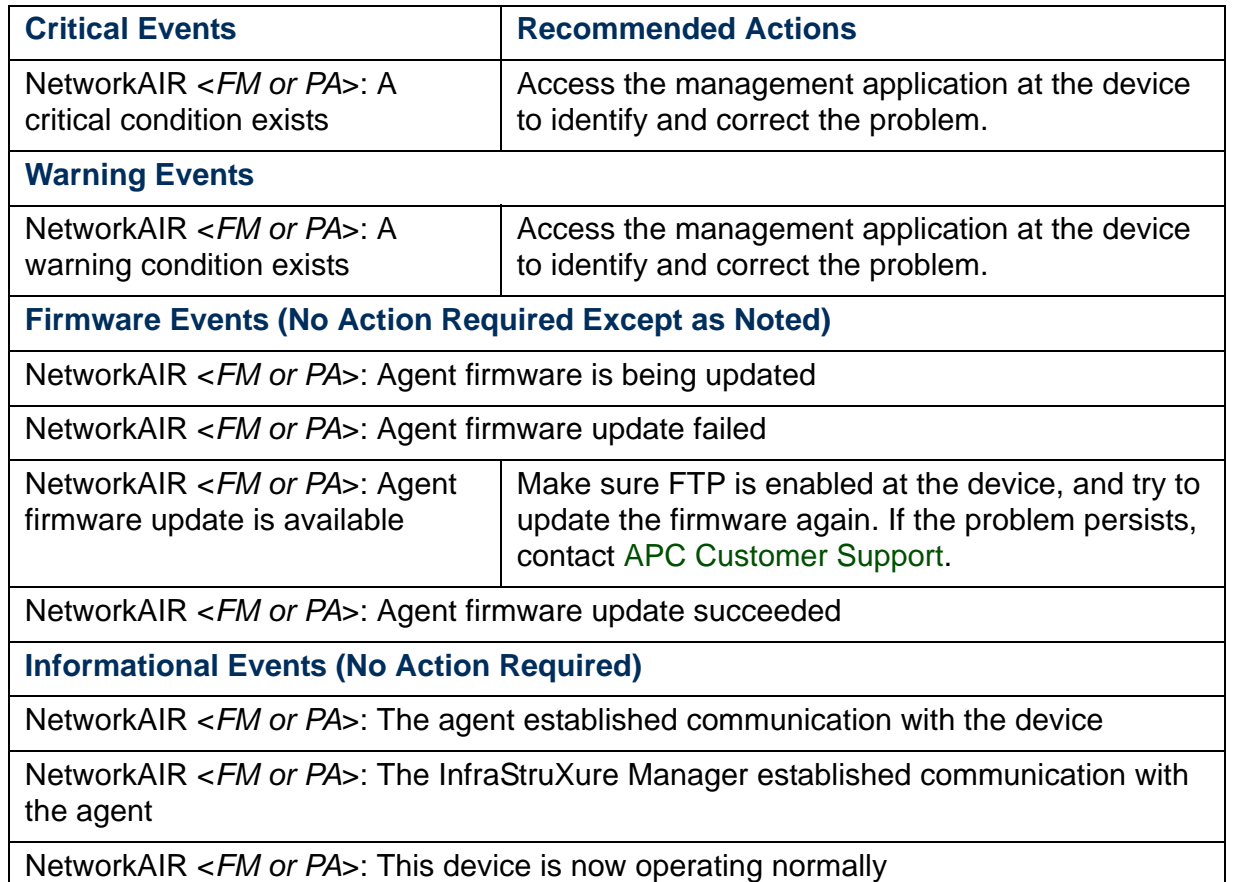

*InfraStruXure Manager* DEUBIN  $\overline{\mathbf{d}}$ 

#### *Rack PDU: Events*

The [Event Log](#page-124-0) can report the following events for a Metered or Switched Rack Power Distribution Unit (Rack PDU):

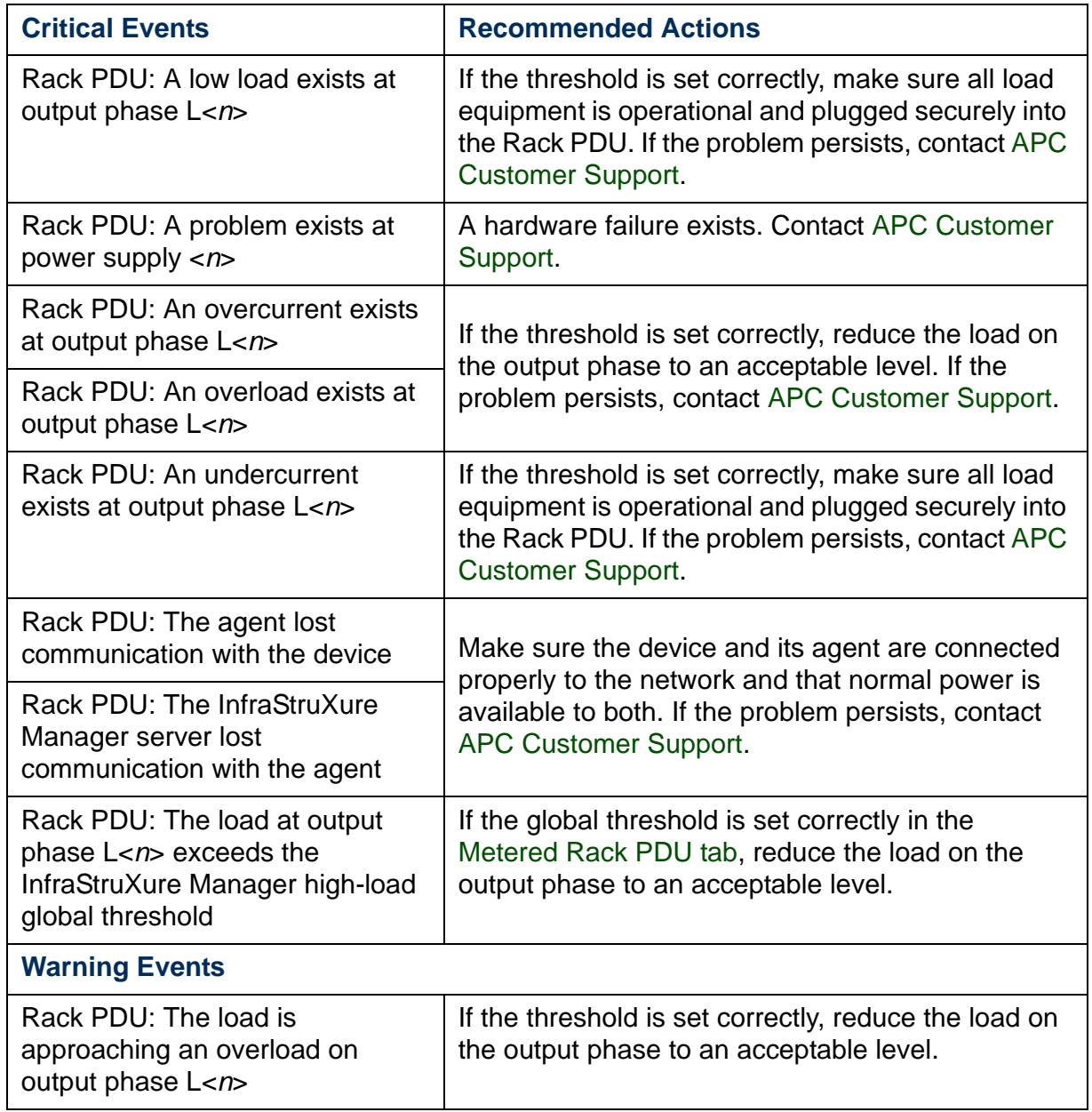

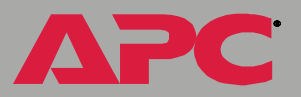

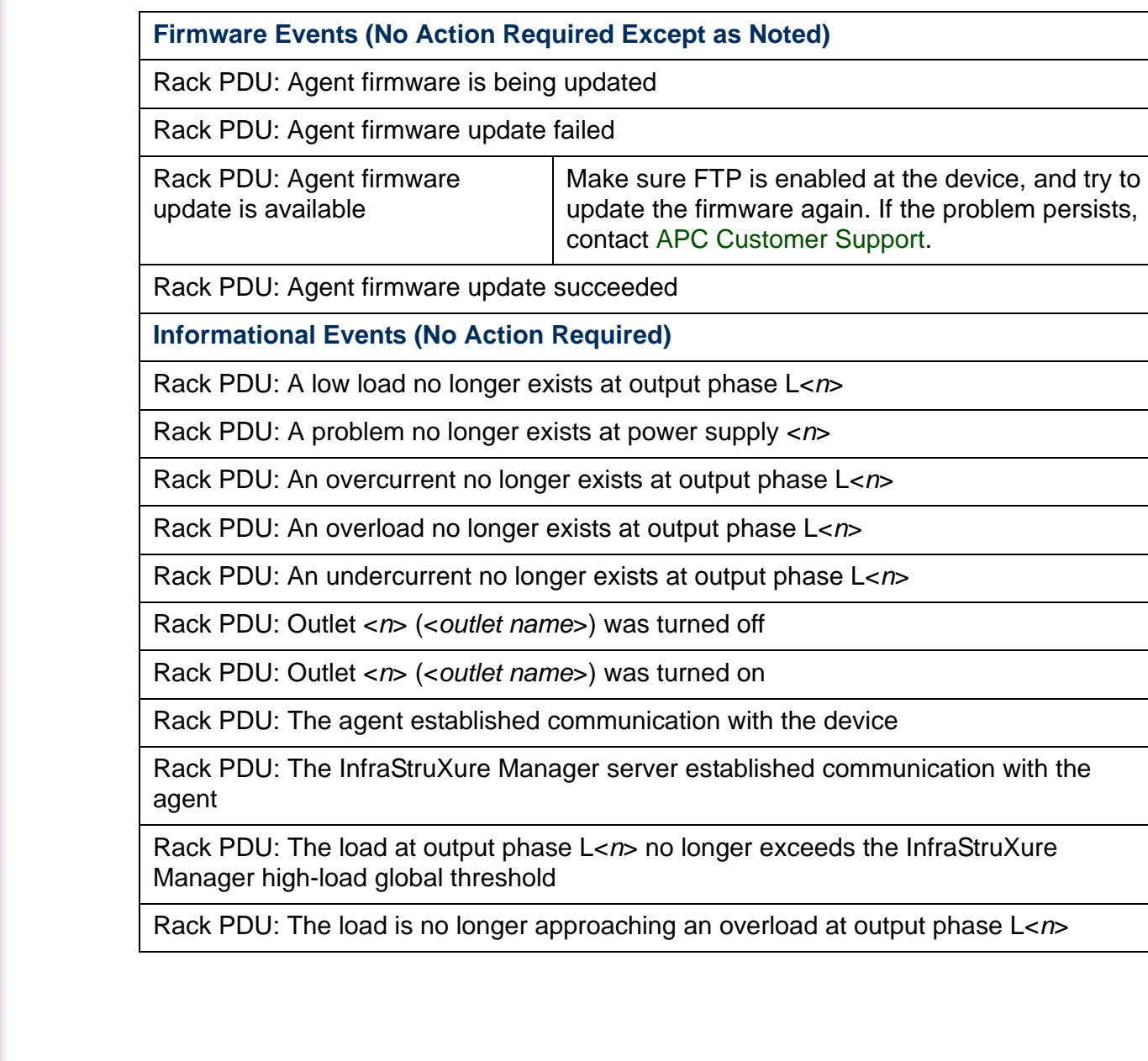

#### *System: Events*

The [Event Log](#page-124-0) can report system events which are directly associated with the InfraStruXure Manager status and operation. This includes four Firmware events, and one Summary event.

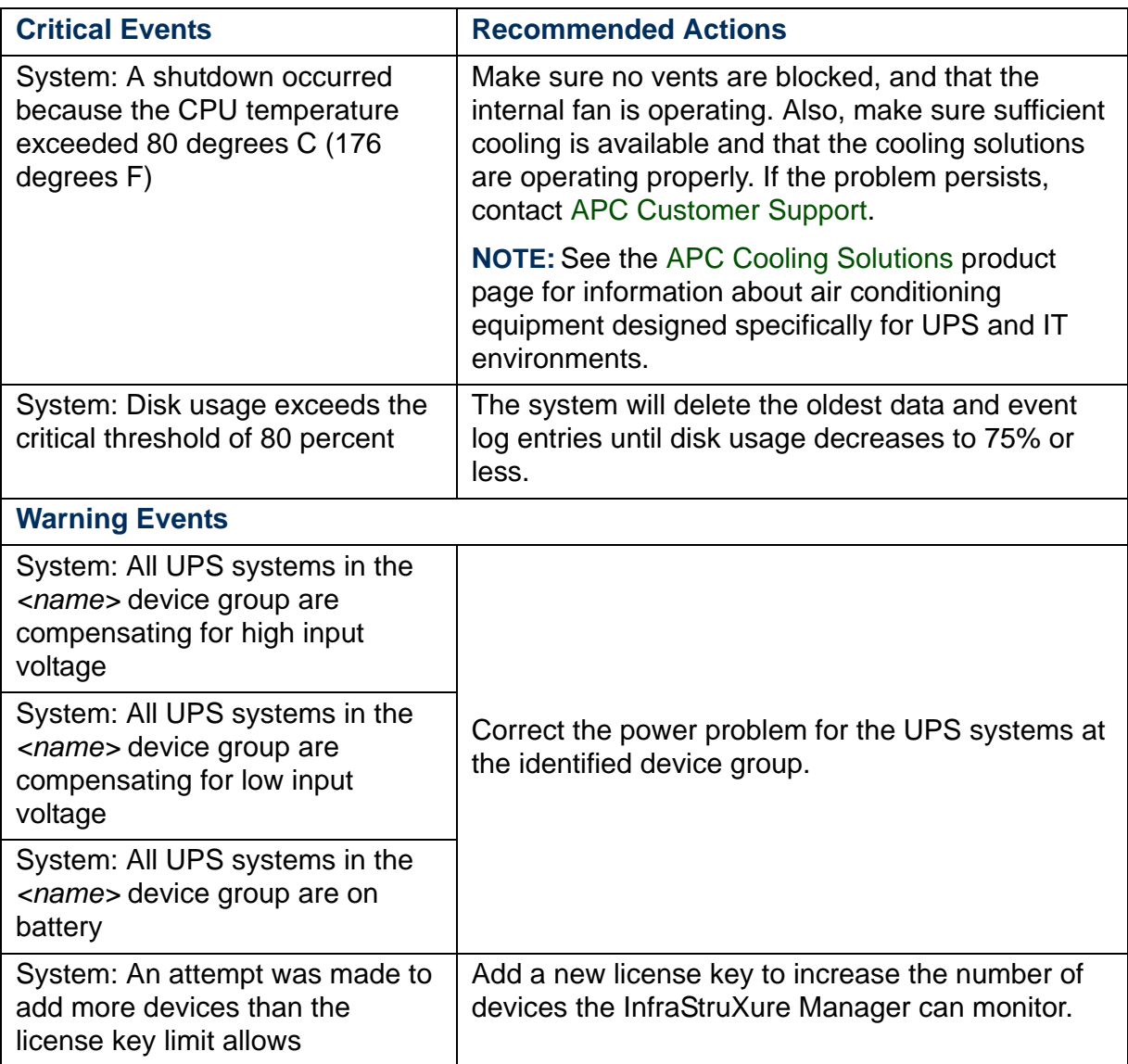

*InfraStruXure Manager* ď e Manad

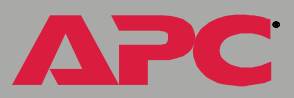

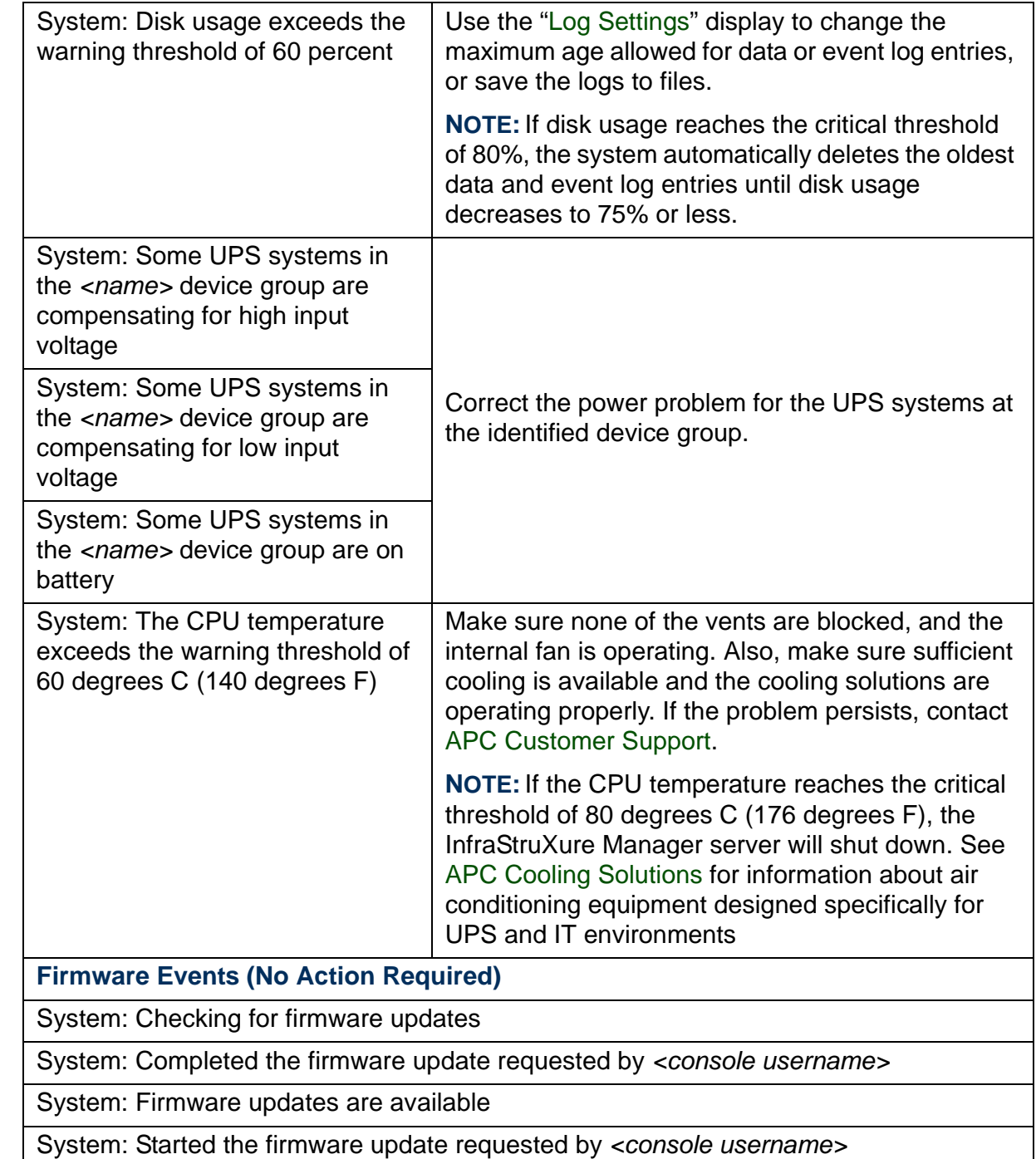

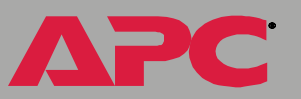

#### **Summary Event (No Action Required)**

System: An exceptions summary notification was sent for the *<name>* device group

#### **Informational Events (No Action Required)**

System: A hostname change initiated a reboot

System: A license key with a device limit of < *n*> was added

System: A license key with a device limit of < *n*> was removed

System: A private (APC LAN) IP address change initiated a reboot

System: A public (User LAN) IP address change initiated a reboot

System: A server configuration file was applied

System: A server time change initiated a reboot

System: A server update started

System: A user changed the frequency at which entries are logged in the data logs

System: A user changed the frequency at which entries are logged in the event log

System: A user changed the maximum age for data log entries

System: A user changed the maximum age for event log entries

System: A user imported a server configuration file

System: A user is applying a server configuration file

System: A user purged all the data logs

System: A user purged the event log

System: Added as a trap receiver at < *x*> of < *y*> selected devices

System: Added *<hostname>* with community name <*name*> to the list of hosts to which SNMP traps can be forwarded

System: Device discovery initiated

System: Disk usage no longer exceeds the critical threshold of 80 percent

System: Disk usage no longer exceeds the warning threshold of 60 percent

System: Discovery added < *x*> of < *y*> devices to the list of monitored devices

System: Discovery cancelled after < *x*> of < *y*> devices were added to the list of monitored devices

System: High input voltage no longer exists at any of the UPS systems in the <*name*<sup>&</sup>gt; device group

System: Low input voltage no longer exists at any of the UPS systems in the <*name*<sup>&</sup>gt; device group

System: Power has returned to normal at all UPS systems in the <*name*> device group

System: Removed < *x*> of <*y*> selected devices from the list of monitored devices

System: Removed as a trap receiver at < *x*> of < *y*> selected devices

System: Removed *<hostname>* with community name <*name*> from the list of hosts to which SNMP traps can be forwarded

System: A user initiated a reboot

System: A user initiated a shutdown

System: The CPU temperature no longer exceeds the warning threshold of 60 degrees C (140 degrees F)

System: The device limit has changed to < *n* >

System: The hardware watchdog initiated a reboot

System: The license key was not added because the device limit cannot exceed < *n* >

System: The server removed any entries older than < *<sup>n</sup>*> days from the data logs

System: The server removed any entries older than < *<sup>n</sup>*> days from the event log

System: The software has started following a reboot or power-on event

System: The software watchdog initiated a reboot

#### <span id="page-152-0"></span>*Unknown APC Device: Lost-Communication Events*

When the InfraStruXure Manager server loses communication with a device that reports only general status, such as a monitored NetworkAIR FM device, the InfraStruXure Manager server cannot identify the device. In such cases, Unknown APC Device is used as the prefix for the lost-communication events.

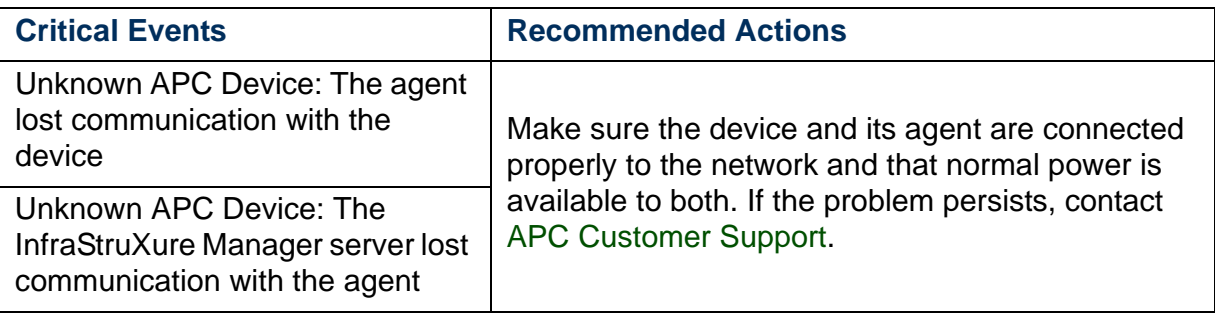

#### *UPS: Events*

The [Event Log](#page-124-0) can report the following events for a UPS, including events for an Integrated Environmental Monitor or an external environmental monitoring device that uses the same SNMP agent as the UPS to connect to the network.

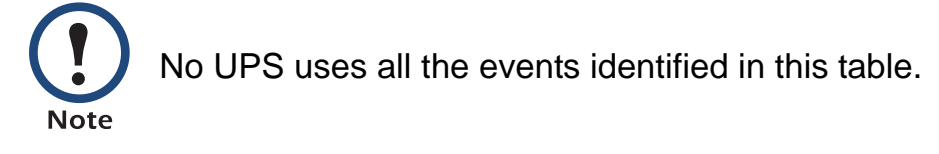

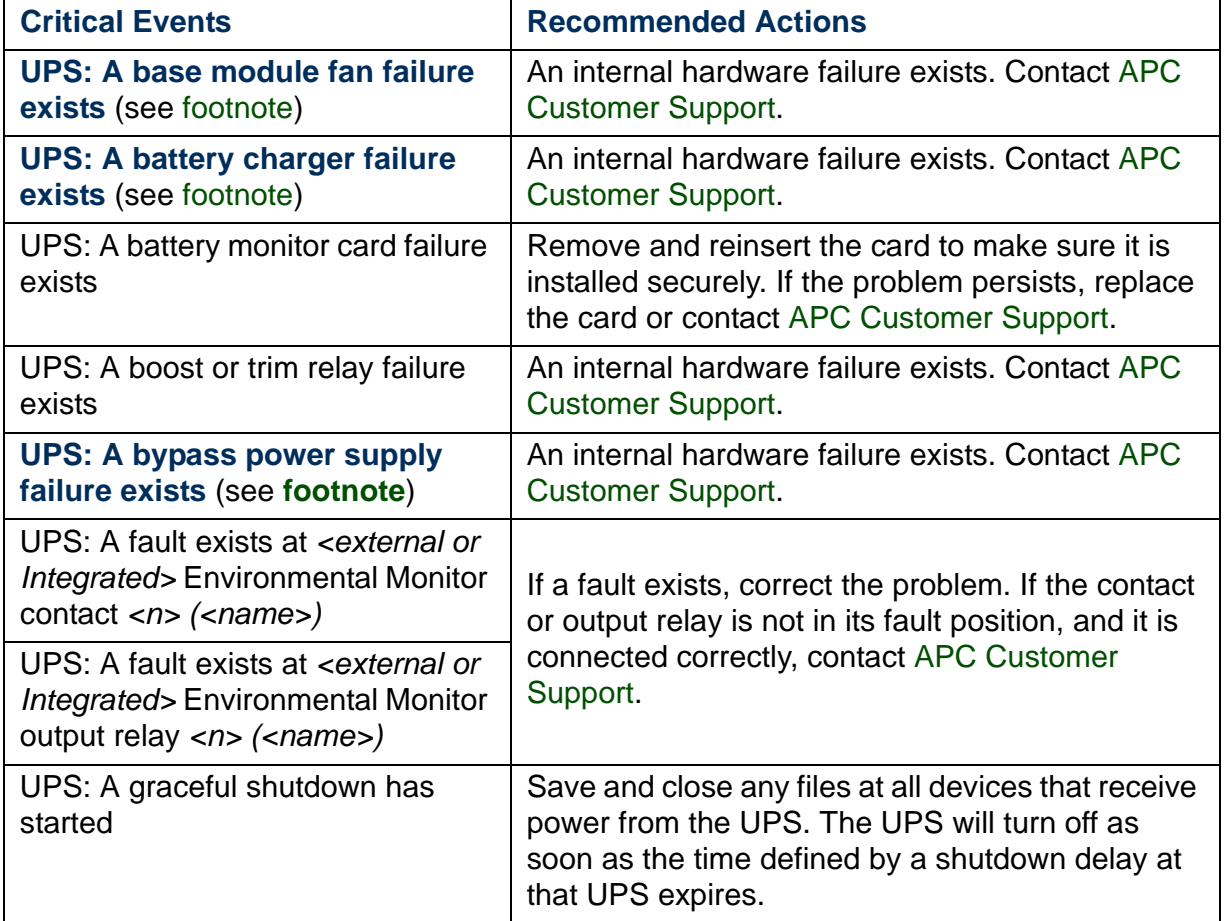

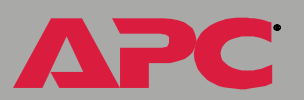

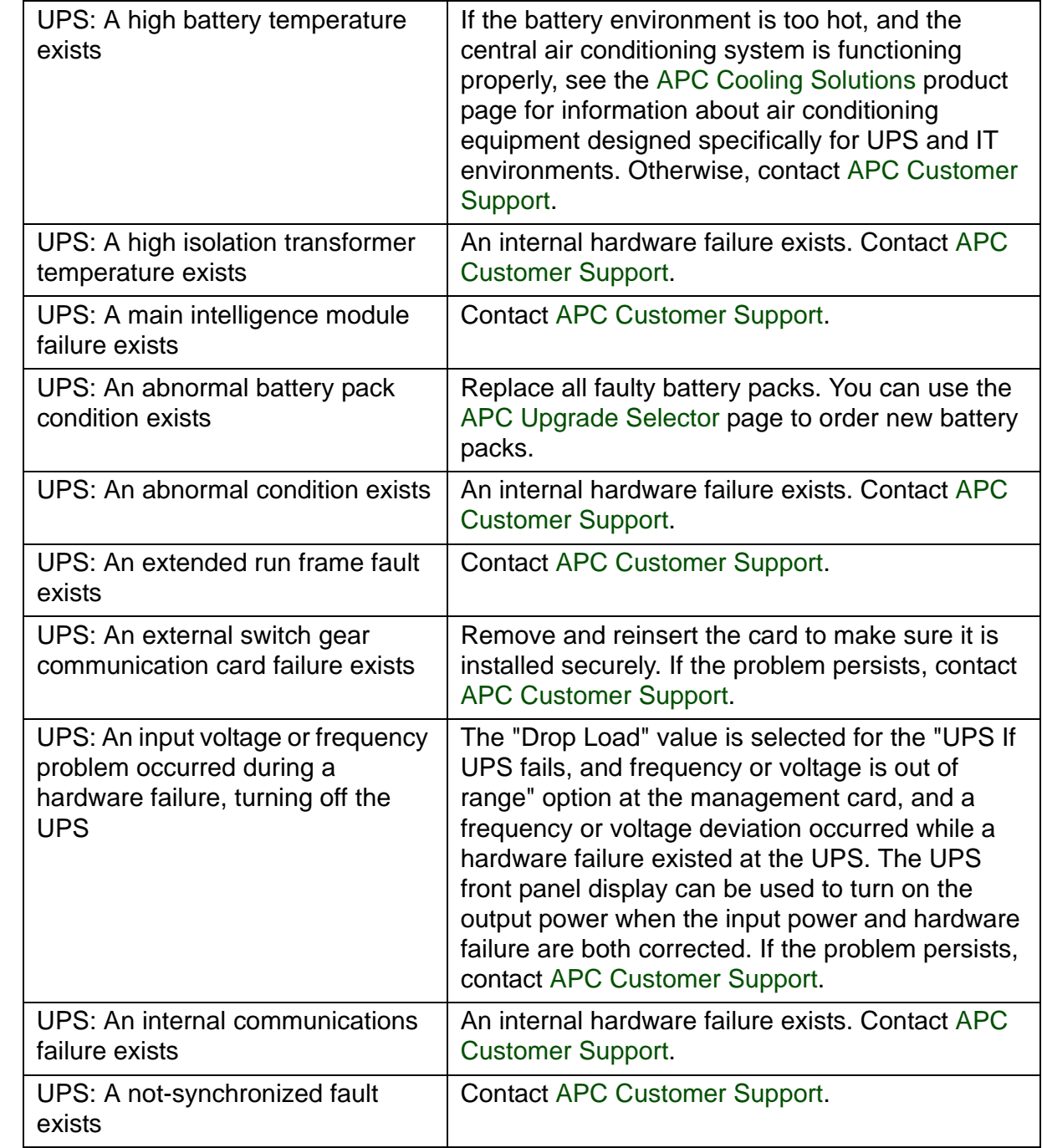

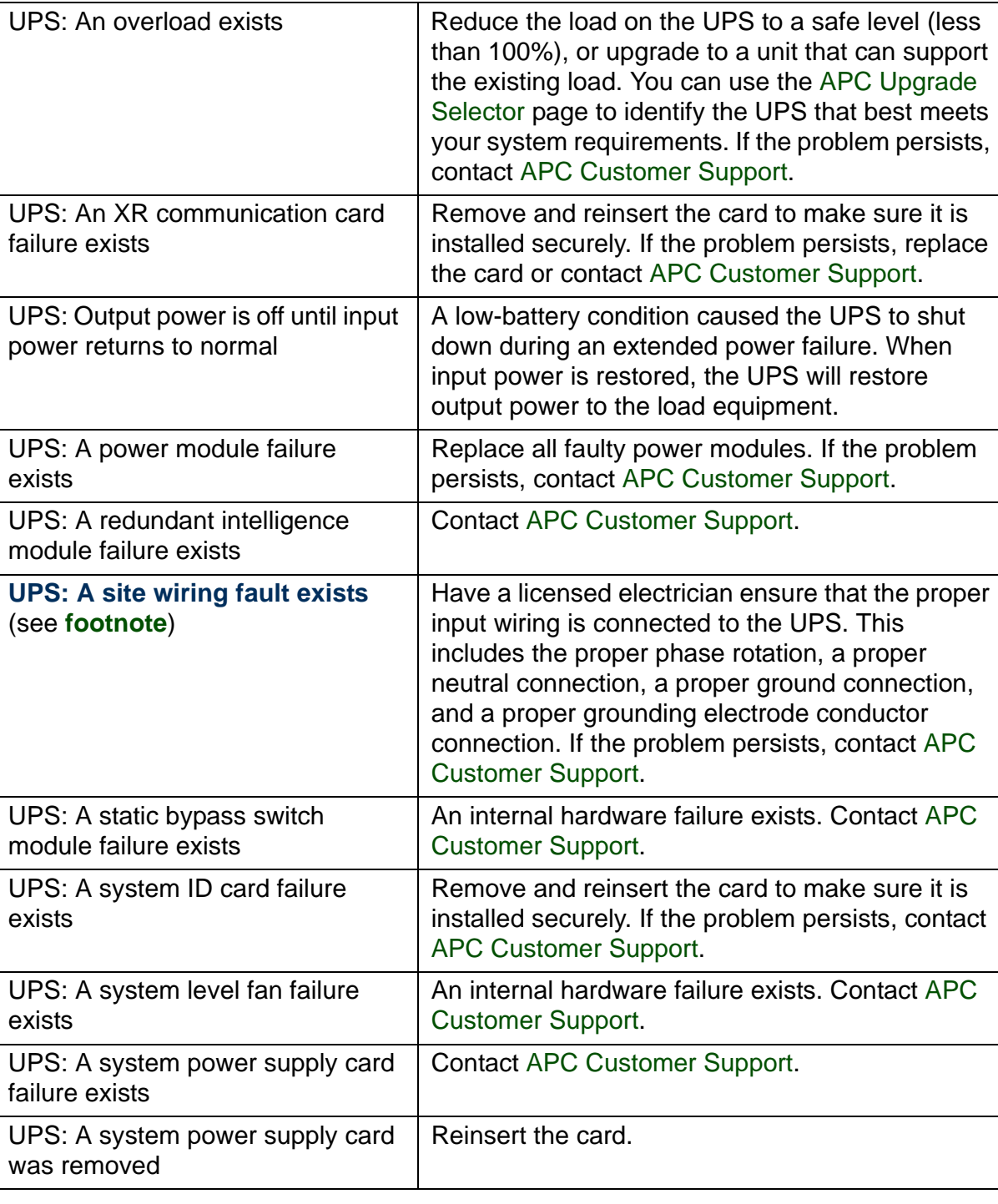

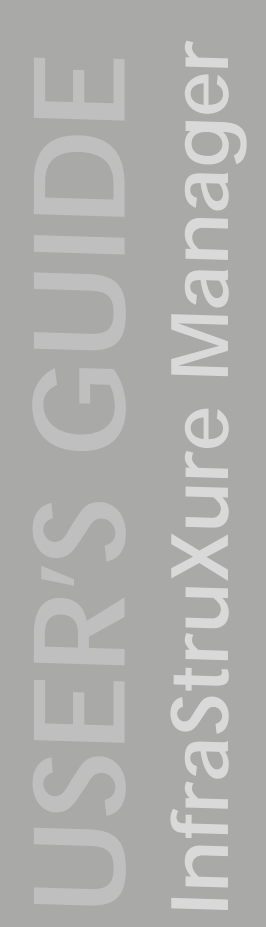

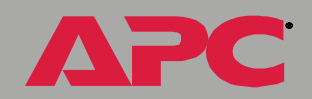

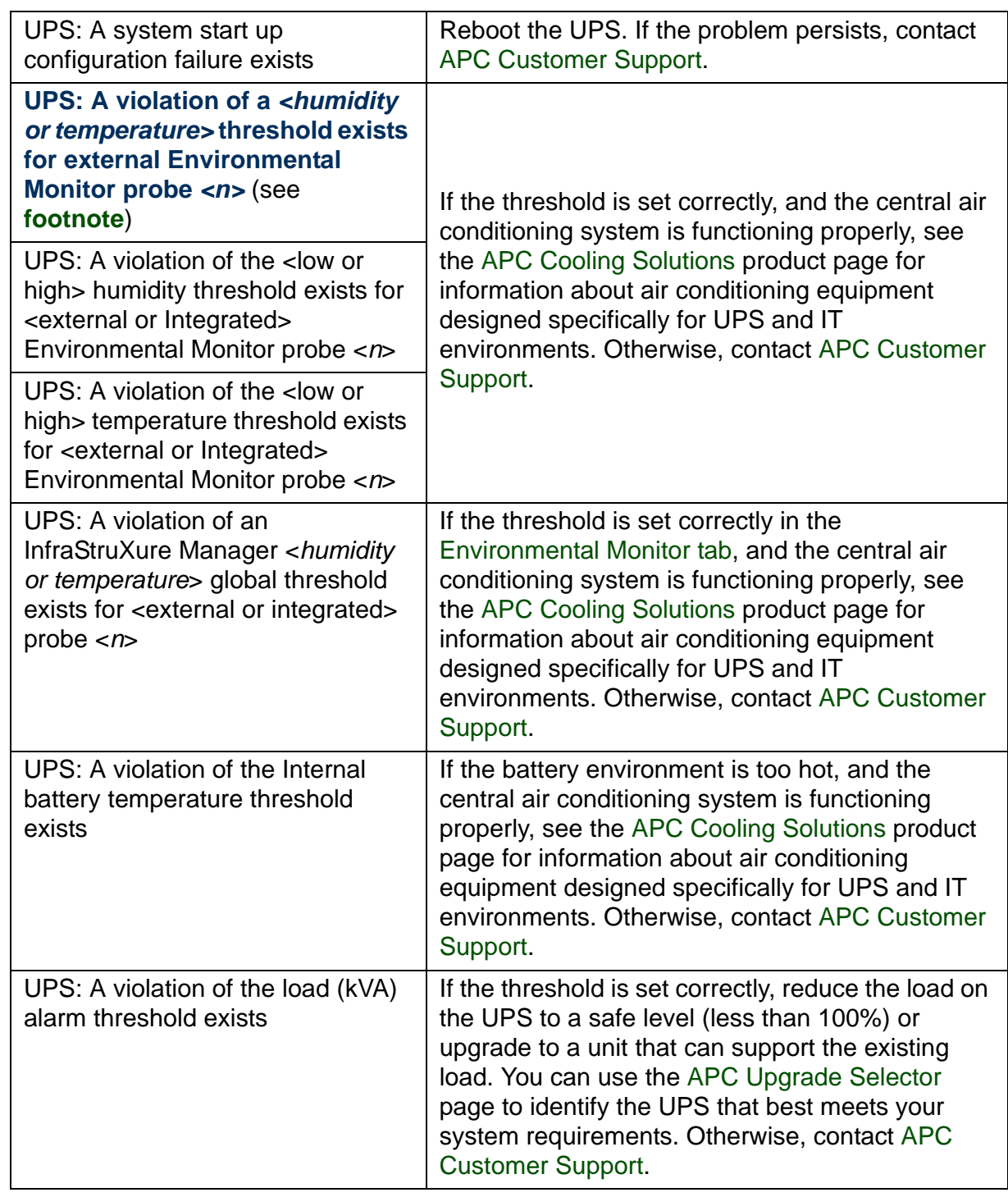

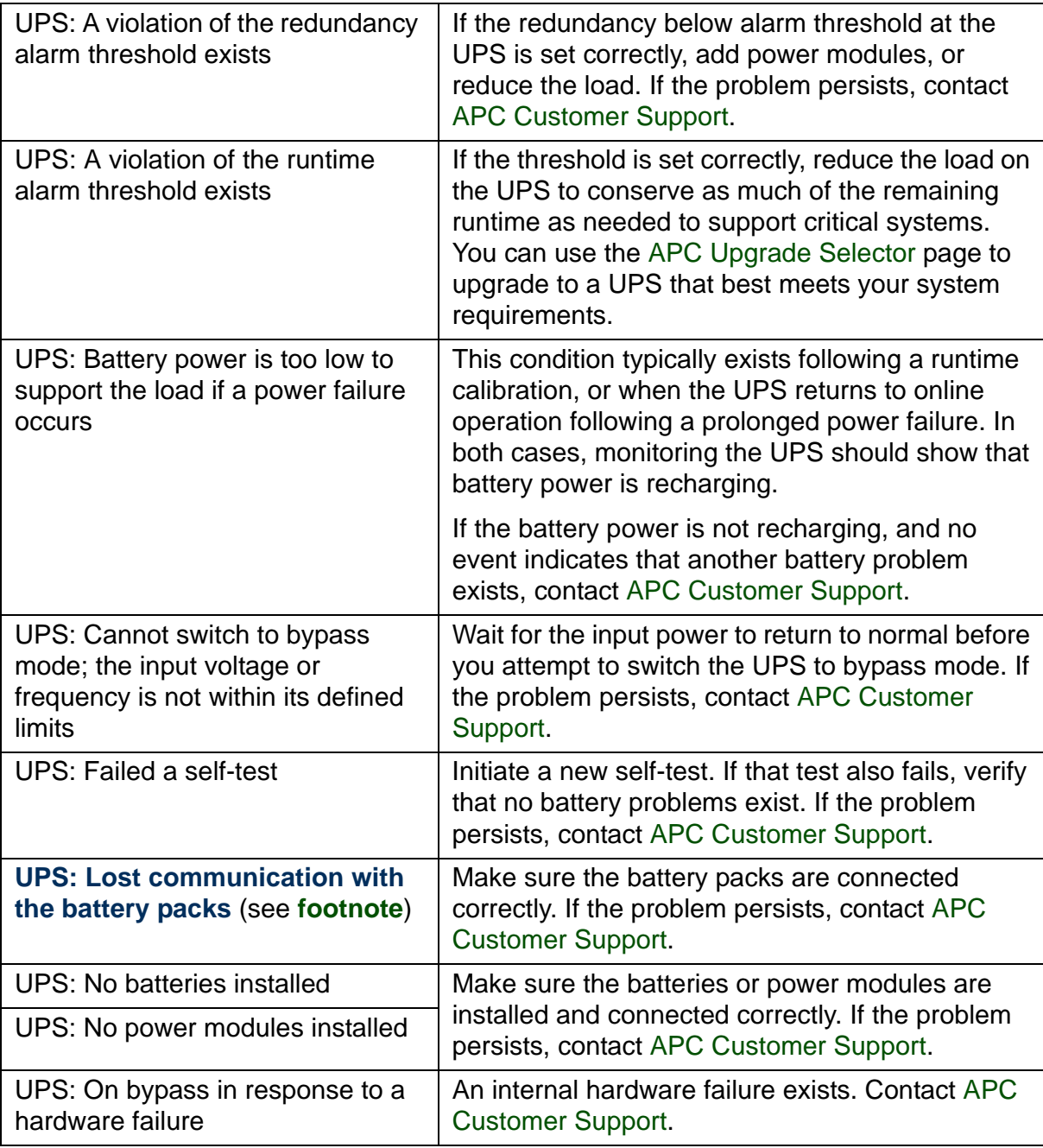

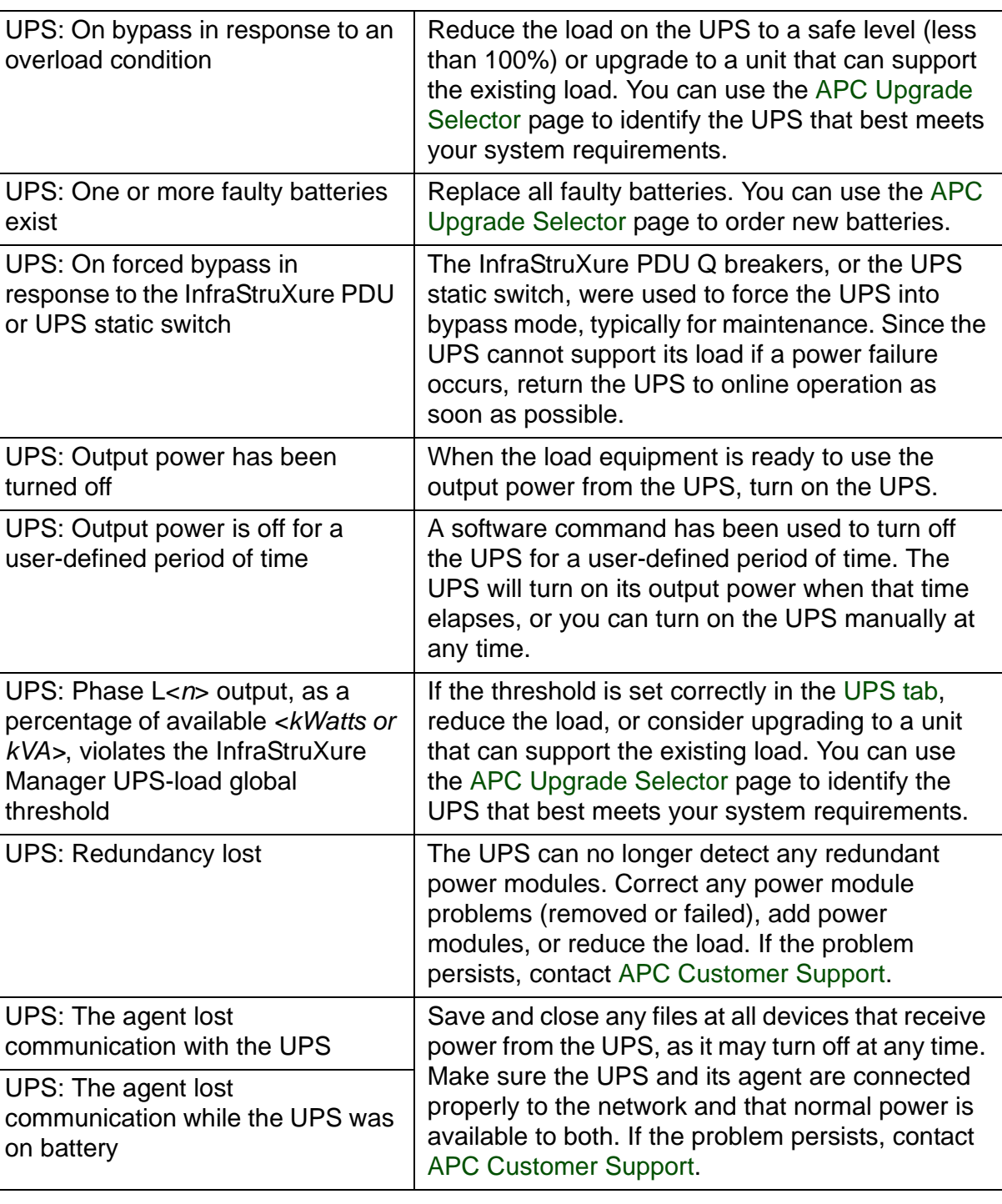

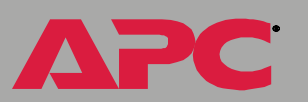

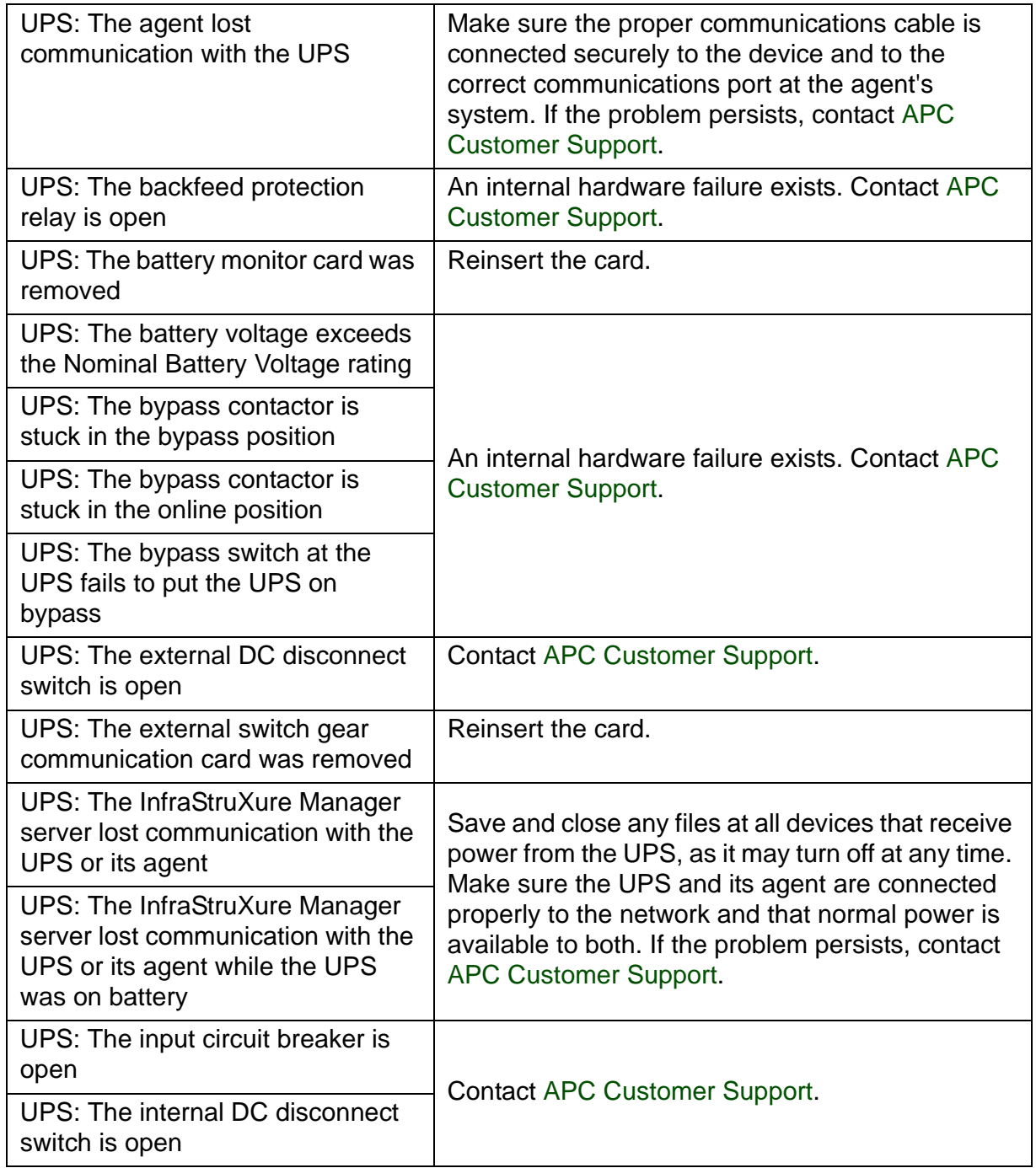

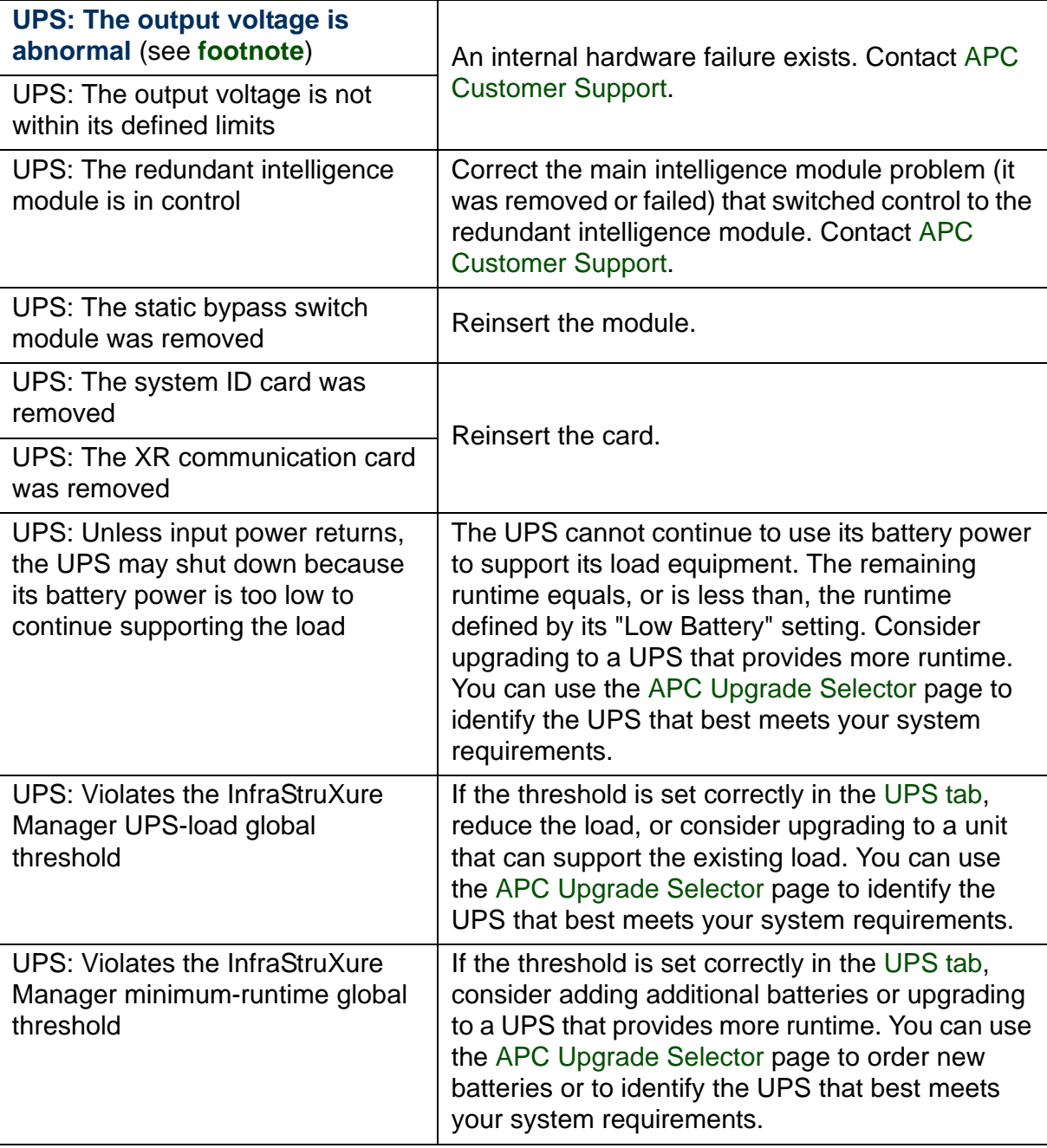

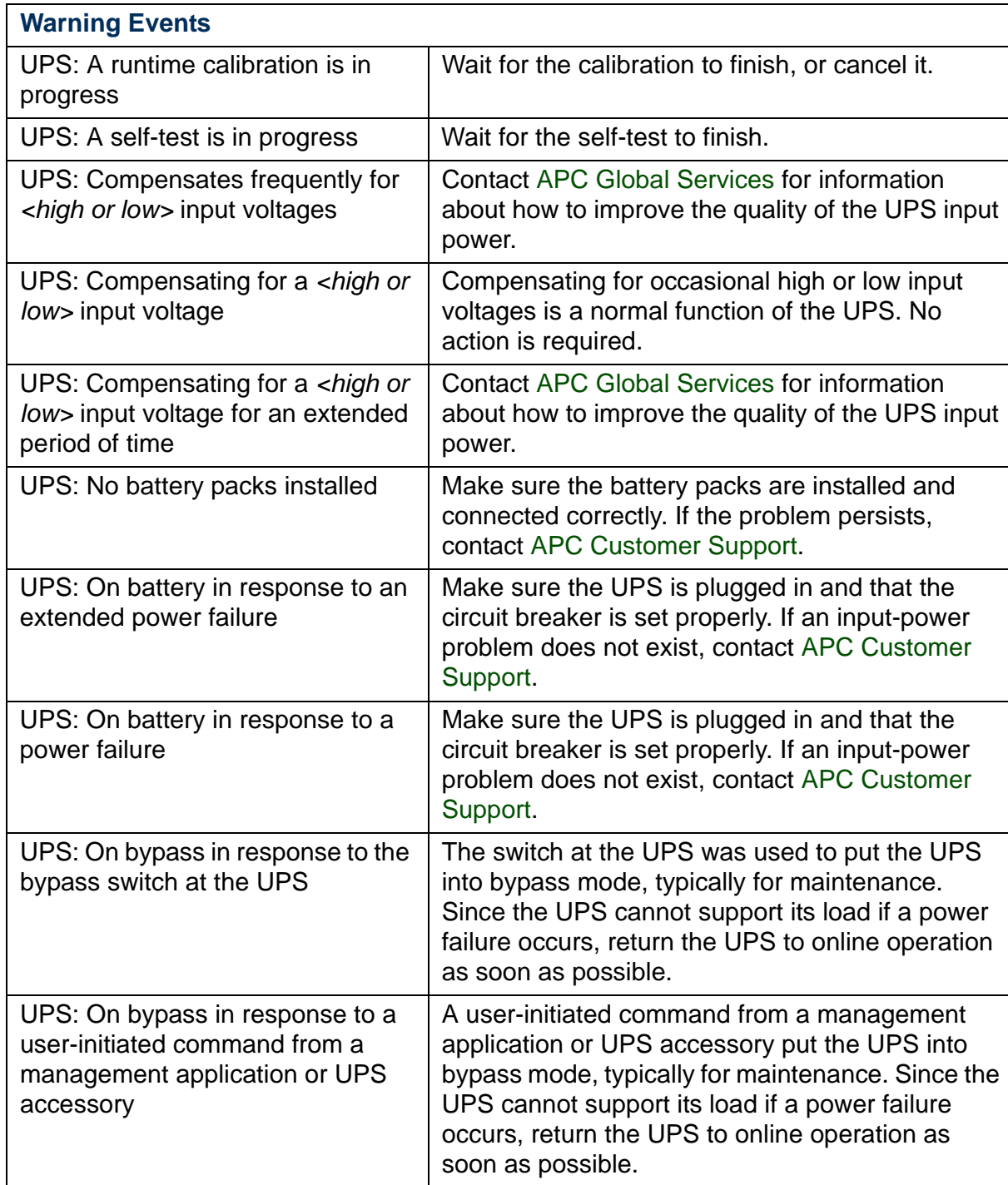

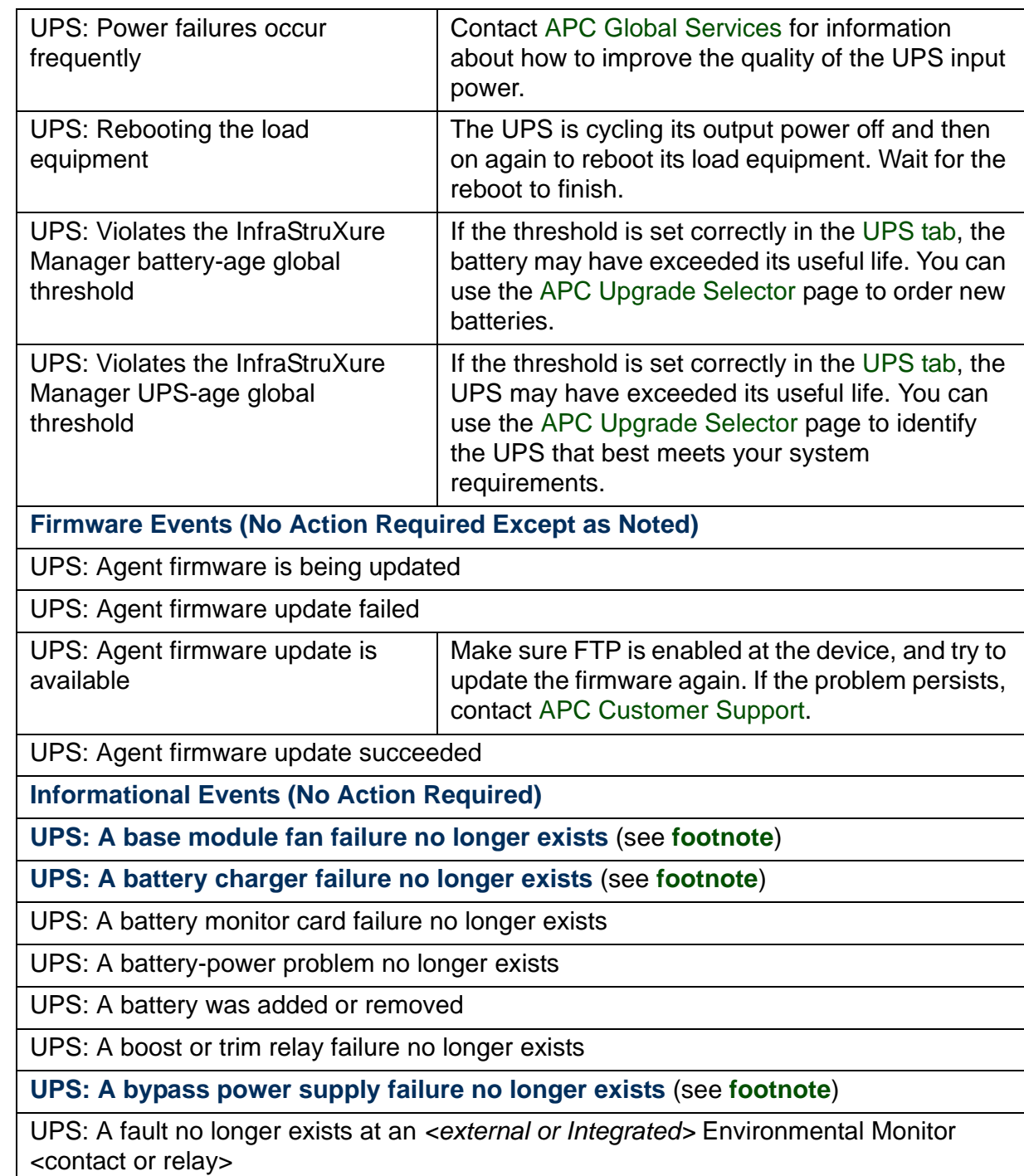

UPS: A high battery temperature no longer exists UPS: A high isolation transformer temperature no longer exists UPS: A main intelligence module failure no longer exists UPS: An abnormal battery pack condition no longer exists UPS: An abnormal condition no longer exists UPS: An extended run frame fault no longer exists UPS: An extended run frame was installed or removedUPS: An *<external or Integrated>* Environmental Monitor was added or removed UPS: An external switch gear communication card failure no longer exists UPS: An internal communications failure no longer exists UPS: A not-synchronized fault no longer exists UPS: An overload no longer exists UPS: An XR communication card failure no longer exists UPS: A power module failure no longer exists UPS: A power module was added or removed UPS: A redundant intelligence module failure no longer exists UPS: A runtime calibration was completed **UPS: A site wiring fault no longer exists** (see **[footnote](#page-165-0)**) UPS: A static bypass switch module failure no longer exists UPS: A system ID card failure no longer exists UPS: A system level fan failure no longer exists UPS: A system power supply card failure no longer exists UPS: A system power supply card was inserted UPS: A system start up configuration failure no longer exists **UPS: A violation of a** *<humidity or temperature>* **threshold no longer exists for external Environmental Monitor probe** *<n>* (see **[footnote](#page-165-0)**) UPS: A violation of a *<low or high>* humidity threshold no longer exists for an <external or Integrated> Environmental Monitor probe *<n>*

**APC** 

UPS: A violation of a *<low or high>* temperature threshold no longer exists for an *<external or Integrated>* Environmental Monitor probe *<n>*

UPS: A violation of an InfraStruXure Manager *<humidity or temperature>* threshold no longer exists for *<external or integrated>* probe <n>

UPS: A violation of the load (kVA) alarm threshold no longer exists

UPS: A violation of the redundancy alarm threshold no longer exists

UPS: A violation of the runtime alarm threshold exists

UPS: Batteries now installed

UPS: Can switch to bypass mode; the input voltage or frequency is now within its defined limits

UPS: Completed a self-test

**UPS: Established communication with the battery packs** (see **[footnote](#page-165-0)**)

UPS: Faulty batteries no longer exist

UPS: Input power has returned to normal

UPS: No longer compensates frequently for a *<high or low>* input voltage

UPS: No longer compensating for a *<high or low>* input voltage

UPS: No longer violates the InfraStruXure Manager battery-age global threshold

UPS: No longer on bypass in response to <*named cause* >

UPS: No longer on bypass

UPS: No longer on forced bypass

UPS: No longer violates the InfraStruXure Manager <*name*> global threshold

UPS: Output power has been turned on

UPS: Output power has returned to normal

UPS: Output power turned on after being off for a user-defined period of time

UPS: Passed a self-test

UPS: Phase L< *<sup>n</sup>*> output, as a percentage of available *<kWatts or kVA>*, no longer violates the InfraStruXure Manager UPS-load global threshold

UPS: Power failures no longer occur frequently

UPS: Power modules now installed

<span id="page-165-0"></span>APC

UPS: Probe <*n*> was connected at the Integrated Environmental Monitor UPS: Probe <*n*> was disconnected at the Integrated Environmental Monitor UPS: Redundancy restored UPS: The agent established communication with the device UPS: The backfeed protection relay is no longer open UPS: The battery monitor card was inserted UPS: The battery voltage no longer exceeds the Nominal Battery Voltage rating UPS: The bypass contactor problem no longer exists UPS: The bypass switch at the UPS no longer fails to put the UPS on bypass UPS: The external DC disconnect switch is no longer open UPS: The external switch gear communication card was inserted UPS: The external switch gear Q<*n*> is closed or open UPS: The input circuit breaker is no longer open UPS: The InfraStruXure Manager server established communication with the UPS or its agent UPS: The power problem and hardware failure that caused the UPS to turn off no longer existUPS: The internal DC disconnect switch is no longer open UPS: The main intelligence module was inserted or removed UPS: The output voltage is now within its defined limits UPS: The redundant intelligence module is no longer in control UPS: The redundant intelligence module was inserted or removed UPS: The static bypass switch module was inserted UPS: The system ID card was inserted UPS: The XR communication card was inserted†Some Smart-UPS/Matrix-UPS events (identified by **bold text** in the table) can be reported only when the InfraStruXure Manager server is defined as a trap receiver at the UPS. See [Trap receiver](#page-88-0)  [feature](#page-88-0).

# *InfraStruXure Manager Power Zones Wizard*

#### *Overview*

The InfraStruXure Manager Power Zones Wizard automates the process of creating diagrams for the InfraStruXure zones the InfraStruXure Manager server can monitor and manage on its private (APC LAN) network.

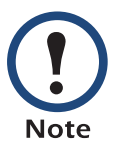

Although the power zones wizard can be adapted to help create diagrams for other types of power zones, it is typically easier to use the [Power Zone Management](#page-44-0) procedures to create these other power zones manually.

The following list provides links to descriptions of the displays used by the power zone wizard, in the order in which those displays can appear.

- 1. [To Define a Name for the Power Zone](#page-167-0)
- 2. [To Power on the Power Sources](#page-167-1)
- 3. [To Select the InfraStruXure PDU and any Associated UPS for Each](#page-167-2)  [Power Source](#page-167-2)
- 4. [To Identify the InfraStruXure Manager Rack](#page-169-0)
- 5. [To Power off the Device Racks \(Initial Setup Only\)](#page-169-1)
- 6. [To Define a Name for the InfraStruXure Manager Rack](#page-170-0)
- 7. [To Select the Devices Installed in the InfraStruXure Manager Rack](#page-170-1)
- 8. [To Select Whether Another Rack Needs to Be Defined](#page-171-0)
- 9. [To Define a Name for the Device Rack](#page-172-1)
- 10. [To Turn on Power for the Identified Rack](#page-172-0)
- 11. [To Select the Devices Installed in the Device Rack](#page-173-0)
- 12. [To Create a New Power Zone or Exit the Wizard](#page-173-1)

### <span id="page-167-0"></span>*To Define a Name for the Power Zone*

Define the name that identifies the power zone. This name can contain up to 32 alphanumeric characters and spaces.

When you click **Next**, the identified power zone appears in the ["Power](#page-42-0)  [Zones" Frame](#page-42-0), and a wizard display asks you [To Power on the Power](#page-167-1)  [Sources](#page-167-1).

### <span id="page-167-1"></span>*To Power on the Power Sources*

Make sure the power sources for the power zone are providing power. This allows the wizard to discover the InfraStruXure PDU and any associated 3 phase UPS (Symmetra or Silcon) used at each power source.

A power zone must use at least one power source, but no more than two.

When you click **Next**, the wizard asks you [To Select the InfraStruXure PDU](#page-167-2)  [and any Associated UPS for Each Power Source](#page-167-2).

### <span id="page-167-2"></span>*To Select the InfraStruXure PDU and any Associated UPS for Each Power Source*

Use the drop-down menus to select the InfraStruXure PDU, and any associated UPS, for each power source.

The top menu for each power source (**Source A** or **Source B**) lists the available UPS selections, and the bottom menu lists the InfraStruXure PDUs. To help you select the correct components for a power source, each InfraStruXure PDU and UPS are identified by model name and serial number, with the IP address provided in parentheses.

If the power zone uses only one power source, select the **Source A** components only:

- For a [60 kW or 150 kW InfraStruXure PDU](#page-43-0), select the PDU for the power source, only. A local UPS is not associated with this type of PDU.
- For a [40 kW or 80 kW InfraStruXure PDU](#page-43-1), select both the PDU and its associated UPS.

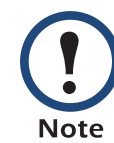

If the InfraStruXure Manager server is monitoring UPS systems on the public network, those UPS systems are listed in the drop-down menu for each power source, along with the UPS systems on the private network.

When you click **Next**:

- The wizard asks you [To Identify the InfraStruXure Manager Rack](#page-169-0).
- The power sources for which you selected at least one component (a InfraStruXure PDU or a UPS) are added to the power zone in the ["Power Zones" Frame](#page-42-0). The components selected for each power source are listed under that source, as follows:
	- For a [60 kW or 150 kW InfraStruXure PDU](#page-43-0), the InfraStruXure PDU is listed directly under the power source.
	- For a [40 kW or 80 kW InfraStruXure PDU](#page-43-1), the UPS associated with the InfraStruXure PDU is listed directly under the power source, and the InfraStruXure PDU is listed directly under the UPS.

## <span id="page-169-0"></span>*To Identify the InfraStruXure Manager Rack*

Identify whether the InfraStruXure Manager server is installed in the InfraStruXure PDU rack or in a device rack. The type of rack determines which of two procedures the wizard uses to identify any other devices installed in the InfraStruXure Manager rack.

When you click **Next**, the wizard asks you [To Power off the Device Racks](#page-169-1)  [\(Initial Setup Only\)](#page-169-1).

# <span id="page-169-1"></span>*To Power off the Device Racks (Initial Setup Only)*

If you are using the wizard as part of the initial setup procedure, turn power off at all racks except the racks that contain the InfraStruXure PDU and any associated UPS for a power source, or the device rack that contains the InfraStruXure Manager server.

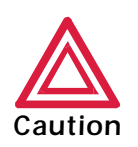

Unless you are using this wizard as part of the initial setup of an InfraStruXure zone, do not turn off power at any device rack. Turning off power risks turning off the equipment that the power zone you want to configure supports.

When you click **Next**, what the wizard asks you to do depends on the rack type you selected when you were asked to [To Identify the InfraStruXure](#page-169-0)  [Manager Rack](#page-169-0):

- For **Device Rack**, the next display asks you [To Define a Name for the](#page-170-0)  [InfraStruXure Manager Rack](#page-170-0).
- For **PDU Rack**, the next display asks you [To Define a Name for the](#page-172-1)  [Device Rack](#page-172-1); the PDU rack which contains the InfraStruXure Manager server remains unnamed.

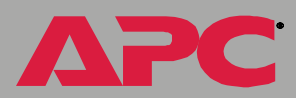

### <span id="page-170-0"></span>*To Define a Name for the InfraStruXure Manager Rack*

Define the name of the InfraStruXure Manager rack. This name can contain up to 32 alphanumeric characters and spaces.

When you click **Next**, the wizard asks you [To Select the Devices Installed in](#page-170-1)  [the InfraStruXure Manager Rack](#page-170-1).

## <span id="page-170-1"></span>*To Select the Devices Installed in the InfraStruXure Manager Rack*

Select the devices installed in the same rack as the InfraStruXure Manager server. What devices appear in this display depends on whether **New Devices** or **Unassigned Devices** is selected at the bottom of the display.

- For **Unassigned Devices**, the display lists all devices that are not assigned to another power zone, power source, or device rack.
- For **New Devices**, no devices will be listed for the rack in which the InfraStruXure Manager server is installed. In order to list any **New Devices**, those devices must be discovered by the InfraStruXure Manager Power Zones Wizard by turning power off and then on again at a rack. However, if you turn power off at the InfraStruXure Manager rack, the InfraStruXure Manager server will turn off as well

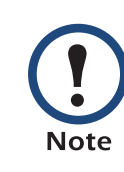

The primary difference between this display and the display that asks you [To Select the Devices Installed in the Device](#page-173-0)  [Rack](#page-173-0) is that **New Devices** can be discovered by turning power on and off at a device rack that does not contain the InfraStruXure Manager server, or a UPS or PDU.

To select the devices that are installed in the same rack as the InfraStruXure Manager server:

- 1. At the InfraStruXure Manager rack, identify the devices in that rack by model and serial number.
- 2. Select **Unassigned Devices**.
- 3. In the device list, checkmark the devices identified in step 1 that you want to include as part of the power zone displayed in the ["Power](#page-42-0)  [Zones" Frame](#page-42-0).

When you click **Next**, the following occurs:

- The wizard asks you [To Select Whether Another Rack Needs to Be](#page-171-0)  **[Defined](#page-171-0)**
- The devices you selected are listed under the InfraStruXure PDU in the power source that is currently being configured (**Source A** or **Source B**) in the ["Power Zones" Frame](#page-42-0) (or under the UPS, if the source does not use an InfraStruXure PDU).

### <span id="page-171-0"></span>*To Select Whether Another Rack Needs to Be Defined*

If you select **Yes** and click **Next**, the wizard asks you [To Define a Name for](#page-172-1)  [the Device Rack](#page-172-1); if you select **No** and click **Next**, one of the following occurs:

• If the power zone uses a single power source, or you just finished defining the devices for both power sources, the wizard asks you [To](#page-173-1)  [Create a New Power Zone or Exit the Wizard](#page-173-1).

- If the power zone uses two power sources, and you just finished defining the device racks for **Source A**, the wizard guides you through the process of selecting the devices that use **Source B** at those same racks:
	- a. [To Power off the Device Racks \(Initial Setup Only\)](#page-169-1).
	- b. [To Turn on Power for the Identified Rack](#page-172-0).
	- c. [To Select the Devices Installed in the Device Rack](#page-173-0).
	- d. Repeat [step b](#page-172-2) and step c until the devices that use **Source B** at all the identified racks are selected.

<span id="page-172-2"></span>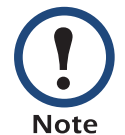

When you finish selecting the devices that use **Source B**, the wizard asks you [To Create a New Power Zone or Exit the](#page-173-1)  [Wizard](#page-173-1).

### <span id="page-172-1"></span>*To Define a Name for the Device Rack*

Define the name of the device rack to be included as part of the power zone. This name can contain up to 32 alphanumeric characters and spaces.

When you click **Next**, the wizard asks you [To Turn on Power for the](#page-172-0)  [Identified Rack](#page-172-0).

### <span id="page-172-0"></span>*To Turn on Power for the Identified Rack*

If you turned off power at the rack previously, turn on that power. The power-off and power-on sequence discovers the devices that obtain power at rack.

When you click **Next**, the wizard asks you [To Select the Devices Installed in](#page-173-0)  [the Device Rack](#page-173-0).

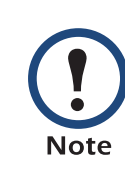

When the power zone uses two power sources, this display is used twice for each rack: First to discover the devices powered by **Source A**, and then to discover the devices powered by **Source B**.

### <span id="page-173-0"></span>*To Select the Devices Installed in the Device Rack*

Select the devices that are installed in a device rack that does not contain the InfraStruXure Manager server. What devices appear in this display depends on whether the **New Devices** or **Unassigned Devices** option is selected.

- For **New Devices**, the display lists the devices discovered when power was turned off and on at the device rack. If the process of turning power off and then on was not done for the rack, no devices are listed.
- For **Unassigned Devices**, the display lists devices that were not discovered to be installed in the rack, and which are not assigned to another power zone, power source, or device rack.

To assign devices to the rack, select (checkmark) those devices in the **New Devices** list, the **Unassigned Devices** list, or both, and then click **Next**.

The following actions occur:

- The wizard asks you [To Select Whether Another Rack Needs to Be](#page-171-0)  **[Defined](#page-171-0)**
- In the ["Power Zones" Frame](#page-42-0), the devices you selected are added to the power source being configured (**Source A** or **Source B**).

### <span id="page-173-1"></span>*To Create a New Power Zone or Exit the Wizard*

Click **Next** to create another power zone, or click **Finish** to exit the Wizard.

# *Release Notes*

### *Overview*

This section provides information about the license agreements and [Third-](#page-182-0)[Party Software](#page-182-0) the InfraStruXure Manager server uses, as well as information about the following subjects:

- [Client Operating System Requirements](#page-174-2)
- [Browser Requirement](#page-174-0)
- [Color Display Requirement \(16 Bit\)](#page-174-1)
- [Known Issues](#page-175-0)
- [How to Restore Access to the InfraStruXure Manager Server](#page-181-0)
- [Third-Party Software](#page-182-0)

### <span id="page-174-2"></span>*Client Operating System Requirements*

An InfraStruXure Manager client can use Windows<sup>®</sup> 2000, Windows<sup>®</sup> 2003, or Windows XP $^{\circledR}$  as its operating system.

### <span id="page-174-0"></span>*Browser Requirement*

An Internet Explorer (IE) Web browser (v6.0 or higher) must be used to launch the InfraStruXure Manager client.

Once the "Server Log On" display appears, the browser can be closed.

### <span id="page-174-1"></span>*Color Display Requirement (16 Bit)*

Set the display at the InfraStruXure Manager client to use at least the 16-bit color setting.

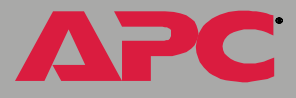

### <span id="page-175-0"></span>*Known Issues*

#### *Overview*

See the following sections for information about known issues:

- [Error encountered while setting data](#page-175-1)
- [Failed to register as a trap receiver for a device](#page-176-0)
- [Duplicate IP addresses assigned on the private network](#page-177-0)
- [Failed to add a device](#page-178-0)
- [Left frame is black in the Reports and Logs displays](#page-178-1)
- [Management card fails to report on its UPS and environmental](#page-179-0)  [monitoring device](#page-179-0)
- [Battery Last Replaced date](#page-180-0)

#### <span id="page-175-1"></span>*Error encountered while setting data*

One of the following conditions can cause an error when you try to change a setting in the [InfraStruXure PDU Details](#page-28-0) or [Metered Rack PDU Details](#page-37-0) display:

- Communication with the device or its agent was lost. Try again later when the communication lost condition clears.
- Someone is logged on to one of the management interfaces at the device (Web interface or control console). Wait until the person who is logged on to the management interface logs off.
- The write community name for the device changed after the InfraStruXure Manager server began monitoring the device. To correct this problem, change the write community name to what it was when the InfraStruXure Manager server began monitoring the device, or do the following:
	- a. Add the new write community name to the list of [Community names](#page-86-0) the InfraStruXure Manager server can use for SNMP SET commands.
	- b. Remove the device from the list of monitored devices.
	- c. Use the ["Add Devices" Display](#page-68-0) to rediscover the device.

*InfraStruXure Manager* fraStruXure Manag

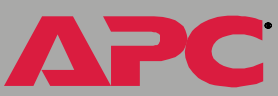

#### <span id="page-176-0"></span>*Failed to register as a trap receiver for a device*

The InfraStruXure Manager server cannot be defined as a trap receiver at an InfraStruXure PDU or AP96XX Metered Rack PDU. The InfraStruXure Manager server fails to register itself as a trap receiver at the other devices it monitors under the following circumstances:

- One of the conditions identified in [Error encountered while setting data](#page-175-1) occurred.
- The write community name for the device is not included in the list of write community names the InfraStruXure Manager server can use for SNMP SET commands. To correct this problem, do the following:
	- a. Select [Device Access](#page-85-0) in the [System Management Menu](#page-79-0).
	- b. Use the [Community names](#page-86-0) section of the ["Device Access"](#page-85-0) display (**SNMP** tab) to add the needed write community name.
	- c. Right-click the device in the ["Device List" Frame](#page-21-0) and select **Register as a trap receiver**.
- The device already has all of its trap receiver definitions defined. The InfraStruXure Manager server cannot overwrite any specific definition. To correct this problem, use the management application at the device to change one of the existing trap receiver definitions to the IP address of the InfraStruXure Manager server.
- Communication with the device's agent, or with the device, was lost. Try again, after the communication lost condition clears.
- Someone is logged on to one of the management interfaces at the device (Web interface or control console). Try again, after the user logs off the management interface.

*InfraStruXure Manager* raStruXure Manag

#### <span id="page-177-0"></span>*Duplicate IP addresses assigned on the private network*

If a laptop or other personal computer that connects to the private network is not turned off during either of the following situations, the InfraStruXure Manager server may inadvertently assign duplicate IP addresses on the private network:

- The [Shut Down or Reboot Server](#page-90-0) option is used with the **Reset to Factory Defaults** option enabled.
- An existing InfraStruXure Manager server is replaced.

If a duplicate IP address does exist, you can clear this problem by using the ipconfig /release and ipconfig /renew commands at the command prompt for the laptop or other personal computer that shares the duplicate address.

#### <span id="page-178-0"></span>*Failed to add a device*

The following conditions can cause the InfraStruXure Manager server to fail to add one of its [Supported Devices](#page-9-0) to the list of devices that it monitors:

- The SNMP agent at the device uses a **Read Community Name** that is not defined as one of the [Community names](#page-86-0) the InfraStruXure Manager server can use.
- A supported device is not at the IP address.
- The InfraStruXure Manager server failed to establish communication within the time or number of attempts allowed by its [Timeout settings](#page-87-0).
- A problem exists with the SNMP agent at the IP address:
	- The APC hardware or software SNMP agent is not running at the device.
	- The device, or its APC SNMP agent, is either disconnected from the network or not configured with an IP address.
	- The APC agent is not configured to accept communication with the InfraStruXure Manager server.
	- The device uses an APC management card that has SNMP access disabled.

#### <span id="page-178-1"></span>*Left frame is black in the Reports and Logs displays*

This problem occurs when an InfraStruXure Manager client uses Windows NT 4.0 as its operating system.

Use a client that has Windows 2000, Windows 2003, or Windows XP as its operating system; Windows NT 4.0 is not supported for use at an InfraStruXure Manager client.

#### <span id="page-179-0"></span>*Management card fails to report on its UPS and environmental monitoring device*

This problem occurs when a UPS and an associated environmental monitoring device are added to the list of monitored devices while its management card has a problem communicating with the UPS (for example, the serial cable connection between the expansion chassis, where the management card is installed, and the UPS is disconnected). That management card cannot report on the UPS or the environmental monitoring device until you do the following:

- 1. Remove the UPS from the device list.
- 2. Correct the Management Card-to-UPS communication problem.
- 3. Add the UPS back into the device list.
#### <span id="page-180-0"></span>*Battery Last Replaced date*

Each monitored UPS reports a user-defined **Battery Last Replaced** date the InfraStruXure Manager server uses in the following [UPS Reports](#page-119-0):

- **• 1-Phase Load**
- **• 3-Phase Load**
- **• Bad Battery**
- **• Battery Age**
- **• UPS Age**
- **• Model**
- **• Runtime**

The **Battery Last Replaced** date must use an **MM/DD/YY** format (although a forward slant character is used in this example, any character can be used for separation).

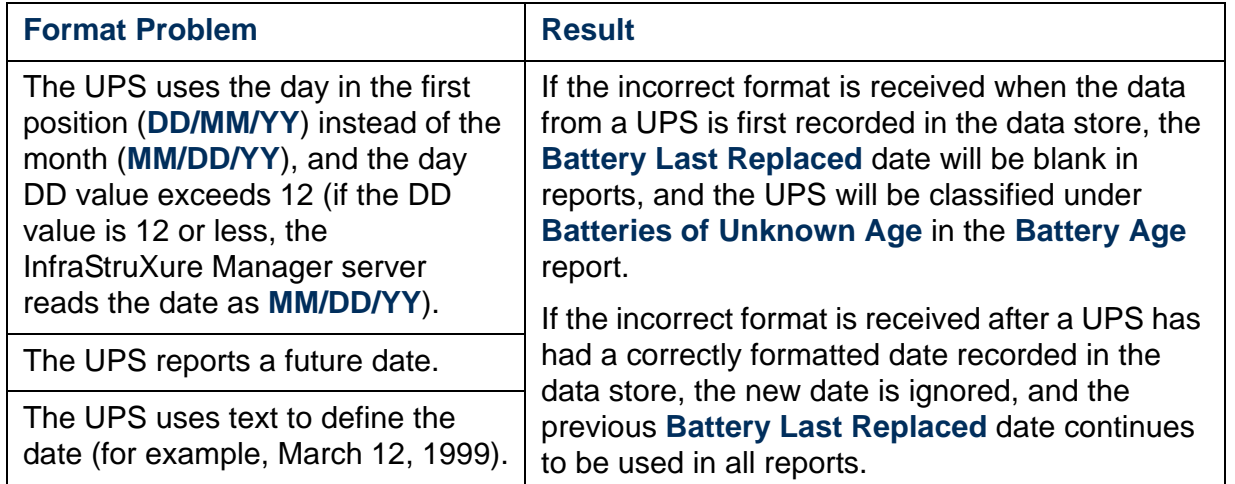

*InfraStruXure Manager* aStruXure Manag

# <span id="page-181-0"></span>*How to Restore Access to the InfraStruXure Manager Server*

If the username or password used for local, Administrator access becomes unknown, or **RADIUS only** is selected in the "[Authentication Settings](#page-81-0)" display and a RADIUS server is unavailable, you can use the following procedure to restore access to the InfraStruXure Manager server.

- 1. Connect a computer to the hub on the private network. That computer must have the InfraStruXure Manager client installed. If it does not, connect to the InfraStruXure Manager server and select to install the client, when prompted.
- 2. Reboot the InfraStruXure Manager server.

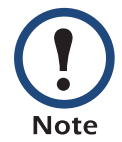

This may require physically disconnecting and reconnecting InfraStruXure Manager at its input power source.

- 3. Use the InfraStruXure Manager client (step 1) to connect to the InfraStruXure Manager server.
- 4. When the "Server Log On" display appears, use **admin** (lowercase) as the **Username**, and **apc** (lowercase) as the **Password**, to log on to the server.

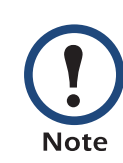

If a logon attempt fails, try again; the InfraStruXure Manager server may not have finished restarting. After the "Server Log On" display appears, you must log on within about eight minutes, or you must repeat steps 2 through 4.

- 5. Select [Authentication Settings](#page-81-0) in the [System Management Menu](#page-79-0) to correct the problem that required using this procedure:
	- Click **Configure Local Users** to use the "[Configure local users](#page-82-0)" display to define a username and password for Administrator access.
	- Change the **Authentication Method** setting to **Local only**.

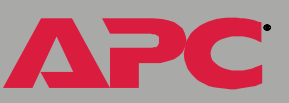

# <span id="page-182-0"></span>*Third-Party Software*

Portions of this software are Copyright © 1993 - 2003, Chad Z. Hower (Kudzu) and the Indy Pit Crew - <http://www.indyproject.org/license/BSD.html>

Portions of this software are Copyright (c) 1996-2000, PostgreSQL, Inc Portions Copyright (c) 1994-6, Regents of the University of California - [http:/](http://www.postgresql.com/licence.html) [/www.postgresql.com/licence.html](http://www.postgresql.com/licence.html)

Portions of this software are [Copyright \(c\) 1998-2003, The OpenSSL](#page-183-0)  [Project. All rights reserved.](#page-183-0)

#### <span id="page-183-0"></span>*Copyright (c) 1998-2003, The OpenSSL Project. All rights reserved.*

Redistribution and use in source and binary forms, with or without modification, are permitted provided that the following conditions are met:

- 1. Redistributions of source code must retain the above copyright notice, this list of conditions and the following disclaimer.
- 2. Redistributions in binary form must reproduce the above copyright notice, this list of conditions and the following disclaimer in the documentation and/or other materials provided with the distribution.
- 3. All advertising materials mentioning features or use of this software must display the following acknowledgment:
	- "This product includes software developed by the OpenSSL Project for use in the OpenSSL Toolkit. (http://www.openssl.org/)"
- 4. The names "OpenSSL Toolkit" and "OpenSSL Project" must not be used to endorse or promote products derived from this software without prior written permission. For written permission, please contact openssl-core@openssl.org.
- 5. Products derived from this software may not be called "OpenSSL" nor may "OpenSSL" appear in their names without prior written permission of the OpenSSL Project.
- 6. Redistributions of any form whatsoever must retain the following acknowledgment:

"This product includes software developed by the OpenSSL Project for use in the OpenSSL Toolkit (http://www.openssl.org/)"

THIS SOFTWARE IS PROVIDED BY THE OpenSSL PROJECT ''AS IS'' AND ANY EXPRESSED OR IMPLIED WARRANTIES, INCLUDING, BUT NOT LIMITED TO, THE IMPLIED WARRANTIES OF MERCHANTABILITY AND FITNESS FOR A PARTICULAR PURPOSE ARE DISCLAIMED. IN NO EVENT SHALL THE OpenSSL PROJECT OR ITS CONTRIBUTORS BE LIABLE FOR ANY DIRECT, INDIRECT, INCIDENTAL, SPECIAL, EXEMPLARY, OR CONSEQUENTIAL DAMAGES (INCLUDING, BUT NOT LIMITED TO, PROCUREMENT OF SUBSTITUTE GOODS OR SERVICES; LOSS OF USE, DATA, OR PROFITS; OR BUSINESS INTERRUPTION) HOWEVER CAUSED AND ON ANY THEORY OF LIABILITY, WHETHER IN CONTRACT, STRICT LIABILITY, OR TORT (INCLUDING NEGLIGENCE OR OTHERWISE) ARISING IN ANY WAY OUT OF THE USE OF THIS SOFTWARE, EVEN IF ADVISED OF THE POSSIBILITY OF SUCH DAMAGE.

This product includes cryptographic software written by Eric Young (eay@cryptsoft.com). This product includes software written by Tim Hudson (tjh@cryptsoft.com).

Original SSLeay License -----------------------

/Copyright (C) 1995-1998 Eric Young (eay@cryptsoft.com). All rights reserved.

This package is an SSL implementation written by Eric Young (eay@cryptsoft.com). The implementation was written so as to conform with Netscape's SSL.

This library is free for commercial and non-commercial use as long as the following conditions are adhered to. The following conditions apply to all code found in this distribution, be it the RC4, RSA, lhash, DES, etc., code; not just the SSL code. The SSL documentation included with this distribution is covered by the same copyright terms except that the holder is Tim Hudson (tjh@cryptsoft.com).

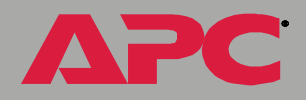

Copyright remains Eric Young's, and as such any Copyright notices in the code are not to be removed. If this package is used in a product, Eric Young should be given attribution as the author of the parts of the library used.

This can be in the form of a textual message at program startup or in documentation (online or textual) provided with the package.

Redistribution and use in source and binary forms, with or without modification, are permitted provided that the following conditions are met:

- 1. Redistributions of source code must retain the copyright notice, this list of conditions and the following disclaimer.
- 2. Redistributions in binary form must reproduce the above copyright notice, this list of conditions and the following disclaimer in the documentation and/or other materials provided with the distribution.
- 3. All advertising materials mentioning features or use of this software must display the following acknowledgement:

"This product includes cryptographic software written by Eric Young (eay@cryptsoft.com)

"The word 'cryptographic' can be left out if the routines from the library being used are not cryptographic related:-).

4. If you include any Windows specific code (or a derivative thereof) from the apps directory (application code) you must include an acknowledgement:

"This product includes software written by Tim Hudson (tjh@cryptsoft.com)"

THIS SOFTWARE IS PROVIDED BY ERIC YOUNG ''AS IS'' AND ANY EXPRESS OR IMPLIED WARRANTIES, INCLUDING, BUT NOT LIMITED TO, THE IMPLIED WARRANTIES OF MERCHANTABILITY AND FITNESS FOR A PARTICULAR PURPOSE ARE DISCLAIMED. IN NO EVENT SHALL THE AUTHOR OR CONTRIBUTORS BE LIABLE FOR ANY DIRECT, INDIRECT, INCIDENTAL, SPECIAL, EXEMPLARY, OR **CONSEQUENTIAL** 

DAMAGES (INCLUDING, BUT NOT LIMITED TO, PROCUREMENT OF SUBSTITUTE GOODS OR SERVICES; LOSS OF USE, DATA, OR PROFITS; OR BUSINESS INTERRUPTION) HOWEVER CAUSED AND ON ANY THEORY OF LIABILITY, WHETHER IN CONTRACT, STRICT LIABILITY, OR TORT (INCLUDING NEGLIGENCE OR OTHERWISE) ARISING IN ANY WAY OUT OF THE USE OF THIS SOFTWARE, EVEN IF ADVISED OF THE POSSIBILITY OF SUCH DAMAGE.

The license and distribution terms for any publicly available version or derivative of this code cannot be changed, i.e., this code cannot simply be copied and put under another distribution license [including the GNU Public License.

# *Index*

### *Numerics*

1-Phase Load report Rack PDU [114](#page-119-1)UPS [114](#page-119-2)3-Phase Load report Rack PDU [114](#page-119-3)UPS [115](#page-120-0)

## *A*

Add Devices display [63](#page-68-0), [66](#page-71-0), [109](#page-114-0) Administrative user [79](#page-84-0)Administrator versus General access [79](#page-84-0)AlarmsCurrent (InfraStruXure PDU output) [29](#page-34-0) Frequency (InfraStruXure PDU output) [30](#page-35-0) Icons [9](#page-14-0)Neutral output (InfraStruXure PDU) [29](#page-34-1) Severity levels [9](#page-14-0) APCDevice (Event prefix) [147](#page-152-0) InfraStruXure Manager events [122](#page-127-0) LAN (private network) [5](#page-10-0) Apply Firmware Updates display Configure Update tab [96](#page-101-0) Last Update Results tab [97](#page-102-0) Overview [95](#page-100-0)Apply Server Updates display [102](#page-107-0) ATSData log [117](#page-122-0) Events [123](#page-128-0)Authentication Settings display **Configure** Local Users [77](#page-82-0)RADIUS Settings [78](#page-83-0) Overview [76](#page-81-0)

### *B*

Backup Server display [56](#page-61-0) Bad Battery report [110](#page-115-0) **Battery** Age report [115](#page-120-1) Last replaced date issues [175](#page-180-0) BMS support [71](#page-76-0) Breaker Rating (InfraStruXure PDU) [26](#page-31-0) Breakers (InfraStruXure PDU system) [25](#page-30-0) Browser requirements [169](#page-174-0) Building Management System Display [71](#page-76-0) Pinout for the RS-485 port connector [72](#page-77-0)

### *C*

Circuit breaker description [26](#page-31-1) **Client** Operating system requirements [169](#page-174-1) Preferences display [92](#page-97-0) Color Display Requirement (16 Bit) [169](#page-174-2) Common report and log features [108](#page-113-0) Community Names (Device Access) [81](#page-86-0) Components (InfraStruXure PDU system) [25](#page-30-1) **Configure** Columns display [66](#page-71-0) Local Users display [77](#page-82-0) RADIUS Settings display [78](#page-83-0) Configure Update tab (Apply Firmware Updates) [96](#page-101-0) Contact Closures (InfraStruXure PDU) [23](#page-28-0) Critical status or severity level [9](#page-14-1)

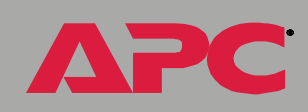

*InfraStruXure Manager*

nfraStruXure Manag

 $\overline{\mathbf{0}}$ 

*InfraStruXure Manager* <u>ය</u> nfraStruXure Manag

**Current** Alarms (InfraStruXure PDU) [29](#page-34-0) Information (InfraStruXure PDU) [29](#page-34-2) **Neutral** InfraStruXure PDU [29](#page-34-3)Output alarms (InfraStruXure PDU) [29](#page-34-1) Threshold (InfraStruXure PDU) [29](#page-34-4) Output (InfraStruXure PDU) [29](#page-34-5)

# *D*

Data Log ATS [117](#page-122-0)Environmental [117](#page-122-1)InfraStruXure PDU [118](#page-123-0)Overview [116](#page-121-0)Rack PDU [118](#page-123-1)Settings [91](#page-96-0) Symmetra/Silcon [118](#page-123-2) Default Gateway [86](#page-91-0) Detail tab (Downtime report) [111](#page-116-0) **Device** Access display Community Names settings [81](#page-86-0) Overview [80](#page-85-0)Timeout settings [82](#page-87-0) Details display [19](#page-24-0) InfraStruXure PDU [23](#page-28-1)Metered Rack PDU [32](#page-37-0)Groups [11](#page-16-0) Frame [10](#page-15-0), [12](#page-17-0) Management [13](#page-18-0) Notifications for recipients [89](#page-94-0) Overview [11](#page-16-0)Report [13](#page-18-0) Identification display [18](#page-23-0) ListFrame [10](#page-15-1)Overview [16](#page-21-0)Right-click menus [17](#page-22-0)

Status display [10](#page-15-2) Device Groups Frame [10](#page-15-0), [12](#page-17-0) Device List Frame [10](#page-15-1)Recommended Actions Frame [10](#page-15-3)DHCP [86](#page-91-1) Diagrams With an InfraStruXure PDUDiagram legend [47](#page-52-0) Dual-source diagram [44](#page-49-0) Overview [41](#page-46-0)Power zone example [43](#page-48-0) Without an InfraStruXure PDUDiagram examples [49](#page-54-0) Overview [48](#page-53-0)Power zone example [49](#page-54-1) **Display** Add Devices [63](#page-68-0), [66](#page-71-0), [109](#page-114-0) Apply Firmware Updates [95](#page-100-0) Server Updates [102](#page-107-0) Authentication Settings [76](#page-81-0) Backup Server [56](#page-61-0) Building Management System [71](#page-76-0) Client Preferences [92](#page-97-0)**Configure** Columns [66](#page-71-0)Local Users [77](#page-82-0)RADIUS Settings [78](#page-83-0) DeviceAccess [80](#page-85-0)Details [19](#page-24-0)Identification [18](#page-23-0)Status [10](#page-15-2)E-Mail Configuration For Group [15](#page-20-0) For Recipient [88](#page-93-0) E-Mail Settings [87](#page-92-0) Firmware Update FTP Settings [101](#page-106-0) FTP Server Settings [90](#page-95-0) Global Device Thresholds [68](#page-73-0)HTML Device Details [20](#page-25-0)InfraStruXure PDU Device Details [23](#page-28-1)License Keys [92](#page-97-1)

*InfraStruXure Manager*  $\overline{\mathbf{0}}$ nfraStruXure Manag

Log Settings [91](#page-96-1) Logs [54](#page-59-0) Metered Rack PDU Device Details [32](#page-37-0)Network Settings [86](#page-91-2) Power Zones [36](#page-41-0)Proxy Settings [91](#page-96-2) Remote Monitoring Service [73](#page-78-0) Reports [53](#page-58-0) Restore Server [57](#page-62-0)Select Report Filter [109](#page-114-0) ServerLog On [61](#page-66-0) Time [84](#page-89-0)SetHTTP Properties for Selected Devices [22](#page-27-0) Rack Name for Selected Device [18](#page-23-1)Shutdown or Reboot Server [85](#page-90-0)SNMP Trap Forwarding [71](#page-76-1) System Identification [90](#page-95-1) View Group Membership [18](#page-23-2) Domain Name [87](#page-92-1) Downtime report [110](#page-115-1) Detail tab [111](#page-116-0) Summary tab [111](#page-116-1) Duplicate IP addresses assigned on the private network [172](#page-177-0)

#### *E*

Edit menuAdd Devices [63](#page-68-0), [66](#page-71-0), [109](#page-114-0) Overview [62](#page-67-0)E-Mail**Configuration** Device group notifications for recipients [89](#page-94-0) For Group display [15](#page-20-0) For Recipient display [88](#page-93-0) System event notifications for recipients [90](#page-95-2) Settings display Overview [87](#page-92-0)Recipients tab [88](#page-93-1) Settings tab [88](#page-93-2)

Enable Audible Alarm (Rack PDU) [33](#page-38-0) **Environmental** Data log [117](#page-122-1) Events [125](#page-130-0)Monitor tab (Global Device Thresholds) [69](#page-74-0) Report [109](#page-114-1) Error encountered while setting data [170](#page-175-0) Event Management menu Building Management System [71](#page-76-0) Global Device Thresholds [68](#page-73-0)Overview [67](#page-72-0)Remote Monitoring Service [73](#page-78-0) SNMP Trap Forwarding [71](#page-76-1) EventsAPCDevice prefix [147](#page-152-0) InfraStruXure Manager [122](#page-127-0) ATS [123](#page-128-0)Environmental [125](#page-130-0)General Status Device prefix [130](#page-135-0) InfraStruXure PDU [131](#page-136-0)Log Overview [119](#page-124-0)Settings [91](#page-96-3) **MasterSwitch** Plus [137](#page-142-0)V1/V2 [136](#page-141-0)VM [138](#page-143-0)Overview [121](#page-126-0)Rack PDU [141](#page-146-0)Severity levels [9](#page-14-0) System [143](#page-148-0) UPS [148](#page-153-0)**Exceptions** Reports Bad Battery [110](#page-115-0) Downtime [110](#page-115-1)Exceptions Summary [112](#page-117-0) Overview [110](#page-115-2)Summary report [112](#page-117-0)

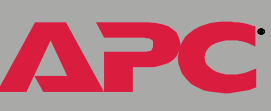

# *F*

FailedTo add a device [173](#page-178-0)To register as a trap receiver for a device [171](#page-176-0) File menu Backup Server [56](#page-61-0) Overview [55](#page-60-0)Restore Server [57](#page-62-0)Firmware Update FTP Settings display [101](#page-106-0) **Frequency** Alarms (InfraStruXure PDU) [30](#page-35-0) Output (InfraStruXure PDU) [30](#page-35-1) Threshold (InfraStruXure PDU) [30](#page-35-2) FTP Server Settings display [90](#page-95-0)

#### *G*

General user Global Device Thresholds display Environmental Monitor tabMetered Rack PDU tabOverview [68](#page-73-0)Schedule tabUPS tab [69](#page-74-2)Ground Monitor

#### *H*

Help menu [106](#page-111-0) Hostname (Network Settings) [86](#page-91-3) HTML Device Details display [20](#page-25-0)

### I

Import a product update to the server [103](#page-108-0) Informational severity level [9](#page-14-2) InfraStruXure Manager Backup (\*.apc) file [58](#page-63-0) Backup server settings [56](#page-61-0)

How to restore access to server [176](#page-181-0)Importing a server update [103](#page-108-0) Power Zones Wizard [161](#page-166-0)psxconfig.xml file [59](#page-64-0) Reset to Factory Defaults [85](#page-90-1), [172](#page-177-1) Restore server settings [57](#page-62-0) Setup Wizard [7](#page-12-0) System events [143](#page-148-0) InfraStruXure PDUBranch Breakers [25](#page-30-2)Overcurrent threshold [26](#page-31-2)Undercurrent threshold [26](#page-31-3)Breaker Rating [26](#page-31-0) Bypass Input [27](#page-32-0) Overvoltage threshold [27](#page-32-1) Undervoltage threshold [27](#page-32-2) Circuit breaker description [26](#page-31-1) Contact Closures [23](#page-28-0)Current [29](#page-34-2)Neutral [29](#page-34-3)Output [29](#page-34-5) Data log [118](#page-123-0) Device Details display Bypass Input status [27](#page-32-0) Current status (Output) [29](#page-34-6) Main Input status [28](#page-33-0) Overview [23](#page-28-1)Voltage status (Output) [30](#page-35-3) Events [131](#page-136-0)Frequency threshold [30](#page-35-2) Ground Monitor [24](#page-29-0)Input Voltage [27](#page-32-3), [28](#page-33-1) Main Input [28](#page-33-0) Overvoltage threshold [28](#page-33-2) Undervoltage threshold [28](#page-33-3) Maximum Power [24](#page-29-1)**Neutral** Current threshold [29](#page-34-4)Output alarms [29](#page-34-1) Nominal Input Voltage [28](#page-33-4)

*InfraStruXure Manager*

nfraStruXure Manag

 $\overline{\mathbf{C}}$ 

Output [24](#page-29-2) Current alarms [29](#page-34-0)Current Information [29](#page-34-2)Frequency [30](#page-35-1) Frequency alarm [30](#page-35-0) Information [30](#page-35-4)Load (kVA) [24](#page-29-3) Load (kW) [24](#page-29-4) Neutral Current [29](#page-34-7)Overcurrent threshold [29](#page-34-8)Overvoltage threshold [30](#page-35-5) Power [24](#page-29-5)Total kVA [24](#page-29-6)Total kWatts [24](#page-29-7)Undercurrent threshold [29](#page-34-9)Undervoltage threshold [30](#page-35-6) Voltage [30](#page-35-7) Panel Breaker Rating [29](#page-34-10) Power Factor [24](#page-29-8)Q-Breaker mode [31](#page-36-0) System breakers [25](#page-30-0) System components [25](#page-30-1) Tied to Next Panel Position [27](#page-32-4)TotalkVA [24](#page-29-6)kWatts [24](#page-29-7)Initial Configuration Requirements [6](#page-11-0) Input Nominal Voltage (InfraStruXure PDU) [28](#page-33-4) Voltage (InfraStruXure PDU) [27](#page-32-3), [28](#page-33-1) IP Address Private (APC LAN) network setting [86](#page-91-4) Public (User LAN) network setting [86](#page-91-5)

# *K*

Known issuesBattery Last Replaced date [175](#page-180-0) Duplicate IP addresses assigned on the private network [172](#page-177-0) Error encountered while setting data [170](#page-175-0)

#### Failed

To add a device [173](#page-178-0)To register as a trap receiver for a device [171](#page-176-0) Left frame is black in the Reports and Logs displays [173](#page-178-1) Management card fails to report on its UPS and environmental monitoring device [174](#page-179-0)

#### *L*

Last Update Results tab (Apply Firmware Updates) [97](#page-102-0) Left frame is black in the Reports and Logs displays [173](#page-178-1) License Keys display [92](#page-97-1) LoadkVA (InfraStruXure PDU) [24](#page-29-3) kW (InfraStruXure PDU) [24](#page-29-4) Logs Common features [108](#page-113-0)Data [116](#page-121-0)Display [54](#page-59-0) Event [119](#page-124-0)Settings display [91](#page-96-1)

#### *M*

MAC Address [86](#page-91-6) Management card fails to report on its UPS and environmental monitoring device [174](#page-179-0) **MasterSwitch** Plus Events [137](#page-142-0)V1/V2 Events [136](#page-141-0)VM Events [138](#page-143-0)Maximum Power (InfraStruXure PDU) [24](#page-29-1)

*InfraStruXure Manager*  $\overline{\mathbf{0}}$ nfraStruXure Manag

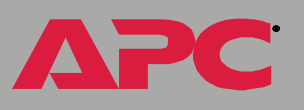

Menu**Device** Group right-click [13](#page-18-1) List right-click [17](#page-22-0) Edit [62](#page-67-0)Event Management [67](#page-72-0) File [55](#page-60-0)Help [106](#page-111-0) Power zones right-click [39](#page-44-0) System Management [74](#page-79-0) Updates [93](#page-98-0) Metered Rack PDUDevice Details display [32](#page-37-0) Global Device Thresholds tab [69](#page-74-1)Model report Rack PDU [114](#page-119-4)UPS [115](#page-120-2)

### *N*

**Network** Public (User LAN) and private (APC LAN) [5](#page-10-0) Settings display [86](#page-91-2) Neutral CurrentOutput (InfraStruXure PDU) [29](#page-34-7) Threshold (InfraStruXure PDU) [29](#page-34-4) Nominal Input Voltage [28](#page-33-4) Normal status [9](#page-14-2)

### *O*

Outlet Status (Rack PDU) [34](#page-39-0) **Output** Frequency (InfraStruXure PDU) [30](#page-35-1) Information (InfraStruXure PDU) [30](#page-35-4) LoadkVA (InfraStruXure PDU output) [24](#page-29-3) kW (InfraStruXure PDU output) [24](#page-29-4) Maximum Power (InfraStruXure PDU) [24](#page-29-1) Neutral Current (InfraStruXure PDU) [29](#page-34-7) Power (InfraStruXure PDU) [24](#page-29-5)

TotalkVA (InfraStruXure PDU) [24](#page-29-6) kWatts (InfraStruXure PDU) [24](#page-29-7) Voltage (InfraStruXure PDU) [30](#page-35-7) Overcurrent thresholdBranch Breakers (InfraStruXure PDU) [26](#page-31-2) Output Current (InfraStruXure PDU) [29](#page-34-8) Rack PDU [33](#page-38-1)Overload threshold (Rack PDU) [33](#page-38-2) Overview [110](#page-115-1) Data logs [116](#page-121-0) **Device** Details display [19](#page-24-0) Groups [11](#page-16-0) List [16](#page-21-0)Status display [10](#page-15-2) InfraStruXure Manager functions [2](#page-7-0) Initial configuration requirements [6](#page-11-1) Power Zones [37](#page-42-0)Q-Breaker mode [31](#page-36-0) Recommended Actions frame [35](#page-40-0), [36](#page-41-0), [53](#page-58-0), [54](#page-59-0)Status, Alarm, and Event severity levels [9](#page-14-0) Overvoltage threshold Bypass Input (InfraStruXure PDU) [27](#page-32-1) Main Input (InfraStruXure PDU) [28](#page-33-2) Output (InfraStruXure PDU) [30](#page-35-5)

#### *P*

Panel Breaker Rating [29](#page-34-10) Pinout for the RS-485 port connector (BMS support) [72](#page-77-0) PowerFactor (InfraStruXure PDU) [24](#page-29-8) ZonesDisplay [36](#page-41-0) Frame [37](#page-42-1)Management [39](#page-44-1) Overview [37](#page-42-0)Wizard [161](#page-166-0)

Primary DNS Server [87](#page-92-2) Private (APC LAN) network IP address setting [86](#page-91-2) Overview [5](#page-10-0)Product update, importing [103](#page-108-0) Proxy Settings display [91](#page-96-2) Public (User LAN) network Overview [5](#page-10-0)Settings [86](#page-91-2)

# *Q*

Q-Breaker mode (InfraStruXure PDU) [31](#page-36-0)

#### *R*

Rack PDU1-Phase Load report [114](#page-119-1) 3-Phase Load report [114](#page-119-3) Data log [118](#page-123-1) Enable Audible Alarm [33](#page-38-0)Events [141](#page-146-0)Model report [114](#page-119-4) Outlet Status [34](#page-39-0)Overcurrent threshold [33](#page-38-1)Overload threshold [33](#page-38-2)Settings [33](#page-38-3) Undercurrent threshold [33](#page-38-4)Recipients tab (E-mail Settings) [88](#page-93-1) Recommended ActionsFrame [10](#page-15-3), [35](#page-40-1) Overview [35](#page-40-1)Release NotesBrowser requirements [169](#page-174-0) Client operating system requirements [169](#page-174-1) Color Display Requirement (16 Bit) [169](#page-174-2) Known issues [170](#page-175-1)Overview [169](#page-174-3)Third-Party Software [177](#page-182-0) Remote Monitoring Service display [73](#page-78-0)

Reports Common features [108](#page-113-0)Display [53](#page-58-0) Environmental [109](#page-114-1)**Exceptions** Bad Battery [110](#page-115-0) Downtime [110](#page-115-1)Exceptions Summary [112](#page-117-0) Overview [110](#page-115-2)Overview [107](#page-112-0)Rack PDU1-Phase Load [114](#page-119-1)3-Phase Load [114](#page-119-3)Model [114](#page-119-4)Select Report Filter display [109](#page-114-0) UPS1-Phase Load [114](#page-119-2)3-Phase Load [115](#page-120-0)Age [115](#page-120-3) Battery Age [115](#page-120-1) Model [115](#page-120-2)Overview [114](#page-119-0)Runtime [115](#page-120-4)Reset to Factory Defaults [85](#page-90-1), [172](#page-177-1) Restore Server display [57](#page-62-0) Restoring access to the InfraStruXure Manager server [176](#page-181-0) Right-click menus DeviceGroup frame [13](#page-18-1) List frame [17](#page-22-0)Power Zones frame [39](#page-44-0)RS-485 port pinout (BMS support) [72](#page-77-0) Runtime report [115](#page-120-4)

### *S*

Schedule tab (Global Device Thresholds) [70](#page-75-0) Secondary DNS Server [87](#page-92-3) Select Report Filter display [109](#page-114-0)

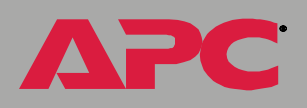

*InfraStruXure Manager*

nfraStruXure Manag

 $\overline{\mathbf{0}}$ 

*InfraStruXure Manager* <u>ය</u> nfraStruXure Manag

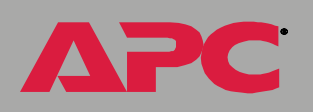

ServerImporting an update [103](#page-108-0) Log On display [61](#page-66-0) Time display [84](#page-89-0) SetHTTP Properties for Selected Devices [22](#page-27-0) Rack Name for Selected Device display [18](#page-23-1) Settings Rack PDU [33](#page-38-3)Tab (E-mail) [88](#page-93-2) Severity levels [9](#page-14-0) Shutdown or Reboot Server display [85](#page-90-0) SNMP Trap Forwarding display [71](#page-76-1) **Status** Icons [9](#page-14-0)Input voltage (InfraStruXure PDU) [27](#page-32-3), [28](#page-33-1) Output voltage (InfraStruXure PDU) [30](#page-35-7) Severity levels [9](#page-14-0) Subnet Mask [86](#page-91-7)Summary tab (Downtime report) [111](#page-116-1) Supported Devices [4](#page-9-0) Symmetra/Silcon Data log [118](#page-123-2) System Breakers [25](#page-30-0)Components [25](#page-30-1) Event notifications for recipients [90](#page-95-2) Identification display [90](#page-95-1) Management menu Authentication Settings [76](#page-81-0) Client Preferences [92](#page-97-0)Device Access [80](#page-85-0)E-Mail Settings [87](#page-92-0) FTP Server Settings [90](#page-95-0) License Keys [92](#page-97-1) Log Settings [91](#page-96-1) Network Settings [86](#page-91-2) Overview [74](#page-79-0)Proxy Settings [91](#page-96-2) Server Time [84](#page-89-0)Setup Wizard [85](#page-90-2) Shutdown or Reboot Server [85](#page-90-0)

System Identification [90](#page-95-1)

### *T*

Third-Party Software [177](#page-182-0) **Threshold** Frequency (InfraStruXure PDU) [30](#page-35-2) Global DeviceEnvironmental Monitor tab [69](#page-74-0)Metered Rack PDU tab [69](#page-74-1)UPS tab [69](#page-74-2)Neutral Current (InfraStruXure PDU) [29](#page-34-4) Overcurrent (Rack PDU) [33](#page-38-1) Overload (Rack PDU) [33](#page-38-2) **Overvoltage** Bypass input (InfraStruXure PDU) [27](#page-32-1) Main input (InfraStruXure PDU) [28](#page-33-2) Output (InfraStruXure PDU) [30](#page-35-5) Undercurrent (Rack PDU) [33](#page-38-4) Undervoltage Bypass input (InfraStruXure PDU) [27](#page-32-2) Main input (InfraStruXure PDU) [28](#page-33-3) Output (InfraStruXure PDU) [30](#page-35-6) Tied to Next Panel Position option [27](#page-32-4) Timeout settings [82](#page-87-0) TotalkVA (InfraStruXure PDU) [24](#page-29-6) kWatts (InfraStruXure PDU) [24](#page-29-7) Trap receiver feature [83](#page-88-0)

### *U*

Undercurrent thresholdBranch Breakers (InfraStruXure PDU) [26](#page-31-3) Output (InfraStruXure PDU) [29](#page-34-9) Rack PDU [33](#page-38-4)Undervoltage threshold Bypass input (InfraStruXure PDU) [27](#page-32-2) Main input (InfraStruXure PDU) [28](#page-33-3) Output (InfraStruXure PDU) [30](#page-35-6)

*InfraStruXure Manager* nfraStruXure Manage

®

Updates menu Apply Firmware Updates [95](#page-100-0) Server Updates [102](#page-107-0) Check for Updates [94](#page-99-0) Overview [93](#page-98-0)UPS1-Phase Load report [114](#page-119-2) 3-Phase Load report [115](#page-120-0) Age report [115](#page-120-3) Battery Age report [115](#page-120-1) Events [148](#page-153-0)Global Device Thresholds tab [69](#page-74-2)Model report [115](#page-120-2) Reports [114](#page-119-0) Runtime report [115](#page-120-4) Symmetra/Silcon Data log [118](#page-123-2) User LAN (public network) [5](#page-10-0)

#### *V*

ViewGroup Membership display [18](#page-23-2) MenuConfigure Columns [66](#page-71-0) Overview [65](#page-70-0)

#### *W*

Warning status or severity level [9](#page-14-3) WizardInfraStruXure Manager Setup [7](#page-12-0) Power Zones [161](#page-166-0)

# *APC Worldwide Customer Support*

Customer support for this or any other APC product is available at no charge in any of the following ways:

- Visit the APC Web site to access documents in the APC Knowledge Base and to submit customer support requests.
	- **[www.apc.com](http://www.apc.com)** (Corporate Headquarters)

Connect to localized APC Web sites for specific countries, each of which provides customer support information.

- **– [www.apc.com/support/](http://www.apcc.com/support)**
	- Global support searching APC Knowledge Base and using e-support.
- Contact an APC Customer Support center by telephone or e-mail.
	- Regional centers:

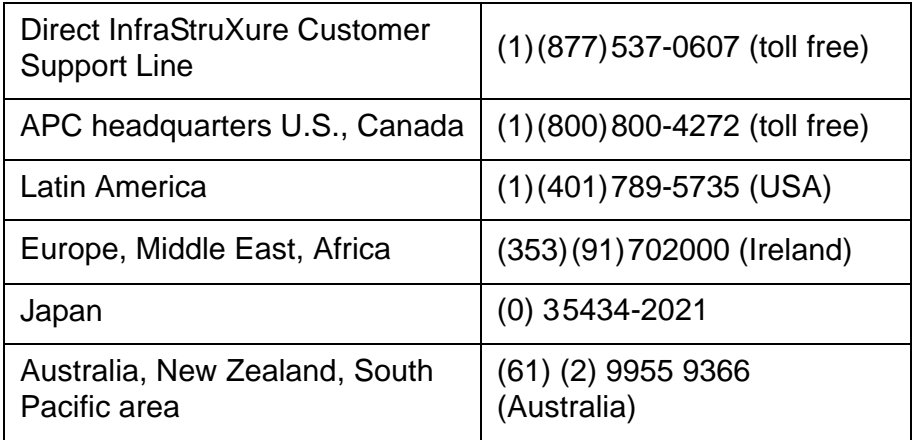

– Local, country-specific centers: go to **[www.apc.com/support/](http://www.apc.com/support/contact) [contact](http://www.apc.com/support/contact)** for contact information.

Contact the APC representative or other distributor from whom you purchased your APC product for information on how to obtain local customer support.

# *Copyright*

Entire contents copyright © 2004 American Power Conversion. All rights reserved. Reproduction in whole or in part without permission is prohibited. APC, the APC logo, InfraStruXure, MasterSwitch, Matrix-UPS, NetworkAIR, Silcon, Smart-UPS, and Symmetra are trademarks of American Power Conversion Corporation and may be registered in some jurisdictions. All other trademarks, product names, and corporate names are the property of their respective owners and are used for informational purposes only.

#### *990-1394B 09/2004*

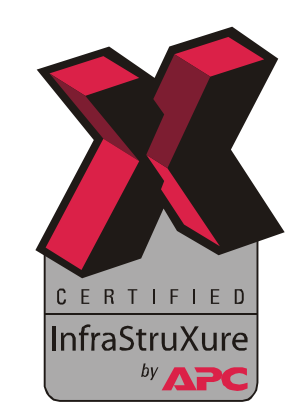